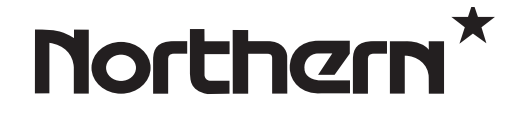

## **For N2 "SD" Series IP Camera Models**:

N2IP4BSD, N2IP4TSD, N2IP4DSD, N2IP4D4MMSD, N2IP4WSD, N2IP4AFBSD, N2IP4AFDSD, N2IPPTZ30XSD

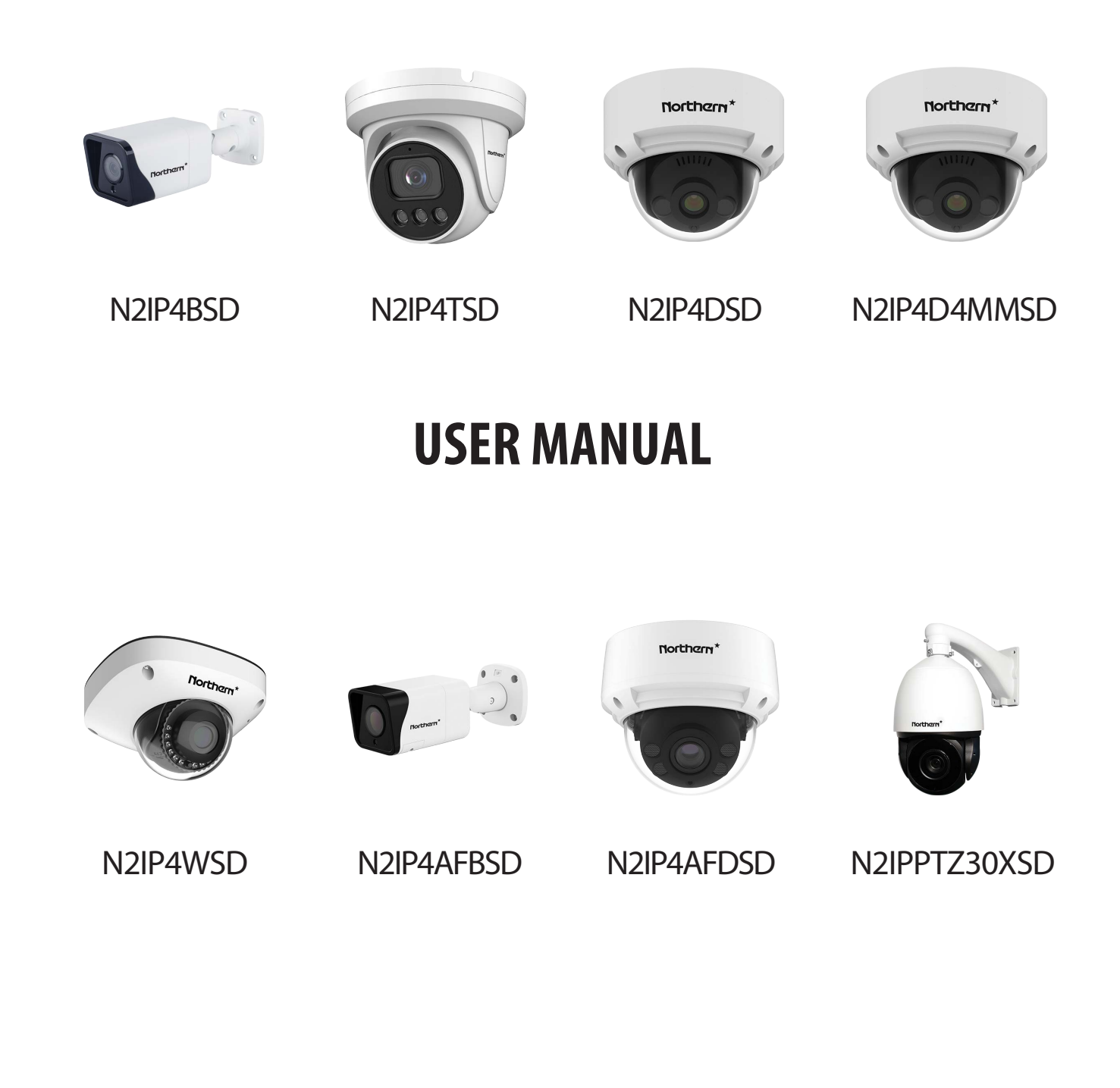

# <span id="page-1-0"></span>**About This Document**

# **Purpose**

This document describes how to use the web management system, including network access, network configuration, and troubleshooting.

# **Intended Audience**

This document is intended for:

- Technical support engineers
- Maintenance engineers
- IP camera operators

# **Symbol Conventions**

The symbols that may be found in this document are defined as follows.

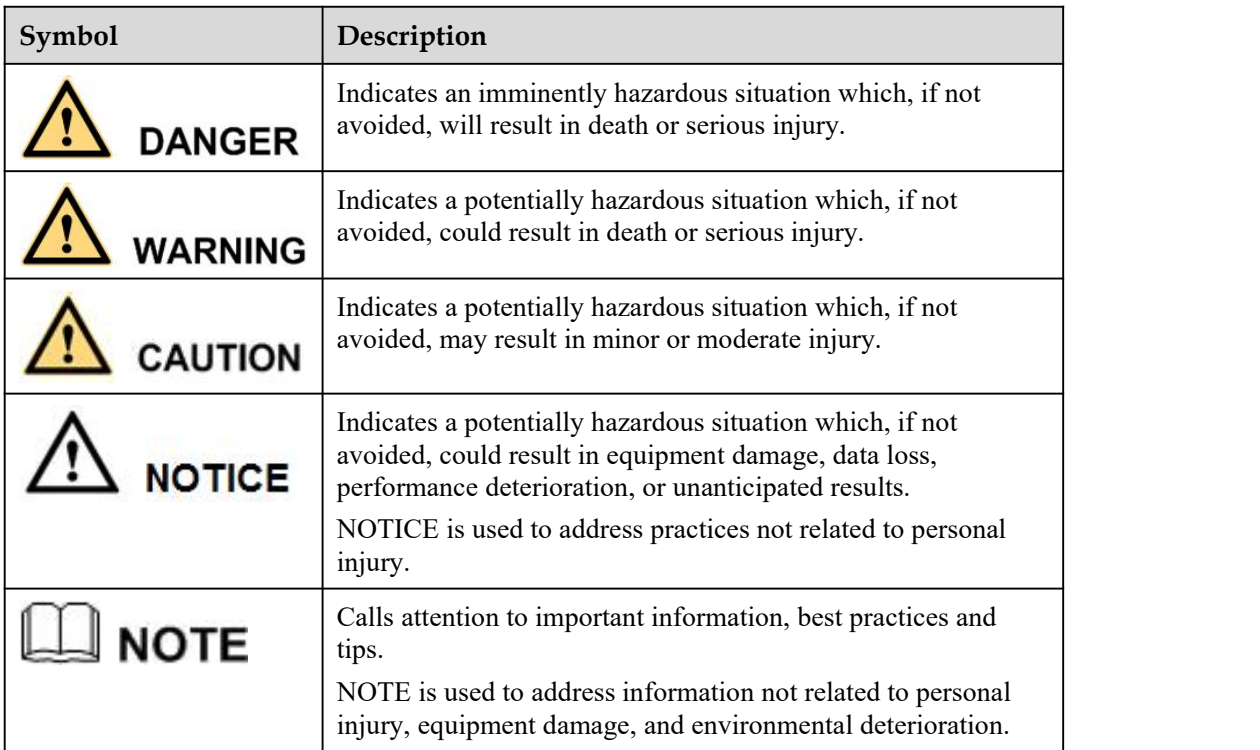

# **Special Announcement**

This manual may contain misprints, technology information that is notaccurate enough, and description of product function and operation that is slightly inconsistent with the actual product. The manufacturer will update this manual according to product function enhancement or changes and regularly update the software and hardware described in this manual. Updated information will be added to new versions of this manual without prior notice.

This manual is only for reference. There may be slight difference between different models. Please refer to the actual products.

# **Update Version**

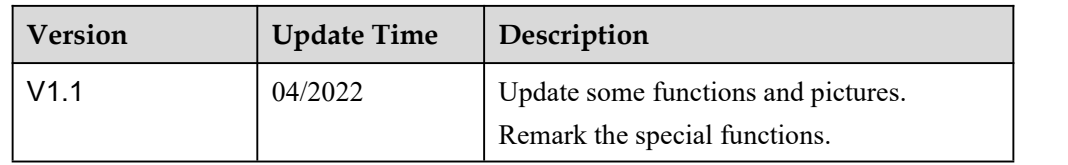

# <span id="page-3-0"></span>**Contents**

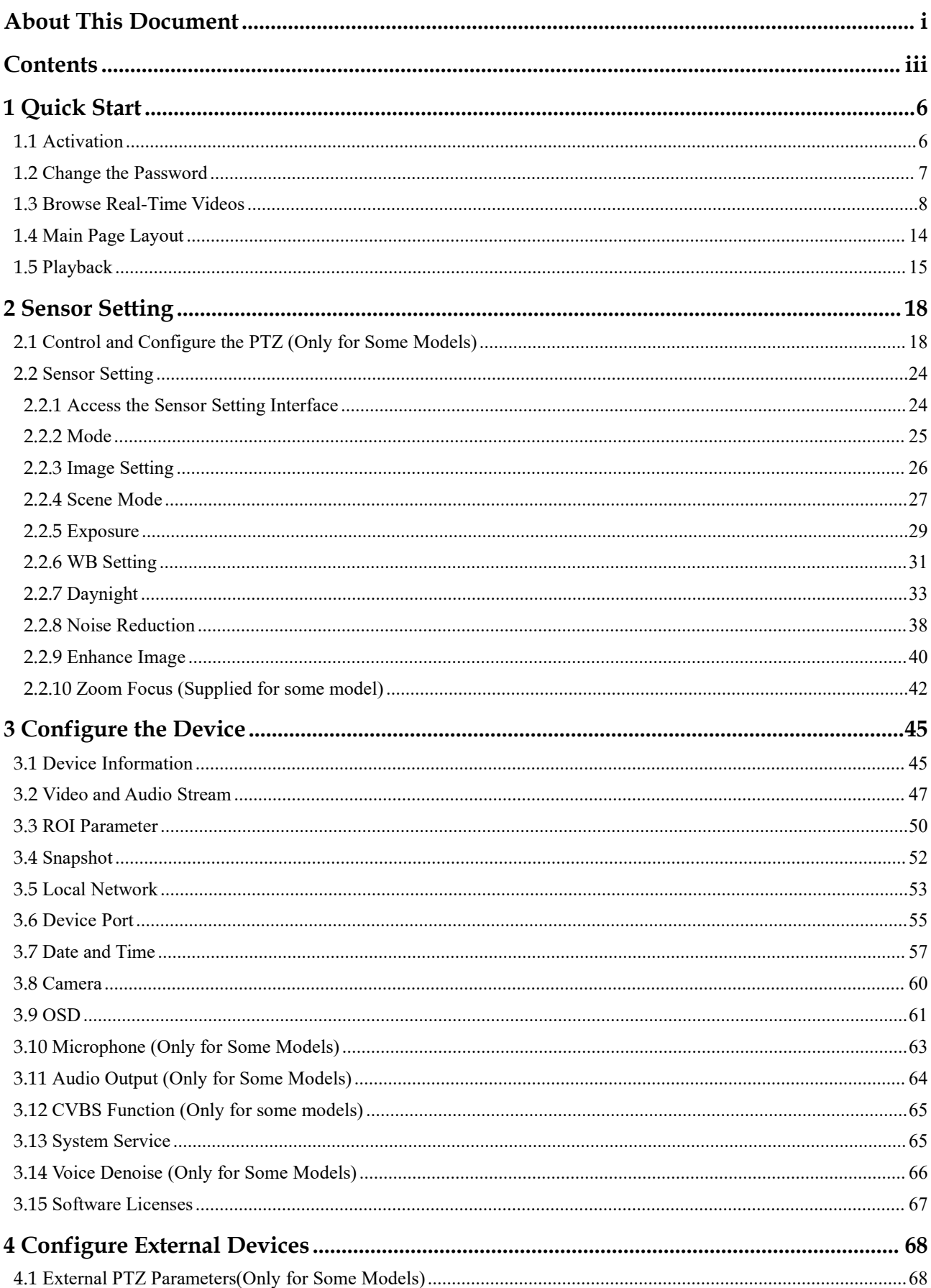

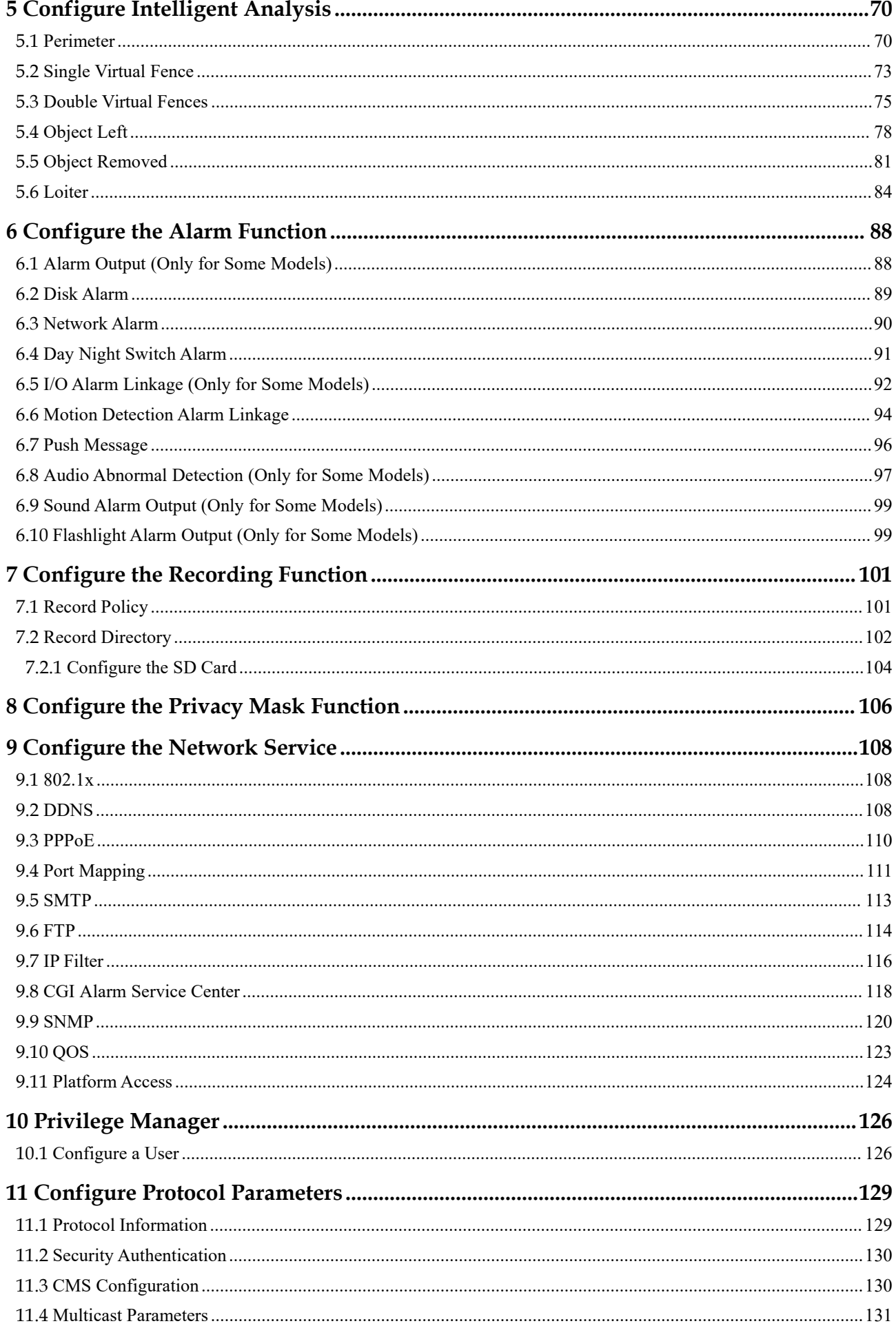

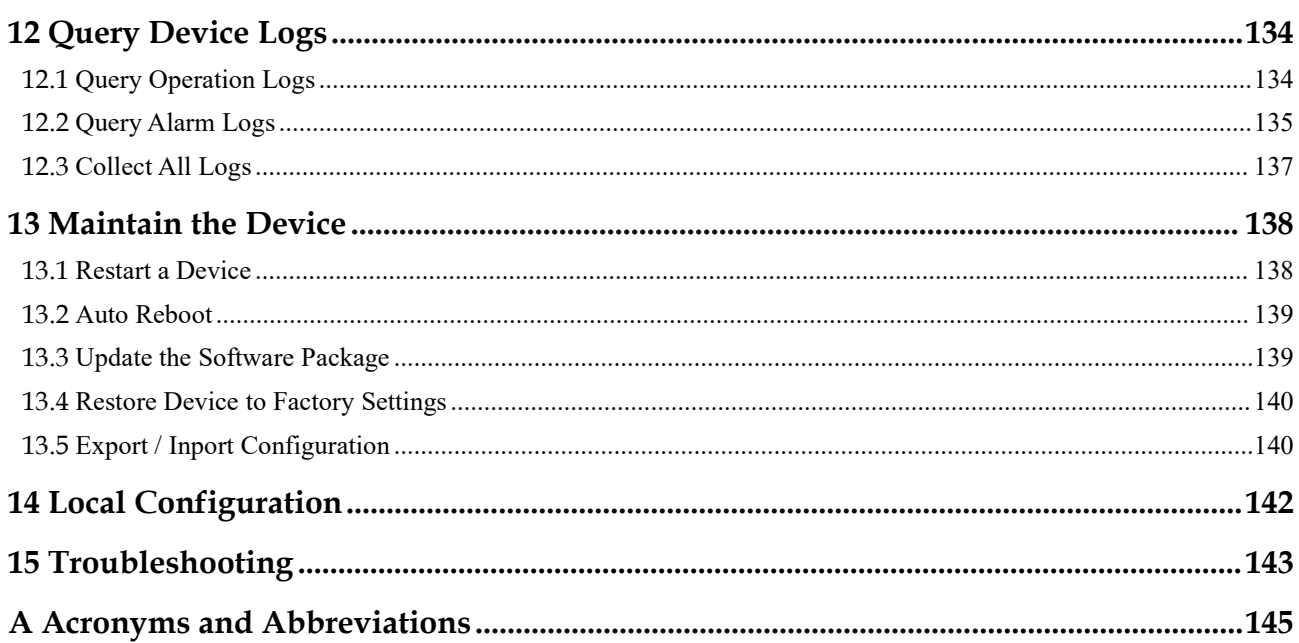

# <span id="page-6-0"></span>**1 Quick Start**

# <span id="page-6-1"></span>**1.1 Activation**

# CAUTION

Please access web interface through Internet Explorer 8 or above; Otherwise, some functions may be unavailable.

## Activation

Step 1 Open Internet Explorer, enter the IP address of the IP camera (DHCP is on by default) in the address box, and press **Enter**.

The activation page is displayed, as shown in Figure 1-1.

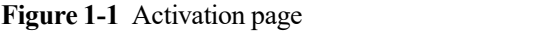

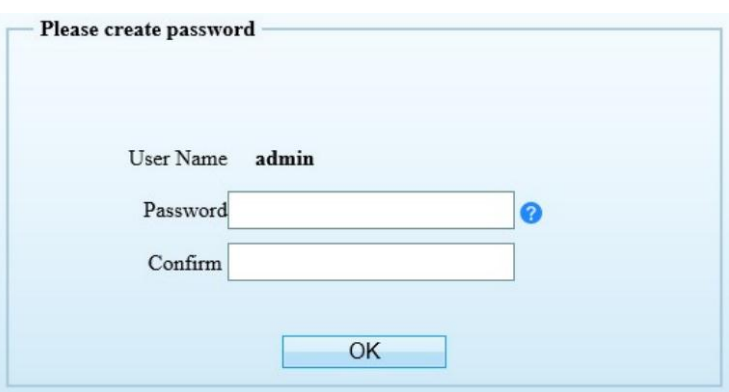

Step 2 Set a password, confirm password, and then hit OK.

## **Logout and Logout**

Login the camera, as shown in Figure 1-2.

**Figure 1-2** Figure 1-2 Login page

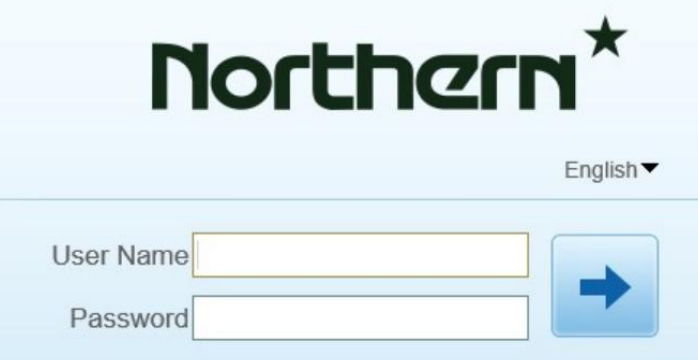

To log out of the system, click  $\Box$  in the upper right to return to login page.

# <span id="page-7-0"></span>**1.2 Change the Password**

## **Description**

For the first login, the change default password page is as shown in Figure 1-3.

**Figure 1-3** Change the default password page

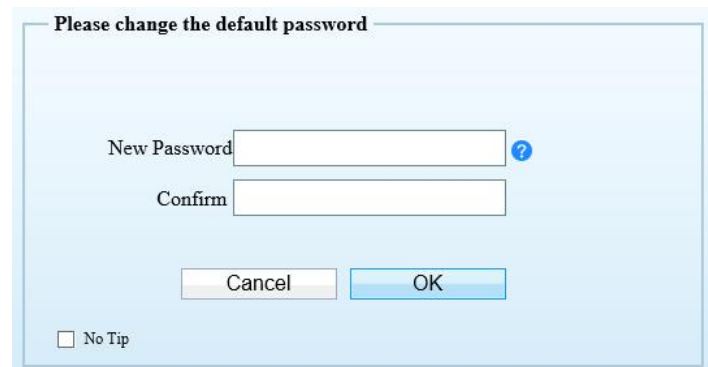

Or click to change the password to login the system, as show in Figure 1-4.

**Figure 1-4** Change password dialog box

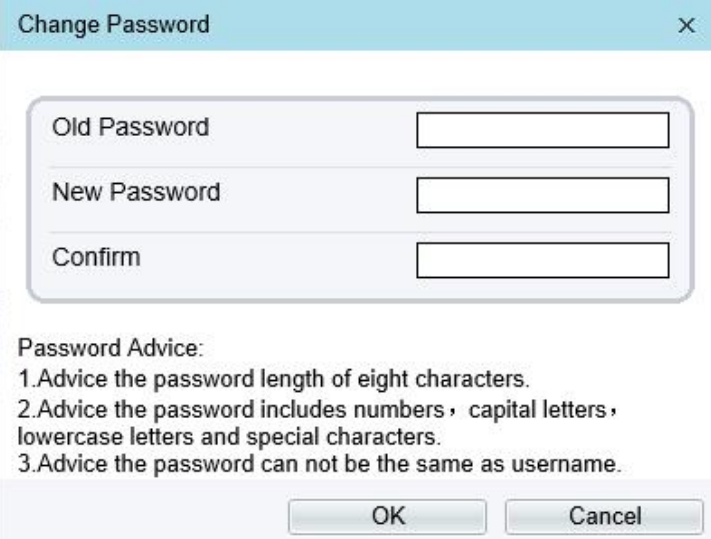

#### **Procedure**

Step 1 Input the old password, new password, and confirmation password.

Step 2 Click **OK**.

If the message "Change own password success" pops up, the password is successfully changed. If the password fails to be changed, the password advice is displayed. (For example, the new password length couldn't be less than eight.).

It is advised to restarted the device three minutes later after modifying password.

Step 3 Click **OK**.

The login page is displayed.

## <span id="page-8-0"></span>**1.3 Browse Real-Time Videos**

You can browse real-time videos in the web management system.

## **Preparation**

To ensure that real-time videos can be played normally, you must perform the following operations when you log into to the web management system for the first time:

Step 1 Open Internet Explorer. Choose Tools > Internet Options > Security > Trusted sites> Sites.

In the displayed dialog box, click **Add**, as shown in Figure 1-5.

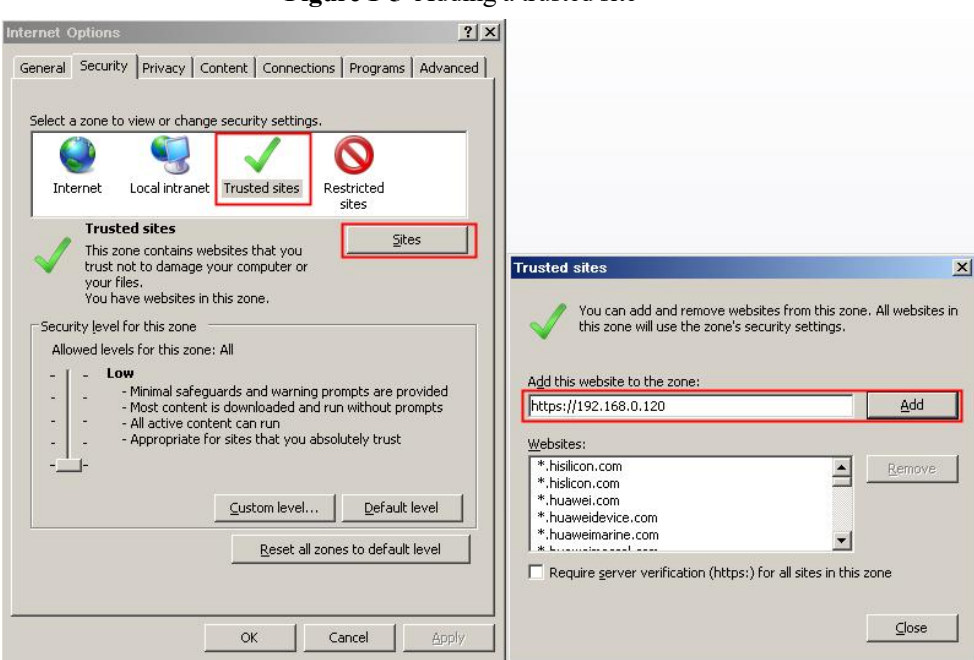

**Figure 1-5** Adding a trusted site

Step 2 In Internet Explorer, choose **Tools > Internet Options > Security > Customer level**, and set Download unsigned **ActiveX controls** and Initialize and **script ActiveX controls** not marked as safe for scripting under ActiveX controls and plug-ins to Enable, as shown in Figure 1-6.

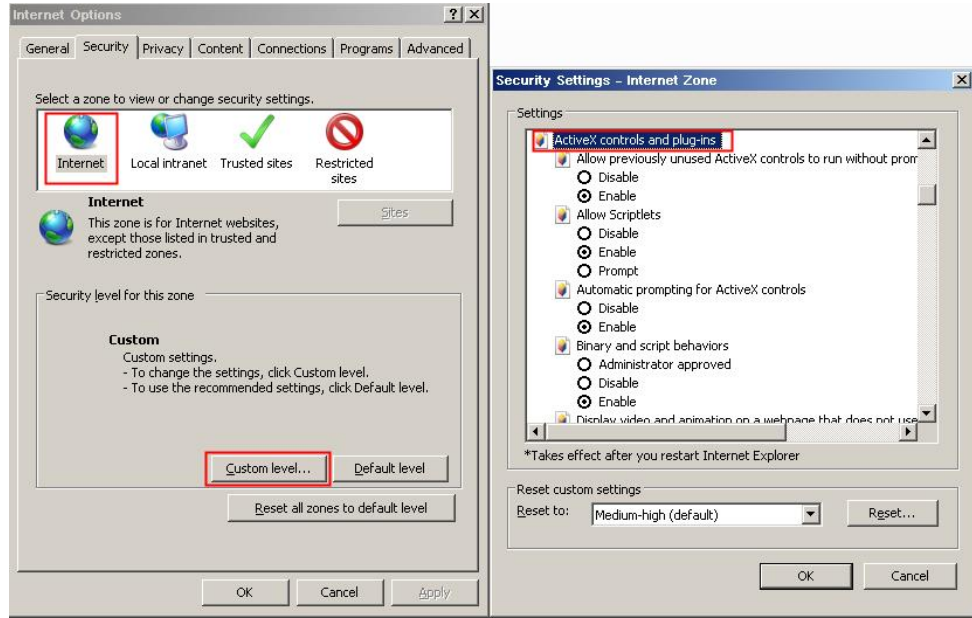

Figure 1-6 Configure ActiveX controls and plug-ins

Step 3 Download and install the player control as prompted.

#### $\square$  NOTE

If the repair tips displayed when installing the control, please ignore the prompt, and continue the installation, the login page is displayed when the control is loaded.

```
----End
```
### **Select the play mode**

You can select VLC player to play the video, or select the plugin to play the video as shown in Figure 1- 7 when you login to the web management system for the first time.

#### **Figure 1-7** Download the plugin page

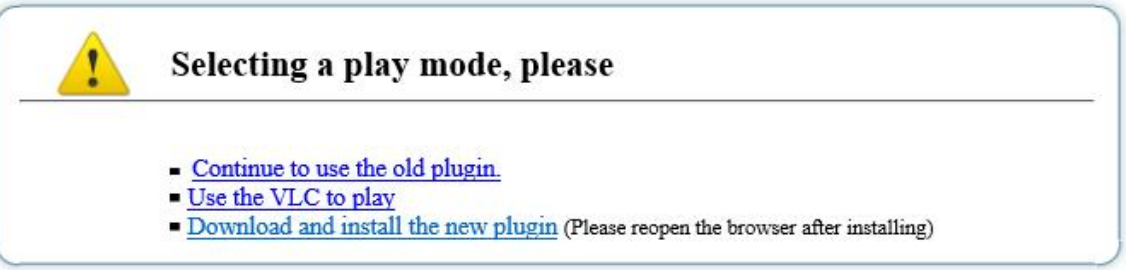

If plugin is selected, please install player control at first.

Step 1 Click " download and install the new plugin", download the plugin as shown in Figure 1-8.

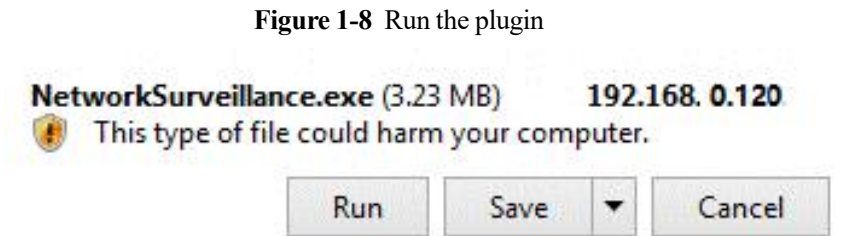

Step 2 Click "Run", select destination location as shown in Figure 1-9.

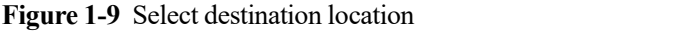

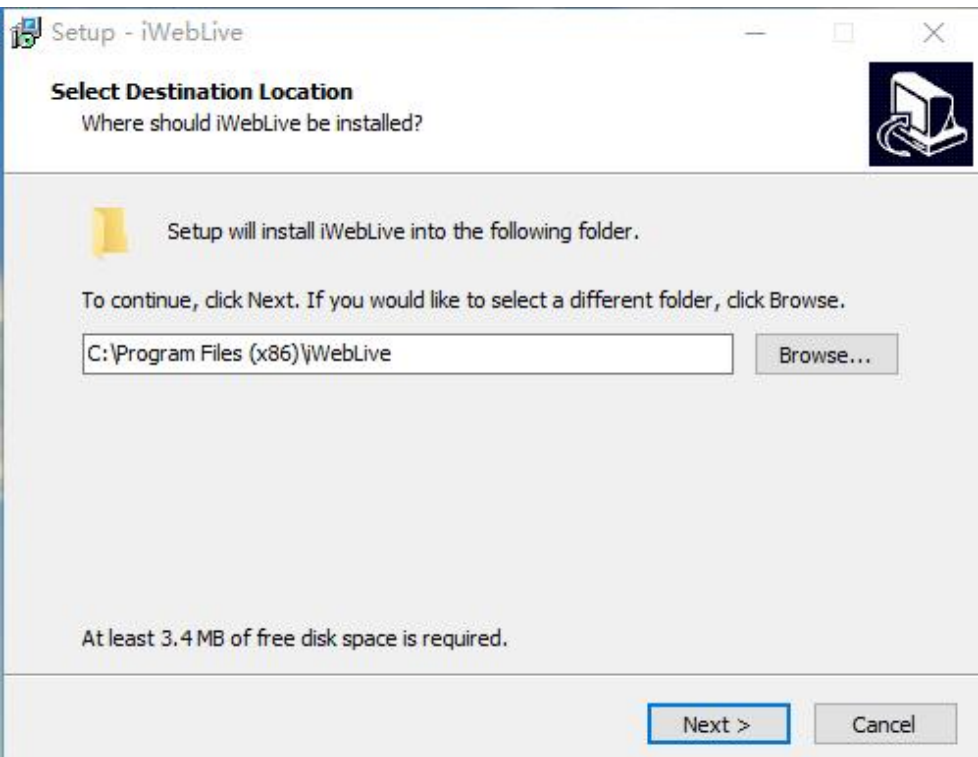

Step 3 Click "Next", ready to install the plugin, as shown in Figure 1-10.

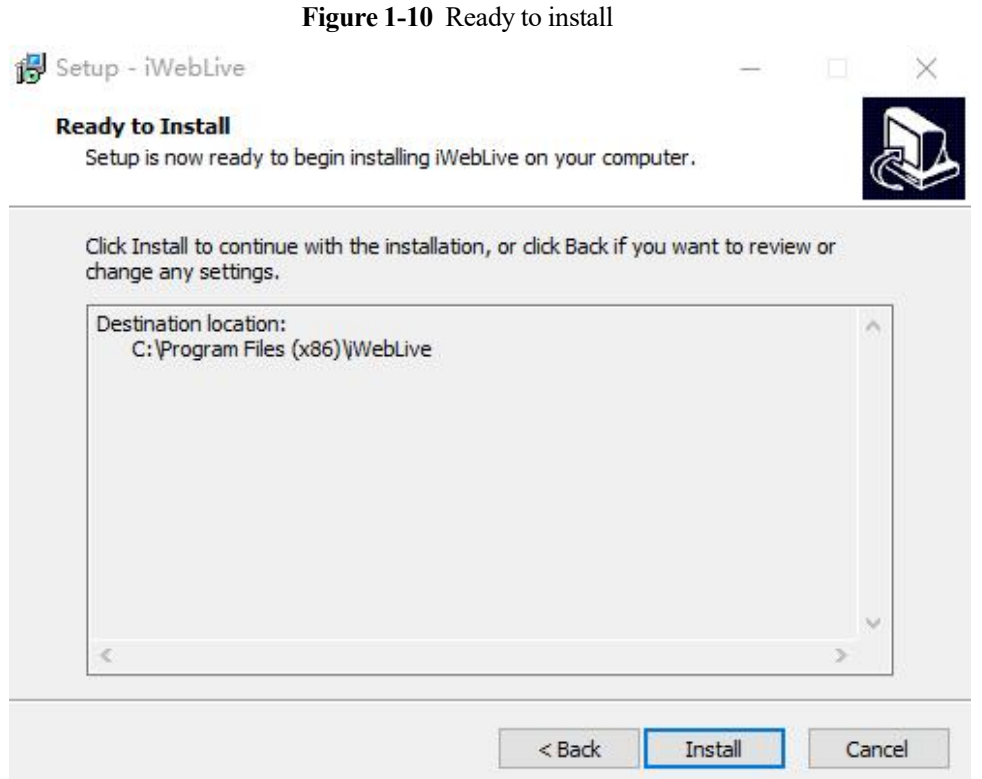

Step 4 Click "Install" to install the plugin, as shown in Figure 1-11.

#### **Figure 1-11** Installing

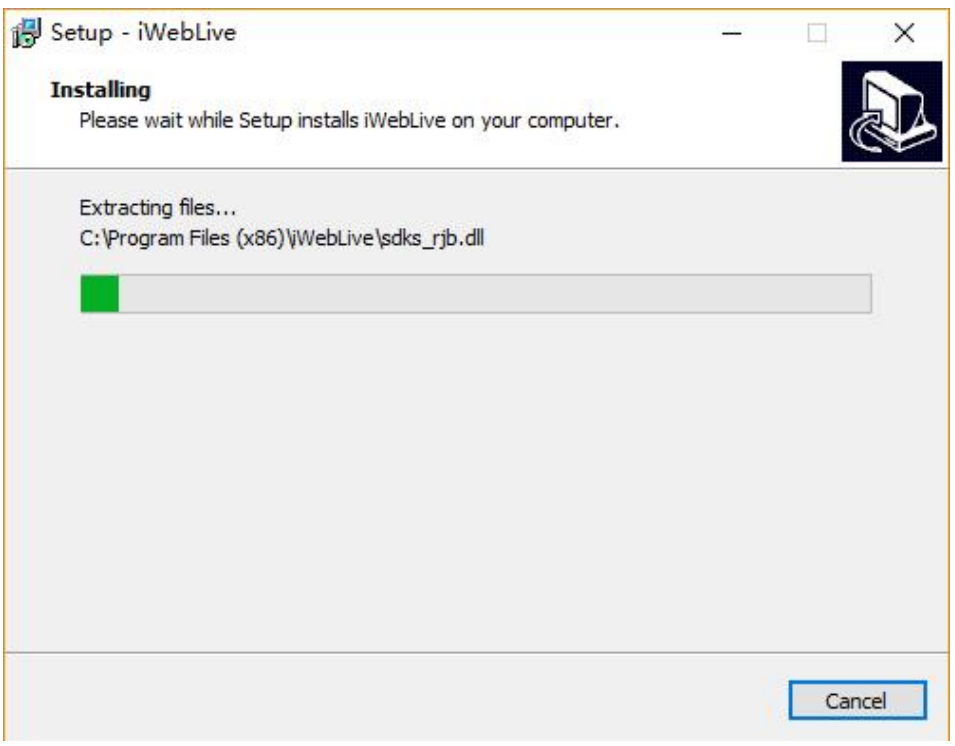

Step 5 Click "Finish" , complete complete plugin installation, as shown in Figure 1-12.

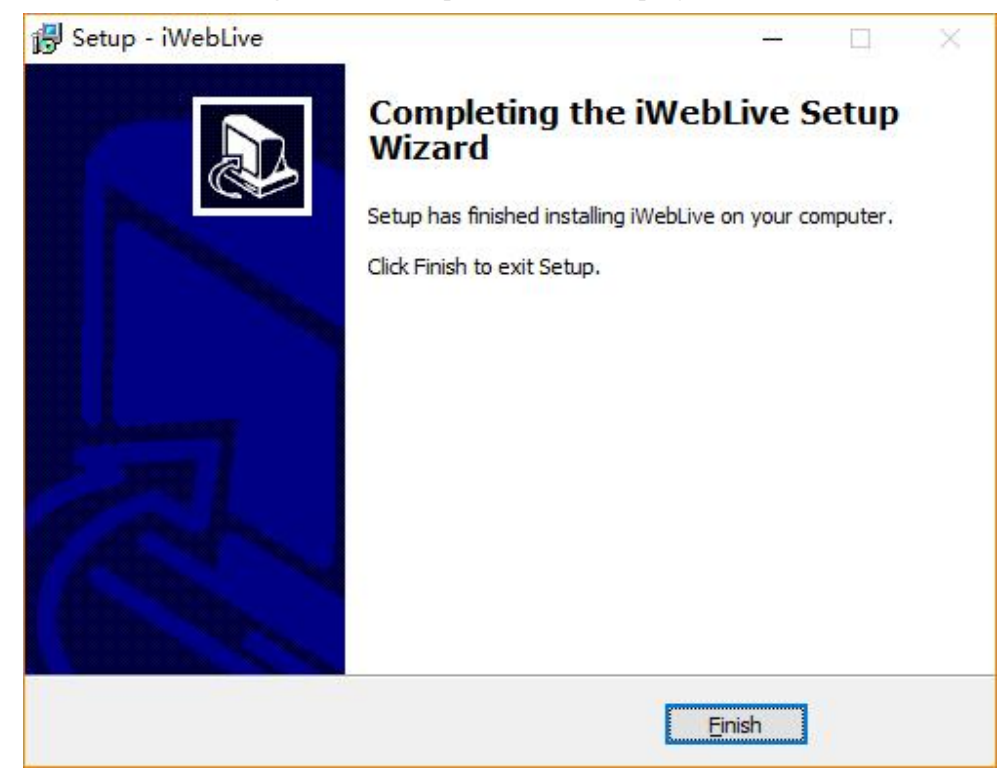

**Figure 1-12** Complete to install the plugin

Step 6 Reopen the browser after installing.

### $\square$  Note

- If the repair tips displayed when installing the control, please ignore the prompt, and continue the installation.
- During installing the plugin, the browser should be closed.

#### **----End**

### **Description**

To browse real-time videos, click **Live Video**. The **Live Video** page is displayed, as shown in Figure 1- 13.

#### **Figure 1-13** Live Video page

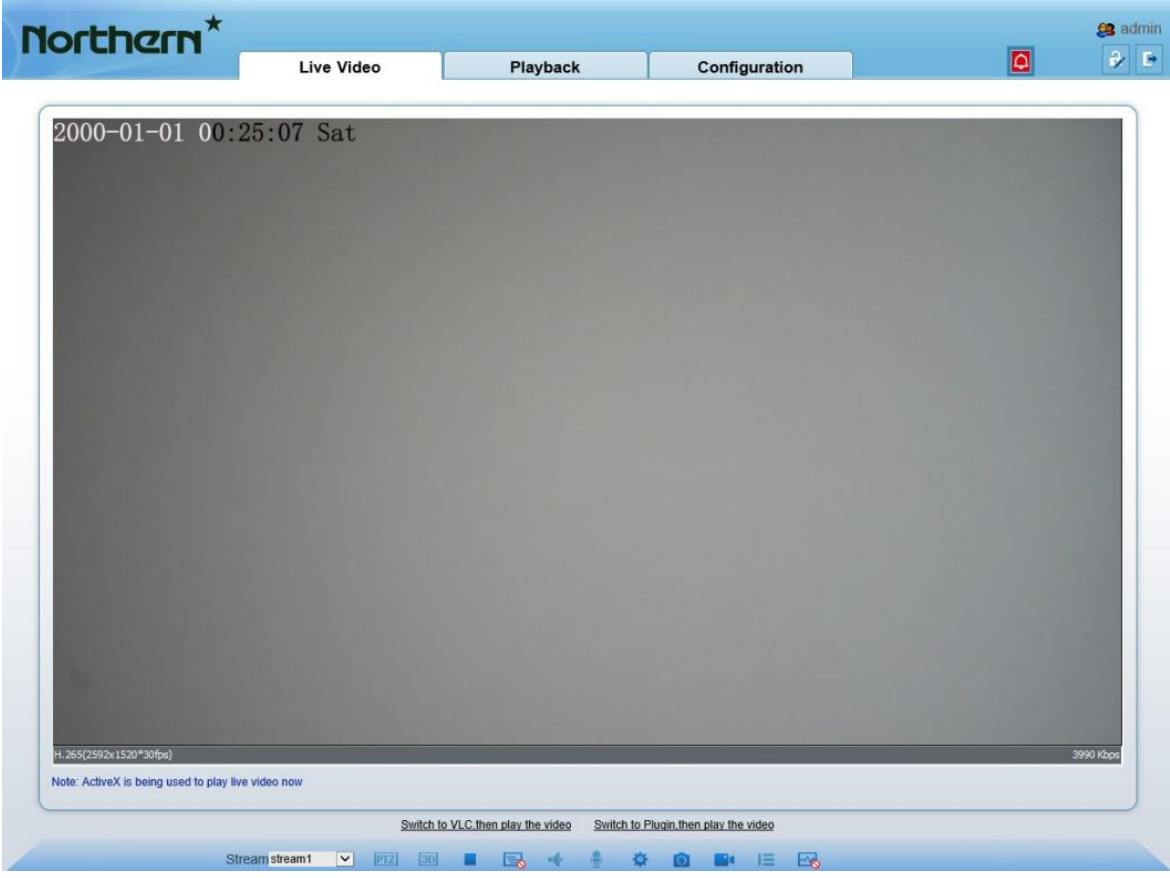

On the **Live Video** page, you can perform the following operations:

- $\bullet$  Click  $\bullet$  to stop playing a video.
- $\bullet$  Click to play a video.
- Double-click in the video area to enter the full-screen mode, and double-click again to exit.
- Configure the PTZ. For details, see Configure the PTZ.
- Control the PTZ. For details, see Controlling the PTZ.
- Switch between three modes. For details about how to configure streams, see 3.2 Video and Audio Stream .
- $\bullet$  Click  $\bullet$  to switch the video to smooth mode.
- $\bullet$  Click  $\bullet$  to snapshot and save the photos.
- $\bullet$  Click  $\bullet$  to enable the local record.
- Configure the sensor.

You can right-click in the video area. A shortcut menu is displayed and allows you to enter the full-screen mode, set sensor parameters, zoom in or out, and return to the default view.

To set sensor parameters, click to open the **Sensor Setting** page. On the **Sensor Setting** page, you can adjust the image, mirror, camera mode, focus setting, Iris setting, white balance, and noise filter as prompted.

# **1.4 Main Page Layout**

<span id="page-14-0"></span>On the main page, you can view real-time videos, receive alarm and fault notifications, set parameters, change the password, and log out of the system. Figure 1-14 shows the main page layout. Table 1-1 describes the elements on the main page.

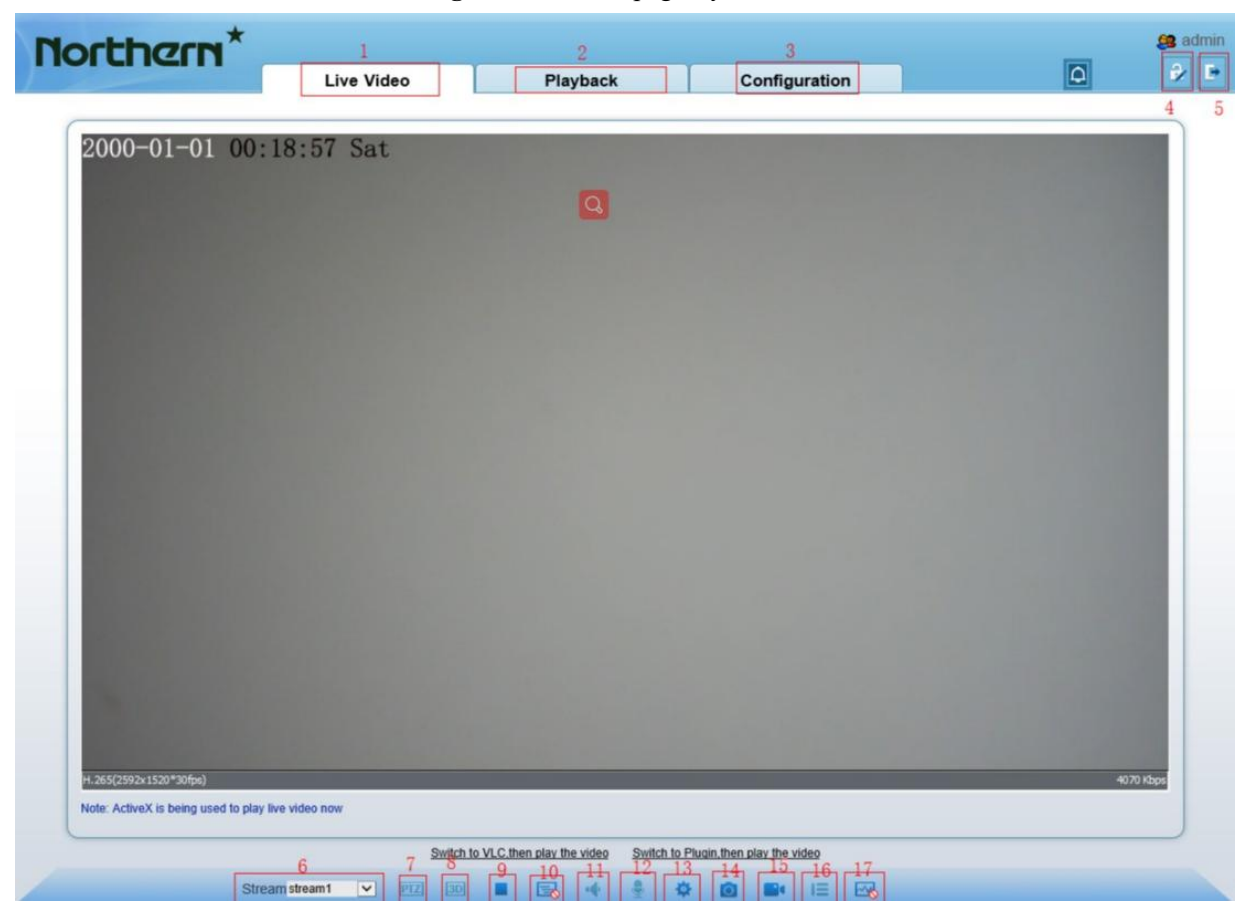

**Figure 1-14** Main page layout

| No.            | Element              | Description                                                                                                    |
|----------------|----------------------|----------------------------------------------------------------------------------------------------|
|                | Real-time video area | Real-time videos are played in this area. You can also set<br>sensor parameters, right click on the real-time video<br>display.                                  |
| $\overline{2}$ | Playback             | You can query the playback videos in this area.<br><b>NOTE</b><br>Only when the SD card or NAS has videos that you can query the<br>playback videos.             |
| 3              | Device configuration | You can choose a menu to set device parameters, including<br>the device information, audio and video streams, alarm<br>setting, privacy mask function and so on. |
| 4              | Change password      | $\hat{\mathbf{r}}$<br>to change the password.<br>You can click                                                                                                   |
| 5              | Logout               | to return to the login page.<br>You can click                                                                                                    |

**Table 1-1** Elements on the main page

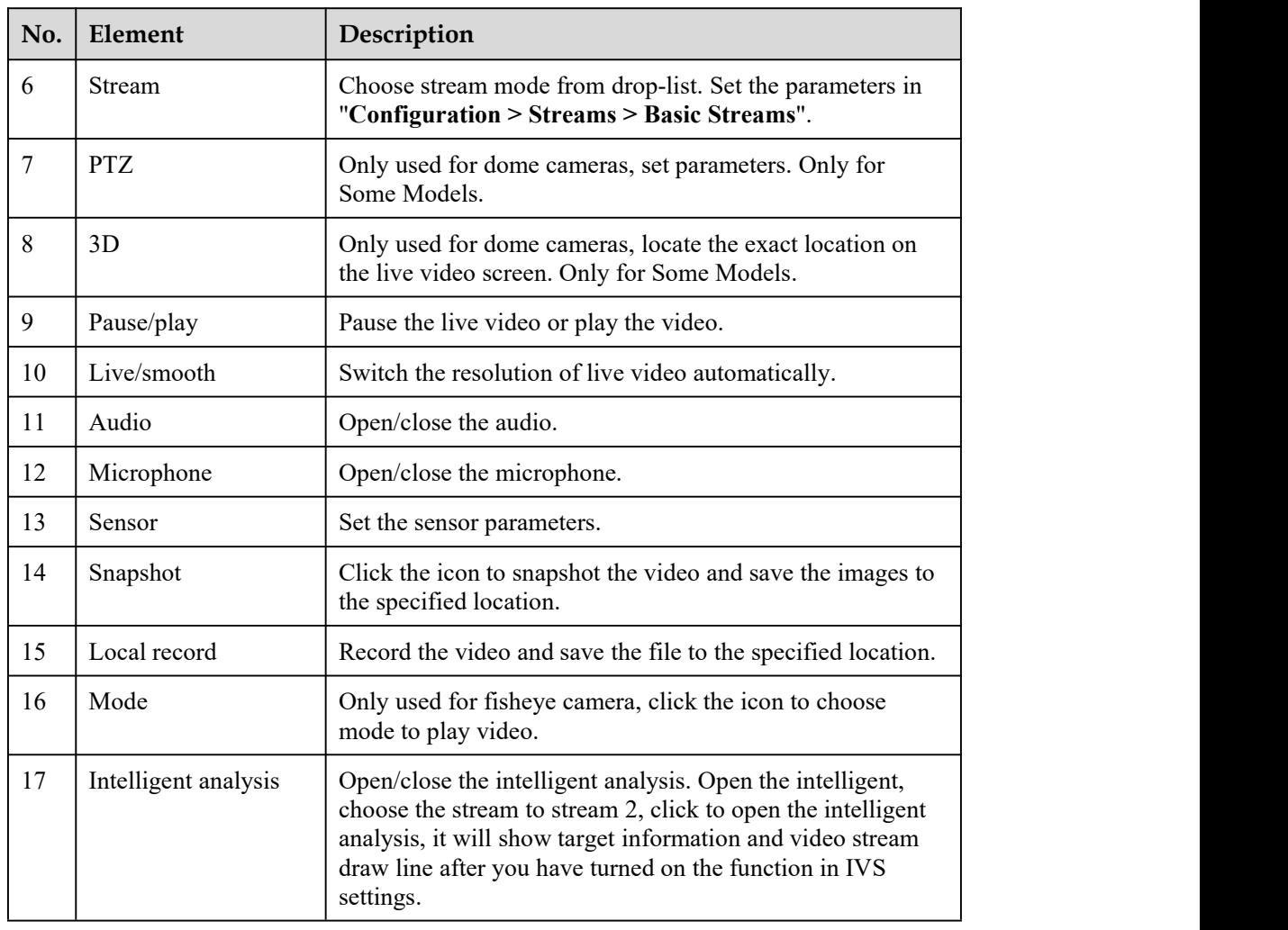

## $\square$  Note

- When the device accepts an alarm signal, the alarm icon will display within 10s in the web
- When the device is abnormal, the fault icon is displayed. You can click to view the information.

management system. The alarm icon  $\|\cdot\|$  is displayed. You can click to view the alarm information.

# **1.5 Playback**

<span id="page-15-0"></span>Click "Playback" at IE web interface, if user installs SD card, and there are video in SD card, click "Playback" and the playback video will show as in Figure 1-15.

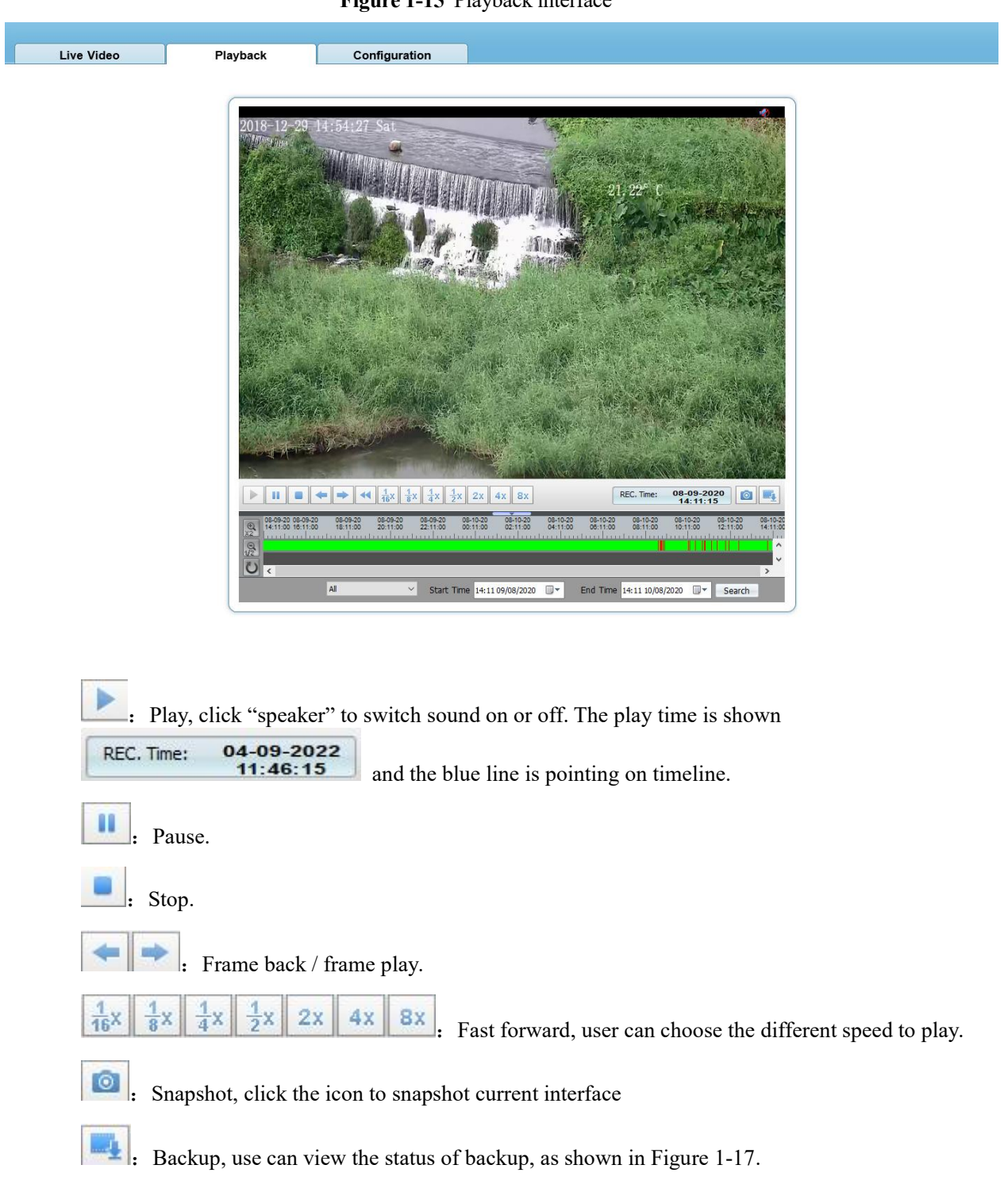

#### **Figure 1-15** Playback interface

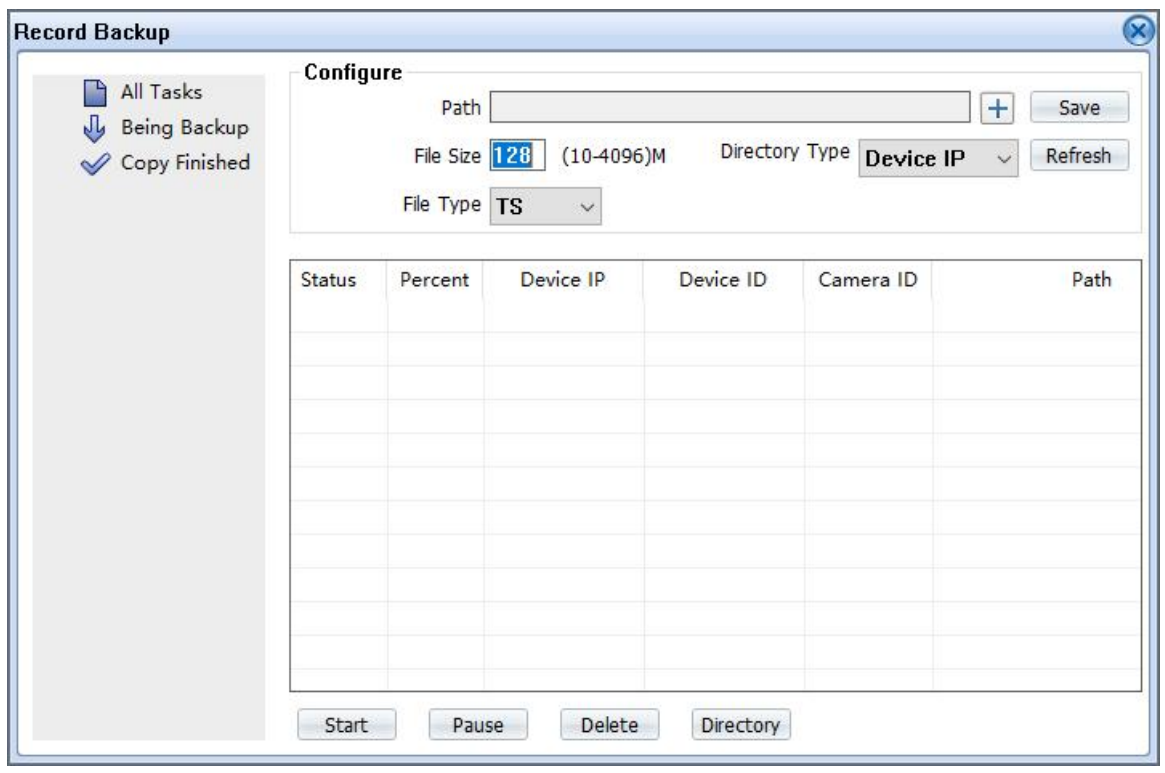

**Figure 1-16** Record backup

Drag the mouse to choose backup time, right-click to save, as shown in the figure.

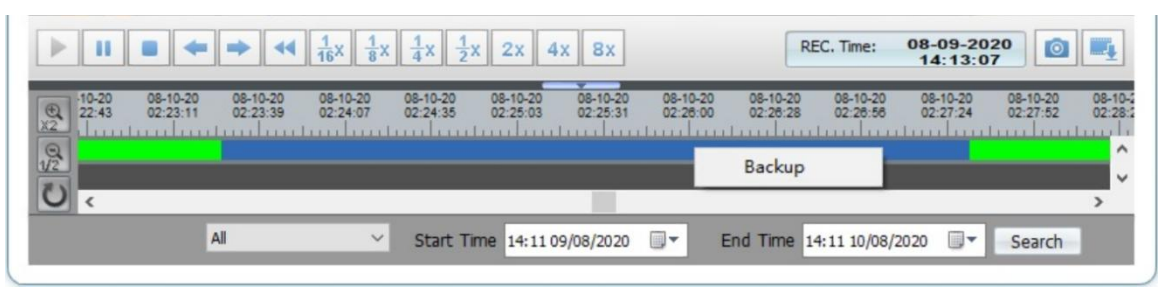

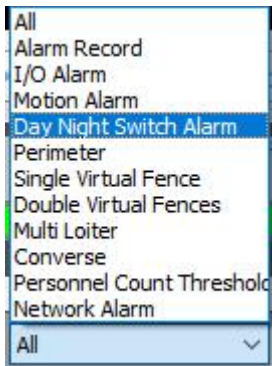

Choose the type of alarm, set the start time and end time to search alarm record

quickly.

# <span id="page-18-0"></span>**2 Sensor Setting**

# <span id="page-18-1"></span>**2.1 Control and Configure the PTZ (Only for Some Models)**

## **description**

All PTZ functions are only available for High Speed Network Dome and device connected to an external PTZ. The focus and zoom action can be used for motorized cameras

### **Controlling the PTZ**

When browsing real-time videos shot by a dome camera or a camera connected to an external PTZ, you can control the PTZ to view videos shot in different directions.

Click below the **Live Video** page to open the **PTZ Control** page as shown in Figure 2-1,you can click the eight arrow keys to move the PTZ in eight directions. You can also zoom the lens and adjust the focal length.

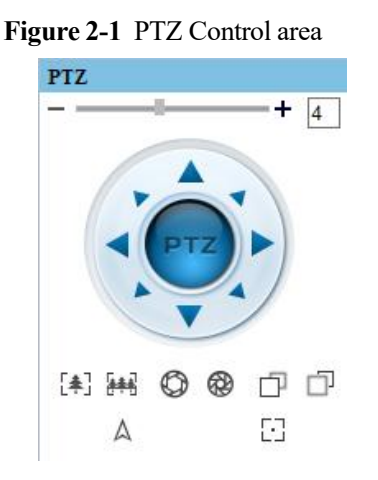

In the PTZ control area, you can perform the following operations:

- Slide the slider left or right beyond the PTZ rotation keys, you can adjust the PTZ rotation speed.
- $\bullet$  Click the arrows on the  $\bullet$  to move the PTZ in eight directions.
- Click  $\begin{bmatrix} \frac{1}{2} \\ \frac{1}{2} \end{bmatrix}$  or  $\begin{bmatrix} \frac{1}{2} \\ \frac{1}{2} \end{bmatrix}$  to adjust the focal length.
- $\bullet$  Click  $\bigcirc$  or  $\bigcirc$  to adjust the aperture.
- $\bullet$  Click  $\Box$  or  $\Box$  to focus.
- $\bullet$  Click  $\mathbb A$  to set due north direction. You can define any direction as due north as the reference point of the PTZ rotation.
- Click  $\begin{bmatrix} 1 \end{bmatrix}$  to enable automatic focus.

## **Configure the PTZ**

It is available for the cameras with PTZ or connected to PTZ. **PTZ Configure** interface is as shown in Figure 2-2.

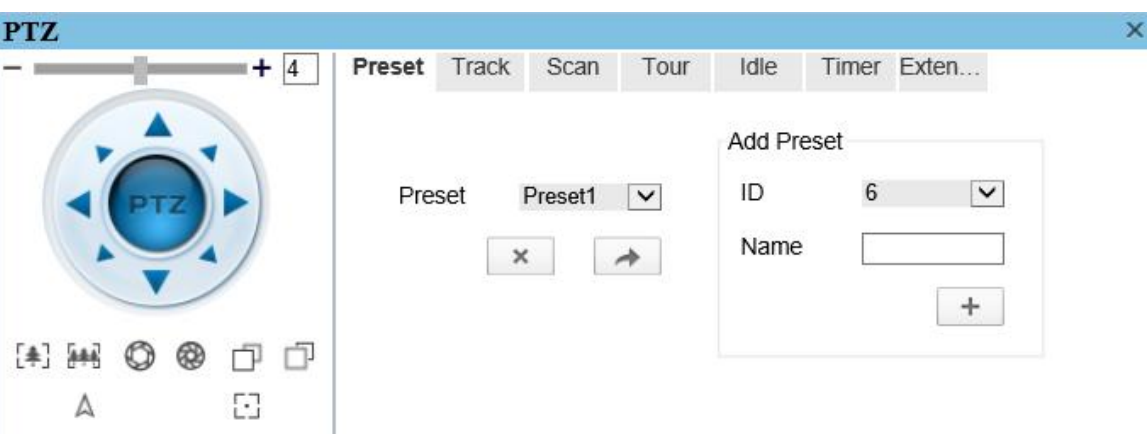

#### **Figure 2-2** PTZ Configure area

In the PTZ configure area, you can perform the following operations:

- Add, delete, and invoke preset positions.
- Add, delete, and invoke tracks.
- Add, delete, and invoke scans.
- Add, delete, and invoke tours.
- Set the idle.
- Set the timer.
- Set the extension.

Set Light On/Off and Brush function.

Brush is used to clean the lens. Light On/Off is used to control the infrared camera shields on and off.

#### $\square$  note

- **Brush** is available only for a camera with a brush or a camera shield.
- **Light On/Off** is available only for specific camera shields.

#### **3D Positioning**

Click **3D** below the Live Video page to configure the 3D positioning function.

The 3D positioning function quickly rotates the PTZ and changes the focal length in specific scenarios. You can also change the focus by drawing rectangle frames.

#### $\square$  note

The default value of 3D Positioning is ON.

#### **Configure and Invoke Preset Positions**

You can configure preset positions and quickly rotate the camera to a preset position by invoking the preset position.

The procedure is as follows:

Step 1 Configure a preset position.

- 1. Set the preset ID and name.
- 2. Click  $\pm$  to finish the preset position setting.
- Step 2 Invoke a preset position.

Select a preset position from the **Preset** drop-down list box to invoke the preset position.

**----End**

### **Configure and Invoke Tracks**

You can record a track to allow the camera to repeatedly rotate based on the preset track.

Step 1 Configure a track.

- 1. Set the track ID and name.
- 2. Click  $\bullet$  to set the starting position of the track.
- 3. Use arrow keys in the **PTZ Control** area to set a required a track.
- 4. Click  $\bullet$  to finish the track setting.

Step 2 Invoke a track.

Select a track name from the **Track** drop-down list box to invoke the track.

#### $\square$  note

A maximum of six tracks can be configured.

#### **Configure and Invoke Scans**

You can configure a starting point and end point to allow the camera to repeatedly rotate from the starting point to end point.

- Step 1 Configure a scan.
	- 1. Click **Scan**.

The **Scan Add** page is displayed as shown in Figure 2-3.

**Figure 2-3** Scan configuration

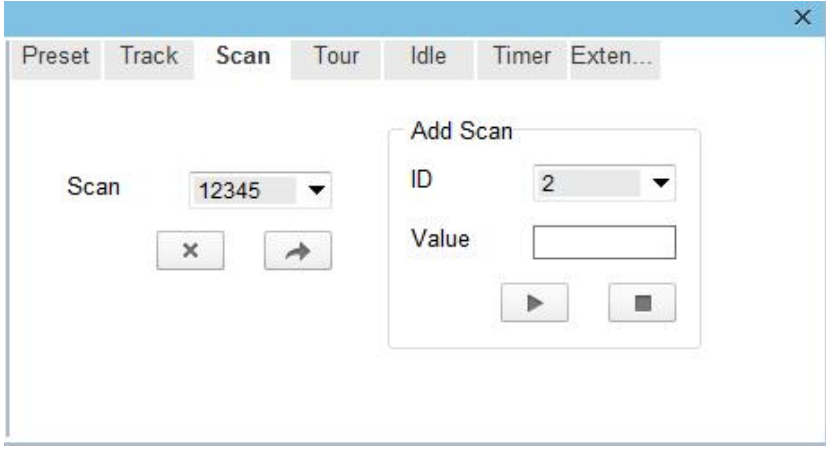

- 2. Set the scan ID and name.
- 3. Click  $\blacktriangleright$ .
- 4. Use arrow keys in the **PTZ Control** area to set a start point and an end point.
- 5. Click to finish the scan setting.

Step 2 Invoke a scan.

Select a scan value from the **Scan** drop-down list box to invoke the scan.

#### $\square$  note

A maximum of twelve scans can be configured.

#### **Configure and Invoke Tours**

You can configure a tour to allow the camera to repeatedly rotate based the tours. Each tour includes presets and wait time should be set.

Step 1 Configure a tour.

1. Click **Tour**.

The **Tour Add** page is displayed as shown in Figure 2-4.

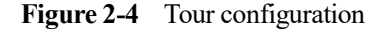

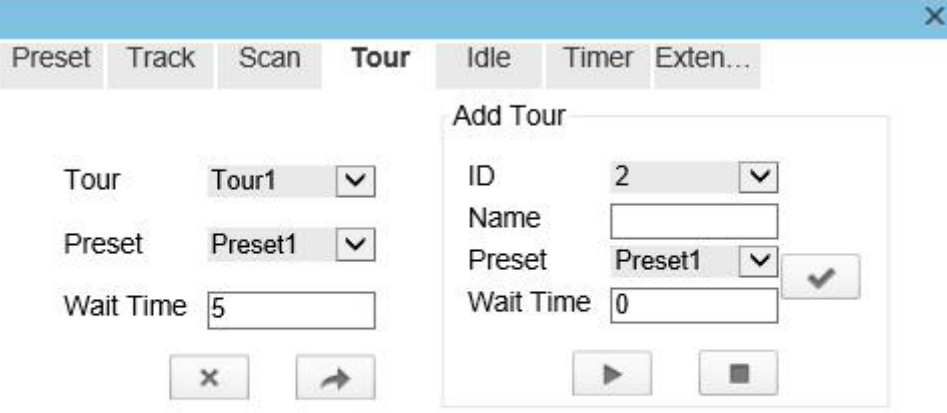

- 2. Set the tour ID and name.
- 3. Select a preset and set the wait time and click  $\blacksquare$ .
- 4. Continue to select a preset and set the wait time and click  $\blacksquare$ .
- 5. Repeat the step 3 and step 4 to add more presets.
- 6. Click  $\Box$  to finish the tour setting.

#### Step 2 Invoke a tour.

Select a tour value from the **tour** drop-down list box to invoke the tour.

#### $\square$  NOTE

A maximum of twelve tours can be configured.

## **Configure Idles**

You can enable idle to allow the camera to run the preset, track, scan and tour automatically after the waiting time (1 minute  $\sim$  240 minutes).

Step 1 Click **Idle**.

The **Idle Add** page is displayed as shown in Figure 2-5.

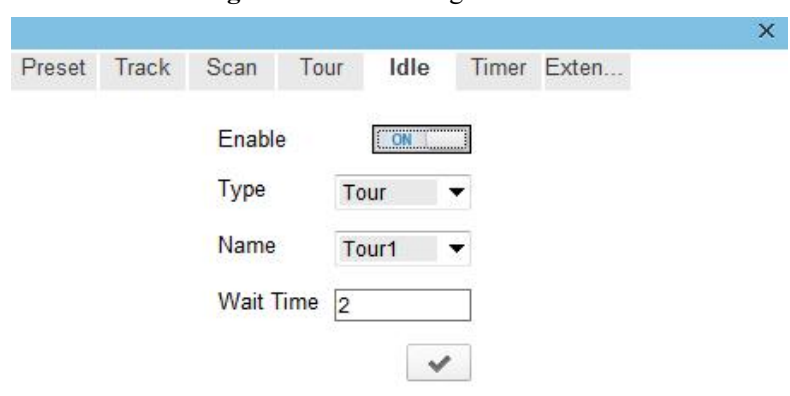

**Figure 2-5** Idle configuration

Step 2 Enable the Idle button.

Step 3 Set the idle type and name from the drop-down list box.

Step 4 Set the wait time(1 min  $\sim$ 240 min).

Step 5 Click  $\bullet$  to finish the idle setting.

#### **Configure Timer**

You can set the PTZ timer to allow the camera to invoke the preset, track, scan and tour automatically in the setting time and the camera will restore to the operation and location after the end time.

Step 1 Click **Timer**.

The **Set the PTZ Timer** page is displayed and click , the **Timer** page is displayed as shown in Figure 2-6.

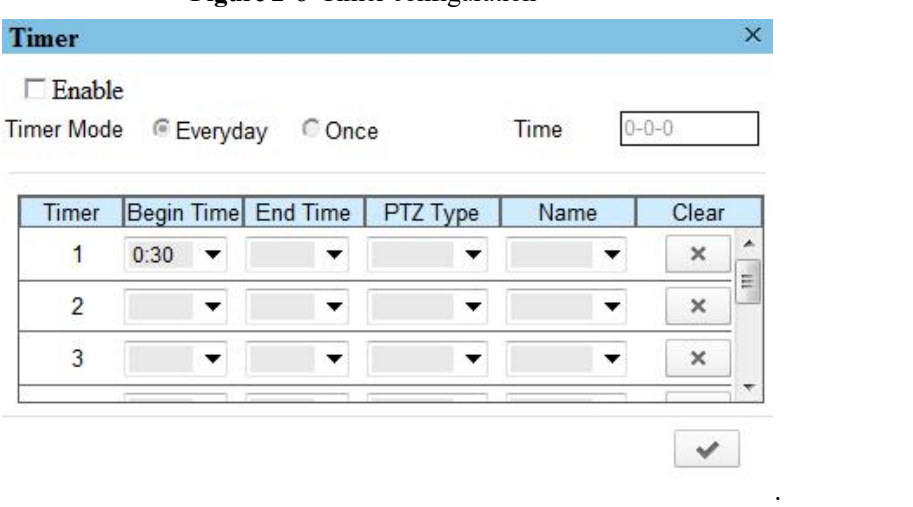

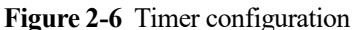

Step 2 Enable Timer.

- Step 3 Set the Timer Mode. Timer mode includes Everyday and Once. You should set the time when once mode is selected.
- Step 4 Choose Once, click Time to choose day from the pop-up calendar.

Step 5 Set Timers.

Select the begin time, end time, PTZ type and name from the drop-down list box.

### $\square$  NOTE

A maximum of eight timers can be configured.

Click Clear to delete the setting.

Step 6 Click  $\bullet$  to finish the timer setting.

## **Configure Extension**

You can set light On/Off, brush function and reboot action in extension page.

Click Extension, the **Extension** page is displayed as shown in Figure 2-7.

**Figure 2-7** Extension

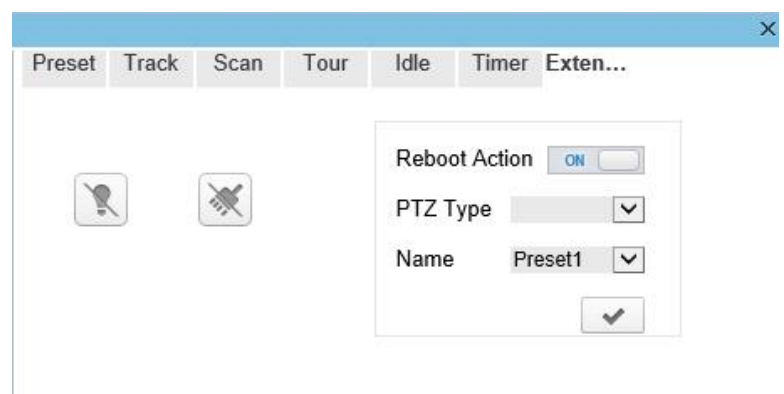

• Light function

 $Click$  to enable the light.

Light On/Off is used to control the infrared camera shields on and off.

Brush function

 $Click  $\times$  to enable brush.$ 

Brush is used to clean the lens.

 $\square$  note

- **Brush** is available only to a camera with a brush or a camera shield.
- **Light On/Off** is available only to specific camera shields.
- Reboot action

The camera will perform the selected PTZ type and name when the camera reboots and the reboot action is enabling.

- − Click the reboot action button to enable reboot action
- − Set the PTZ Type and name from the drop-down list box.
- − Click  $\blacktriangleright$  to finish the reboot setting.

#### **----End**

# <span id="page-24-1"></span><span id="page-24-0"></span>**2.2 Sensor Setting**

## **2.2.1 Access the Sensor Setting Interface**

## **Operation procedure:**

Step 1 On the web interface or client interface, move the cursor to the real-time video page and right-click. A shortcut menu is displayed, as shown in Figure 2-8. Or enter **Configuration > Sensor Setting** interface. Table 2-1 describes the sensor setting interface.

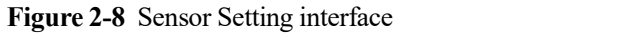

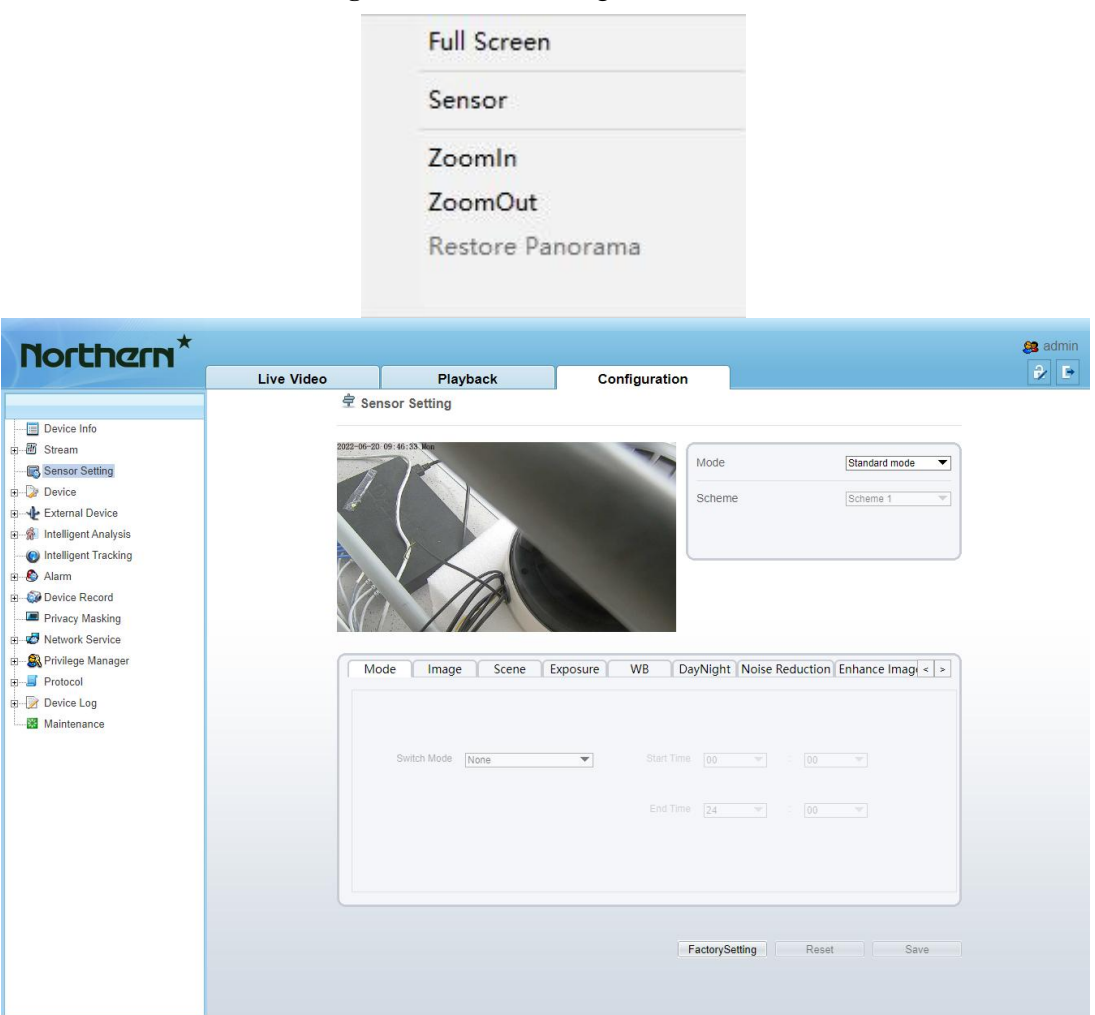

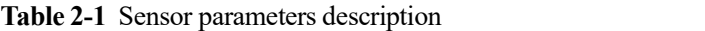

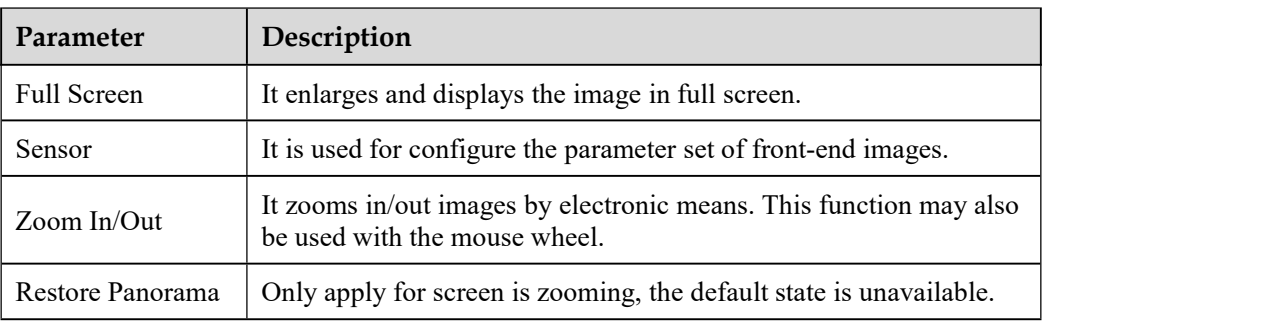

Step 2 Choose **Sensor Configure** and the **Sensor Setting** dialog box appears.

<span id="page-25-0"></span>**----End**

## **2.2.2 Mode**

## **Operation procedure:**

Step 1 Click **Mode** tag on sensor setting interface, the Mode page is displayed, as shown in Figure 2-9.

**Figure 2-9** Mode page

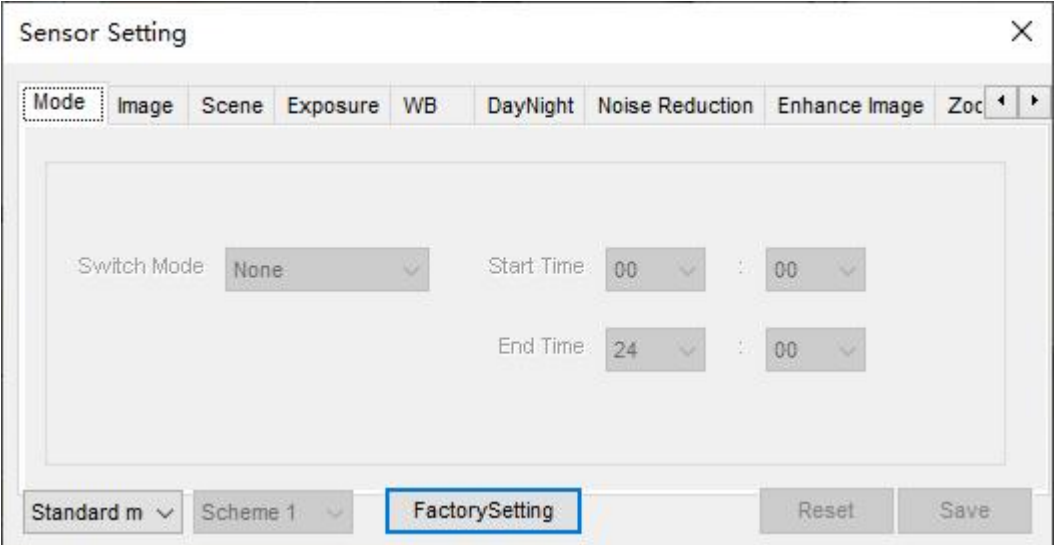

**章 Sensor Setting** 

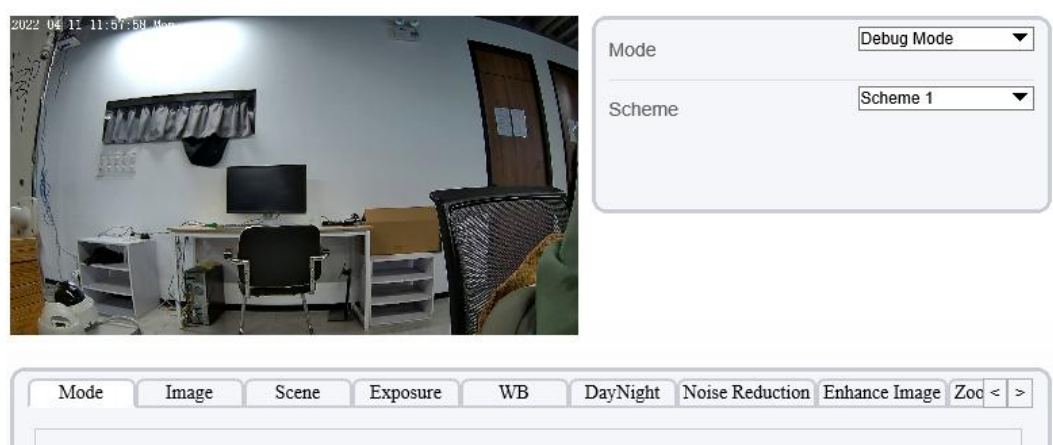

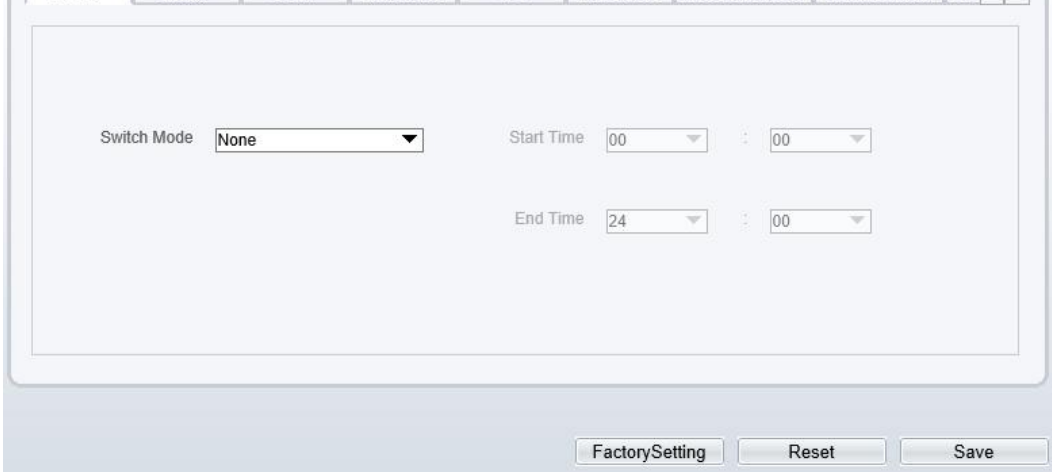

Step 2 Choose Debug Model in the lower left corner to activate the sensor setting page.

Step 3 Tick the Enable, then set the start time and end time.

<span id="page-26-0"></span>Step 4 Click Save to save the setting.

## **2.2.3 Image Setting**

Figure 2-10 shows the image setting interface.

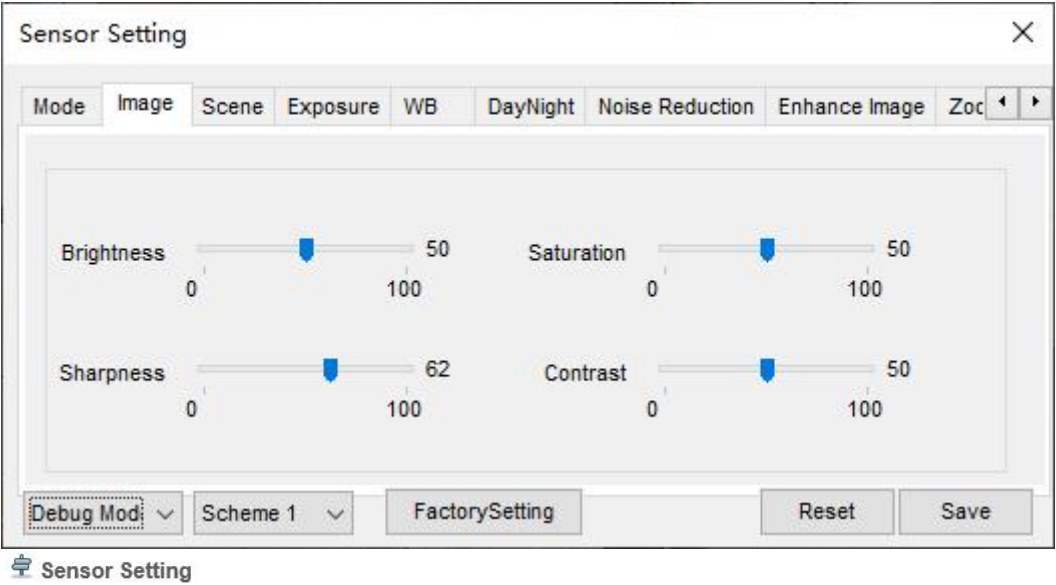

**Figure 2-10** Image setting interface

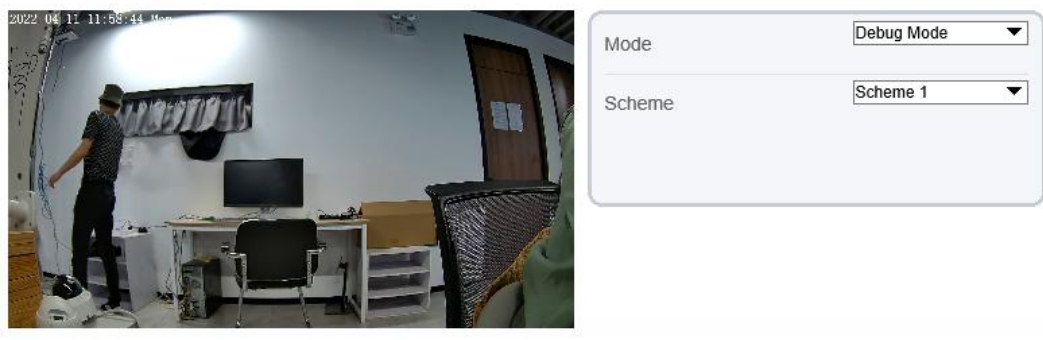

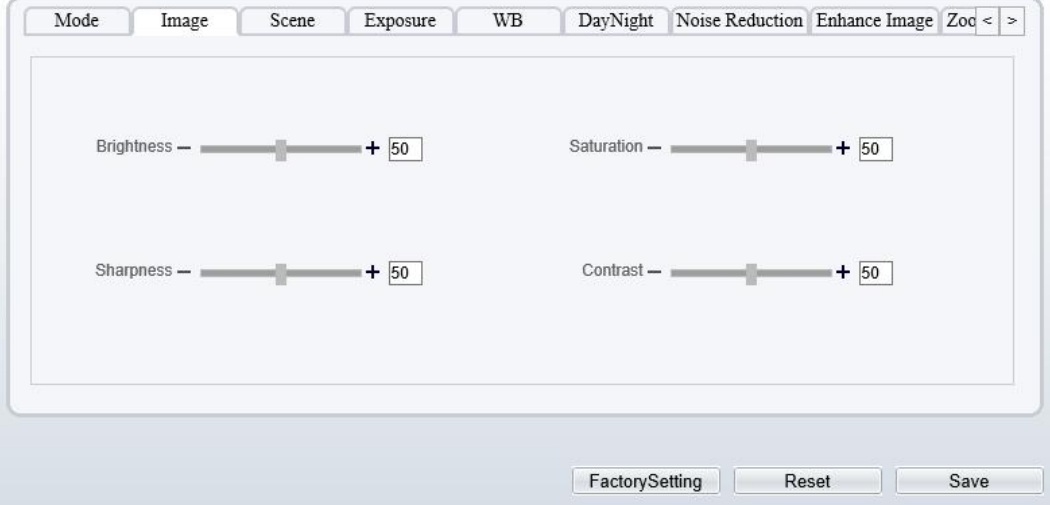

Table 2-2 describes the i**mage setting** parameters.

| Parameter         | <b>Description</b>                                                                                                    | Configuration<br><b>Method</b>                                |
|-------------------|----------------------------------------------------------------------------------------------------|---------------------------------------------------------------|
| <b>Brightness</b> | It indicates the total brightness of an image. As the<br>value increases, the image becomes brighter.                                  | [Setting method]<br>Drag the slider.<br>[Default value]<br>50 |
| <b>Saturation</b> | It indicates the color saturation of an image. As the<br>value increases, the image becomes more colorful.                             | [Setting method]<br>Drag the slider.<br>[Default value]<br>50 |
| <b>Sharpness</b>  | It indicates the definition of an image. As the value<br>increases, the image becomes more definitional.                               | [Setting method]<br>Drag the slider.<br>[Default value]<br>50 |
| Contrast          | It indicates the contrast between the bright part and<br>the dark part of an image. As the value increases,<br>the contrast increases. | [Setting method]<br>Drag the slider.<br>[Default value]<br>50 |

**Table 2-2** Image setting parameters description

## **2.2.4 Scene Mode**

<span id="page-27-0"></span>Figure 2-11 shows the **scene mode** interface.

**Figure 2-11** Scene mode interface for IP camera

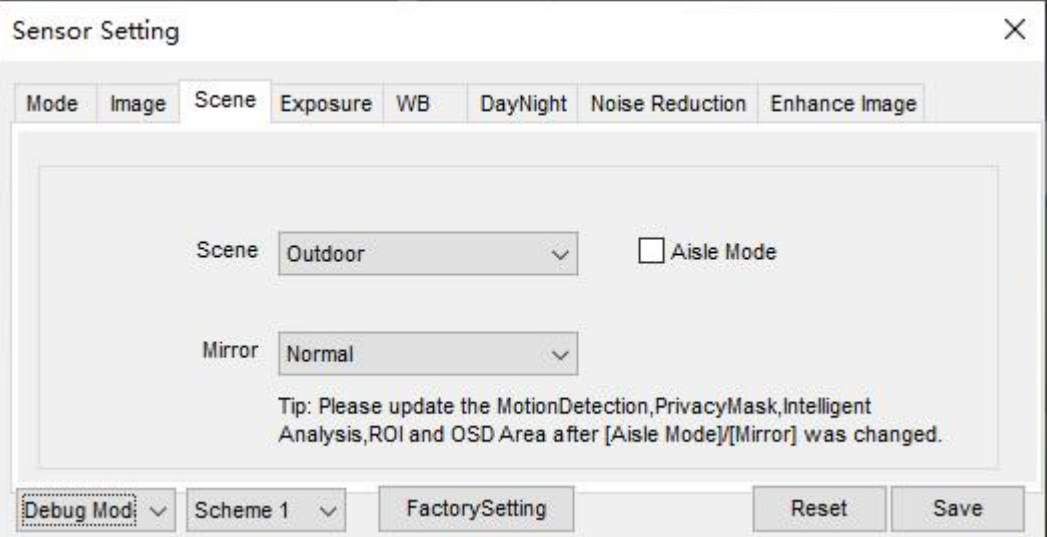

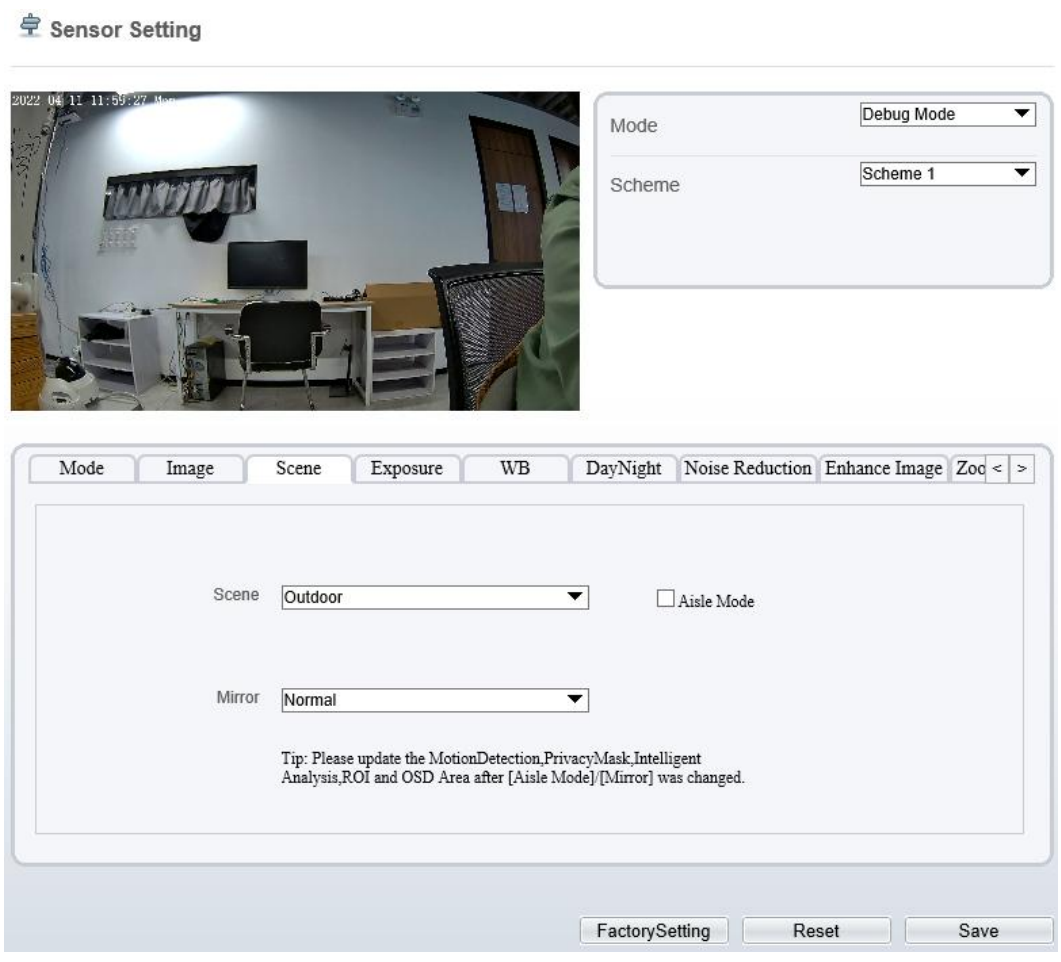

Table 2-3 describes the FFC mode parameters.

|  | Table 2-3 FFC mode parameters description |  |
|--|-------------------------------------------|--|
|--|-------------------------------------------|--|

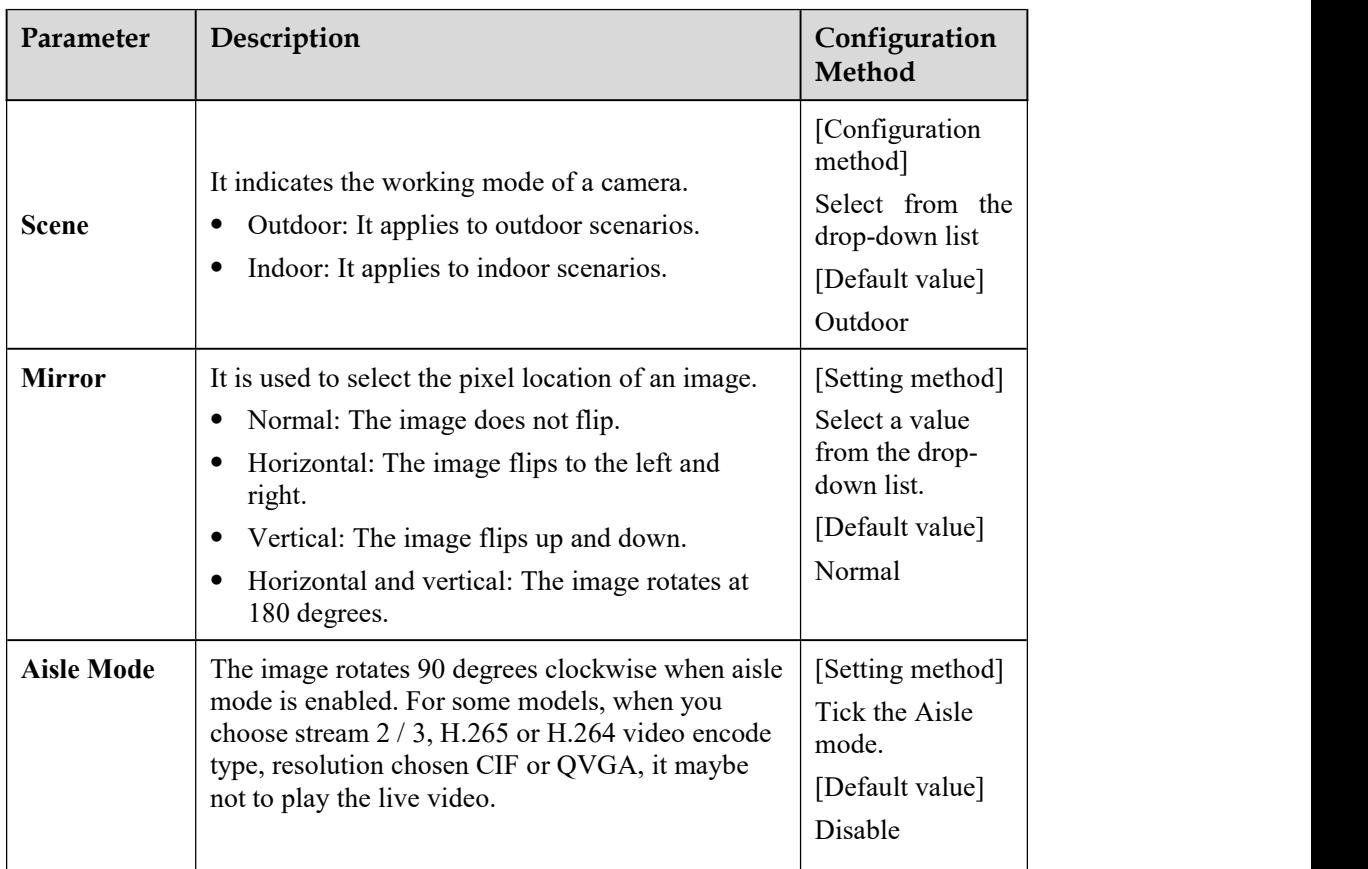

## **2.2.5 Exposure**

<span id="page-29-0"></span>Figure 2-12 and Figure 2-13 shows the **Exposure** interface.

**Figure 2-12** Exposure interface for IP camera

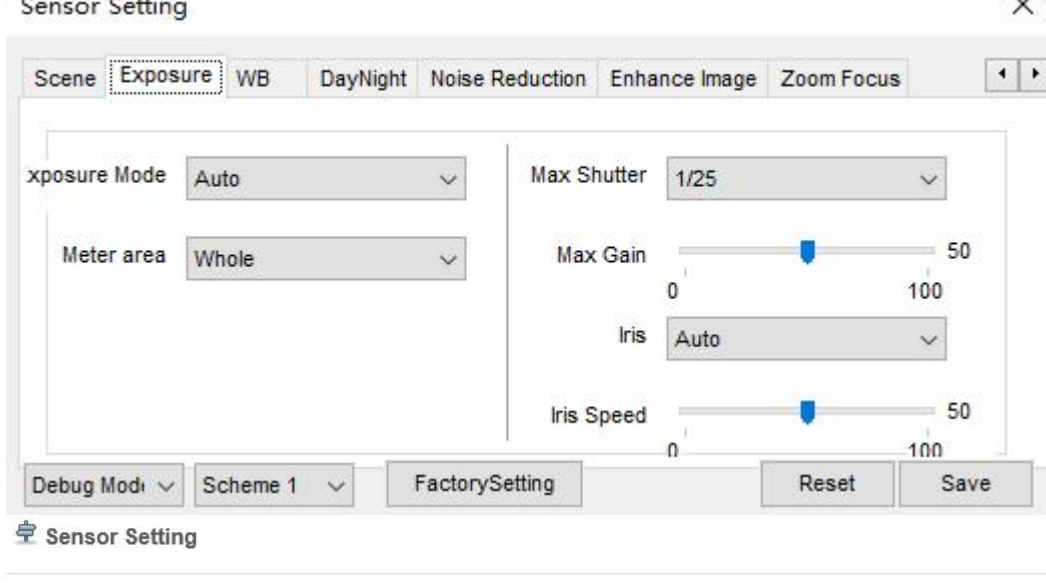

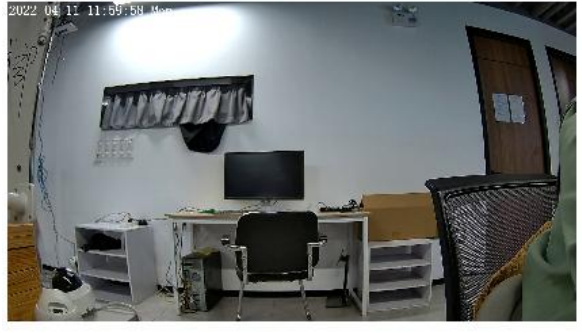

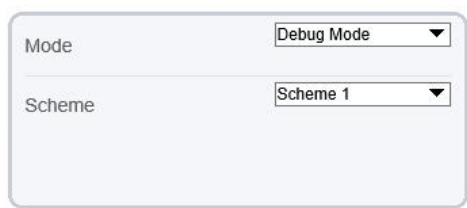

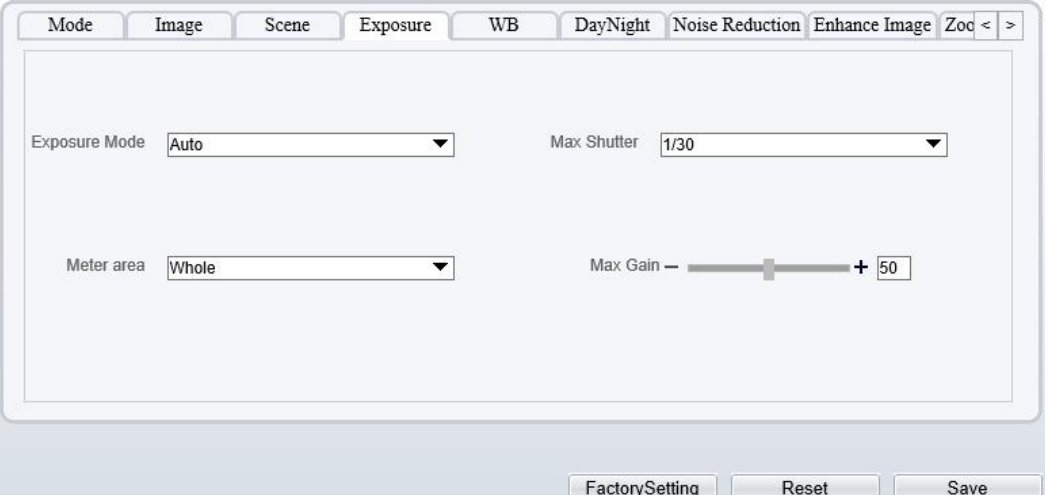

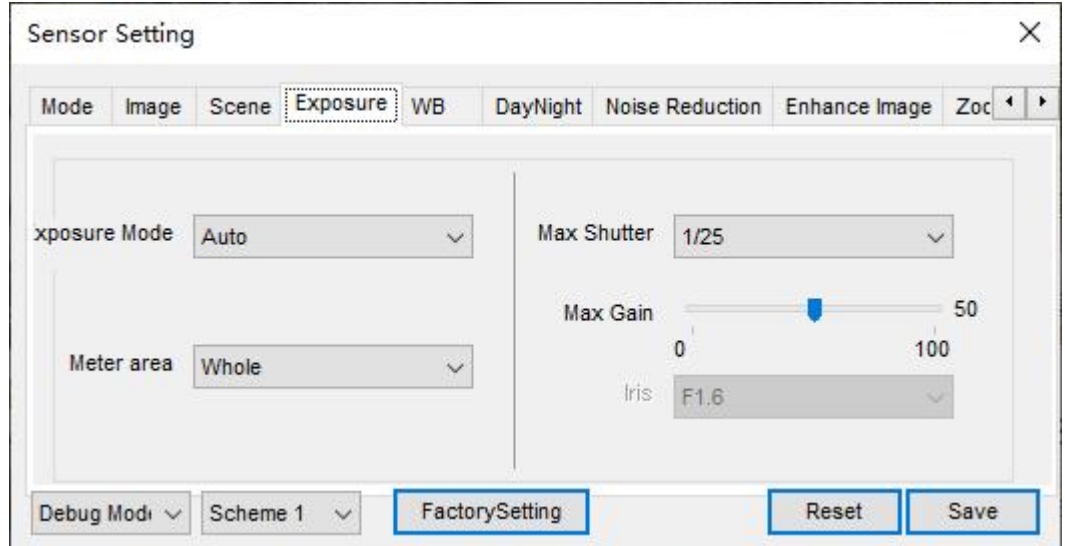

**Figure 2-13** Exposure interface for high-speed dome

Table 2-4 describes Exposure parameters.

**Table 2-4** Exposure parameters description

| Parameter            | <b>Meaning</b>                                                                                                    | Configuration<br><b>Method</b>                                                             |
|----------------------|----------------------------------------------------------------------------------------------------|--------------------------------------------------------------------------------------------|
| <b>Exposure Mode</b> | The exposure modes include:<br>Auto: The system performs auto<br>$\bullet$<br>exposure based on the monitoring<br>environment.<br>Manual: You can adjust the brightness<br>of an image by setting the following<br>three items: Shutter Setting, Iris<br><b>Setting and Gain Setting.</b><br><b>Shutter Priority: You can set Shutter</b><br>٠<br><b>Setting</b> to fixed values. The iris and gain<br>are automatically adjusted by the system.<br>Iris Priority (for high-speed dome):<br>You can set Iris Setting to fixed values.<br>The shutter and gain are automatically<br>adjusted by the system. | [Setting method]<br>Select a value from<br>the drop-down list.<br>[Default value]<br>Auto  |
| Meter area           | It is used to select the metering area.<br>Whole: During metering, all areas of an<br>image have an equal weight, that is, all<br>areas are involved in the metering.<br>Center spot: During metering, the<br>central spot of an image has the highest<br>weight.<br>Center Area: During metering, the<br>$\bullet$<br>middle area (1/2 of the total area) of an<br>image has the highest weight, and other<br>areas have the lowest weight.                                                                                                    | [Setting method]<br>Select a value from<br>the drop-down list.<br>[Default value]<br>Whole |
| <b>Max Shutter</b>   | The device automatically adjusts the shutter<br>time based on the ambient brightness. The<br>shutter time is less than or equal to the value                                                                                                    | [Setting method]<br>Select a value from                                                    |

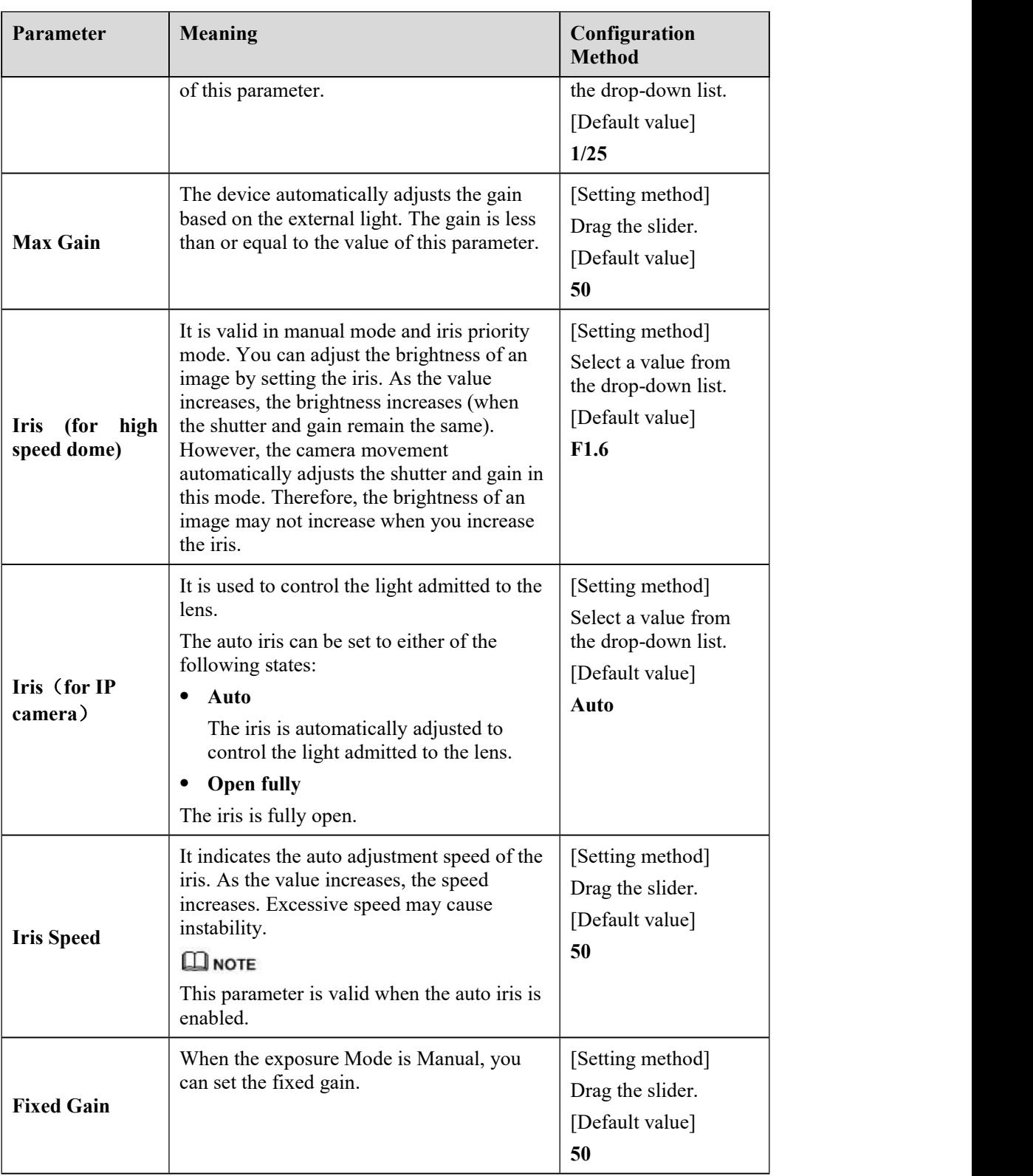

## **2.2.6 WB Setting**

<span id="page-31-0"></span>Figure 2-14 shows the **WB Setting** interface.

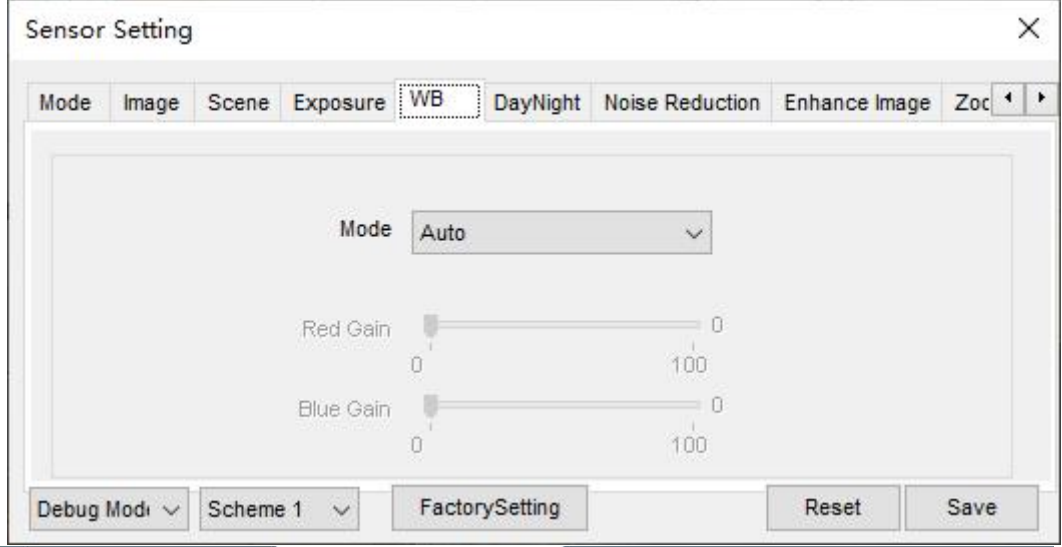

**Figure 2-14 WB Setting**interface

**全 Sensor Setting** 

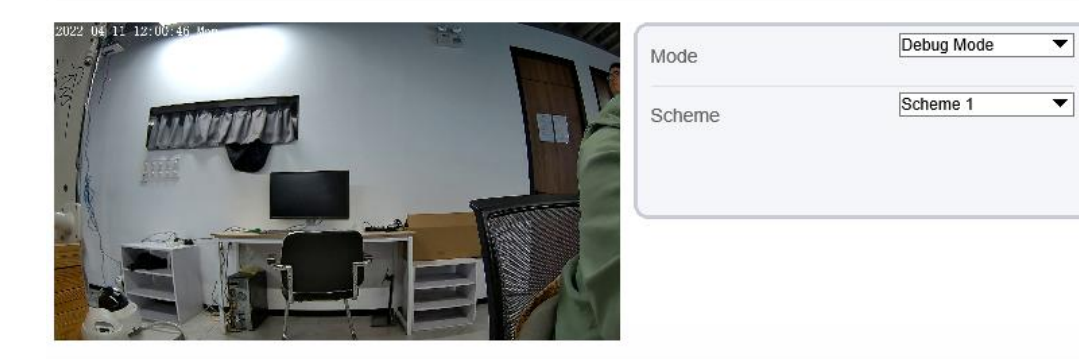

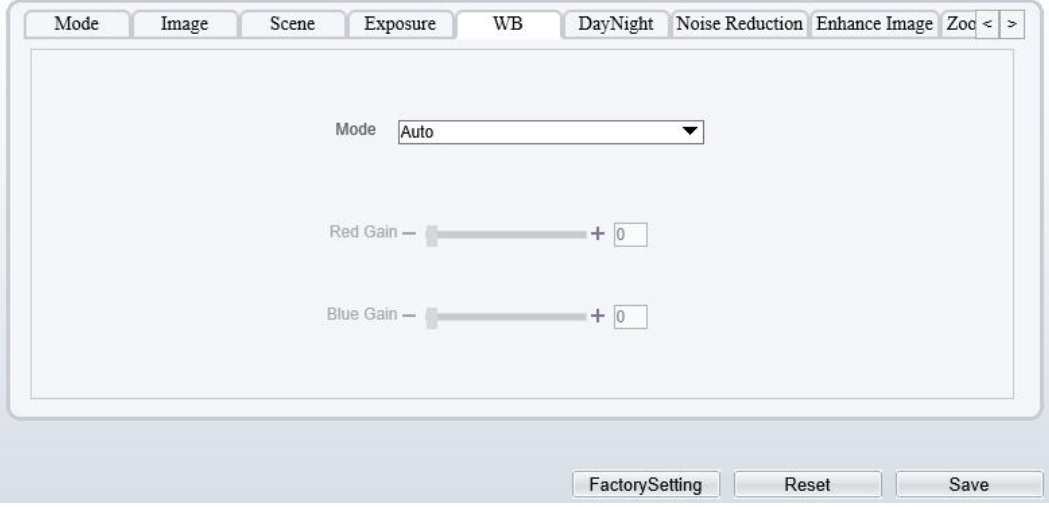

Table 2-5 describes **WB Setting** parameters.

**Table 2-5 WB Setting**parameters description

| <b>Parameter</b> | <b>Meaning</b>                                                                                                    | <b>Configuration Method</b>                                     |
|------------------|----------------------------------------------------------------------------------------------------|-----------------------------------------------------------------|
| Mode             | Select WB mode according to<br>different scenes for better image<br>color reproduction.<br><b>Auto:</b> In automatic white | [Setting method]<br>Select a value from the drop-<br>down list. |

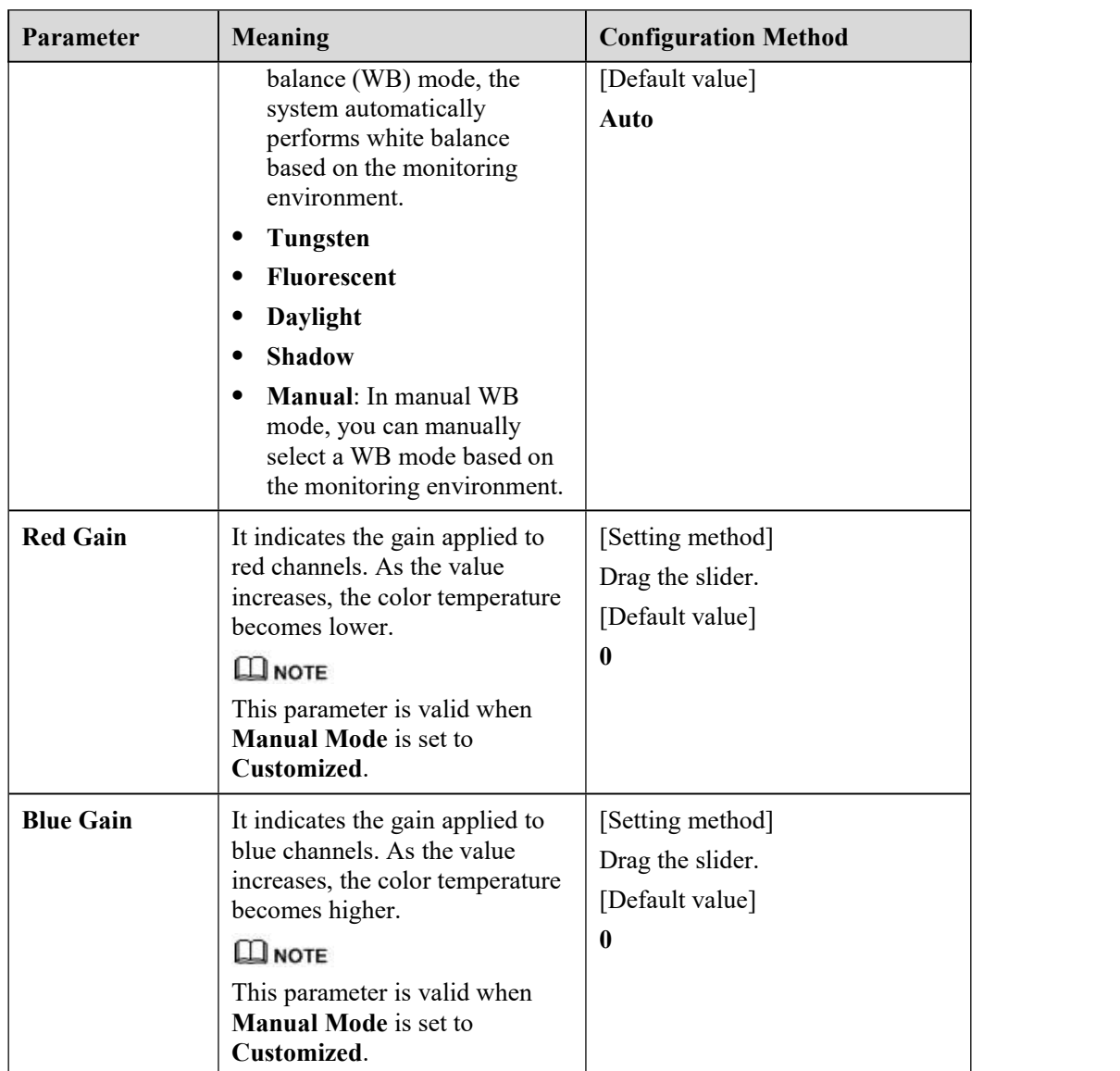

# **2.2.7 Daynight**

<span id="page-33-0"></span>The day night mode settings vary based on device models. For details, see the following sections. Figure 2-15 to Figure 2-18 shows the **DayNight Mode** interface.

| Exposure<br>Mode<br>Scene<br>Image<br><b>D/N Setting</b><br>TRANSI.(D->N) | <br>DayNight:<br>WB<br>:<br>Auto | Noise Reduction<br>$\checkmark$<br>70 | Enhance Image | $Zoc$ $\rightarrow$ $\rightarrow$ |
|---------------------------------------------------------------------------|----------------------------------|---------------------------------------|---------------|-----------------------------------|
|                                                                           |                                  |                                       |               |                                   |
|                                                                           |                                  |                                       |               |                                   |
|                                                                           |                                  |                                       |               |                                   |
|                                                                           |                                  |                                       |               |                                   |
|                                                                           | 0                                | 100                                   |               |                                   |
| TRANSI.(N->D)                                                             |                                  | 36                                    |               |                                   |
|                                                                           | 0                                | 100                                   |               |                                   |
| Delay(s)                                                                  |                                  | 5                                     |               |                                   |
| Debug Modi ~                                                              | FactorySetting                   | 180                                   | Reset         | Save                              |

**Figure 2-15 DayNight Mode (1)** interface

**章 Sensor Setting** 

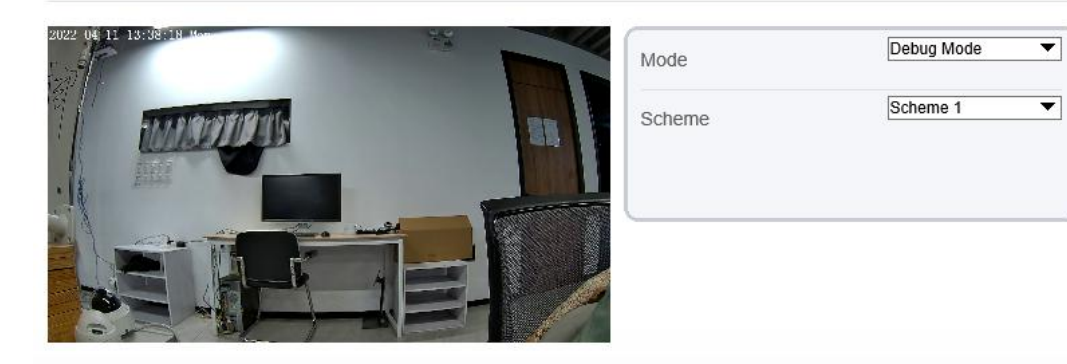

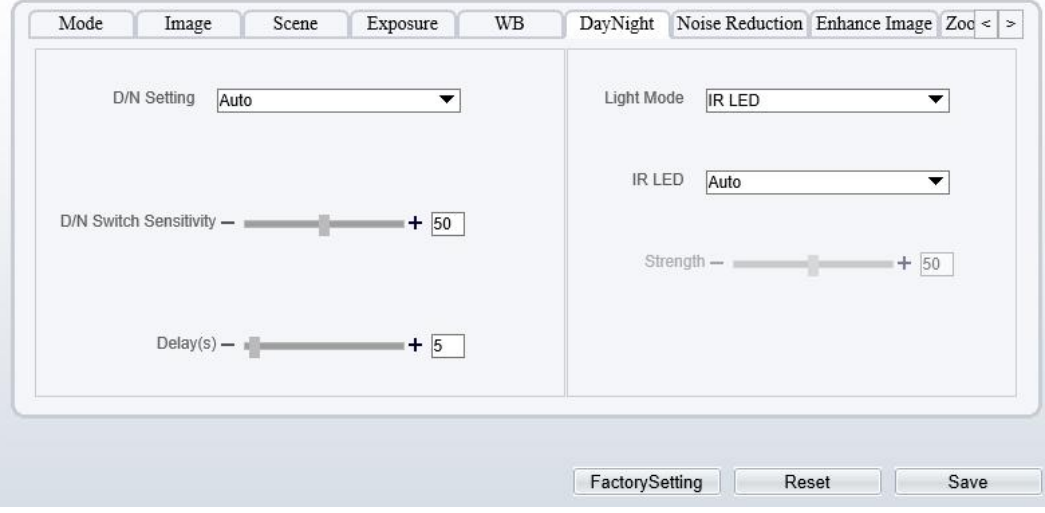

| Mode | Image              | Scene | Exposure     | <b>WB</b>    | DayNight |               | Noise Reduction Enhance Image | $Zoc$ $\rightarrow$ |
|------|--------------------|-------|--------------|--------------|----------|---------------|-------------------------------|---------------------|
|      |                    |       |              |              |          |               |                               |                     |
|      |                    |       |              |              |          |               |                               |                     |
|      | <b>D/N Setting</b> |       | Day Mode<br> | $\checkmark$ |          | <b>IR LED</b> | Manual                        | $\ddotmark$         |
|      |                    |       |              |              |          |               |                               |                     |
|      |                    |       |              |              |          |               |                               |                     |
|      |                    |       |              |              | Near     |               |                               | 50                  |
|      |                    |       |              |              |          | 0             |                               | 100                 |
|      |                    |       |              |              |          |               |                               |                     |
|      |                    |       |              |              | Centre   |               |                               | 50                  |
|      |                    |       |              |              |          | 0             |                               | 100                 |
|      |                    |       |              |              | Far      |               |                               | 50                  |

**Figure 2-16 DayNight Mode (2)** interface

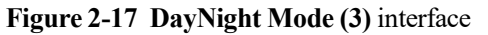

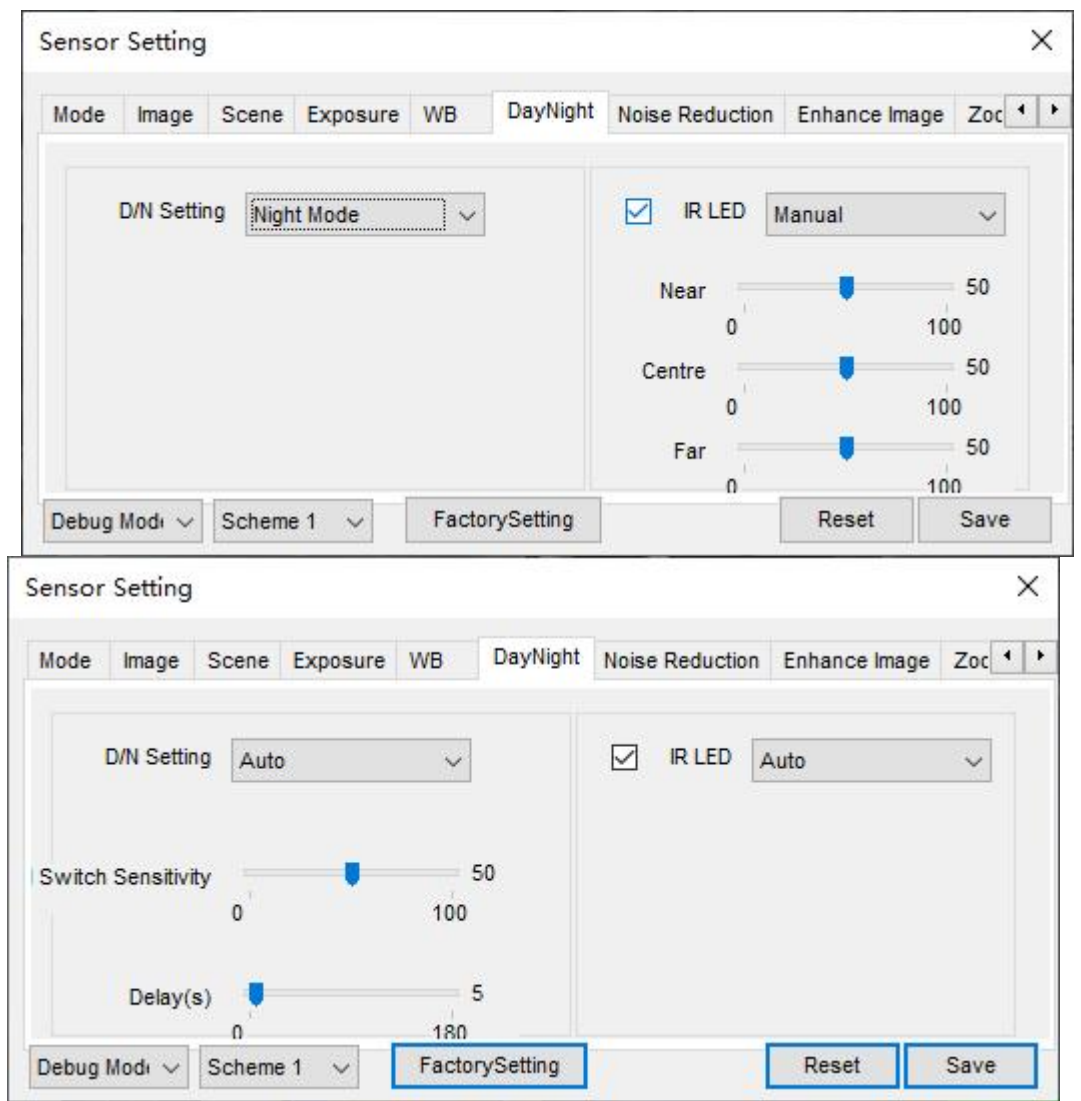
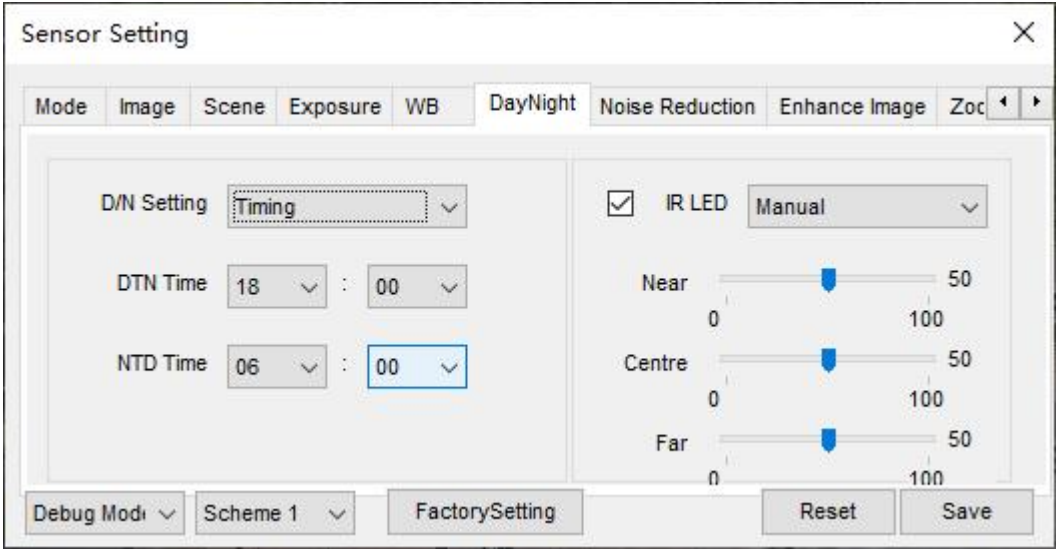

**Figure 2-18 DayNight Mode (4)** interface

Table 2-6 describes **DayNight Mode** parameters.

| Parameter                             | <b>Meaning</b>                                                                                                    | <b>Configuration Method</b>                                                               |
|---------------------------------------|----------------------------------------------------------------------------------------------------|-------------------------------------------------------------------------------------------|
| <b>D/N</b> Setting<br>Mode            | It can be set to Auto, Day, Night or Timing.<br>Auto mode<br>٠<br>The image color and filter status are<br>automatically switched based on the ambient<br>brightness. The filter keeps infrared light from<br>reaching the sensor during the day; The filter<br>allows all light to reach the sensor at night.<br>Day mode<br>$\bullet$<br>The image is colored, and the filter is in the day<br>state, preventing infrared light from entering the<br>sensor.<br>Night mode<br>$\bullet$<br>The image is black and white, and the filter is in<br>the night state, allowing infrared light to enter<br>the sensor.<br>Timing<br>$\bullet$<br>Switching between day mode and night mode<br>according to the set time. | [Setting method]<br>Select a value from the<br>drop-down list.<br>[Default value]<br>Auto |
| <b>Switch</b><br><b>Sensitivity</b>   | The sensitivity of switching day and night. The<br>higher value of sensitivity, and the lower light<br>intensity will switch to day.<br>$\square$ Note<br>This parameter is valid in auto mode.                                                                                                    | [Setting method]<br>Drag the slider.<br>[Default value]<br>50                             |
| <b>TRANSI.</b><br>$(D-$<br>$> N$ (dB) | It determines the day-to-night switching in auto<br>mode. When the system gain is greater than the<br>value of this parameter, the system enters the night<br>mode.<br>$\square$ note                                                                                                    | [Setting method]<br>Drag the slider.<br>[Default value]<br>70                             |

**Table 2-6** DNR parameters description

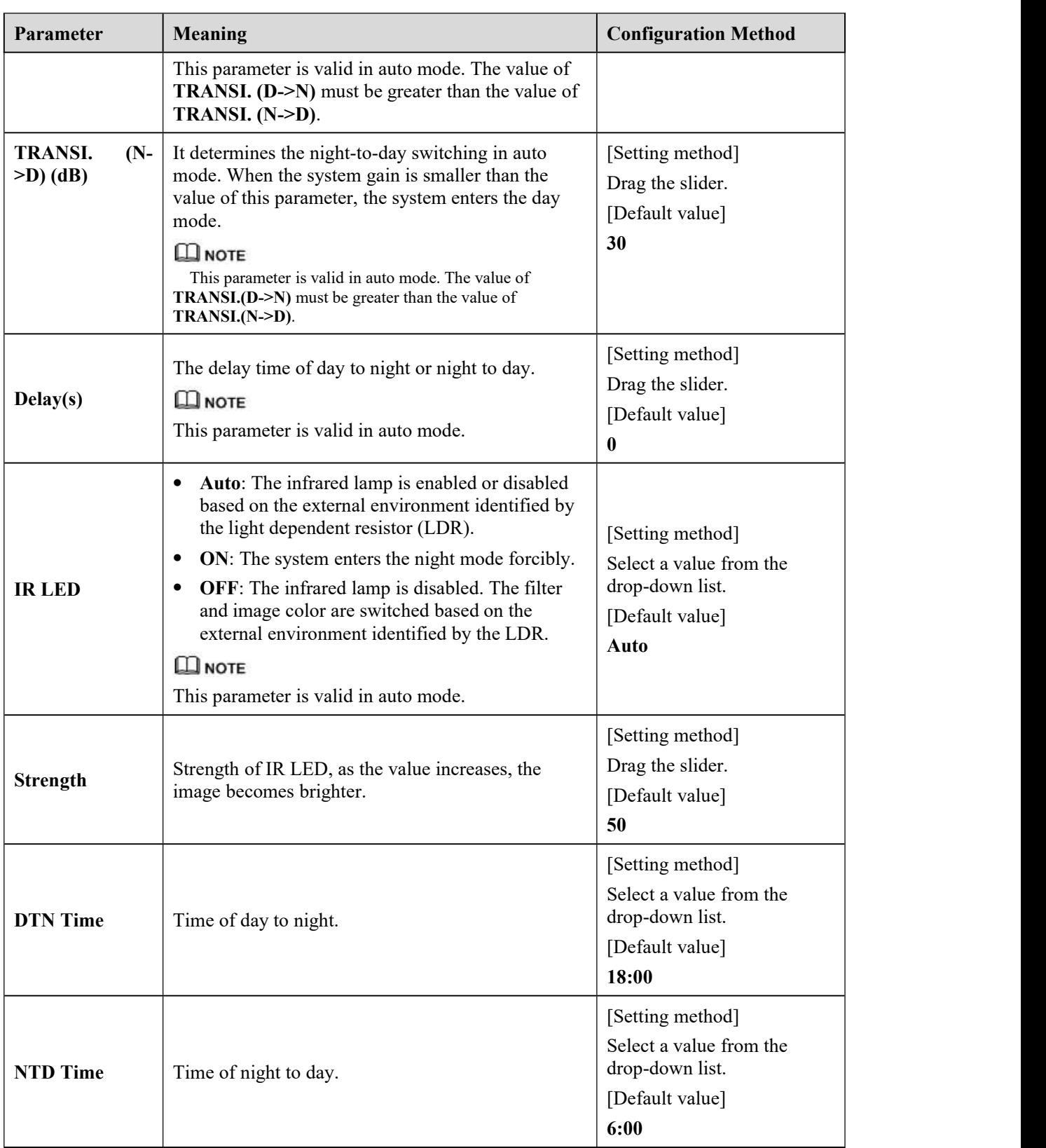

# **Fill light settings**

The camera fill light has four modes, there are intelligent dual light (the current fill light will switch to warm light after an alarm is triggered, and switch back to the original fill light for fill light 30s after the alert is released.), warm light, infrared lamp and close (Choose to close the fill light and the color of image will stay in the previous mode).

The different camera can be set different fill light modes, please set according to the actual scene.

Day mode: It can be used in the scene with sufficient ambient light for 24 hours, do not turn on the fill light, and the image is in color.

Night mode: it can be used in the scene where there is insufficient ambient light for 24 hours, turn on the fill light (it can be selected according to the four modes of the fill light).

Auto mode: Automatically switch the set fill light mode according to the brightness of the environment.

Timing mode: Set the start and end time of the day, this time period is in day mode.

The brightness of the fill light can be selected between automatic and manual, automatic mode is meaning it can be adjusted automatically according to the current environment; manual mode, you can scroll to check or set the value to control.

# **2.2.8 Noise Reduction**

Figure 2-19 shows the Noise Reduction interface.

**Figure 2-19** Noise Reduction interface(manual)

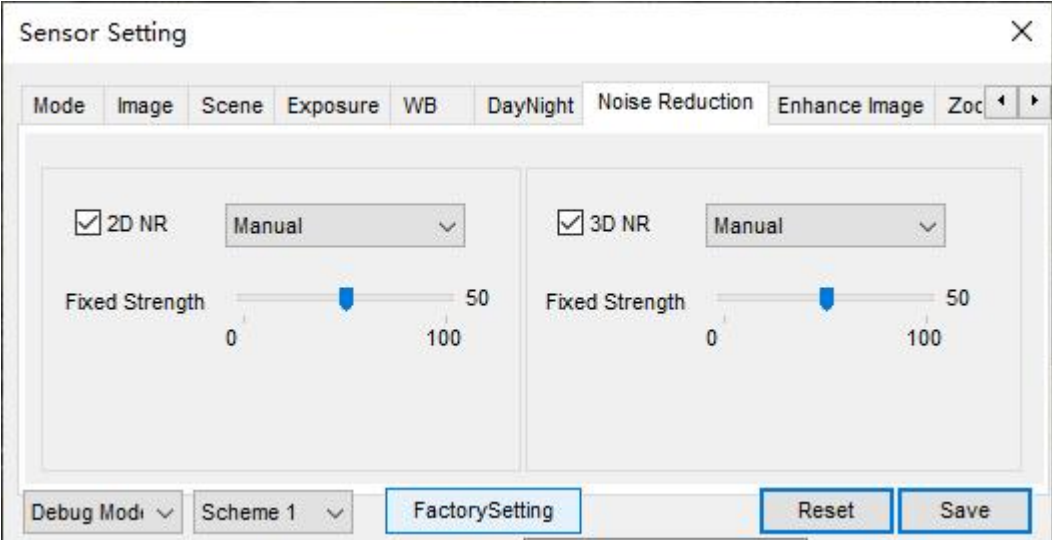

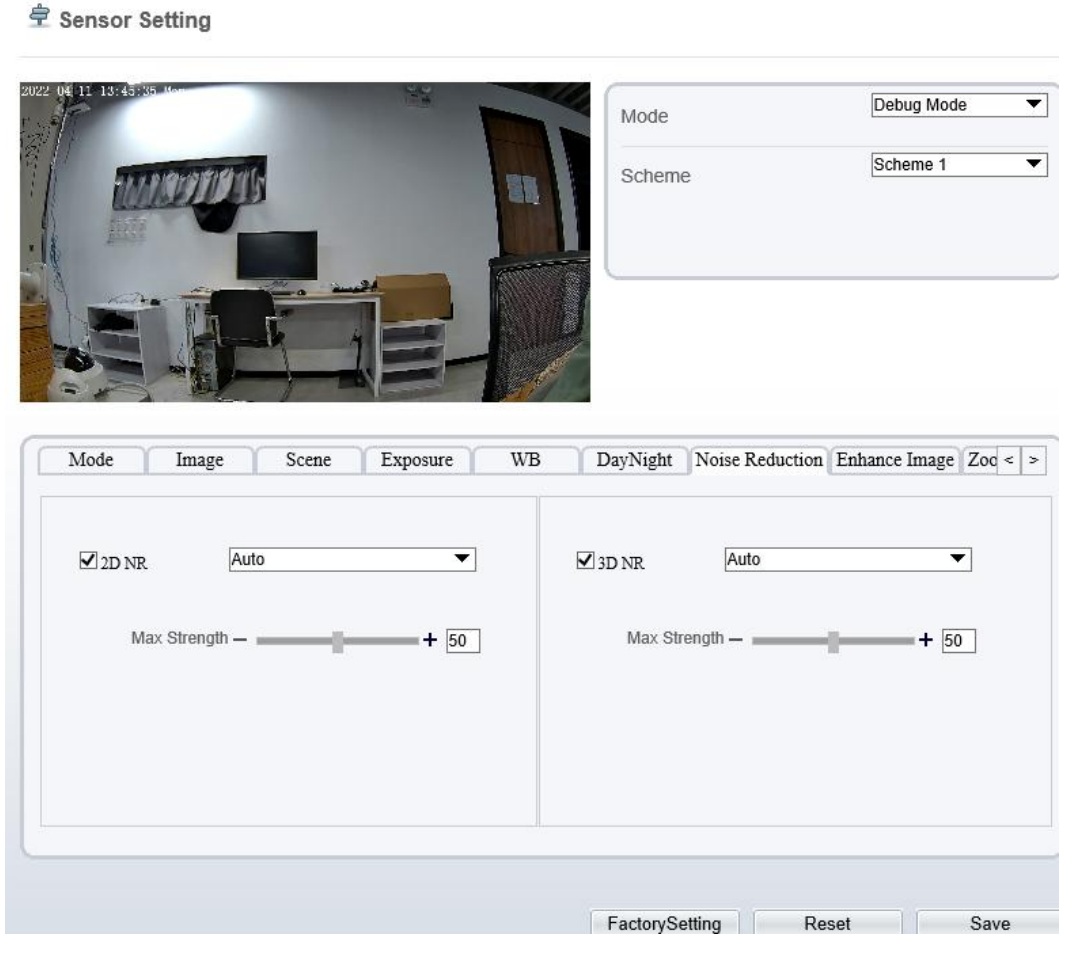

**Figure 2-20** Noise Reduction interface(auto)

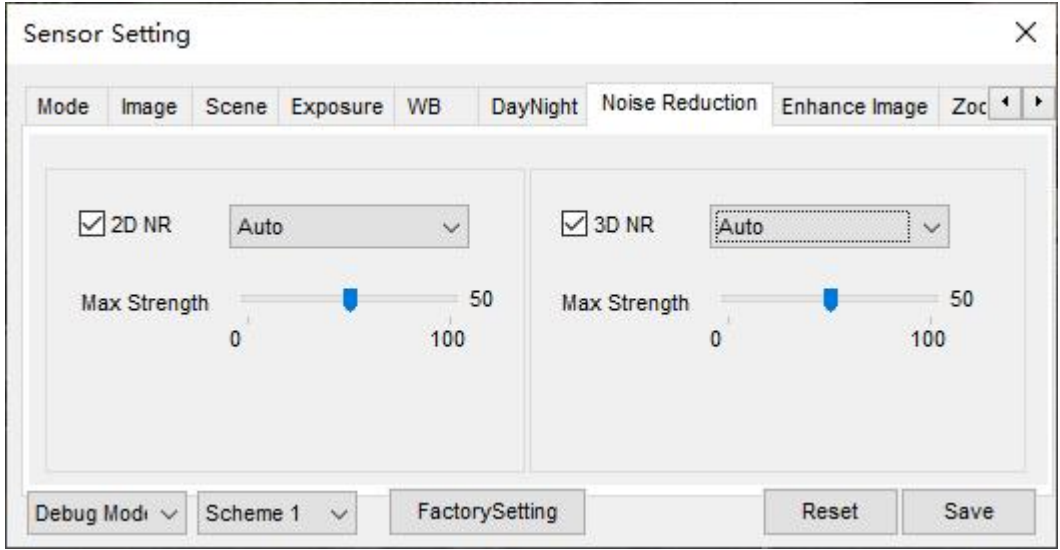

Table 2-7 describes DNR parameters.

**Table 2-7** DNR parameters description

| <b>Parameter</b> | Meaning                | <b>Configuration Method</b>                                                 |
|------------------|------------------------|-----------------------------------------------------------------------------|
| 2D NR            | Reduce noise of image. | [Configuration method]<br>Select from the drop-down list<br>[Default value] |

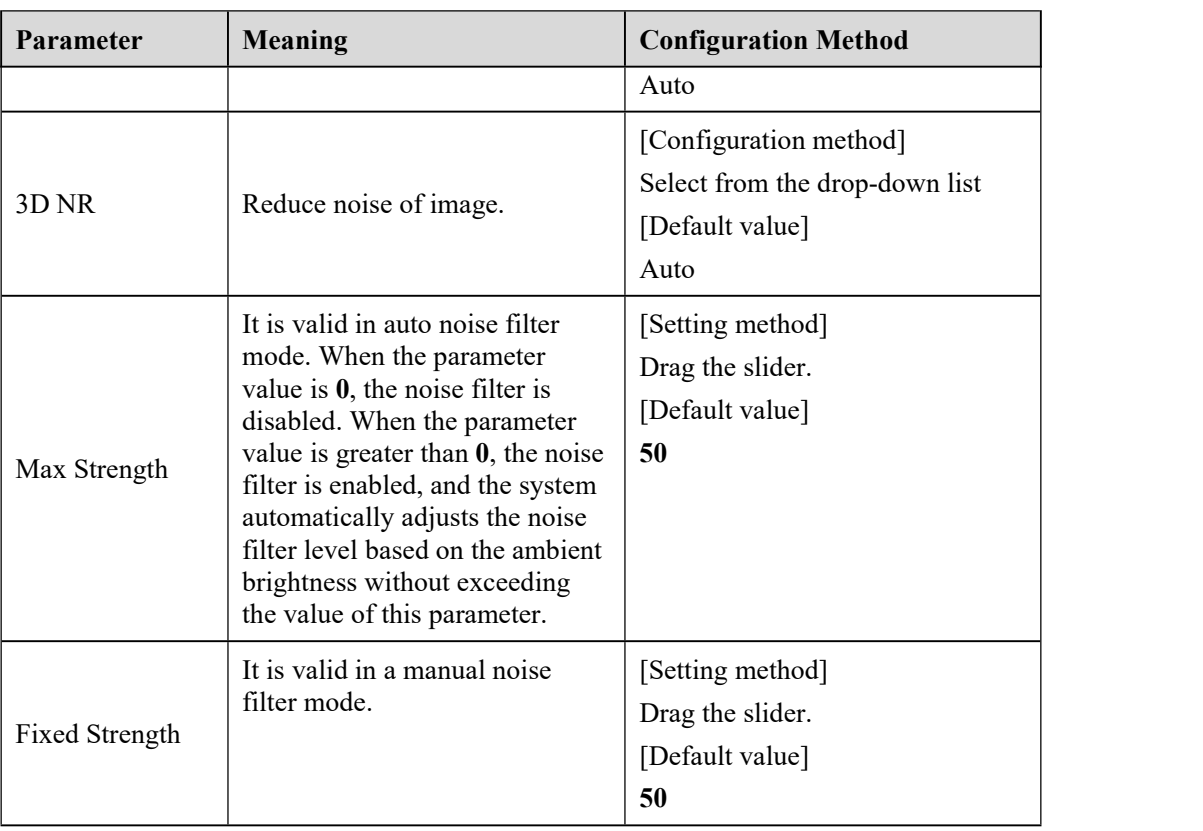

# **2.2.9 Enhance Image**

Figure 2-21 shows the enhance image interface and Table 2-8 shows the enhance image parameter.

**Figure 2-21** Enhance image interface

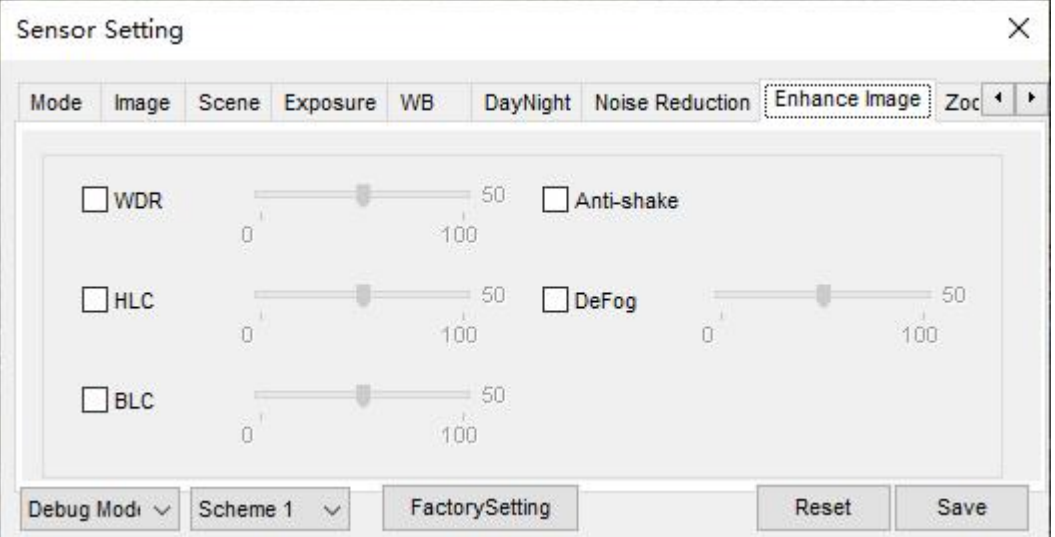

**皇 Sensor Setting** 

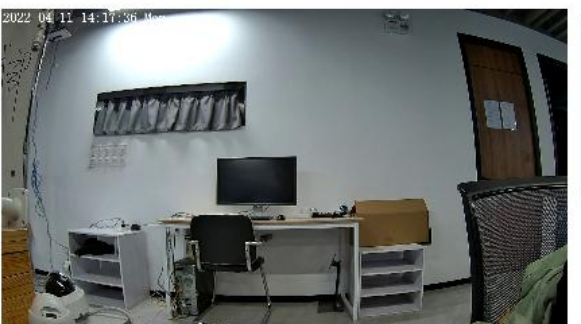

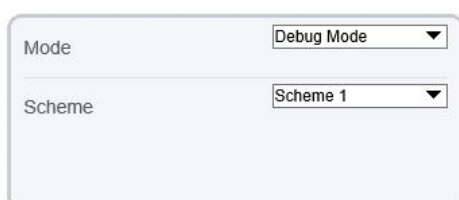

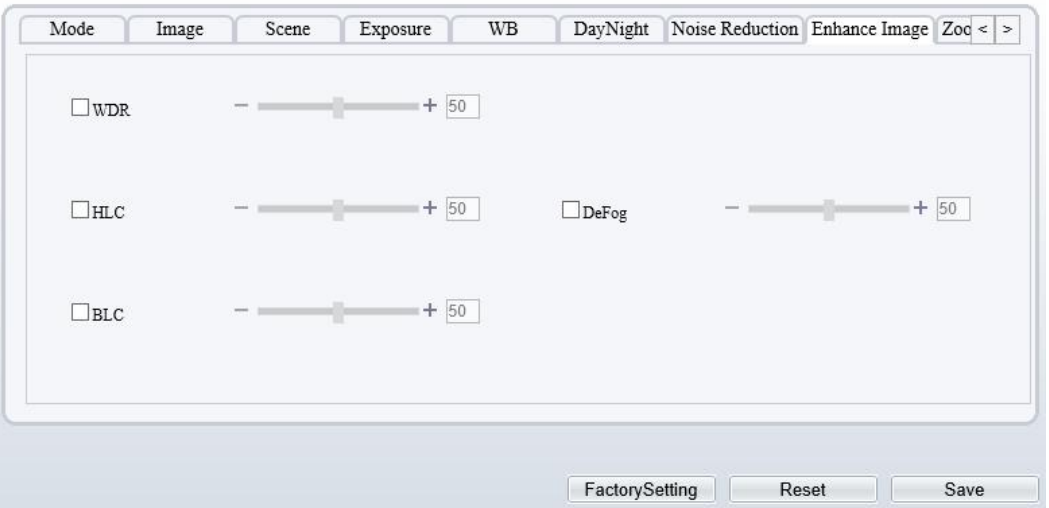

**Table 2-8** Enhance image parameters description

| Parameter  | <b>Meaning</b>                                                                                                    | Configuration<br><b>Method</b>                                                            |
|------------|----------------------------------------------------------------------------------------------------|-------------------------------------------------------------------------------------------|
| <b>WDR</b> | It is used to display the foreground and<br>background at the same time in the<br>environment with a large brightness<br>difference. When the brightness difference<br>is larger, you can increase the WDR level to<br>obtain better image effect.                                   | [Setting method]<br>Tick the WDR<br>mode and drag the<br>slider.<br>[Default value]<br>50 |
| <b>HLC</b> | It provides a clearer view of an image in the<br>highlight environment. When HLC is<br>enabled, the total brightness of an image is<br>reduced, allowing you to view objects in<br>front of the highlight.                                                                           | [Setting method]<br>Tick the HLC<br>mode and drag the<br>slider.<br>[Default value]<br>50 |
| <b>BLC</b> | It provides a clearer view of an image in the<br>backlight environment. When BLC is<br>enabled, the total brightness of an image<br>increases, allowing you to view objects in<br>front of the backlight. Meanwhile, the<br>objects behind the backlight are exposed<br>excessively. | [Setting method]<br>Tick the HLC<br>mode and drag the<br>slider.<br>[Default value]<br>50 |

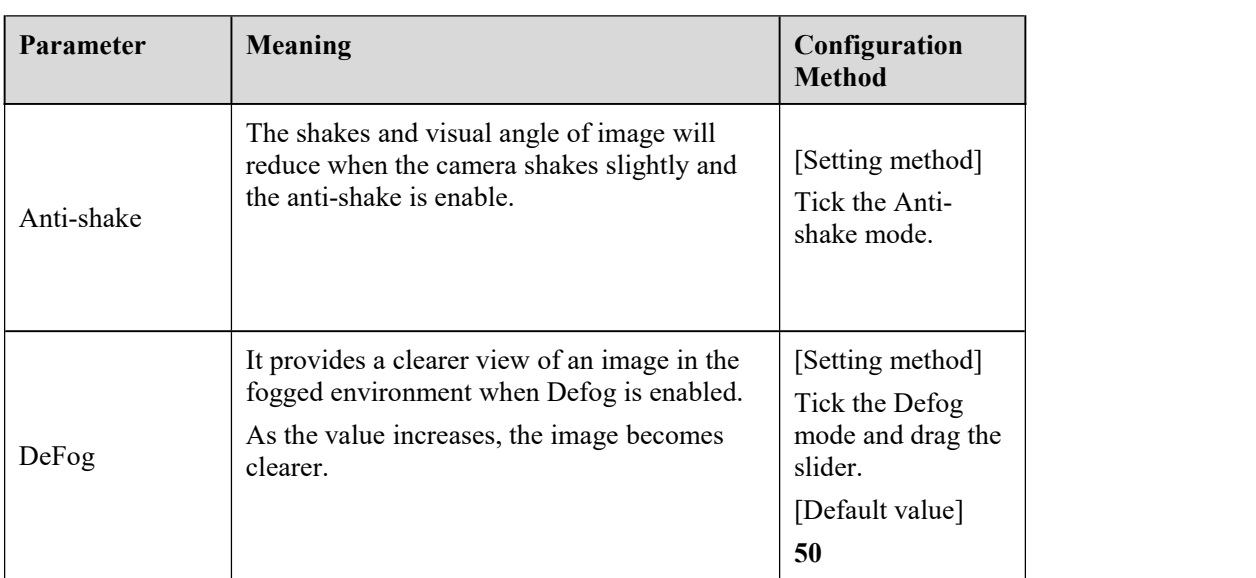

# **2.2.10 Zoom Focus (Supplied for some model)**

Figure 2-22 and Figure 2-23 shows the zoom focus interface and Table 2-8 shows the zoom focus parameter.

**Figure 2-22** Zoom focus interface for IP camera

| Scene | Exposure         | WB | DayNight |    |                                                                                                    | Noise Reduction Enhance Image | Zoom Focus |  |
|-------|------------------|----|----------|----|----------------------------------------------------------------------------------------------------|-------------------------------|------------|--|
|       | ○ D/N Auto Focus |    |          | 44 | $[!]% \centering \includegraphics[width=0.47\textwidth]{Figures/PQ1.png} \caption{The average number of samples in the left and right. The number of samples are shown in the right.} \label{fig:Q1}$ | [+]Auto Focus Once            |            |  |
|       |                  |    |          |    |                                                                                                    | Init                          |            |  |

**皇 Sensor Setting** 

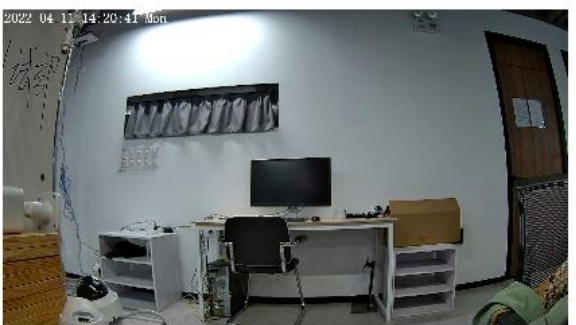

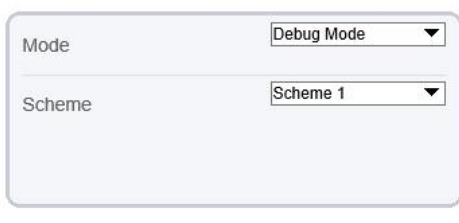

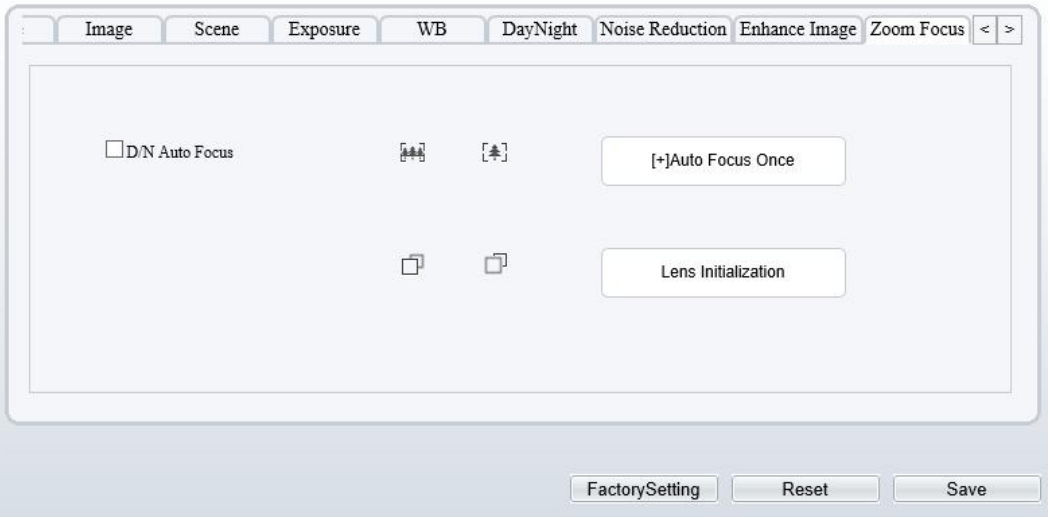

**Figure 2-23** Zoom focus interface for high speed dome

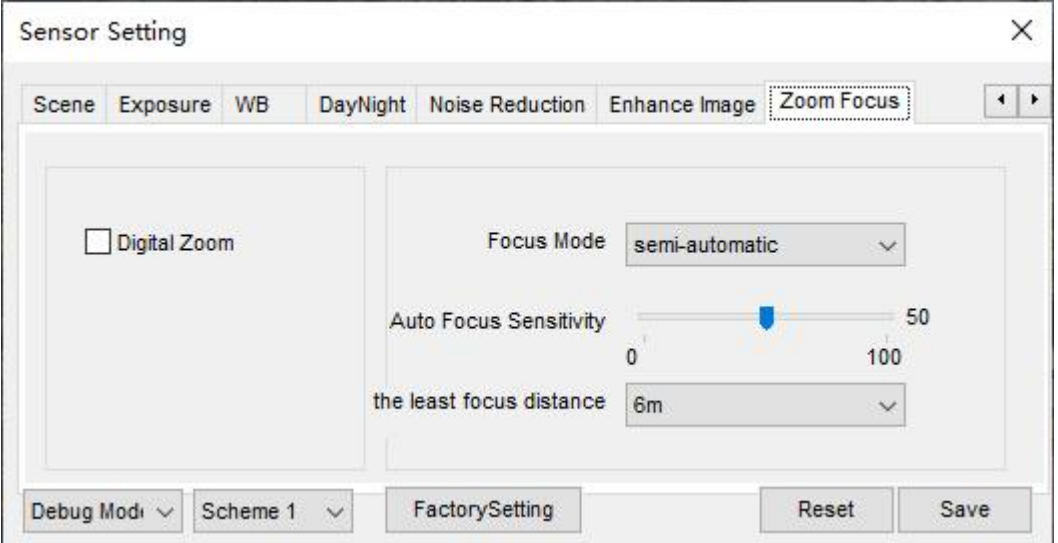

**Table 2-9** Zoom focus parameters description

| <b>Parameter</b> | <b>Meaning</b>                                                         | <b>Configuration</b><br><b>Method</b>       |
|------------------|------------------------------------------------------------------------|---------------------------------------------|
| D/N Auto Focus   | It is used to trigger auto focus when day to<br>night or night to day. | [Setting method]<br>Tick the Auto<br>focus. |

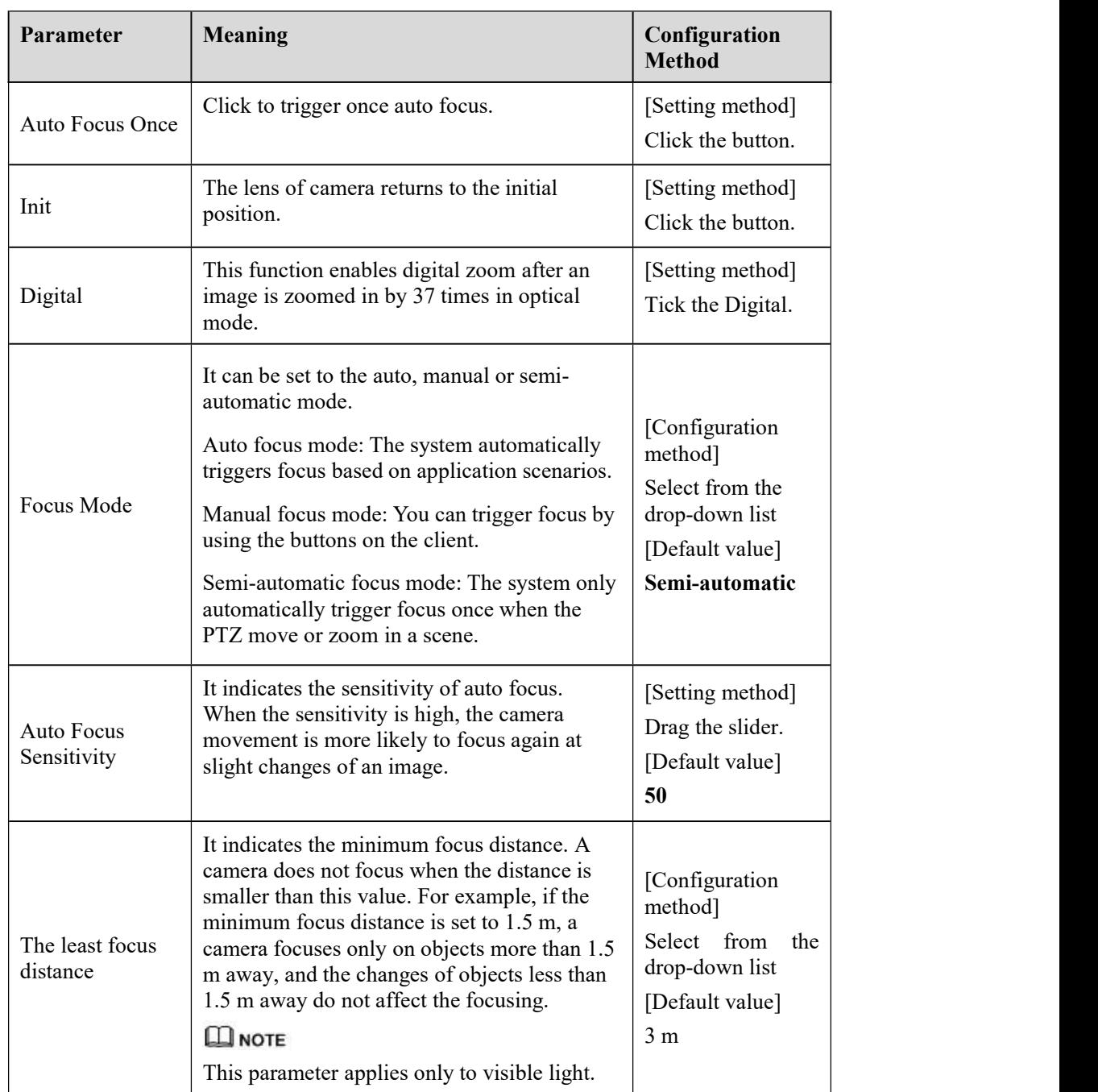

**----End**

# **3 Configure the Device**

# **3.1 Device Information**

# **Description**

The device information includes:

- Device ID, name, type, model, manufacturer name and MAC address.
- Hardware and software versions.
- Number of video channels, number of alarm input channels, number of alarm output channels, and number of serial ports, network cards.

### **Q** NOTE

- You can modify the device name. All other parameters can only be viewed.
- When the device is upgraded, the device information is updated automatically.

# **Procedure**

Step 1 Click Configuration > Device Info.

The **Device Info** page is displayed, as shown in Figure 3-1.

# **Figure 3-1** Device Info page

**皇** Device Info

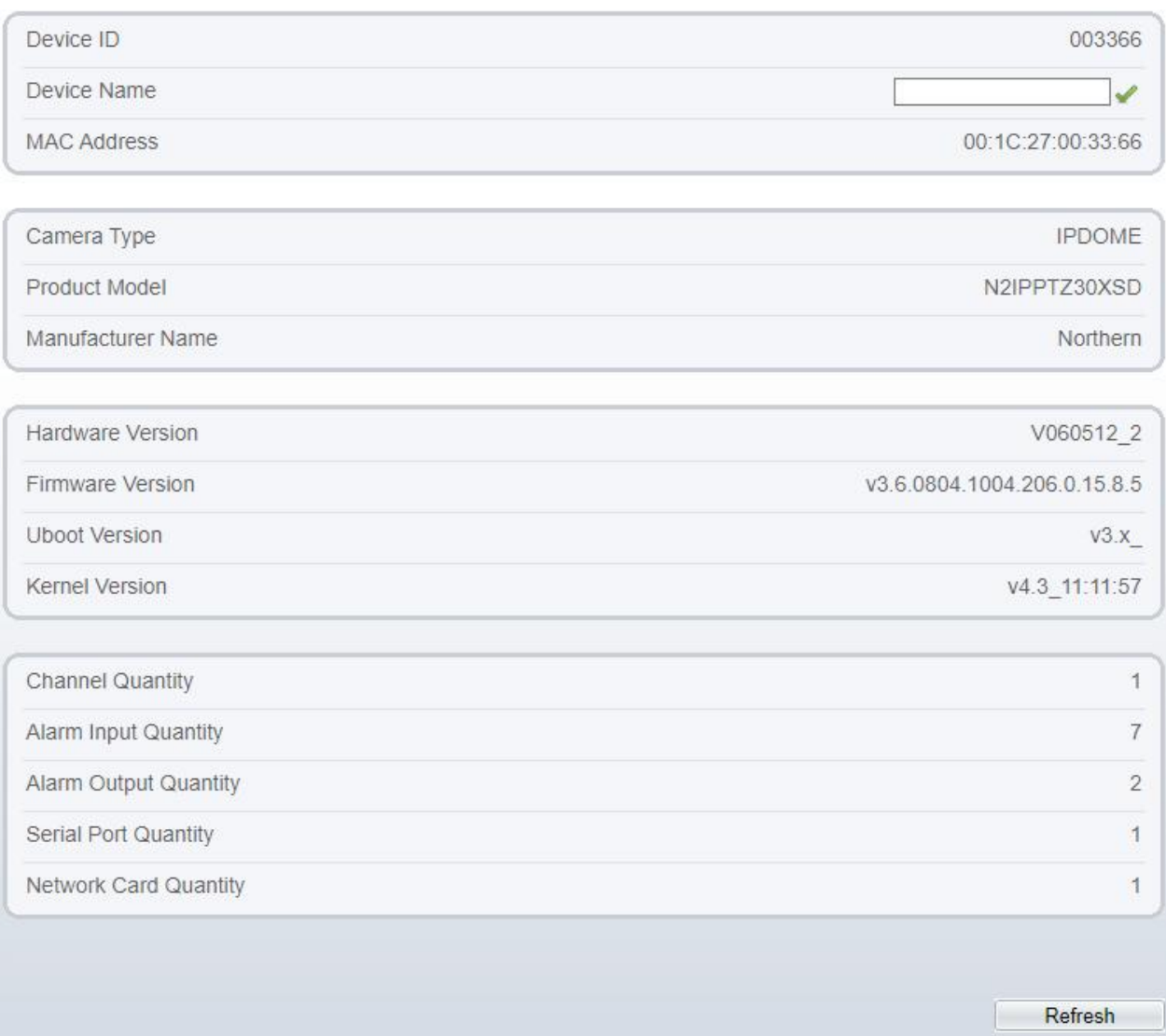

# Step 2 View the device information, set the device name according to Table 3-1.

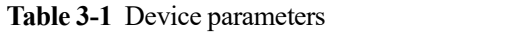

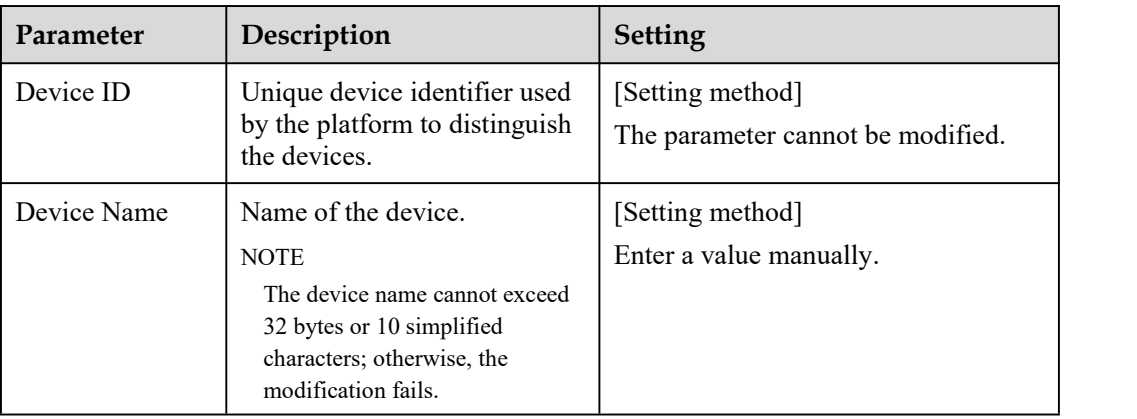

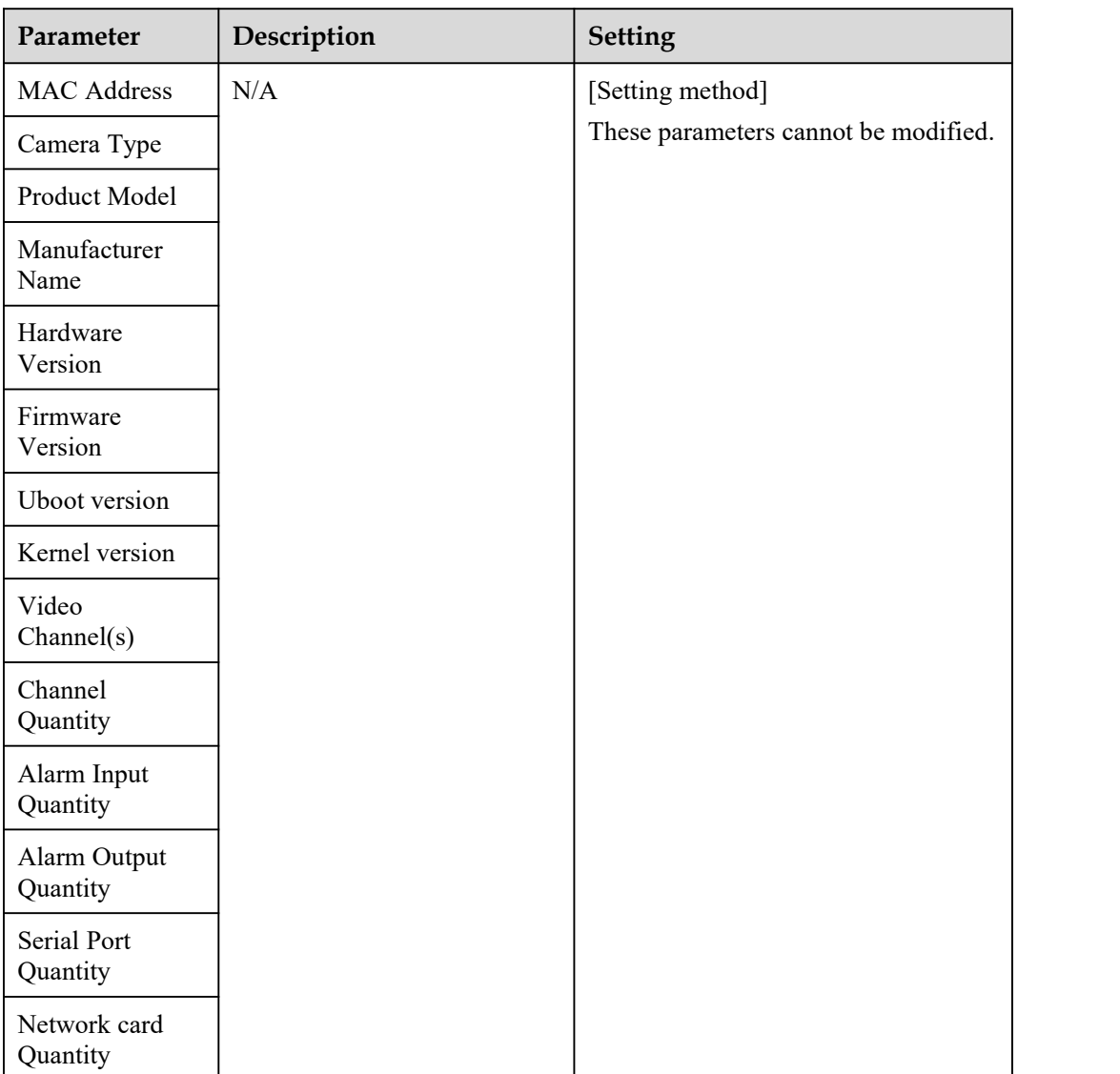

Step 3 Click .

- If the message "Apply success!" is displayed, click **OK**. The system saves the settings.
- If the message "Apply failed!" is displayed, you must apply for the Parameter Configure permission from an administrator. For details, see 11.1 Configure a User.

**----End**

# **3.2 Video and Audio Stream**

# **Procedure**

Step 1 Click Configuration > Stream > Base Stream.

The **Stream Configuration** page is displayed, as shown in Figure 3-2.

# **Figure 3-2** Stream Configuration page

# **皇** Stream

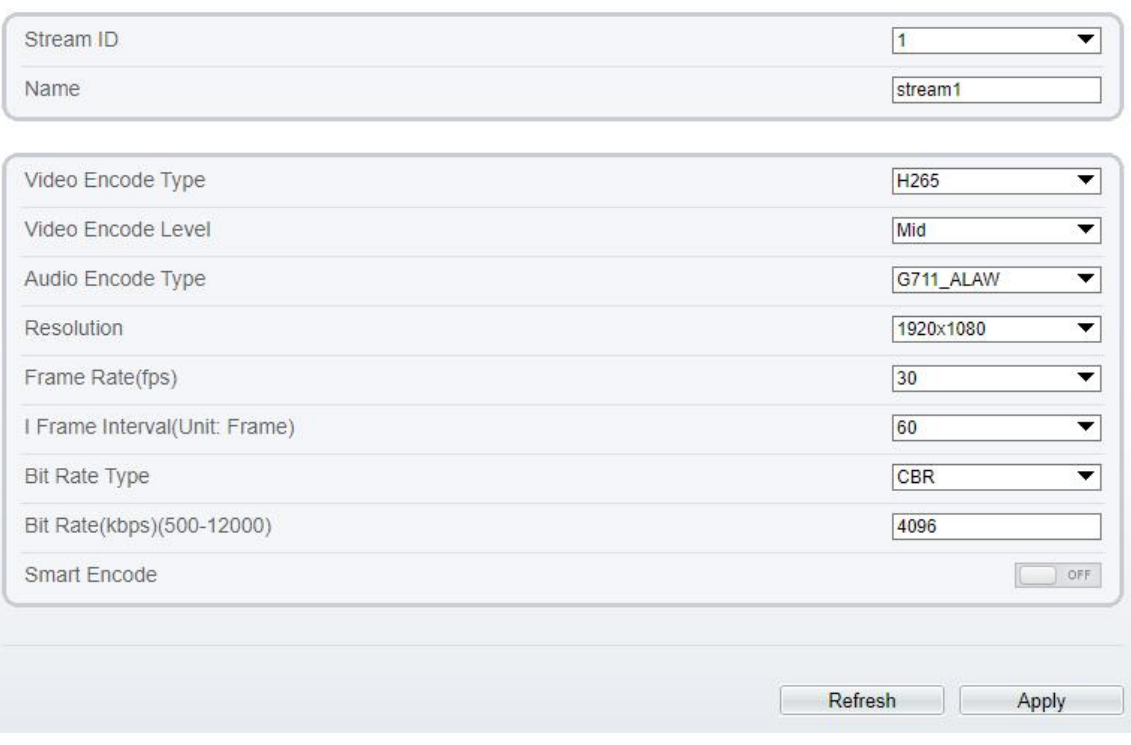

# Step 2 Set the parameters according to Table 3-2.

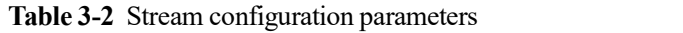

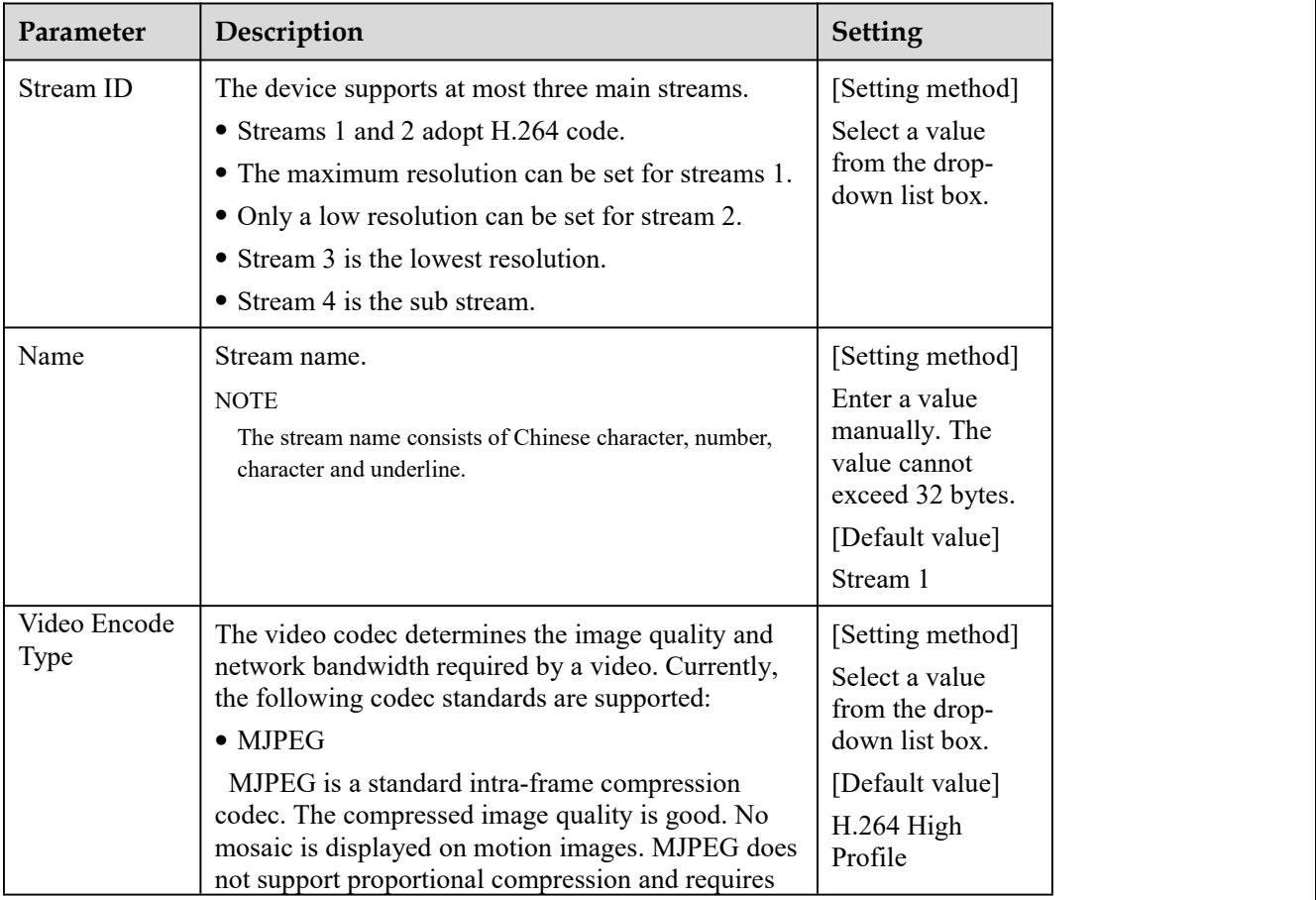

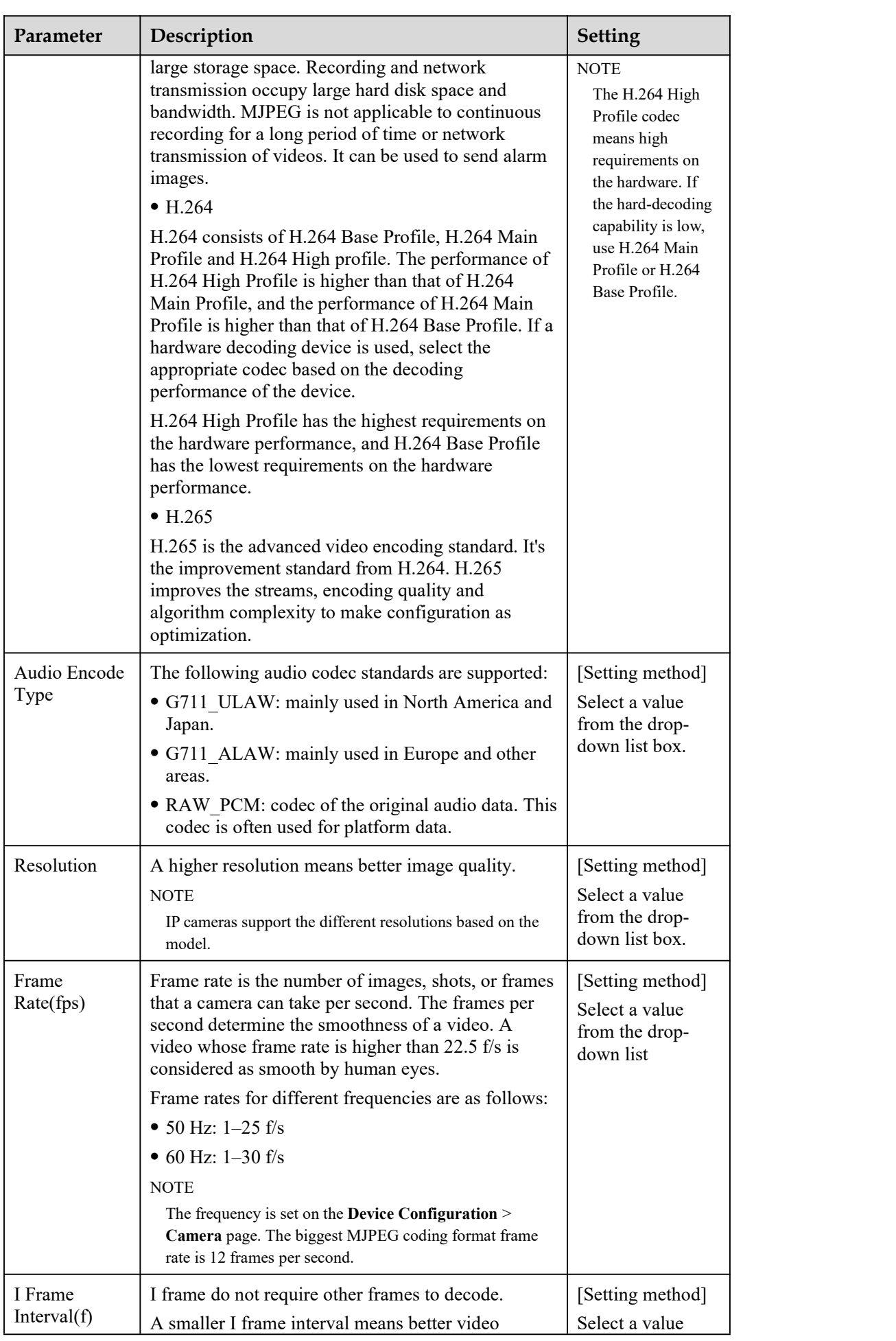

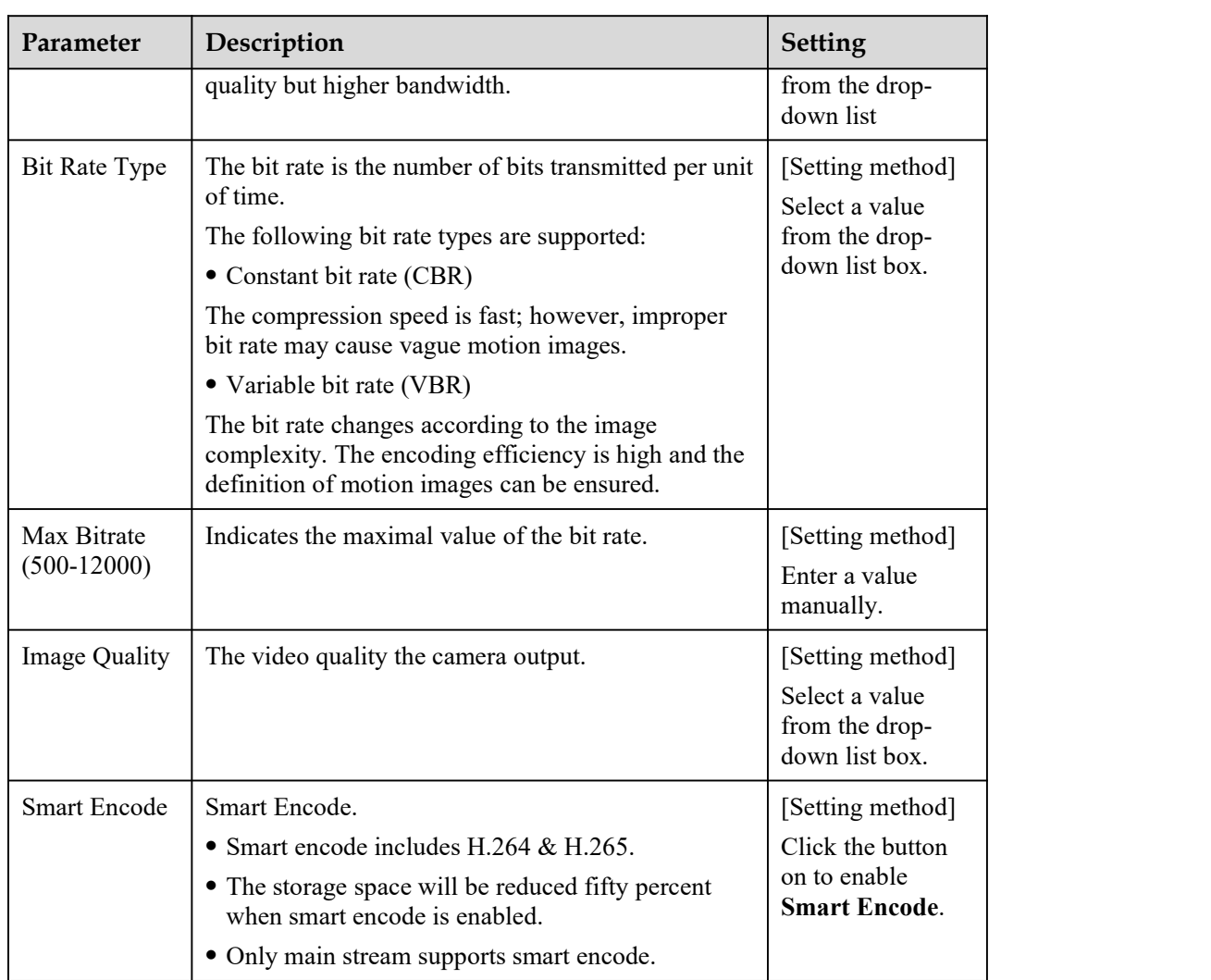

Step 3 Click **Apply**.

- If the message "Apply success!" is displayed, and the system saves the settings.
- If the message "Apply failed!" is displayed, you must apply for the Parameter Configure permission from an administrator. For details, see 11.1 Configure a User.
- If a message indicating that the bit rate invalid is displayed, enter a new bit rate value.

**----End**

# **3.3 ROI Parameter**

# **Procedure**

Step 1 Click Configuration > Stream > ROI.

The **ROI** page is displayed, as shown in Figure 3-3.

# **Figure 3-3** ROI Configuration page

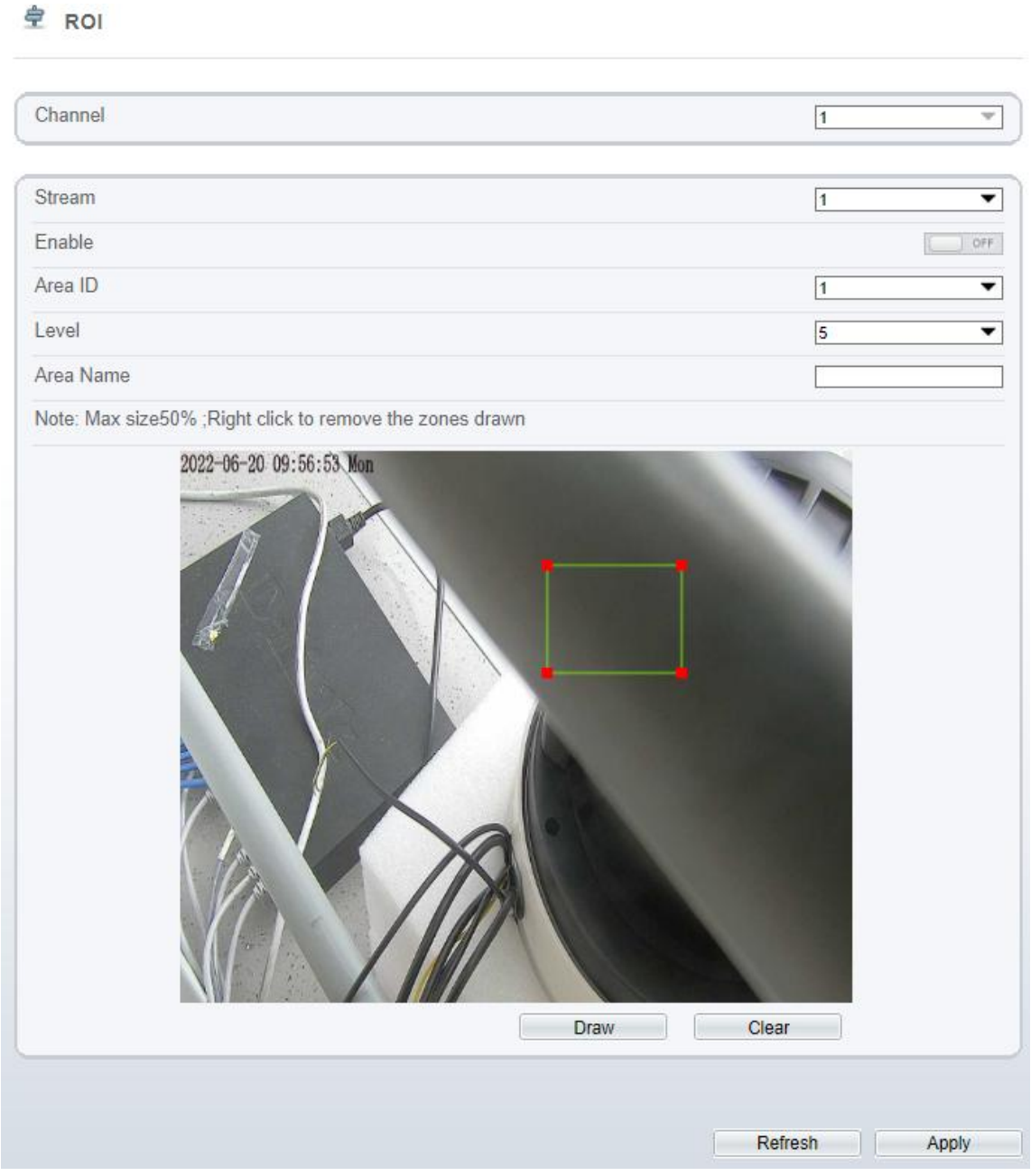

Step 2 Set the parameters according to Table 3-3.

**Table 3-3** ROI configuration parameters

| Parameter | Description    | <b>Setting</b>                                                                                        |
|-----------|----------------|----------------------------------------------------------------------------------------------------|
| Stream    | Stream ID.     | [Setting method]<br>Select a value<br>from the drop-<br>down list box.<br>[Default value]<br>Stream 1 |
| Enable    | Enable the ROI | [Setting method]<br>Click the button.                                                                 |

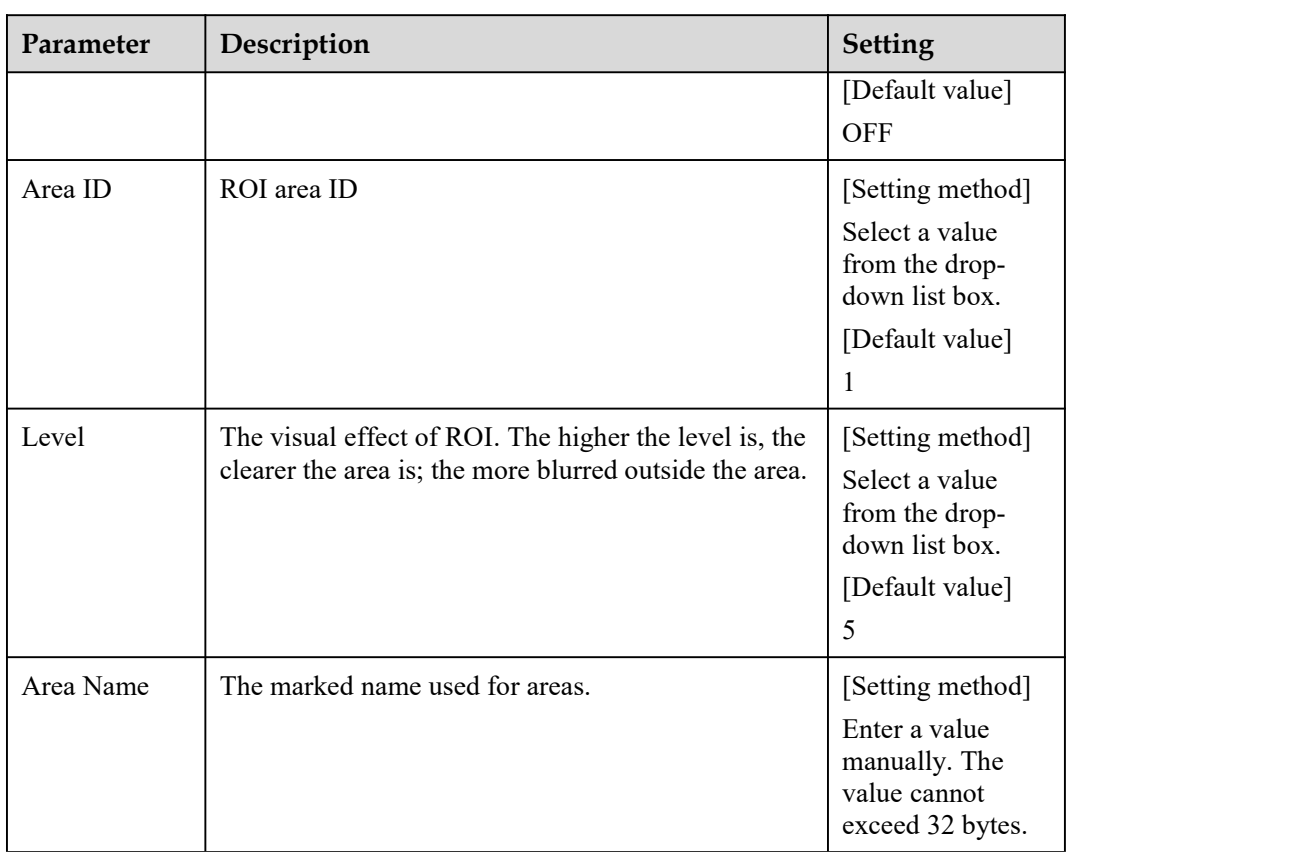

### Step 3 Click **Apply**.

The message "Apply success!" is displayed, and the system saves the settings.

**----End**

# **3.4 Snapshot**

# **Procedure**

Step 1 Click Configuration > Stream > Snapshot.

The **ROI** page is displayed, as shown in Figure 3-3.

#### **Figure 3-4** ROI Configuration page

#### **皇** Snapshot

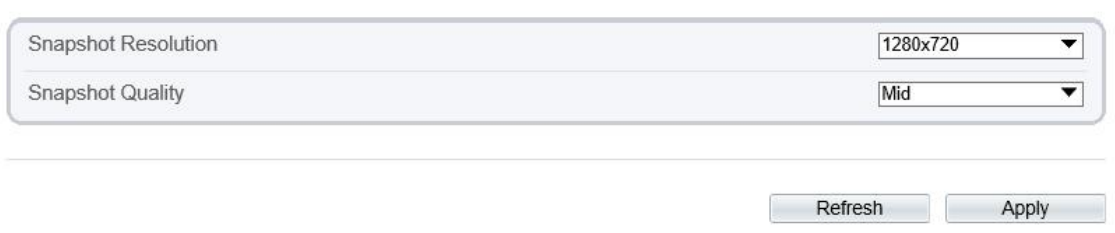

Step 2 Set the parameters according to Table 3-3.

| Parameter              | Description                     | <b>Setting</b>                                                                                        |
|------------------------|---------------------------------|----------------------------------------------------------------------------------------------------|
| Snapshot<br>Resolution | Choose resolution of snapshot   | [Setting method]<br>Select a value<br>from the drop-<br>down list box.<br>[Default value]<br>1280*720 |
| Snapshot<br>Quality    | Choose the quality of snapshot. | [Setting method]<br>Click the button.<br>[Default value]<br>Mid                                       |

**Table 3-4** ROI configuration parameters

**----End**

# **3.5 Local Network**

# **Description**

Local network parameters include:

- IP protocol
- IP address
- Subnet mask
- Default gateway
- Dynamic Host Configuration Protocol (DHCP)
- Preferred Domain Name System (DNS) server
- Alternate DNS server
- $\bullet$  MTU

# **Procedure**

Step 1 Choose Configuration > Device > Local Network.

The **Local Network** page is displayed, as shown in Figure 3-5.

# **Figure 3-5** Local Network page

# **로 Local Network**

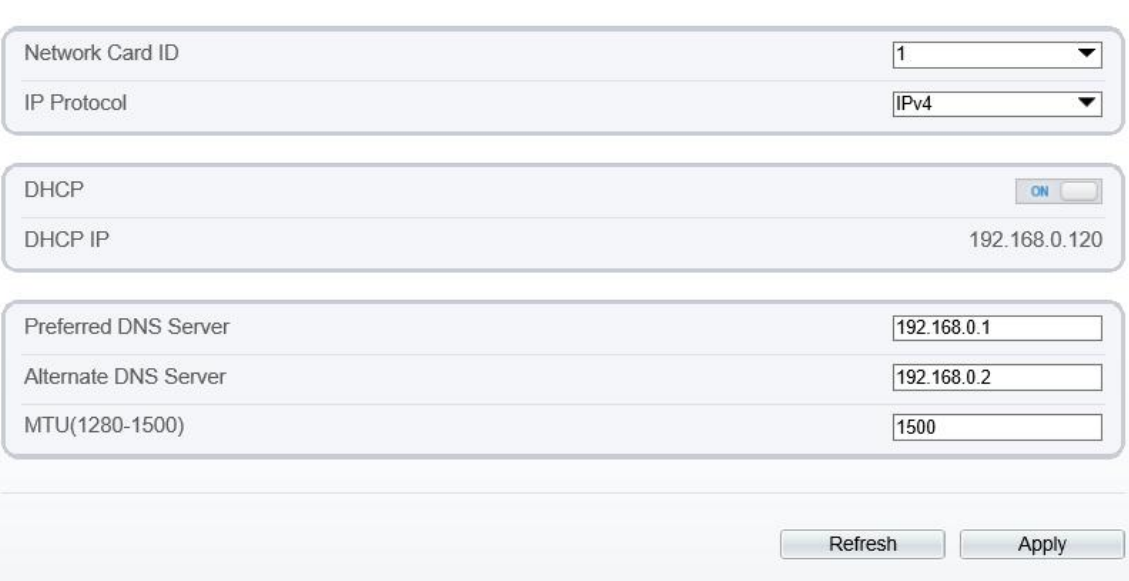

Step 2 Set the parameters according to Table 3-5.

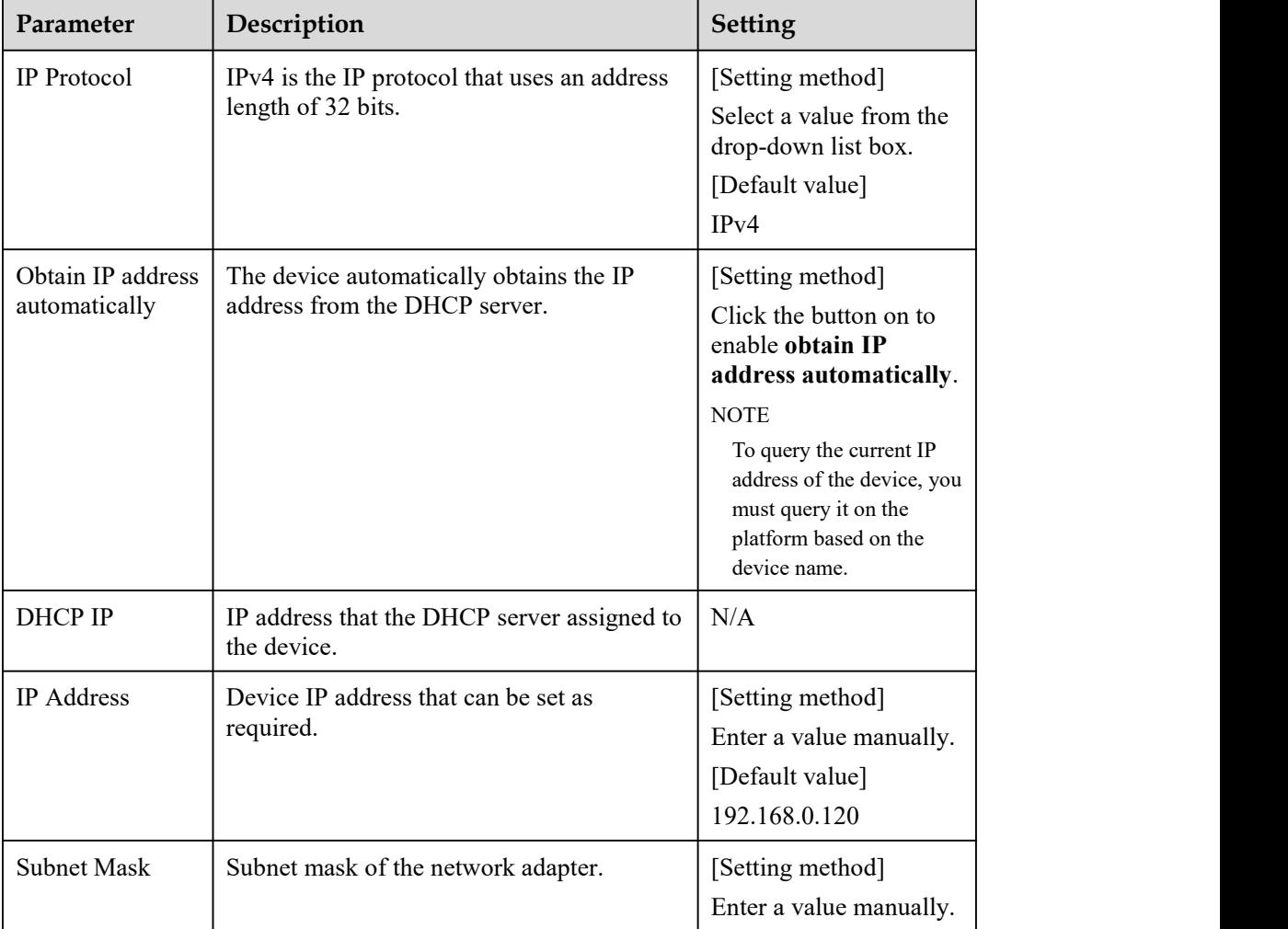

**Table 3-5** Local network parameters

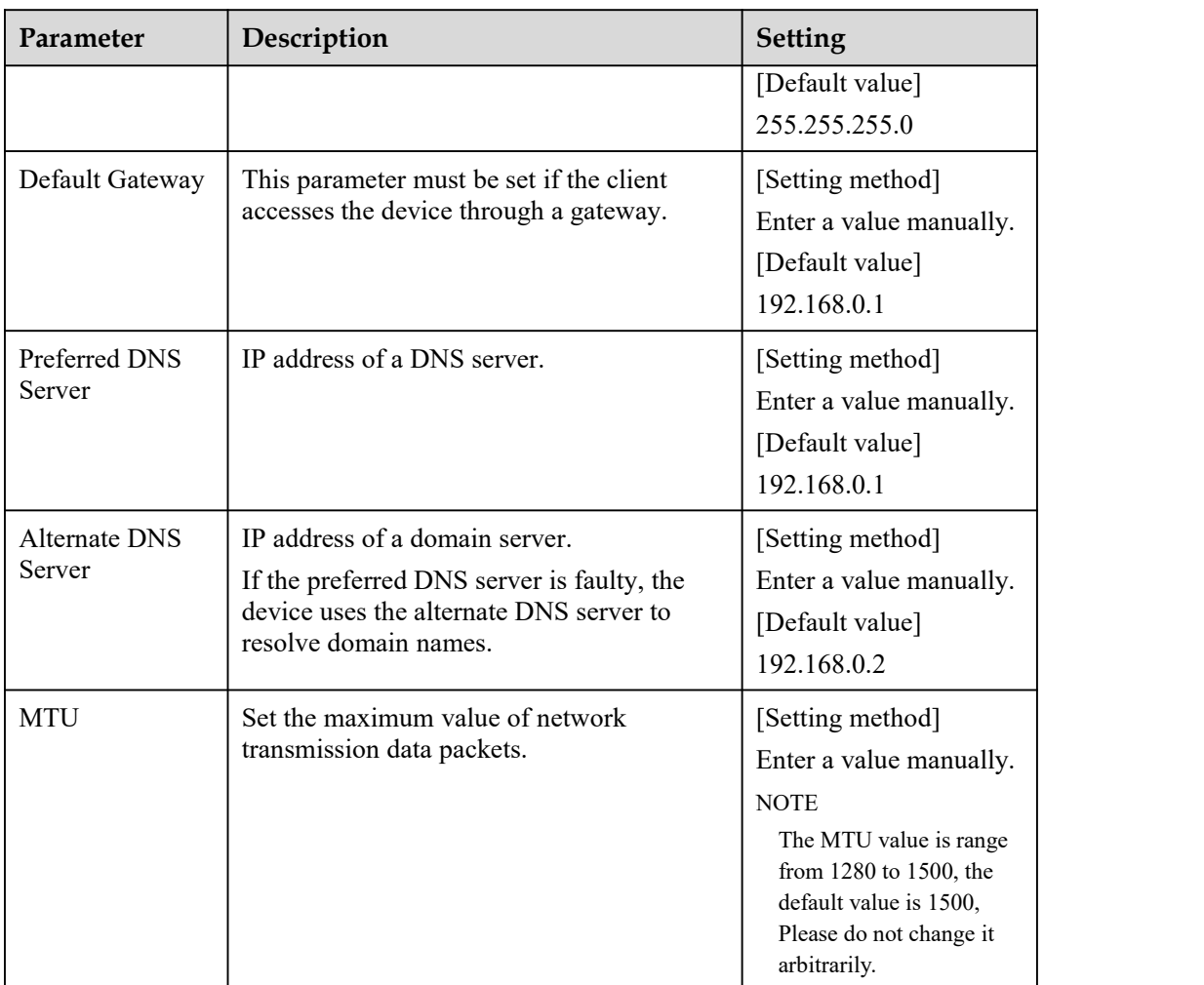

Step 3 Click **Apply**.

 If the message "Apply success!" is displayed, and the system saves the settings. The message "Set network parameter success, Please login system again" is displayed. Use the new IP addressto login to the web management system.

 If the message "Invalid IP Address", "Invalid Subnet Mask", "Invalid default gateway", "Invalid primary DNS", or "Invalid space DNS" is displayed, set the parameters correctly.

**----End**

# **3.6 Device Port**

# **Description**

You must configure the HTTP port, control port, Real Time Streaming Protocol (RTSP) port and SSL Control port for device route mapping in a LAN.

# **Procedure**

Step 1 Choose Configuration > Device > Device Port.

The **Device Port** page is displayed, as shown in Figure 3-6.

# **Figure 3-6** Device Port page

# **皇** Device Port

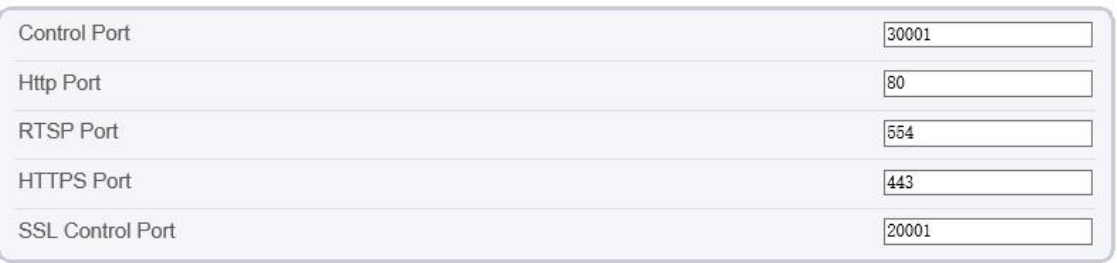

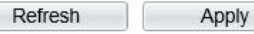

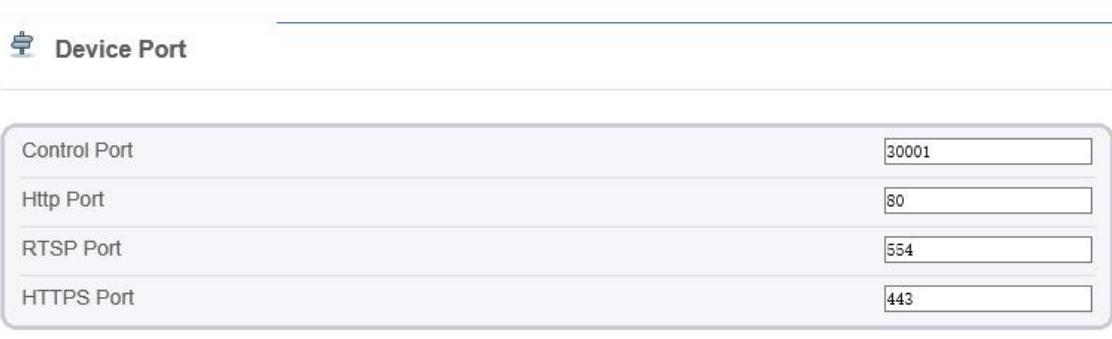

Refresh Apply

# Step 2 Set the parameters according to Table 3-6.

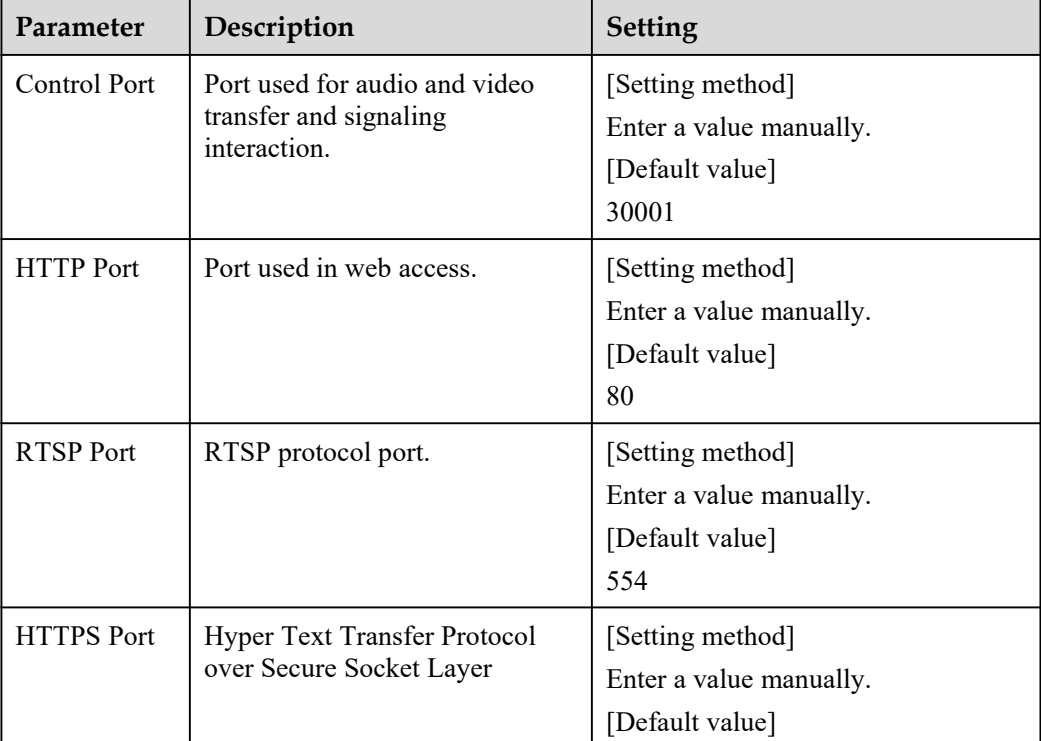

# **Table 3-6** Device port parameters

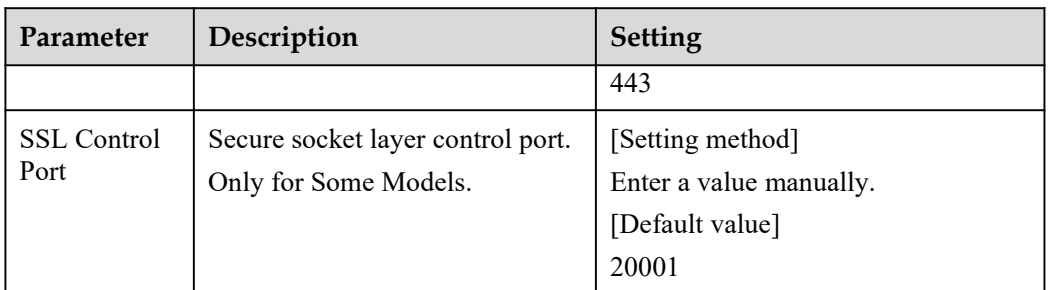

# $\square$  note

It's not recommended to modify the control port, for details about the value ranges ofthe controlport, HTTP port and SSL Control port, see the communication matrix.

- Step 3 Click **Apply**.
	- If the message "Apply success!" is displayed, and the system saves the settings.
	- If the message "Invalid Control Port, please input an integer between 1025 and 65535" is displayed, enter correct port numbers.

**----End**

# **3.7 Date and Time**

# **Description**

On the **Date and Time** page, you can modify the date and time. Parameters that can be set include:

- Time zone and daylight-saving time (DST)
- Date and time
- Network Time Protocol (NTP) server

# **Procedure**

Step 1 Choose Configuration > Device > Date and Time.

The **Date and Time** page is displayed, as shown in Figure 3-7.Table 3-7 describes the parameters.

# **Figure 3-7** Date and Time page

# $\triangleq$  Date and Time

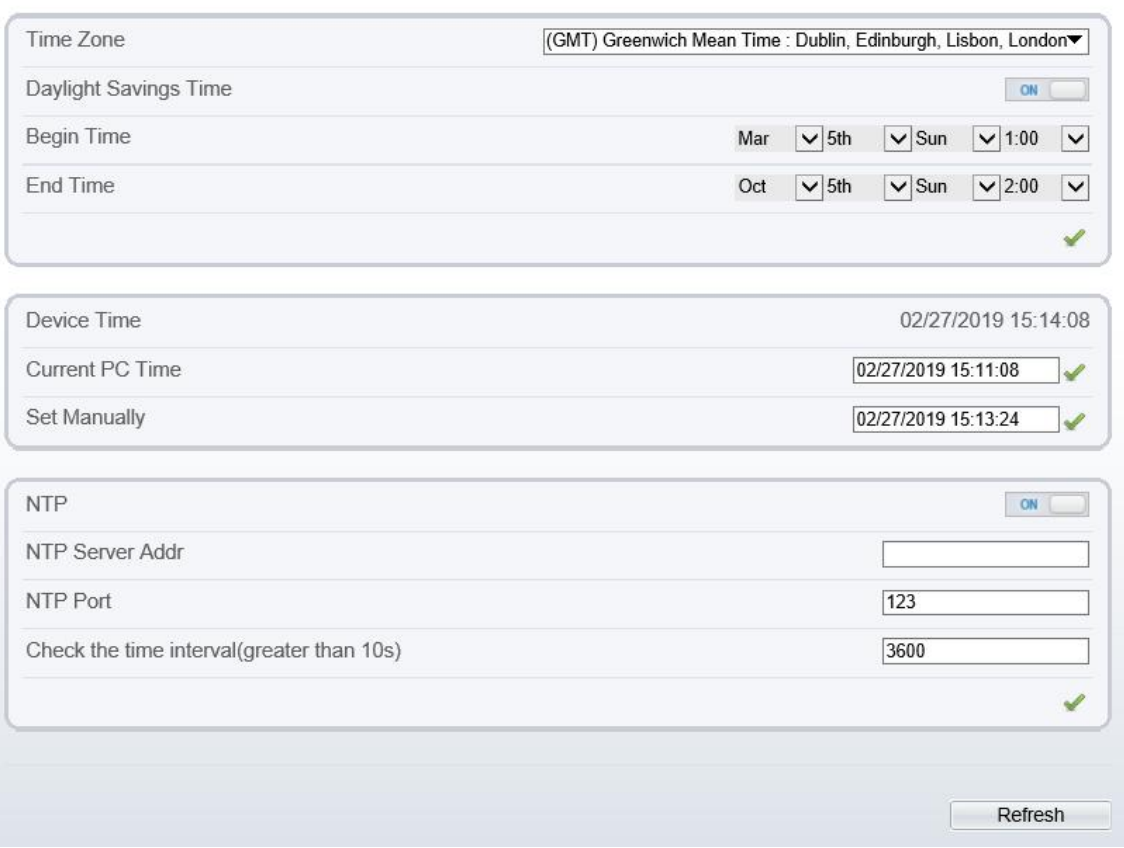

**Table 3-7** Date and Time parameters

| Parameter               | Description                                                                                                    | <b>Setting</b>                                                                                                |
|-------------------------|----------------------------------------------------------------------------------------------------|----------------------------------------------------------------------------------------------------|
| Time Zone               | N/A                                                                                                    | [Setting method]<br>Select a value from the drop-<br>down list box.<br>[Default value]<br>Greenwich mean time |
| Daylight<br>Saving Time | When the DST start time arrives, the<br>device time automatically goes forward<br>one hour. When the DST end time<br>arrives, the device time automatically<br>goes backward one hour.<br><b>NOTE</b><br>DST is the practice of advancing clocks so that<br>evenings have more daylight and mornings<br>have less. Currently, about 110 countries in the<br>world use DST. Different countries have<br>different DST provisions. Since March 27,<br>2011, Russia has started to use permanent<br>DST. | [Setting method]<br>Click the button on to enable<br><b>Daylight Saving Time.</b>                             |
| Device Time             | Device display time.                                                                                                    | [Setting method]<br>• Synchronize the time from                                                               |

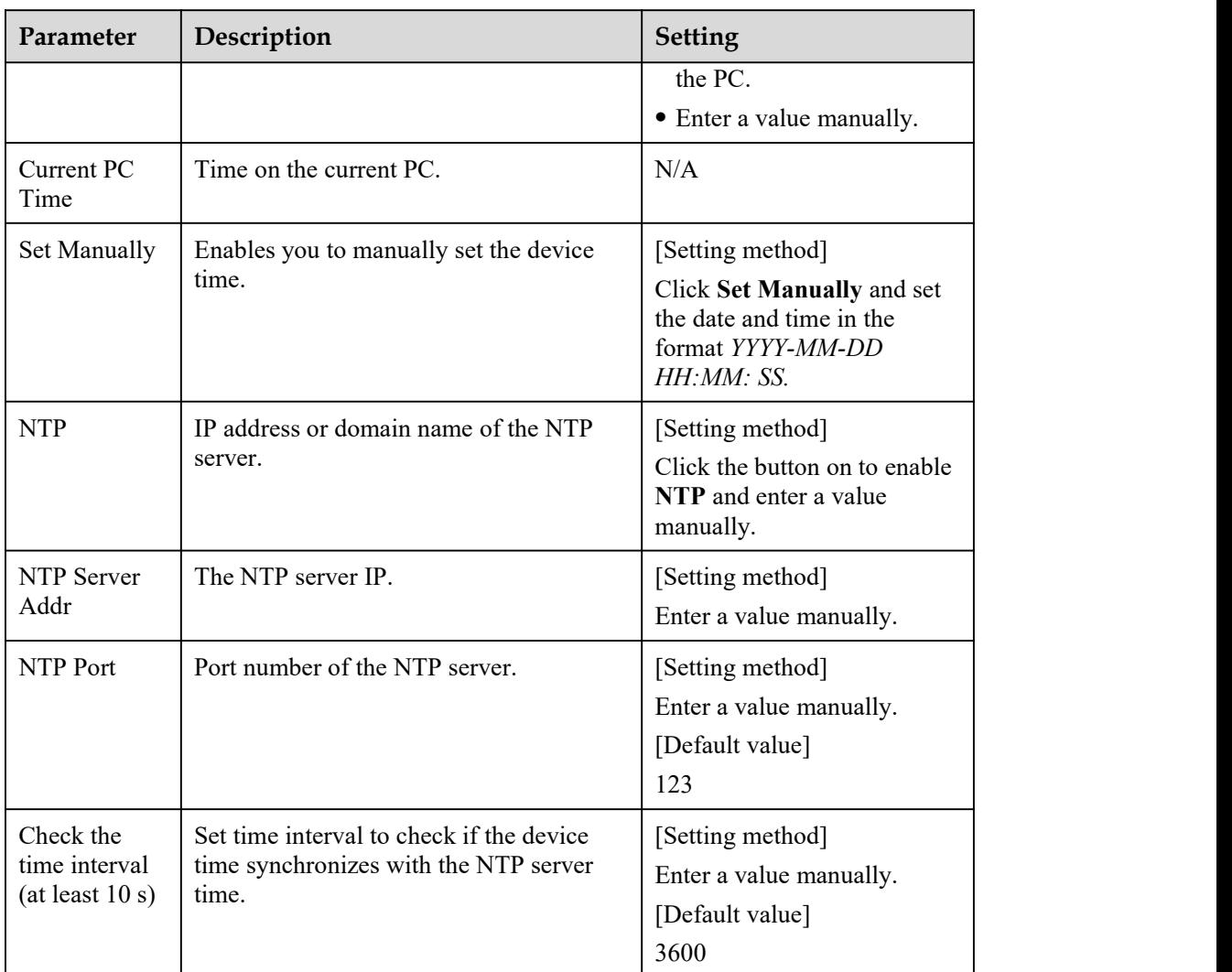

Step 2 Select a time zone from the **Time Zone** drop-down list box.

- Step 3 (Optional) Click the button on to enable **Daylight Saving Time** and specify the DST start time and end time.
- Step 4 Modify the device time.
	- Synchronizing time from the PC

#### Click **Current PC Time**.

- Manually setting the device time
	- − Click Set Manually.
	- − A time setting control is displayed.
	- − Set the date and time.
- Step 5 Configure the NTP.
	- 1. Click the button on to enable **NTP**.
	- 2. Enter the IP address or domain name of the NTP server, the port number and the time interval.

Step 6 Click  $\blacksquare$ .

The message "Apply success!" is displayed and the system saves the settings.

----End

# **3.8 Camera**

# **Procedure**

Step 1 Choose Configuration > Device > Camera.

The **Camera** page is displayed, as shown in Figure 3-8.Table 3-8 describes the parameters.

#### **Figure 3-8** Camera page

# **皇 Camera**

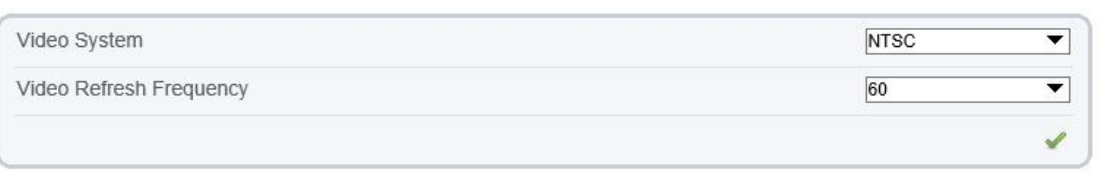

Refresh

| Parameter     | Description                                                        | <b>Setting</b>                                  |
|---------------|--------------------------------------------------------------------|-------------------------------------------------|
| Video System  | The options are as follows:                                        | [Setting method]                                |
|               | • PAL: Used in Europe and China<br>mainland, India, Pakistan, etc. | Select a value from the drop-<br>down list box. |
|               | · NTSC: Used in USA, Japan, South                                  | [Default value]                                 |
|               | Korea, and Taiwan Province of                                      | <b>PAL</b>                                      |
| China, etc.   |                                                                    | <b>NOTE</b>                                     |
|               |                                                                    | Whether the video system can                    |
|               |                                                                    | be changed depends on the<br>device model.      |
| Video Refresh | The options are as follows:                                        | [Setting method]                                |
| Frequency     | • 50 Hz: corresponds to the PAL                                    | Follow the video standard.                      |
|               | system.                                                            |                                                 |
|               | • 60 Hz: corresponds to NTSC                                       |                                                 |
|               | system.                                                            |                                                 |

**Table 3-8** Camera parameters

Step 2 Enter a channel name.

#### **Q** NOTE

The channel name must be within the length of 0 to 32 bytes, it is combined with digital and character (except for some special character, such as  $> \% \> \leftarrow + |$ ).

Step 3 Click .

The message "Apply success!" is displayed.

 $\square$  note

If the video system is modified, the message "The device will be restart, are you sure to modify?" is displayed, and the system automatically saves the settings. The settings take effect after the device restarts.

**----End**

# **3.9 OSD**

# **Description**

The on-screen display (OSD) function allows you to display the device name, channel ID and name, time, and other customized contents on videos. You can drag the OSD frames to anywhere you want to put.

 When the resolution is D1 and CIF, the OSD customized in web interface can show at most 22 words normally.

The OSD support simplified Chinese, English, digital and some special character only.

# **Procedure**

Step 1 Choose Configuration > Device > OSD.

The **OSD** page is displayed, as shown in Figure 3-9.

#### **Figure 3-9** PTZ OSD page

### **皇 osp**

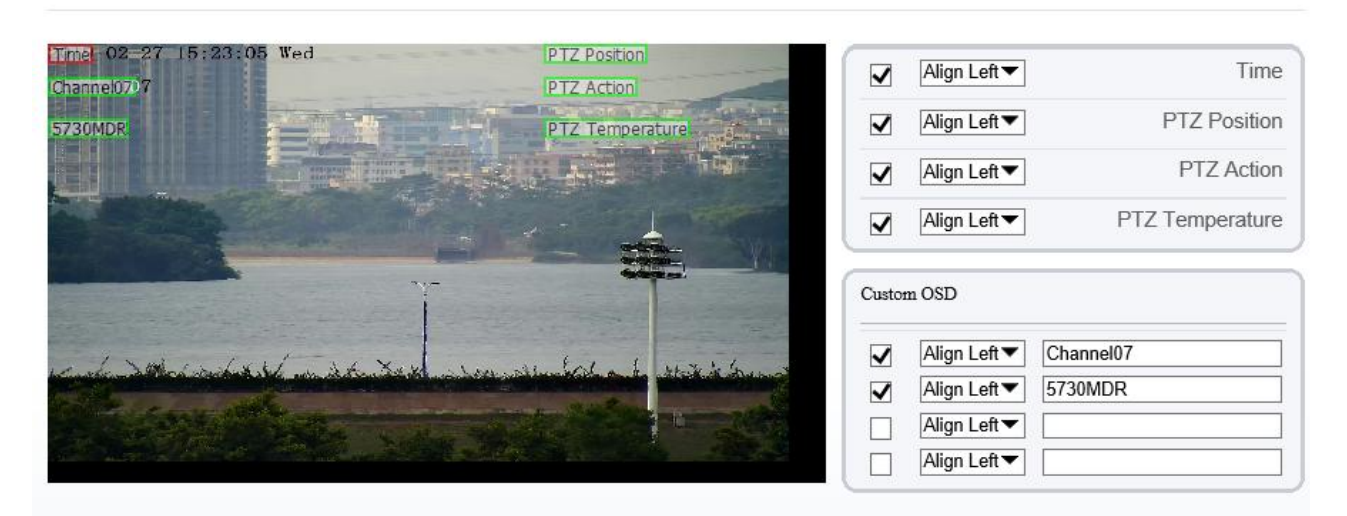

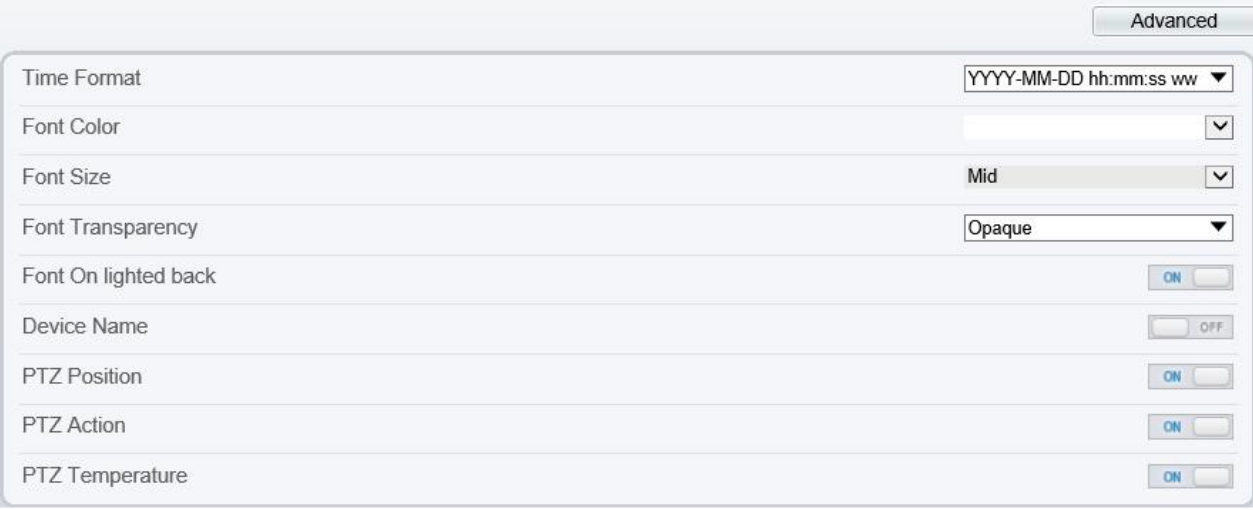

Step 2 Set the parameters according to Table 3-9.

# $\square$  note

• There are at most six OSD display areas..

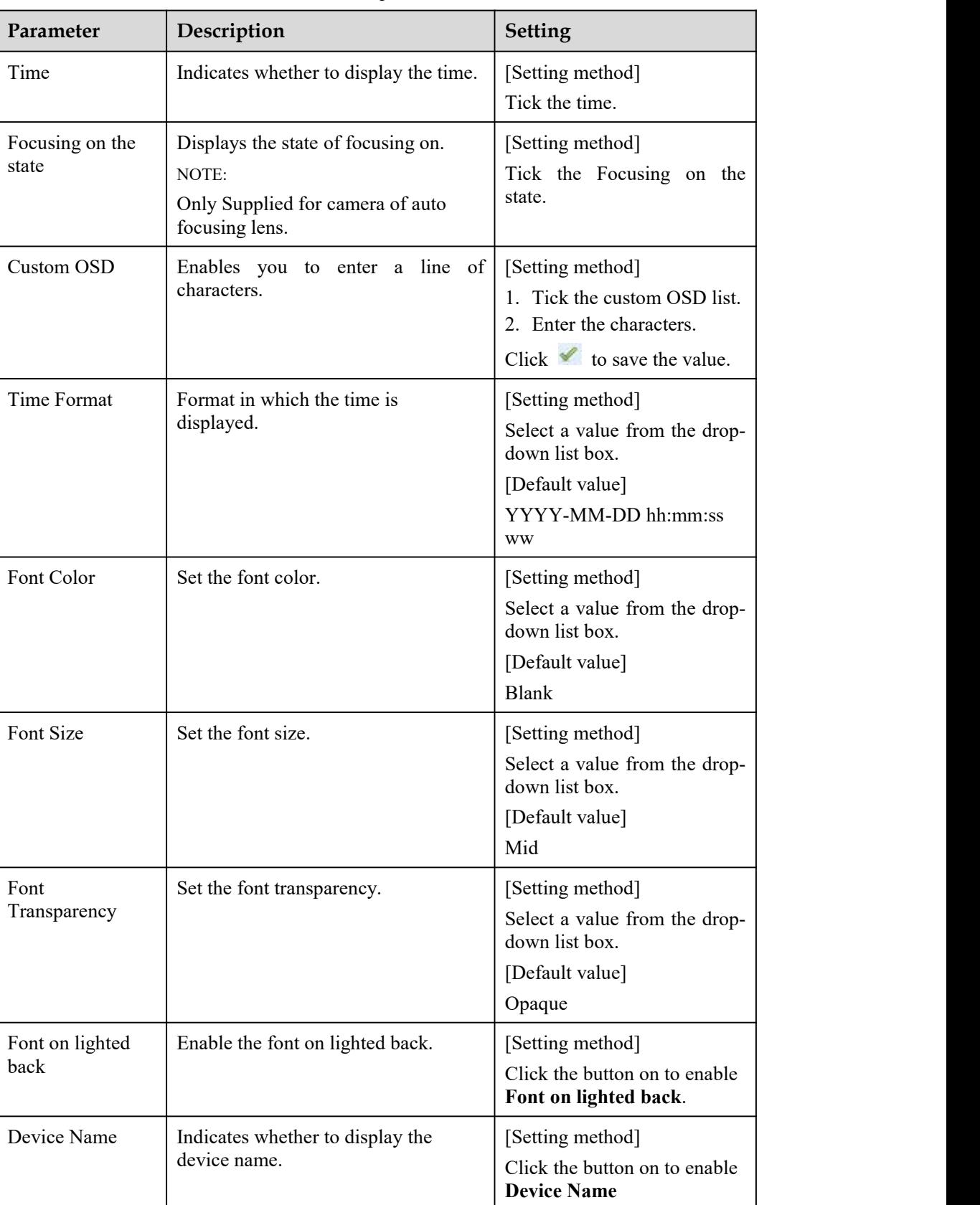

#### **Table 3-9** OSD parameters

Step 3 Click **Advanced,** set the parameter of " Time Format", "Font Color", "Font Transparency", "Font on lighted back"

```
Step 4 Click Apply.
```
The message "Apply success!" is displayed And the system saves the settings.

**----End**

# **3.10 Microphone (Only for Some Models)**

# **Description**

On the **Microphone** page, you can set the microphone input mode and volume.

### **Procedure**

Step 1 Choose Configuration > Device > Microphone.

The **Microphone** page is displayed, as shown in Figure 3-10. Table 3-10 describes the parameters.

#### **Figure 3-10** Microphone page

**全 Microphone** 

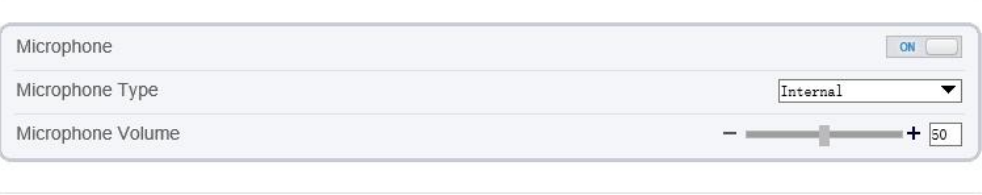

Refresh

Apply

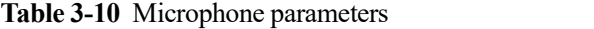

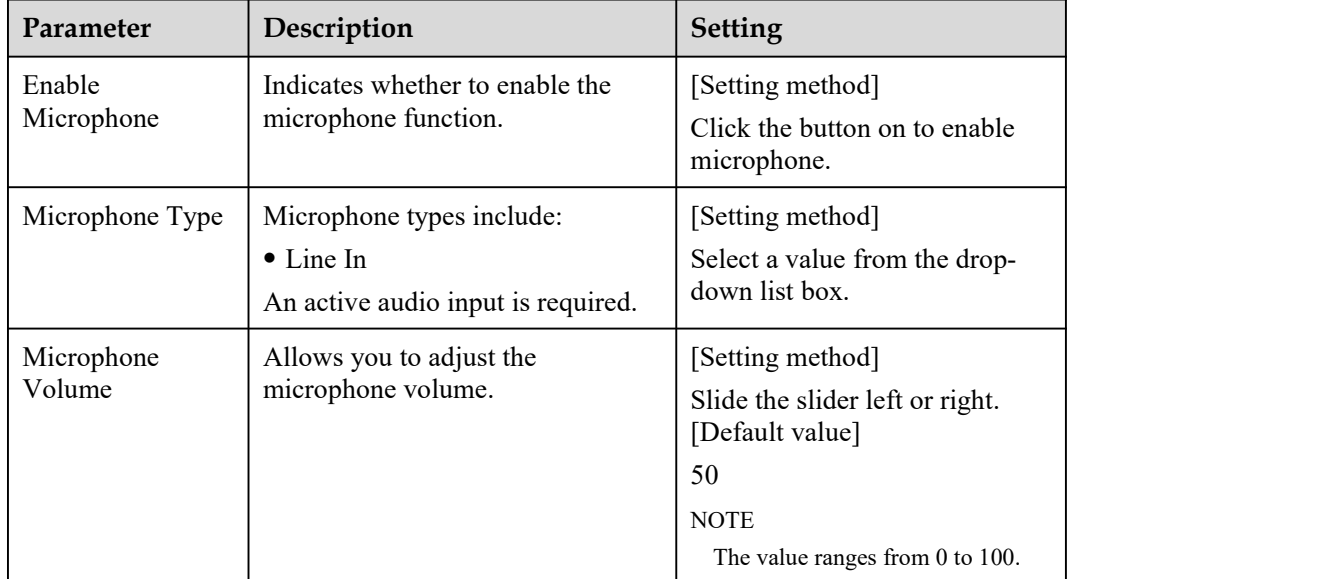

#### Step 2 Click **Apply**.

The message "Apply success!" is displayed. And the system saves the settings.

**----End**

# **3.11 Audio Output (Only for Some Models)**

# **Description**

On the **Microphone** page, you can set the microphone input mode and volume.

# **Procedure**

Step 1 Choose Configuration > Device > Audio Output.

The **Audio Output** page is displayed, as shown in Figure 3-11. Table 3-11 describes the parameters.

#### **Figure 3-11** Audio output page

# <sup>章</sup> Audio Output

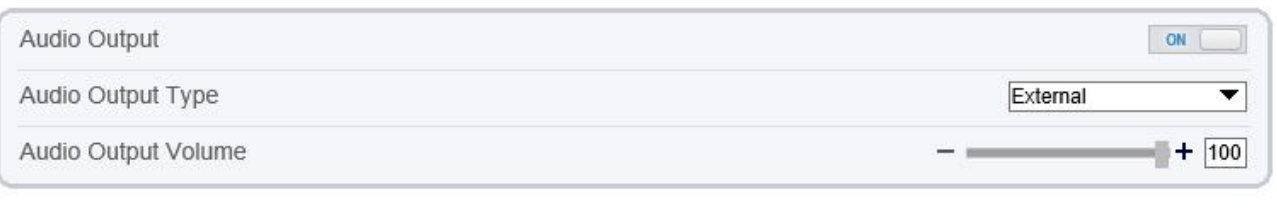

Refresh Apply

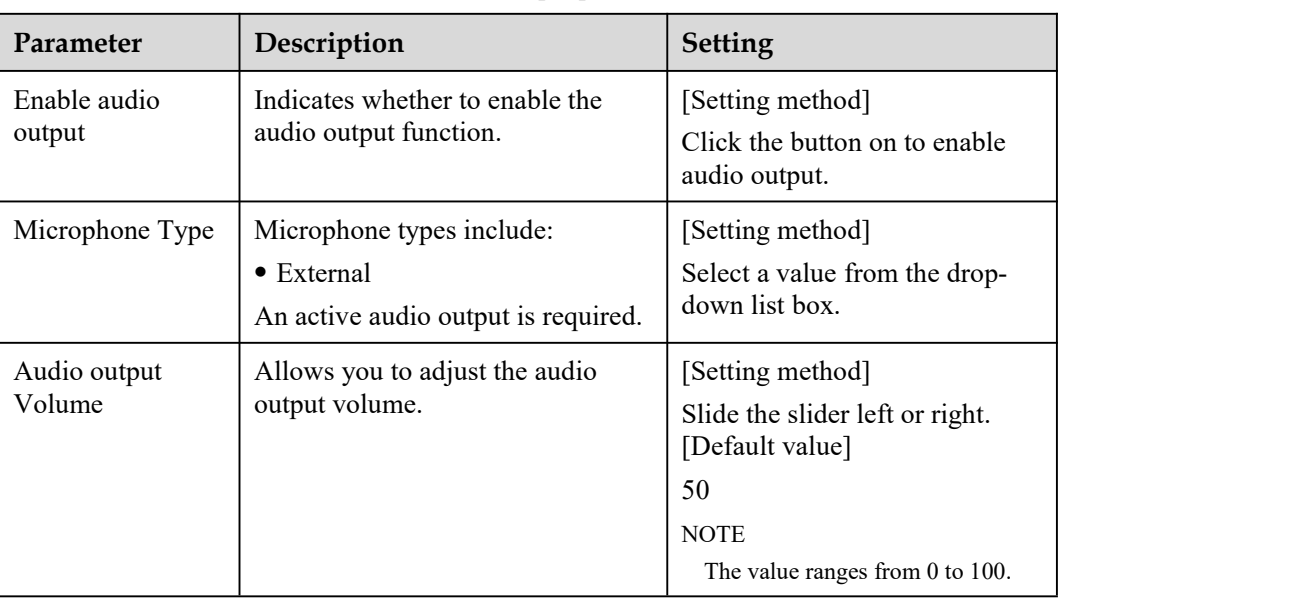

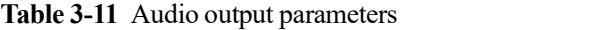

#### Step 2 Click **Apply**.

The message "Apply success!" is displayed. And the system saves the settings.

**----End**

# **3.12 CVBS Function (Only for some models)**

# **Preparation**

Connect a display device to the VIDEO OUT port.

# **Description**

When the analog output function is enabled, the IP camera can send analog signals to a video server or display device through the VIDEO OUT port.

# **Procedure**

Step 1 Choose Configuration > Device > CVBS.

The **BNC Video Output** page is displayed, as shown in Figure 3-12.

#### **Figure 3-12** BNC **Video Output** page

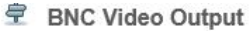

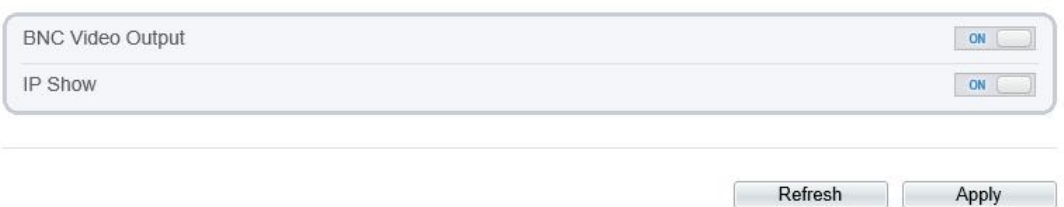

Step 2 Click the button on to enable **BNC Video Output**.

Step 3 Click **Apply**.

The message "Apply success!" is displayed. And the system saves the settings.

**----End**

# **3.13 System Service**

# **Procedure**

Step 1 Choose Configuration > Device > System.

The **System Service** page is displayed, as shown in Figure 3-13.

#### **Figure 3-13** System Service page

#### System

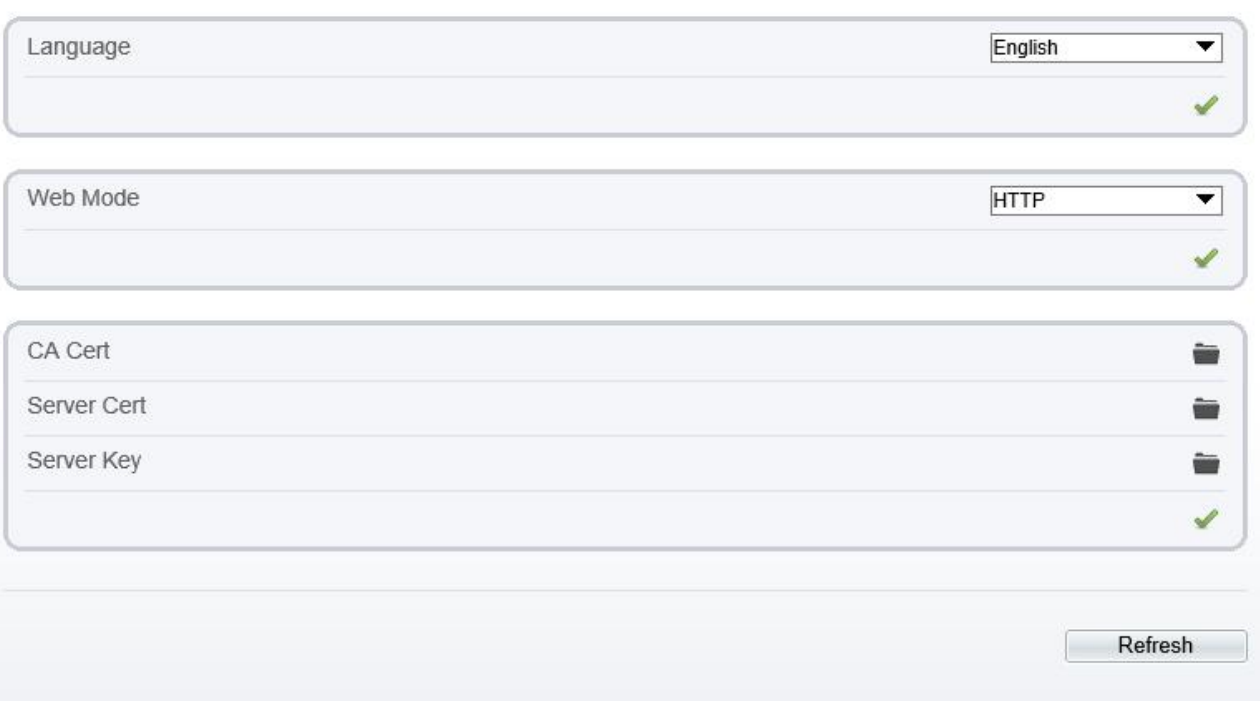

Step 2 Select an language from the **Language** drop-down list box.

- Step 3 Click , the message "Apply success" is displayed.
- Step 4 Click **OK**, the system saves the settings.
- Step 5 Select a Web Mode from the **Web Mode** drop-down list box.
- Step 6 Click , the message "This operation will lead to the device to restart, continue?" is displayed.
- Step 7 Click **OK**, the device restarts and saves the settings automatically.
- Step 8 Choose the CA cert, server cert, server cert, server key from the local folder,
- Step 9 Click to update the certificate. ----**End**

# **3.14 Voice Denoise (Only for Some Models)**

# **Description**

On the **Voice [Denoise](javascript:objMenuTree.urlAction()** page, you can enable the Voice [Denoise](javascript:objMenuTree.urlAction() to reduce the effect of external environmental noise on the built-in MIC.

# **Procedure**

Step 1 Choose **Configuration > Device > Voice [Denoise](javascript:objMenuTree.urlAction()**

The **Voice [Denoise](javascript:objMenuTree.urlAction()** page is displayed, as shown in Figure 3-14.

**Figure 3-14** Voice [Denoise](javascript:objMenuTree.urlAction() page

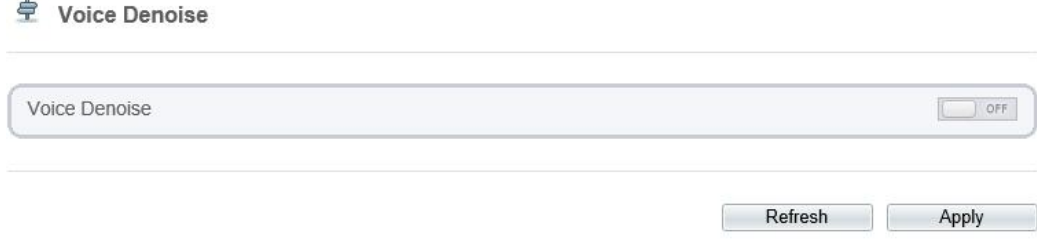

Step 2 Click the **Voice Denoise** button to enable the Voice Denoise.

Step 3 Click **Apply**.

The message "Apply success" is displayed, the system saves the setting.

**----End**

# **3.15 Software Licenses**

#### **Procedure**

Step 1 Click Configuration > Device > Software Licenses.

The **Software Licenses** page is displayed, as shown in Figure 3-15.

**Figure 3-15** Software licenses page

```
ę
Software Licenses
```
Open Source Software Licenses

View Licenses

Step 2 Click the view licenses, you can view the open source software licenses.

**----End**

# **4 Configure External Devices**

# **4.1 External PTZ Parameters(Only for Some Models)**

# **Description**

When the IP camera is connected to an external PTZ, you can set external PTZ parameters, such as **PTZ Protocol**, **PTZ Address**, **Baud Rate**, and **Data Bits**.

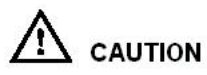

This function is available only for a camera connected to an external PTZ. The PTZ address must be set to the address of the external PTZ; otherwise, the external PTZ cannot be used.

# **Procedure**

Step 1 Choose Configuration > External Device > PTZ.

The **PTZ** page is displayed, as shown in Figure 4-1.

**Figure 4-1** PTZ page

<sup>章</sup> PTZ

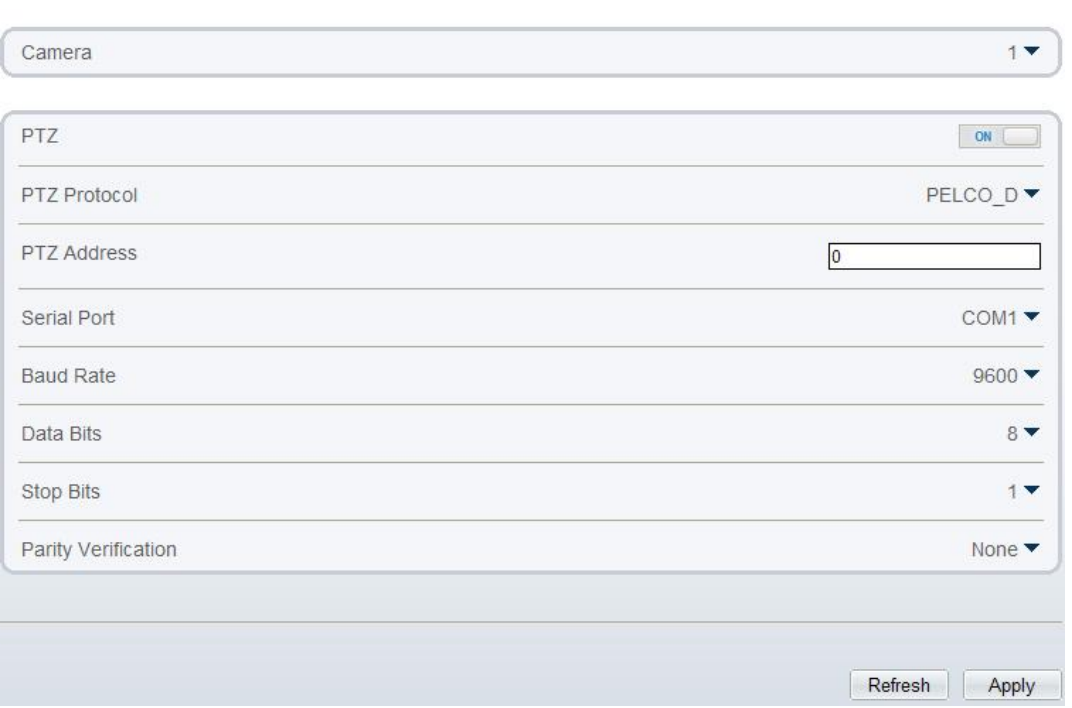

Step 2 Set the parameters according to Table 4-1.

| Parameter           | Description                                                                                                    | <b>Setting</b>                                                                                                    |
|---------------------|----------------------------------------------------------------------------------------------------|----------------------------------------------------------------------------------------------------|
| <b>PTZ</b>          | Enable this function if the device connects<br>to an external PTZ.<br><b>NOTE</b><br>This check box is dimmed for an IP dome<br>camera.      | [Setting method]<br>Click the button on to<br>enable PTZ<br>configuration.                                                                                                    |
| <b>PTZ</b> Protocol | Protocol used by the external PTZ, such as<br>PELCO D and PELCO P.                                                                           | [Setting method]<br>Select a value from<br>the drop-down list<br>box.<br><b>NOTE</b><br>When configure the<br>external PTZ<br>parameters, these<br>parameters must match<br>the settings on the<br>external PTZ. |
| PTZ Address         | Address of the external PTZ.                                                                                                    |                                                                                                    |
| Serial Port         | The default value is COM1.                                                                                                    |                                                                                                    |
| <b>Baud Rate</b>    | Baud rate used by the external PTZ. The<br>value ranges from 300 bit/s to 115200 bit/s.<br>The default value is 4800 bit/s.                  |                                                                                                    |
| Data Bits           | The value must match the setting used by<br>the external PTZ. It can be set to a value<br>ranging from 4 to 8. Generally, the value is<br>8. |                                                                                                    |
| Stop Bits           | N/A                                                                                                    |                                                                                                    |
| Parity Verification | N/A                                                                                                    |                                                                                                    |

**Table 4-1** PTZ parameters

# Step 3 Click **Apply**.

The message "Apply success!" is displayed, and the system saves the settings.

**----End**

# **5 Configure Intelligent Analysis**

# **5.1 Perimeter**

# **Description**

The perimeter function refers to that an alarm is generated when target objects (such as person, car, and both person and car) enter the deployment area.

# **Procedure**

Step 1 Select **Intelligent Analysis** > **Perimeter** to access the **Perimeter** interface, as shown in Figure 5-1

**Figure 5-1** Perimeter Setting Interface

**皇** Perimeter

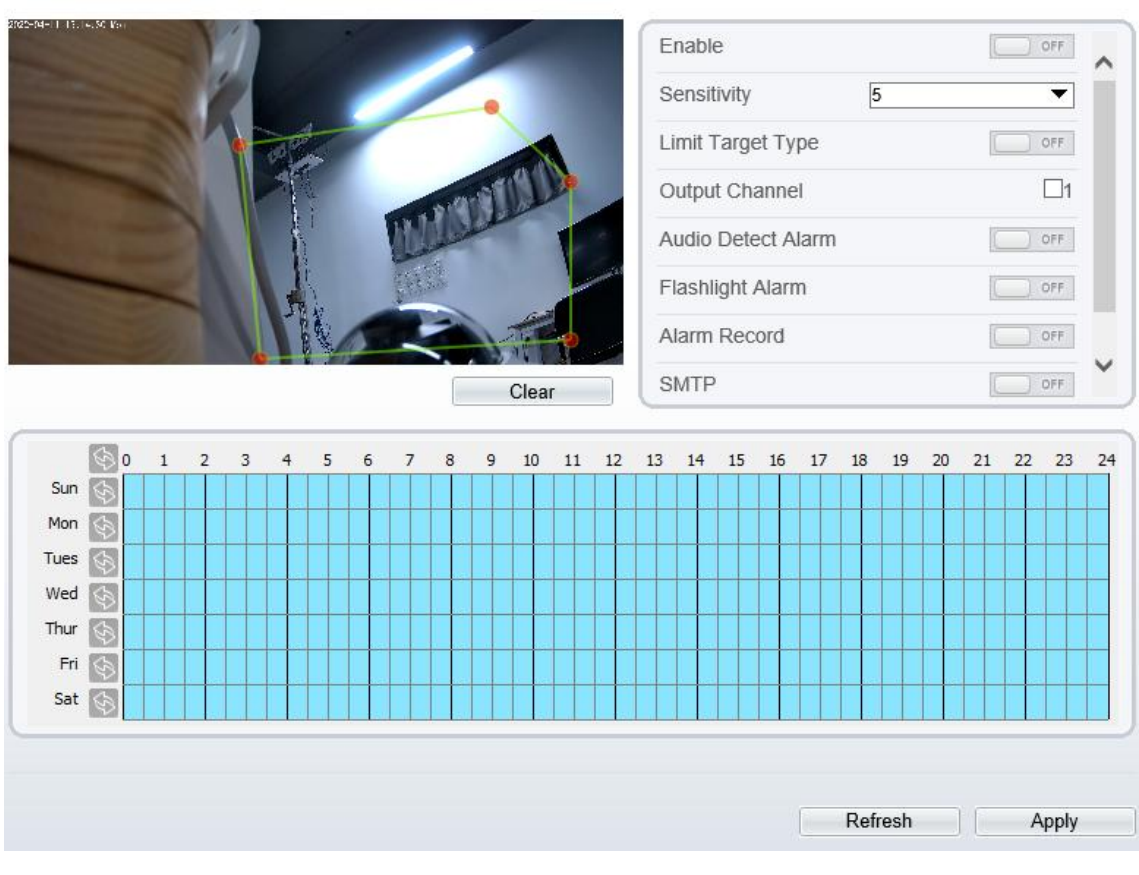

Step 2 Set all parameters for perimeter. Table 5-1 describes the specific parameters.

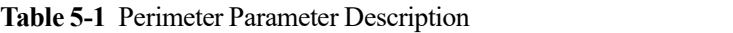

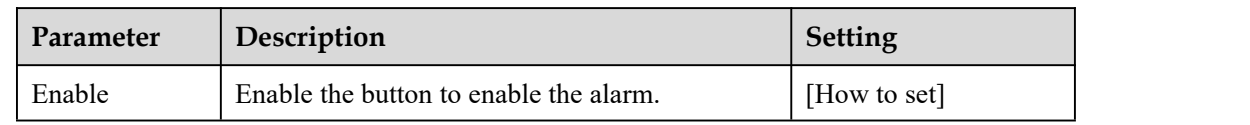

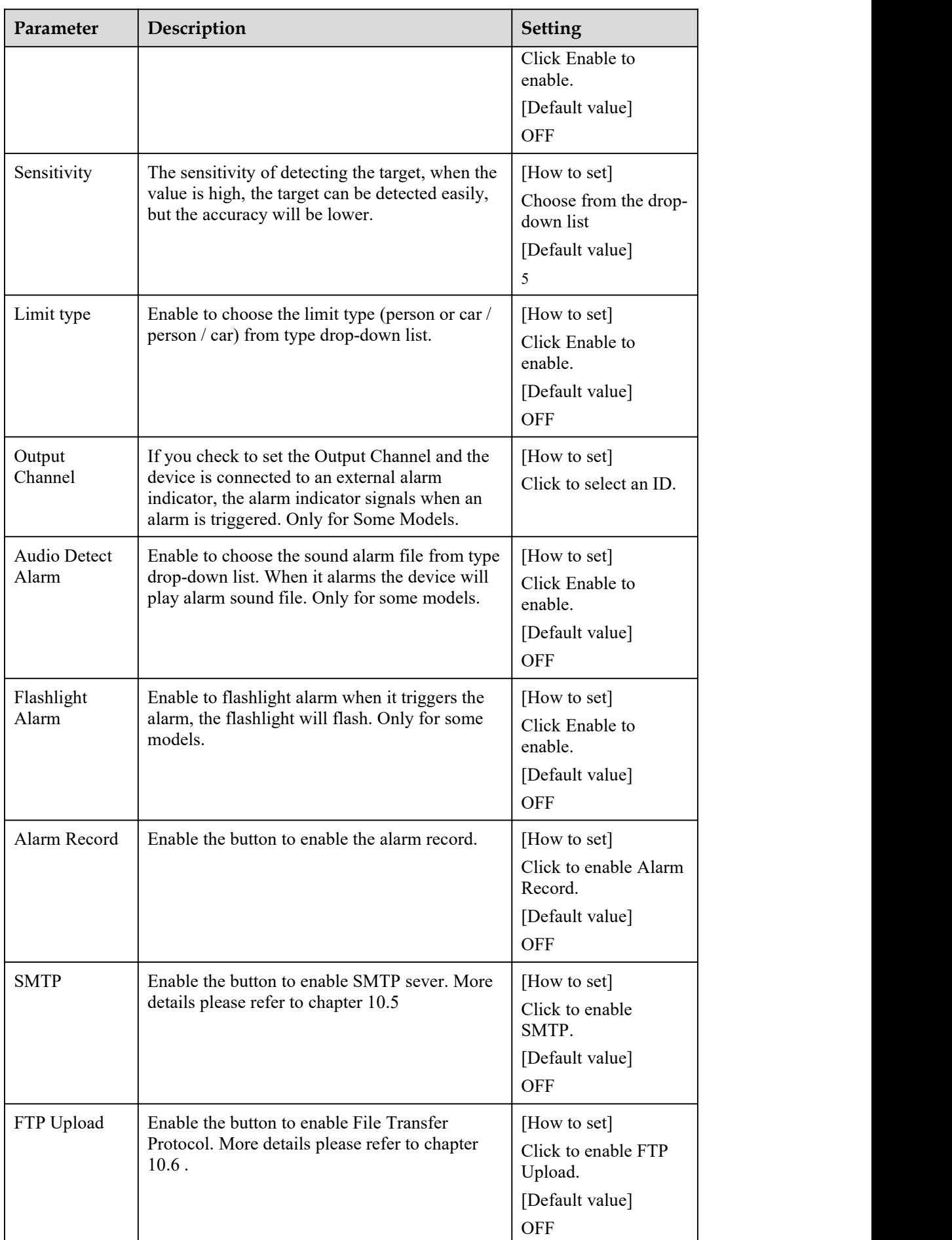
#### Step 3 Set a deployment area

Move the cursor to the drawing interface and click to generate a point, move the cursor to draw a line, and then click to generate another point. This is how a line is generated. In this way, continue to draw lines to form any shape, and right-click to finish line drawing, as shown in Figure 5-2.

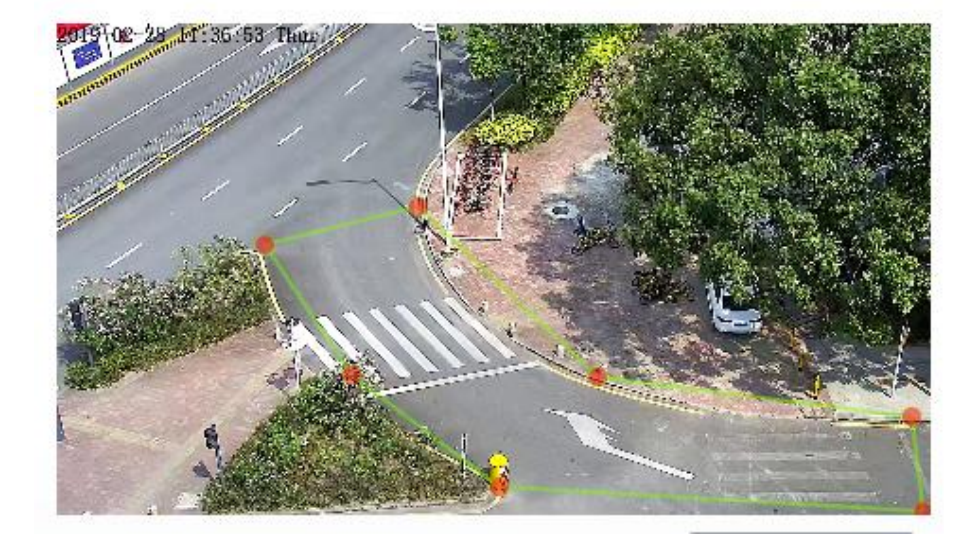

#### **Figure 5-2** Deployment Area Setting Interface

### $\Box$  NOTE

- A drawn line cannot cross another one, or the line drawing fails.
- Any shape with 8 sides at most can be drawn.
- The quantity of deployment areas is not limited yet and will be described in future when a limit is applied.

#### Step 4 Set deployment time

**Method 1:** Click left mouse button to select any time point within 0:00-24:00 from Monday to Sunday as shown in Figure 5-3.

**Method 2:** Hold down the left mouse button, drag and release mouse to select the deployment time within 0:00-24:00 from Monday to Sunday.

### $\Box$  NOTE

When you select time by dragging the cursor, the cursor cannot be moved out of the time area. Otherwise, no time can be selected.

**Method 3:** Click  $\bullet$  in the deployment time page to select the whole day or whole week.

**Deleting deployment time:** Click **again or inverse selection to delete the selected deployment time.** 

#### **Figure 5-3** Deployment Time Setting Interface

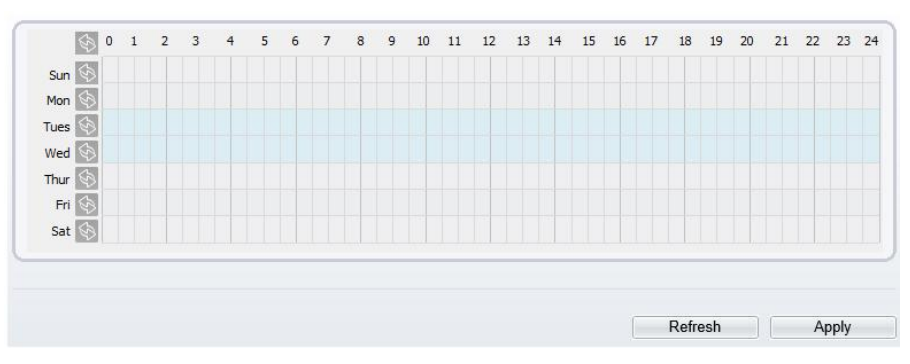

**----End**

### **5.2 Single Virtual Fence**

### **Description**

A single virtual fence is a line that is set at a concerned position within the monitored field of view and specifies the forbidden travel direction, an alarm is generated when target objects (such as person or car) cross this line.

### **Procedure**

Step 1 Select **Intelligent Analysis** > **Single Virtual Fence** to access the **Single Virtual Fence** setting interface, as shown in Figure 5-4.

**Figure 5-4** Single Virtual Fence Setting Interface

堂 Single Virtual Fence

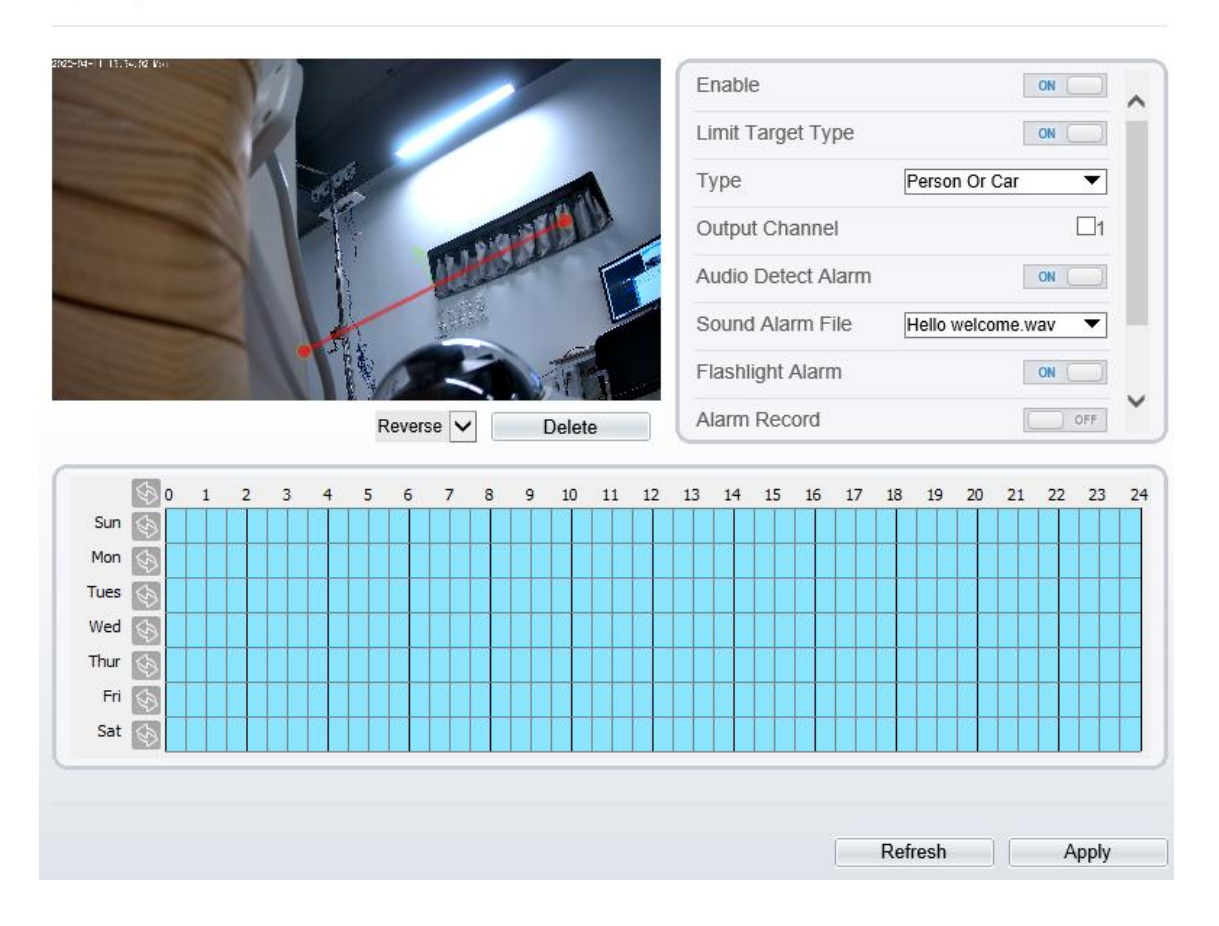

Step 2 Set all parameters for the single virtual fence. Table 5-2 describes the specific parameters.

**Table 5-2** Description of Parameters for Single Virtual Fence

| Parameter | Description                            | Setting                                    |
|-----------|----------------------------------------|--------------------------------------------|
| Enable    | Enable the button to enable the alarm. | [How to set]<br>Click Enable to<br>enable. |

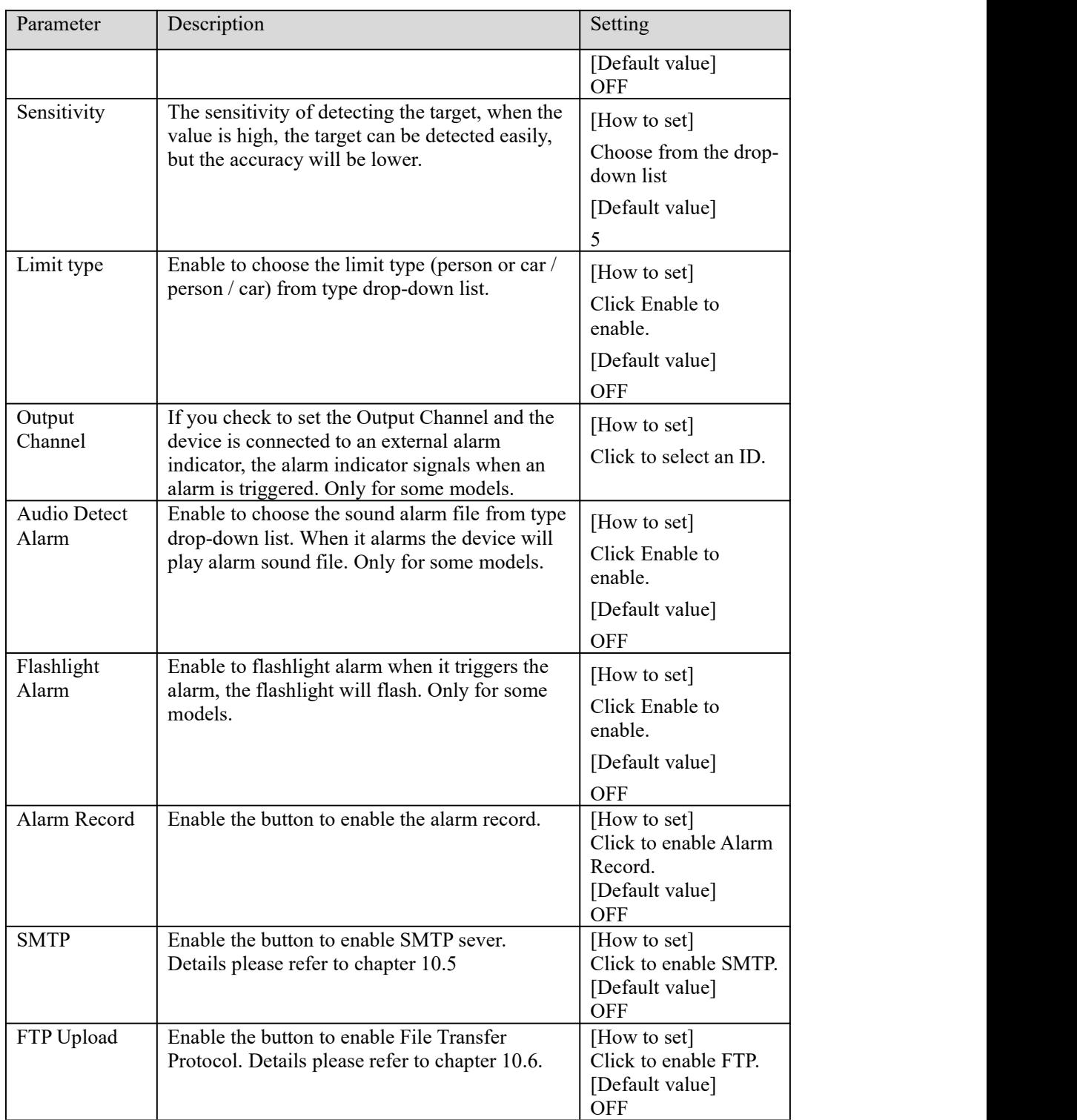

#### Step 3 Set a deployment area

**Drawing a line:** Move the cursor to the drawing interface, hold down the left mouse button, and move the cursor to draw a line. When you release the left mouse button, a single virtual fence is generated.

**Setting a single virtual fence:** Click a line (and the trip line turns red) to select the single virtual fence and set its direction as **positive**, **reverse** or **bidirectional**, or **delete the selected** line. You can also press and hold left mouse button at the endpoint of a single virtual fence and move the mouse to modify the position and length of this single virtual fence. You can right-click to delete the single virtual fence, as shown in Figure 5-5.

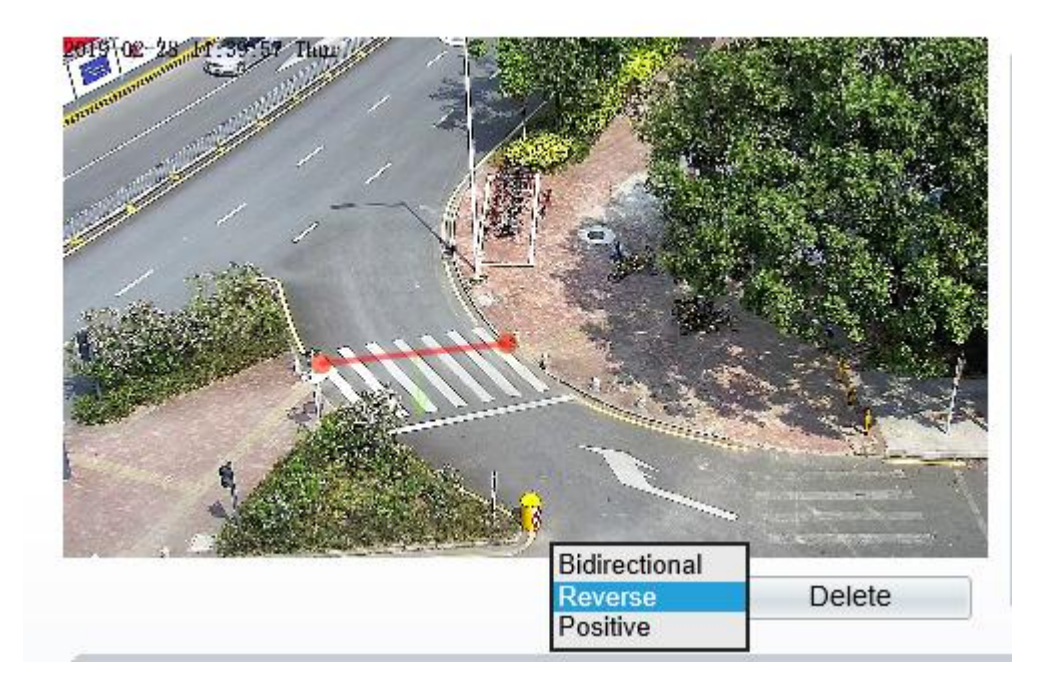

### **Figure 5-5** Deployment Area Setting Interface

### $\square$  Note

- A single virtual fence is not within any deployment area, therefore, when an alarm is generated, the trace always exists. Only when the target object moves out of the field of view, the trace disappears.
- Try to draw the single virtual fence in the middle, because the recognition of a target takes time after target appearance on the screen and an alarm is generated only when the object is recognized to have crossed the single virtual fence.
- The single virtual fence which detects person foot as the recognition target cannot be too short, because a short single virtual fence tends to miss targets.

Step 4 Set deployment time

For more details, please refer to *5.1 Step 4*

**----End**

### **5.3 Double Virtual Fences**

### **Description**

Double virtual fences refer to two lines that are set at a concerned special position within the field of view and specify the forbidden travel direction. when target objects (such as person or car) move along the set travel direction and cross these lines in a certain order (line 1 followed by line 2) in pass max time, an alarm is generated.

### **Procedure**

Step 1 Select **Intelligent Analysis** > **Double Virtual Fences** to access the **Double Virtual Fences** setting interface, as shown in Figure 5-6.

### **Figure 5-6** Double Virtual Fences Setting Interface

**로 Double Virtual Fences** 

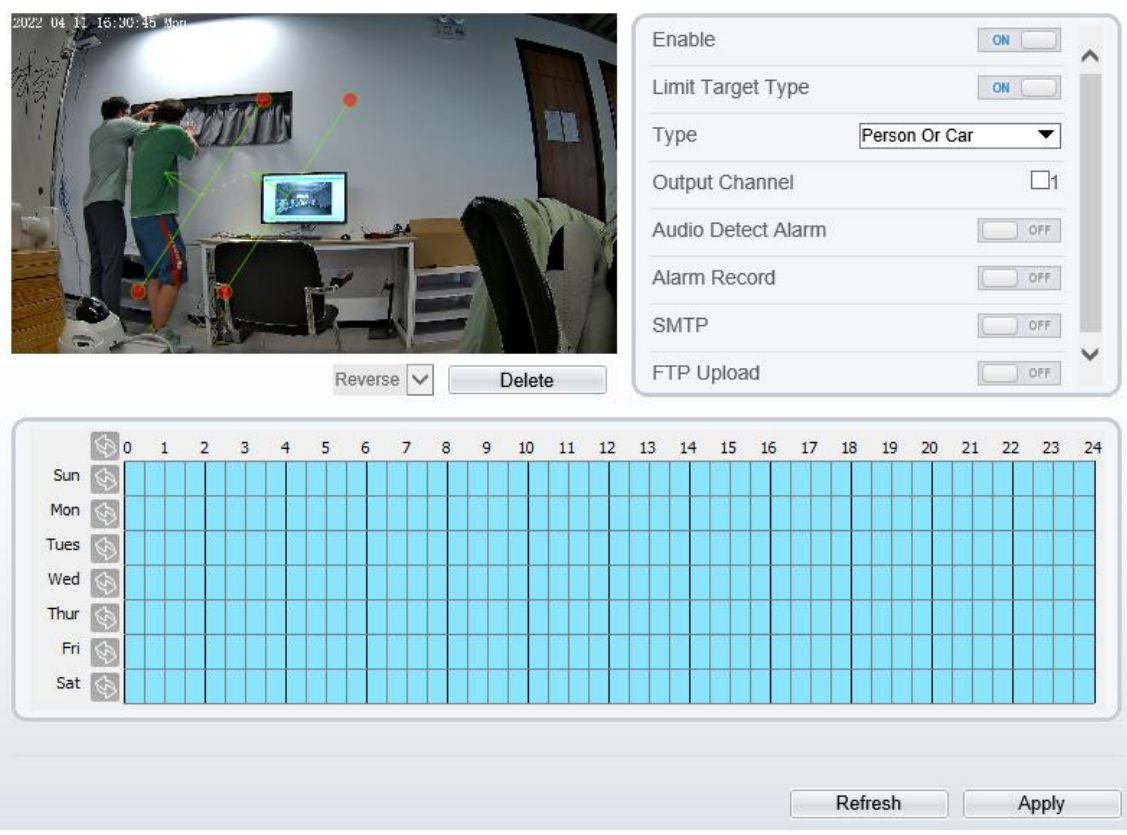

Step 2 Set all parameters for the double virtual fences. Table 5-3 describes the specific parameters.

| Parameter             | Description                                                                                                    | <b>Setting</b>                                                              |
|-----------------------|----------------------------------------------------------------------------------------------------|-----------------------------------------------------------------------------|
| Enable                | Enable the button to enable the alarm.                                                                                                    | [How to set]<br>Click to enable.<br>[Default value]<br><b>OFF</b>           |
| Limit type            | Enable to choose the limit type (person or car)<br>person / car) from type drop-down list.                                                                                                | [How to set]<br>Click Enable to<br>enable.<br>[Default value]<br><b>OFF</b> |
| Output<br>Channel     | If you check to set the Output Channel and the<br>device is connected to an external alarm<br>indicator, the alarm indicator signals when an<br>alarm is triggered. Only for some models. | [How to set]<br>Click to select an ID.                                      |
| Audio Detect<br>Alarm | Enable to choose the sound alarm file from type<br>drop-down list. When it alarms the device will<br>play alarm sound file. Only for some models.                                         | [How to set]<br>Click Enable to<br>enable.<br>[Default value]               |

**Table 5-3** Description of Parameters for Double Virtual Fence

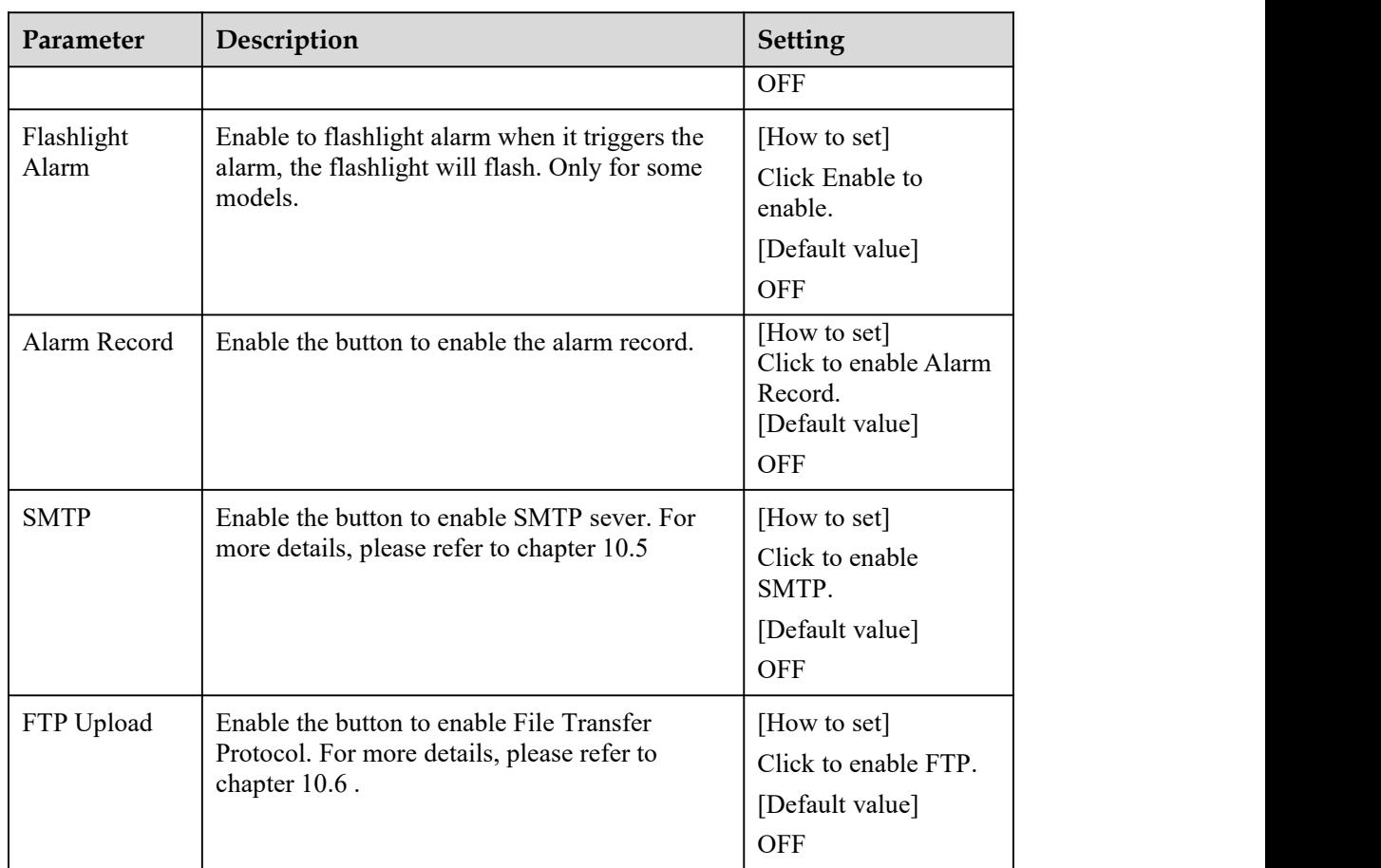

#### Step 3 Set a deployment area

**Drawing a line:** Move the cursor to the drawing interface, hold down the left mouse button, and move the cursor to draw two lines. When you release the left mouse button, two numbered virtual fences are generated. Choose either of the double virtual fences to set the direction to Positive or Reverse.

Setting double virtual fences: Click one of the double virtual fences (and the virtual fence turns red) to select this virtual fence and set the direction to **Positive** or **Reverse**, or delete the selected line. You can also press and hold left mouse button at the endpoint of a virtual fence and move the mouse to modify the position and length of this virtual fence. You can right-click to delete the double virtual fences, as shown in Figure 5-7.

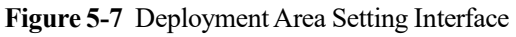

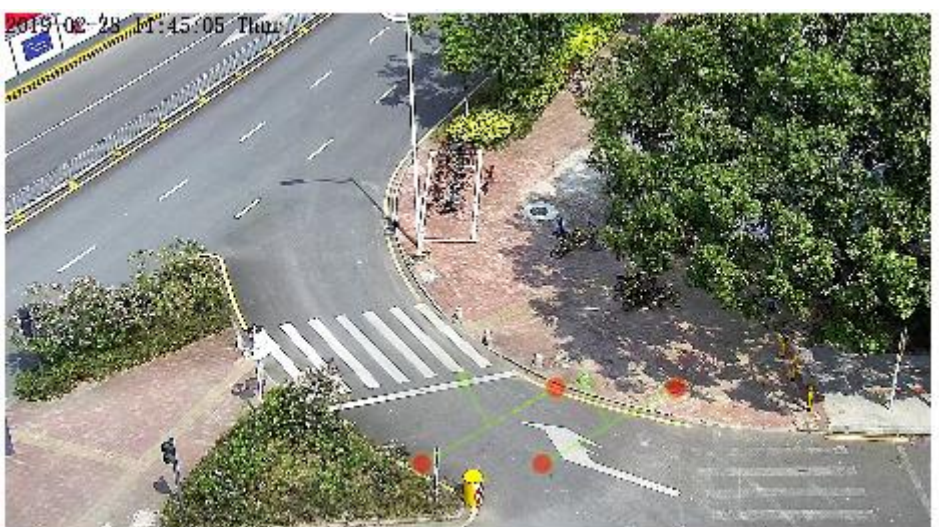

### $\square$  NOTE

- The two virtual fences are in sequential order. An alarm is generated only when a target crosses virtual fence 1 and then virtual fence 2 within the set maximum passing time.
- The double virtual fences are not within any deployment area, therefore, when an alarm is generated, the trace always exists. Only when the target object moves out of the field of view, the trace disappears.
- Try to draw double virtual fences in the middle, because the recognition of a target takes time after target appearance on the screen and an alarm is generated only when the object is recognized to have crossed the double virtual fences.
- The double virtual fences which detect person foot as the recognition target cannot be too short, because short double virtual fences tend to misstargets.
- Step 4 Set deployment time
	- More details please refer to 5.1 Step 4

**----End**

### **5.4 Object Left**

### **Description**

The object left function refers to that an alarm is generated when the dwelling time of an object within the deployment area meets the set shortest dwelling time.

### **Procedure**

Step 1 Select **Intelligent Analysis** > **Object Left** to access the **Object Left** setting interface, as shown in Figure 5-8.

### **Figure 5-8** Object Left Setting Interface

### **로** Object Left

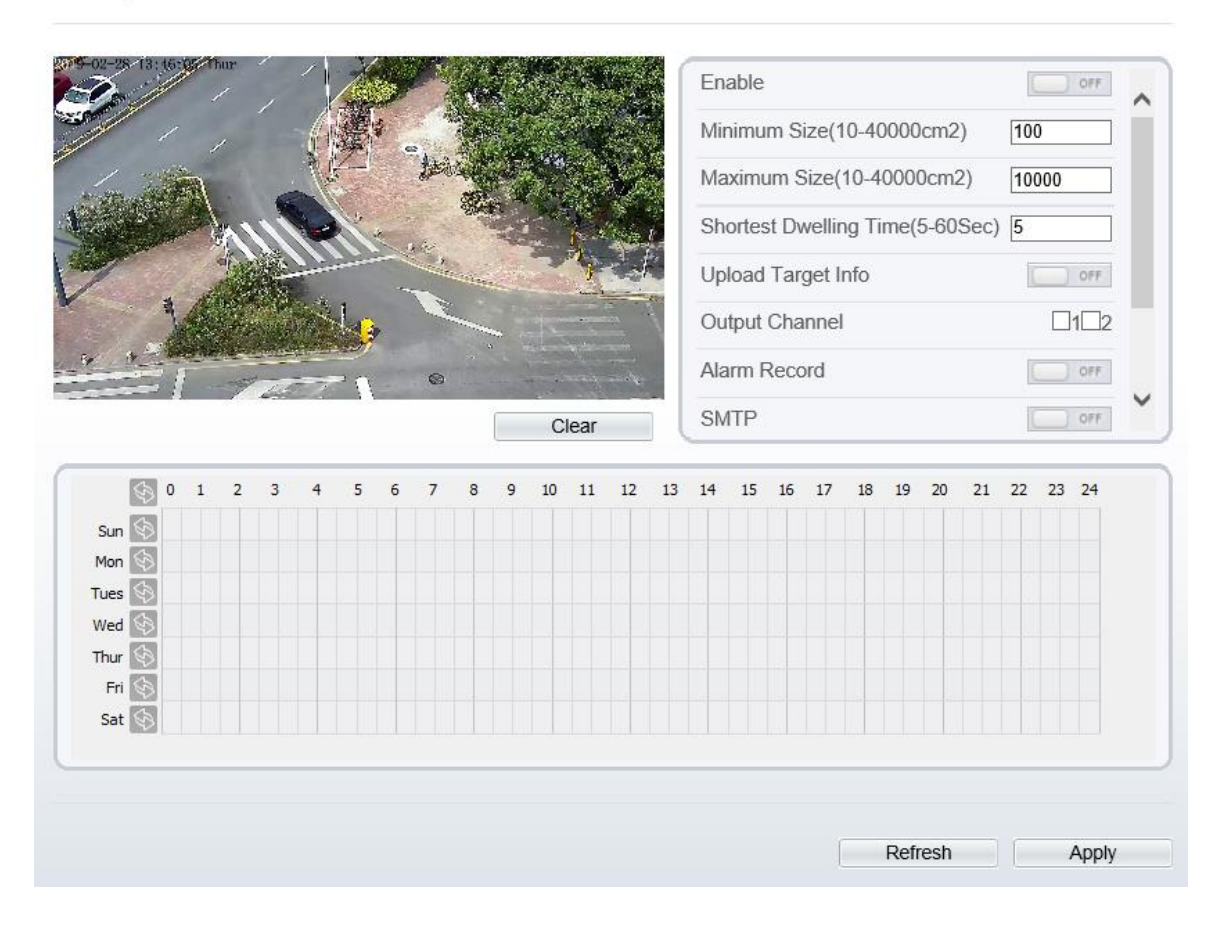

Step 2 Set all parameters for object left. Table 5-4 describes the specific parameters.

| Parameter                                      | Description                                                                                                    | <b>Setting</b>                                                              |
|------------------------------------------------|----------------------------------------------------------------------------------------------------|-----------------------------------------------------------------------------|
| Enable                                         | Enable the button to enable the alarm.                                                                                                    | [How to set]<br>Click Enable to<br>enable.<br>[Default value]<br><b>OFF</b> |
| Minimum<br>(Maximum)<br>Size(cm <sup>2</sup> ) | The target size for triggering an effective alarm<br>is set based on the actual target size. The<br>minimum size is 100 square centimeters and the<br>maximum 10000 square centimeters. When<br>setting the target size, you need to well set<br>"Real size in scene" in advanced parameters,<br>otherwise no alarms may be generated. | [How to set]<br>Input a value in the<br>area box.                           |
| Shortest<br>Dwelling Time<br>(Sec)             | An alarm is generated when the object left time<br>is longer than the shortest dwelling time.<br>Setting range: 5-60 seconds.                                                                                                    | [How to set]<br>Input a value in the<br>area box.<br>[Default value]<br>5s  |
| Upload<br>Target                               | Enable the function of uploading target                                                                                                    | [How to set]                                                                |

**Table 5-4** Description of Parameters for Object Left

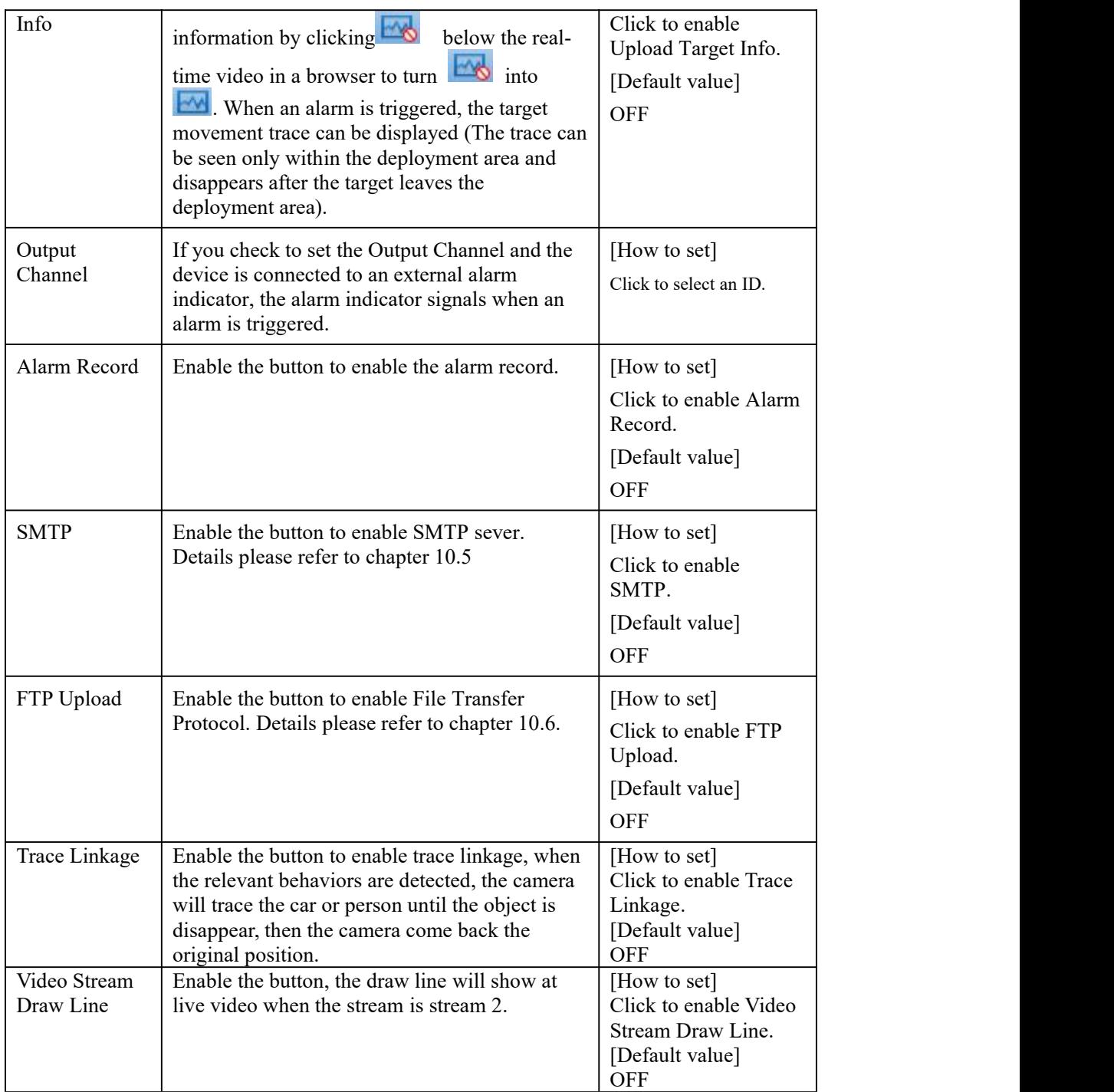

Step 3 Set a deployment area

Move the cursor to the drawing interface and click to generate a point, move the cursor to draw a line, and then click to generate another point. This is how a line is generated. In this way, continue to draw lines to form any shape, and right-click to finish line drawing, as shown in Figure 5-9.

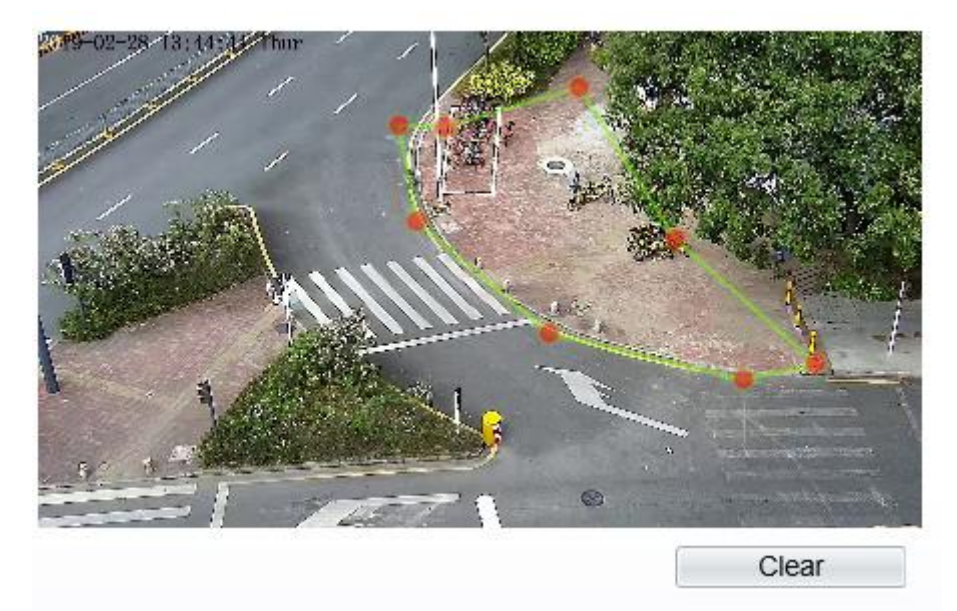

### **Figure 5-9** Deployment Area Setting Interface

### $\square$  NOTE

- A drawn line cannot cross another one, or the line drawing fails.
- Any shape with 8 sides at most can be drawn .
- The quantity of deployment areas is not limited yet and will be described in future when a limit is applied.

#### Step 4 Set deployment time

Details please referto *5.1 Step 4.*

**----End**

### **5.5 Object Removed**

### **Description**

The object removed function refers to that an alarm is generated when the removing time of an object within the deployment area meets the set shortest removing time.

### **Procedure**

Step 1 Select **Intelligent Analysis** > **Object Removed** to access the **Object Removed** setting interface, as shown in Figure 5-10.

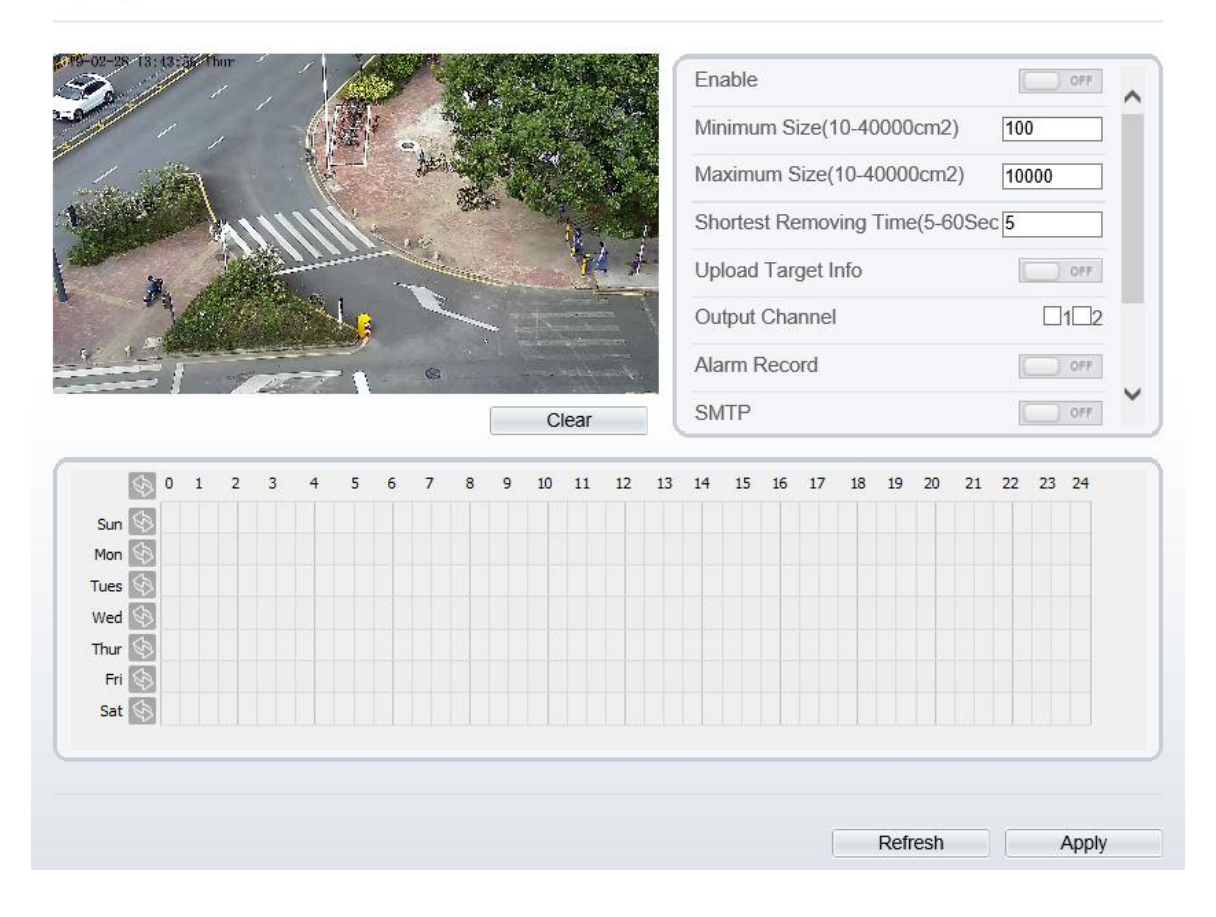

### **Figure 5-10** Object Removed Setting Interface Setting Interface

### **로 Object Removed**

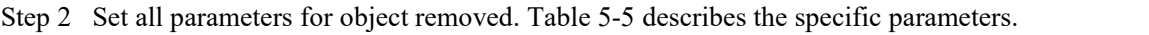

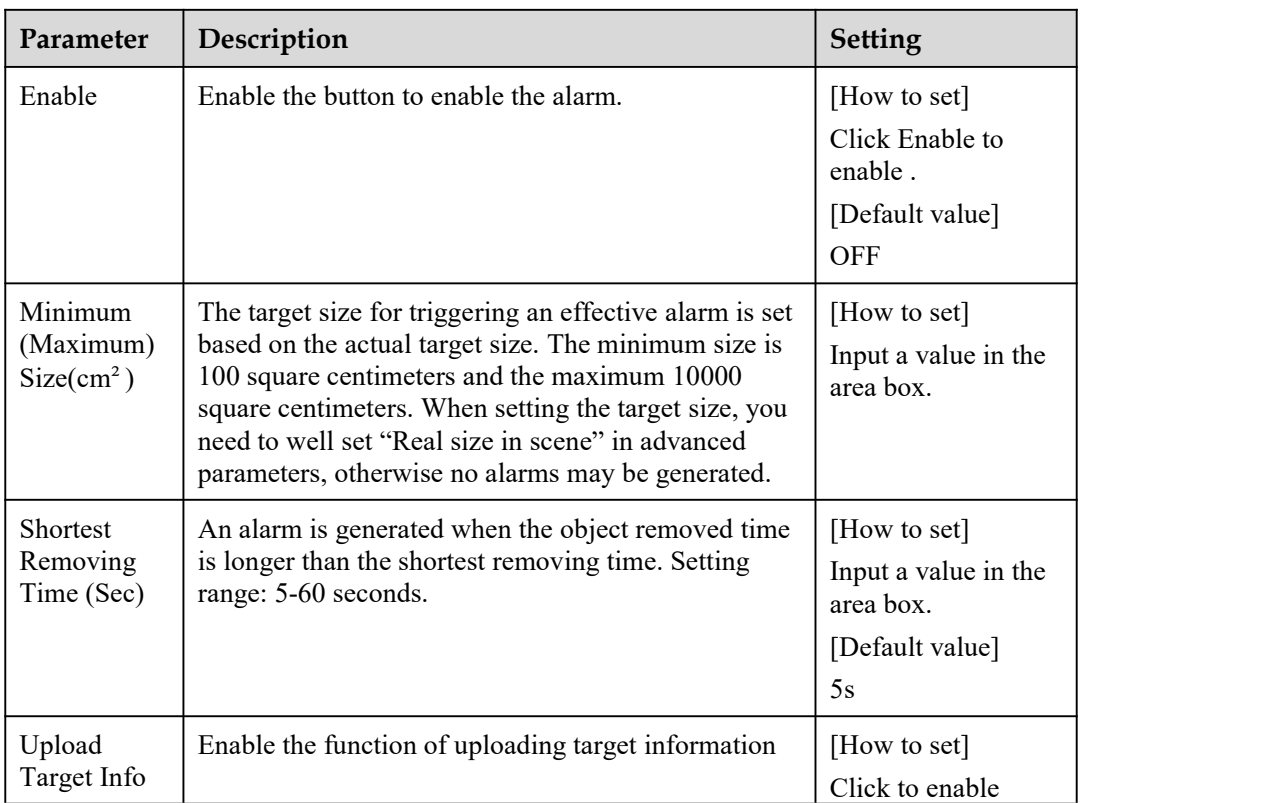

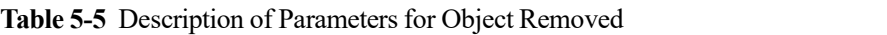

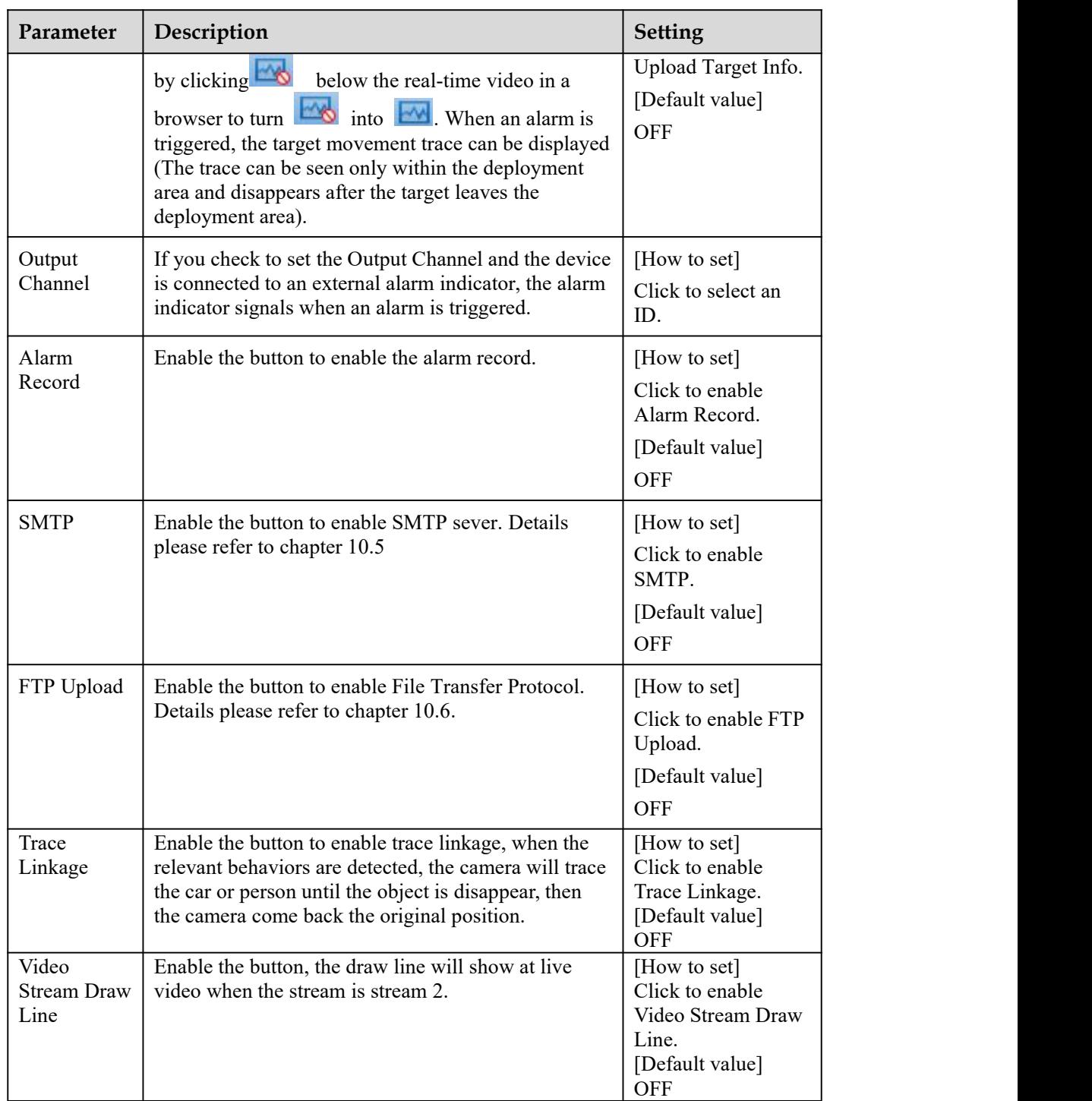

Step 3 Set a deployment area

Move the cursor to the drawing interface and click to generate a point, move the cursor to draw a line, and then click to generate another point. This is how a line is generated. In this way, continue to draw lines to form any shape, and right-click to finish line drawing, as shown in Figure 5-11

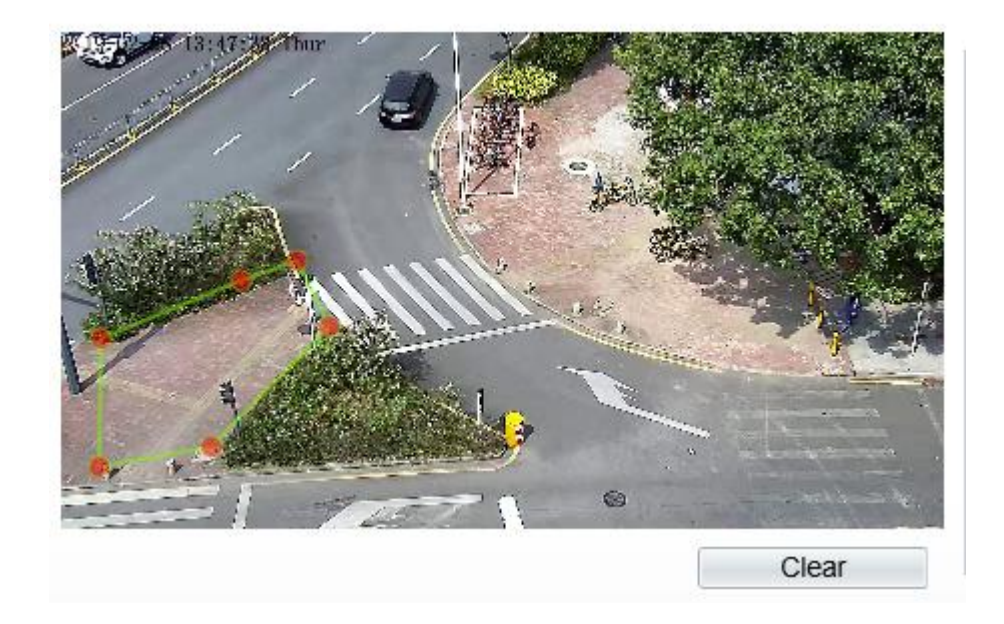

**Figure 5-11** Deployment Area Setting Interface

### $\square$  NOTE

- A drawn line cannot cross another one, or the line drawing fails.
- Any shape with 8 sides at most can be drawn .
- The quantity of deployment areas is not limited yet and will be described in future when a limit is applied.

Step 4 Set deployment time.

Details please refer to *5.1 Step 4.*

**----End**

### **5.6 Loiter**

### **Description**

Loiter allows setting the shortest loitering time for a (single) target of specified type (such as person or car) within the deployment area in the field of view. When the loitering time of a (single) target within this area meets the set shortest loitering time, an alarm is generated.

### **Procedure**

Step 1 Select **Intelligent Analysis** > **Loiter** to access the **Loiter** setting interface, as shown in Figure 5-12.

#### **Figure 5-12** Loiter Setting Interface

**皇 Loiter** 

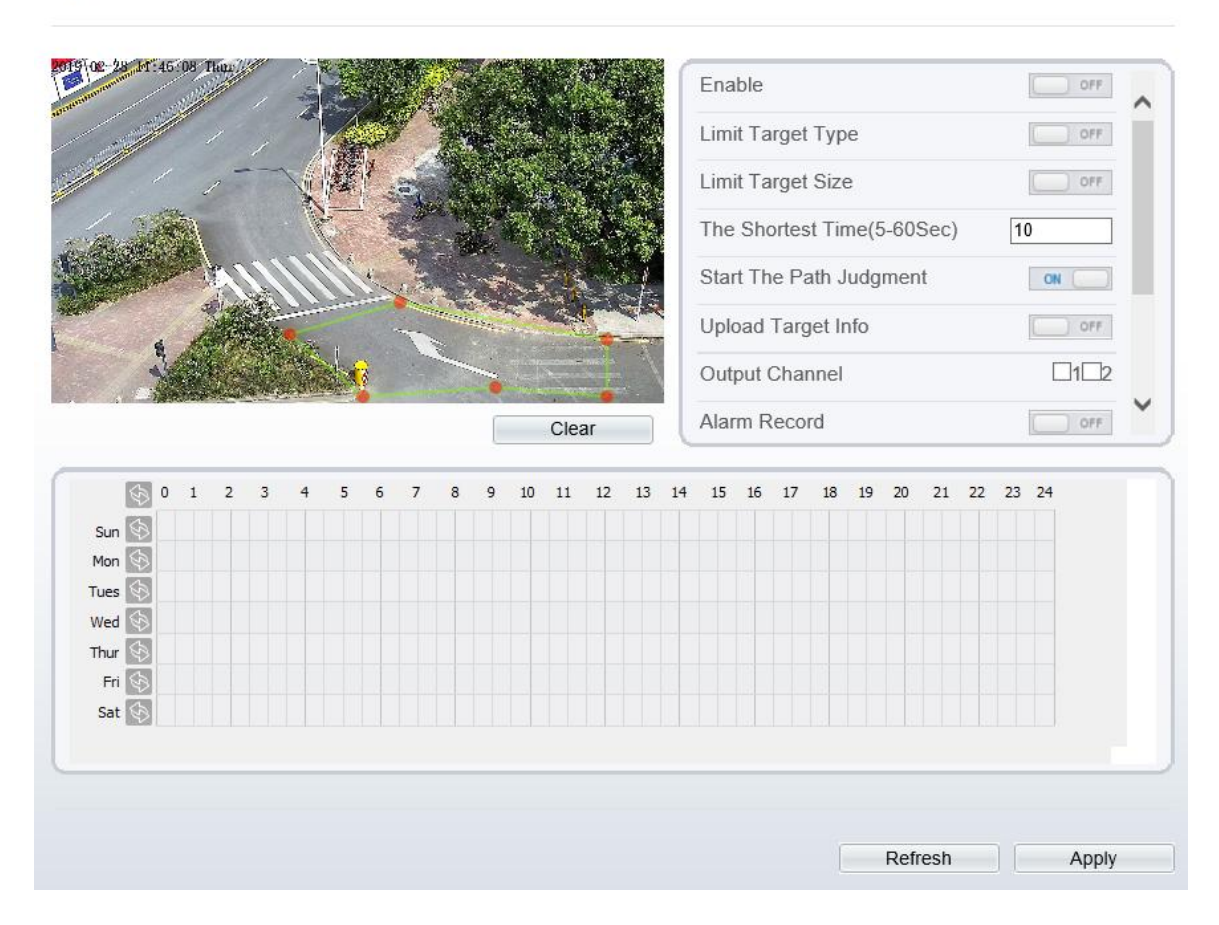

Step 2 Set all parameters for loitering. Table 5-6 describes the specific parameters.

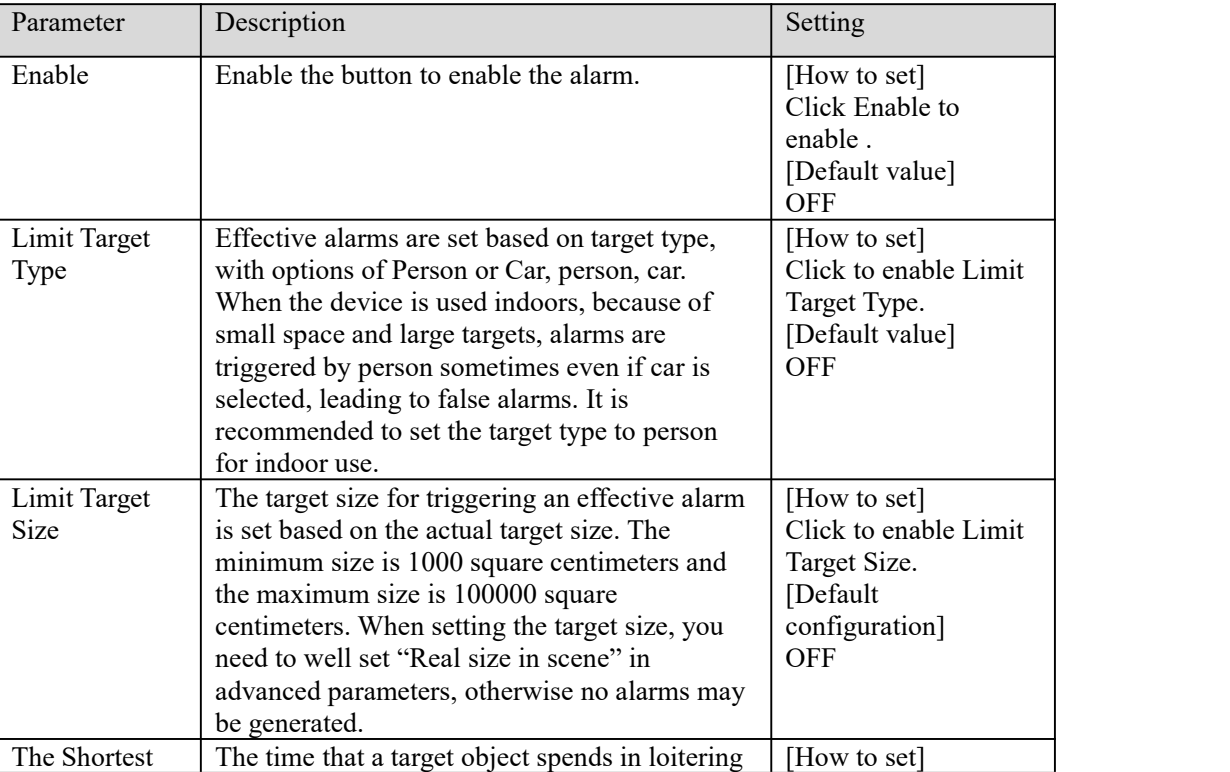

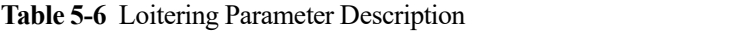

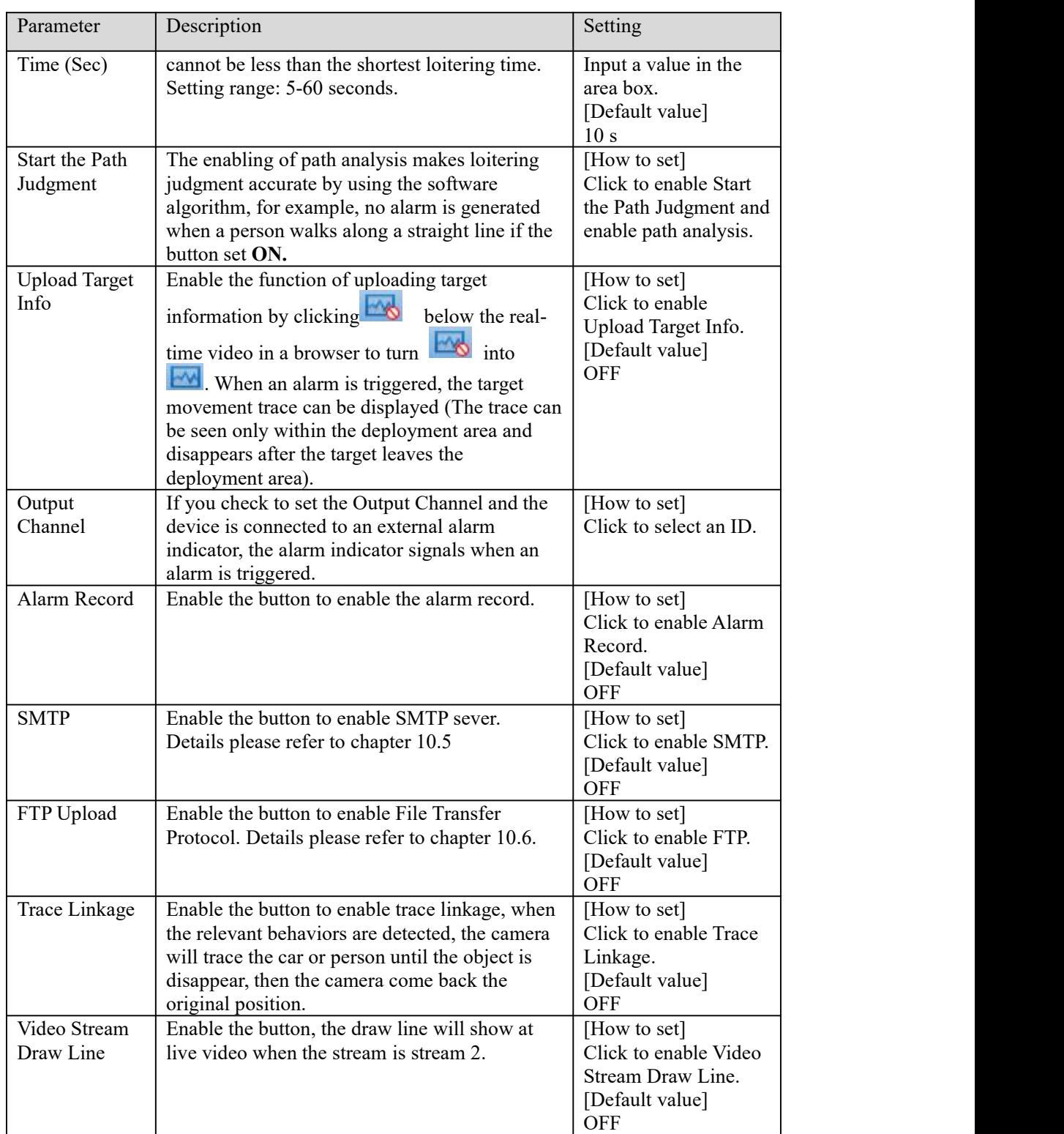

#### Step 3 Set a deployment area

Move the cursor to the drawing interface and click to generate a point, move the cursor to draw a line, and then click to generate another point. This is how a line is generated. In this way, continue to draw lines to form any shape, and right-click to finish line drawing, as shown in Figure 5-13.

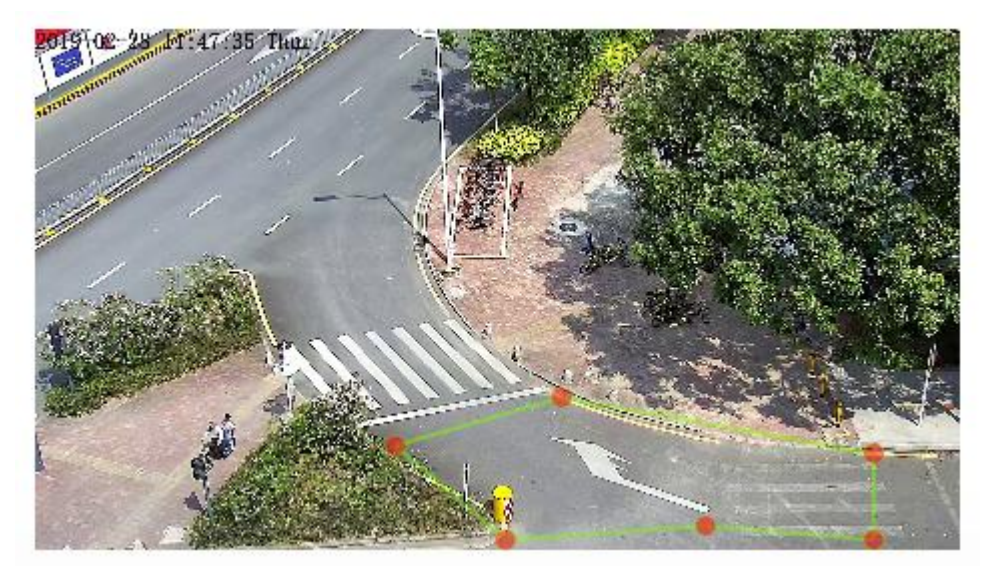

### **Figure 5-13** Deployment Area Setting Interface

### $\square$  note

- A drawn line cannot cross another one, or the line drawing fails.
- Any shape with 8 sides at most can be drawn .
- The quantity of deployment areas is not limited yet and will be described in future when a limit is applied.

### Step 4 Set deployment time

Details please refer to *5.1 Step 4.*

**----End**

## **6 Configure the Alarm Function**

The different cameras may have different alarm linkage actions, it depends on the performance of cameras, please refer to actual products.

### **6.1 Alarm Output (Only for Some Models)**

### **Procedure**

Step 1 Choose **Configuration > Alarm > Alarm Output**.

The **Alarm Output** page is displayed, as shown in Figure 6-1.

### **Figure 6-1** Alarm Output page

### <sup>章</sup> Alarm Output

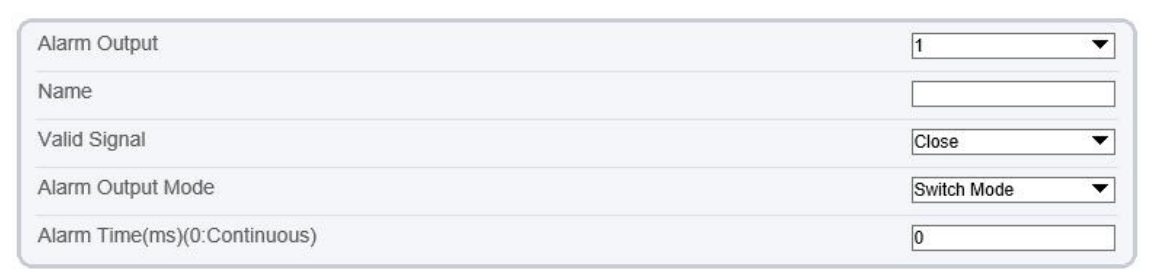

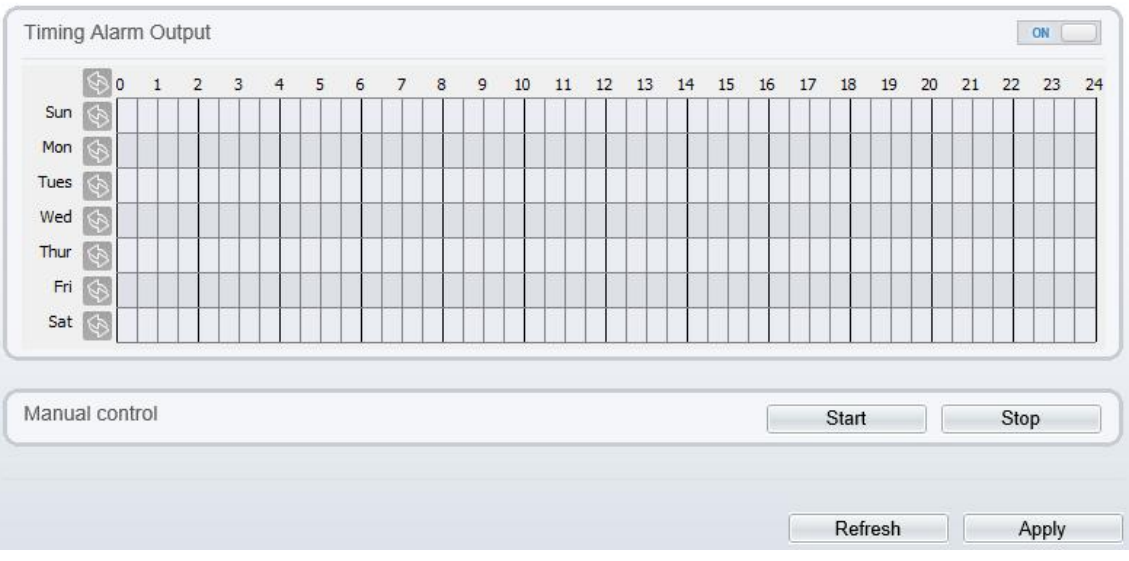

Step 2 Set the parameters according to Table 6-1.

**Table 6-1** Alarm I/O parameters

| Parameter    | Description                                    | <b>Setting</b>          |
|--------------|------------------------------------------------|-------------------------|
| Alarm Output | ID of the alarm output channel.                | [Setting method]        |
|              | <b>NOTE</b>                                    | Select a value from the |
|              | The number of alarm output channels depends on | drop-down list box.     |

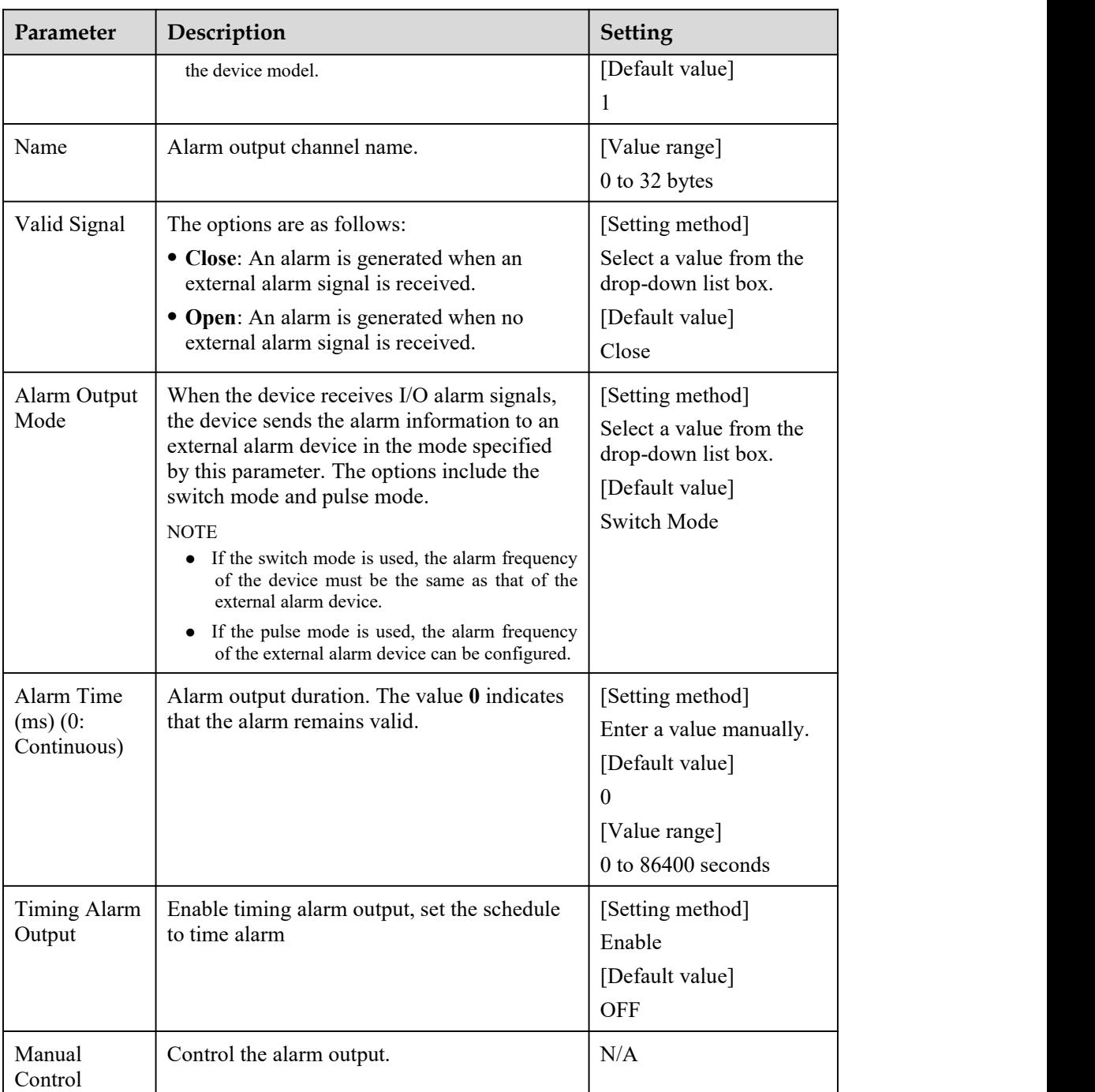

Step 3 Click **Apply**.

The message "Apply success!" is displayed, and the system saves the settings.

**----End**

### **6.2 Disk Alarm**

### **Procedure**

Step 1 Choose **Configuration > Alarm > Disk Alarm**.

The **Disk Alarm** page is displayed, as shown in Figure 6-2.

Apply

Refresh

### **Figure 6-2** DiskAlarm page

### **로 Disk Alarm**

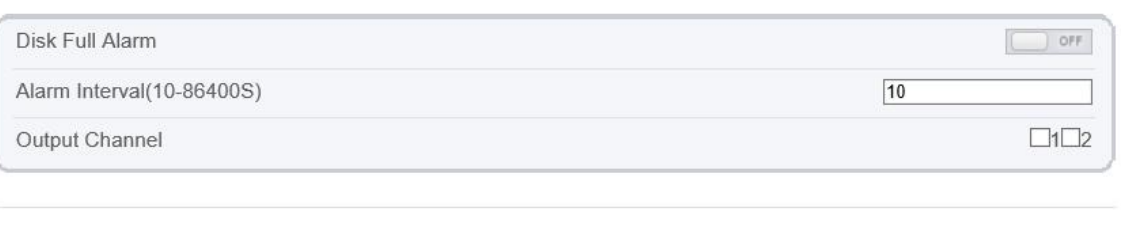

Step 2 Click the button on to enable disk alarm.

Step 3 Configure the **alarm interval** parameters.

Step 4 Select **Out channel** number (Please refer to the actual product).

### Step 5 Click **Apply**.

The message "Apply success!" is displayed, and the system saves the settings.

**----End**

### **6.3 Network Alarm**

### **Procedure**

Step 1 Choose Configuration > Alarm > Network Alarm.

The **Network Alarm** page is displayed, as shown in Figure 6-3.

#### **Figure 6-3** NetworkAlarm page

**全 Network Alarm** 

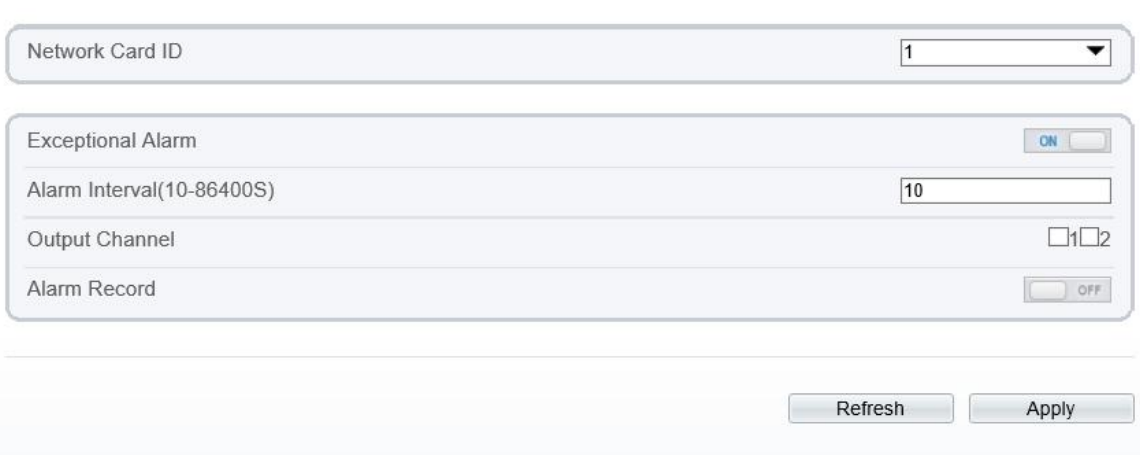

Step 2 Click the button on to enable exceptional alarm.

Step 3 Configure the network exceptional alarm interval.

Step 4 Select **Out Channel** number.

Step 5 Click **Apply**.

The message "Apply success!" is displayed, the system saves the settings.

**----End**

### **6.4 Day Night Switch Alarm**

### **Description**

At the setting time, enable the day night switch alarm, when it happens day night switched, it will send alarm signal.

### **Procedure**

Step 1 Choose Configuration > Alarm > Day Night Switch Alarm.

The **Day Night Switch Alarm** page is displayed, as shown in Figure 6-4.

### **Figure 6-4** Day night switch alarm

皇 Day Night Switch Alarm

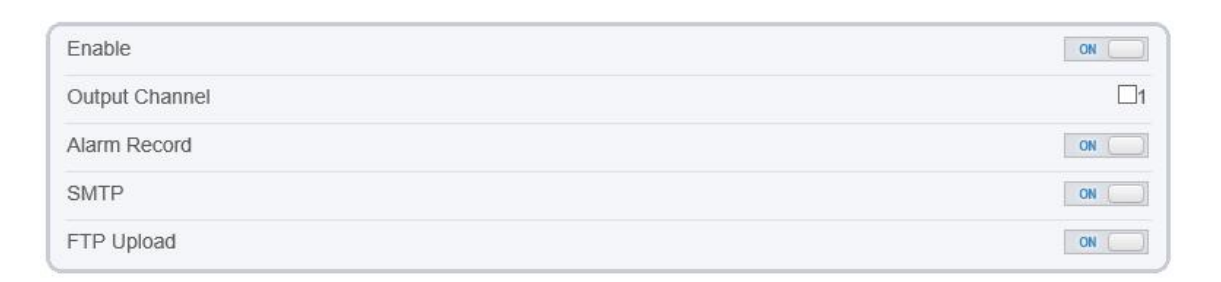

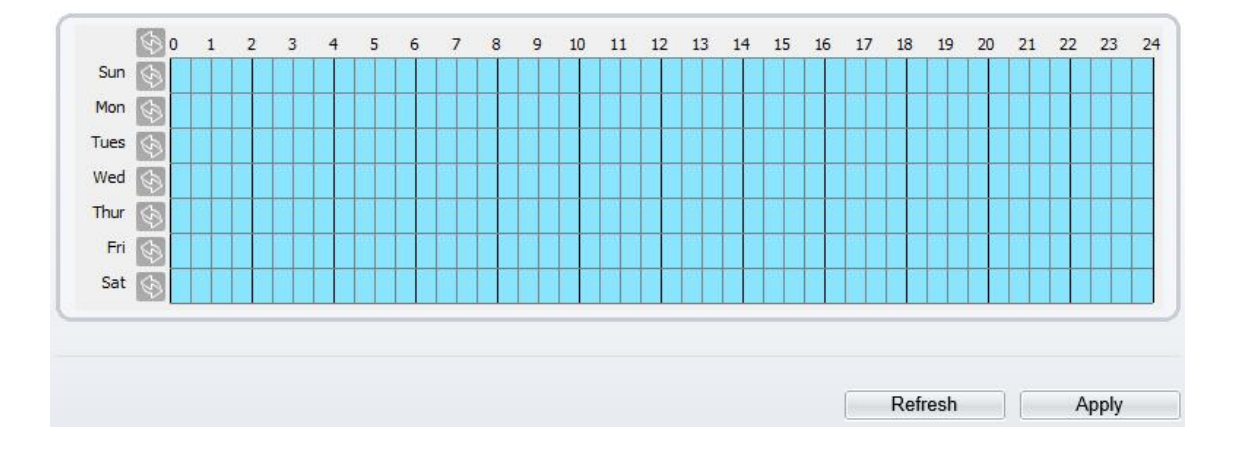

Step 2 Click the button to enable day night switch alarm.

Step 3 Configure the day night switch alarm schedule.

**Method 1:** Click left mouse button to select any time point within 0:00-24:00 from Monday to Sunday as shown in Figure 6-7.

**Method 2:** Hold down the left mouse button, drag and release mouse to select the schedule within 0:00-24:00 from Monday to Sunday.

### $\square$  NOTE

When you select time by dragging the cursor, the cursor cannot be moved out of the time area. Otherwise, no time can be selected.

**Method 3:** Click  $\Diamond$  in the schedule page to select the whole day or whole week.

**Deleting deployment time:** Click **again** or inverse selection to delete the selected schedule.

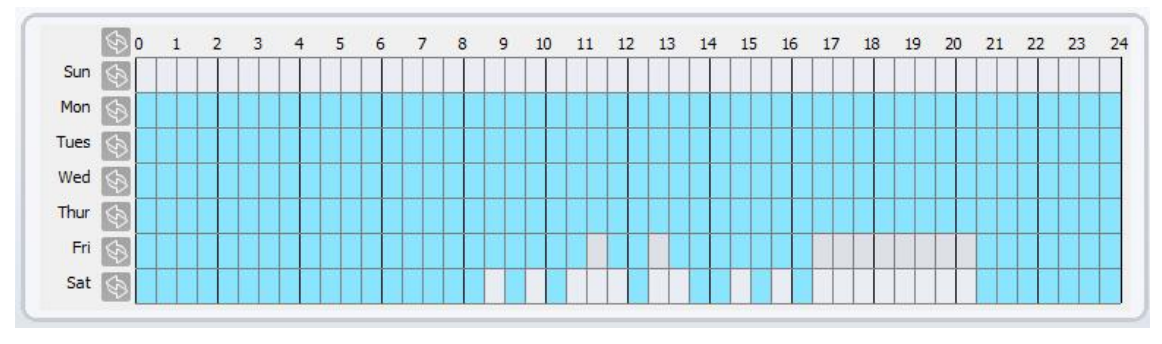

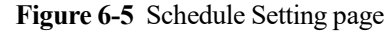

Step 4 Click the button on to enable Alarm Record.

Step 5 Click the button on to enable SMTP.

- Step 6 Click the button on to enable FTP Upload.
- Step 7 Click **Apply**.

The message "Apply success!" is displayed, the system saves the settings

**----End**

### **6.5 I/O Alarm Linkage (Only for Some Models)**

### **Description**

Alarm linkage refers to linkage alarm output. When receiving an alarm from the alarm input port, the camera performs linkage alarm output, and operate based on the linkage policy.

On the **I/O Alarm Linkage** page, you can perform the following operations:

- Enable the I/O alarm function.
- Configure the I/O alarm schedule.
- Configure the alarm output channel.

### **Procedure**

Step 1 Choose Configuration > Alarm > I/O Alarm Linkage.

The **I/O Alarm Linkage** page is displayed, as shown in Figure 6-6.

#### **Figure 6-6** I/O Alarm Linkage page

#### **로 I/O Alarm Linkage**

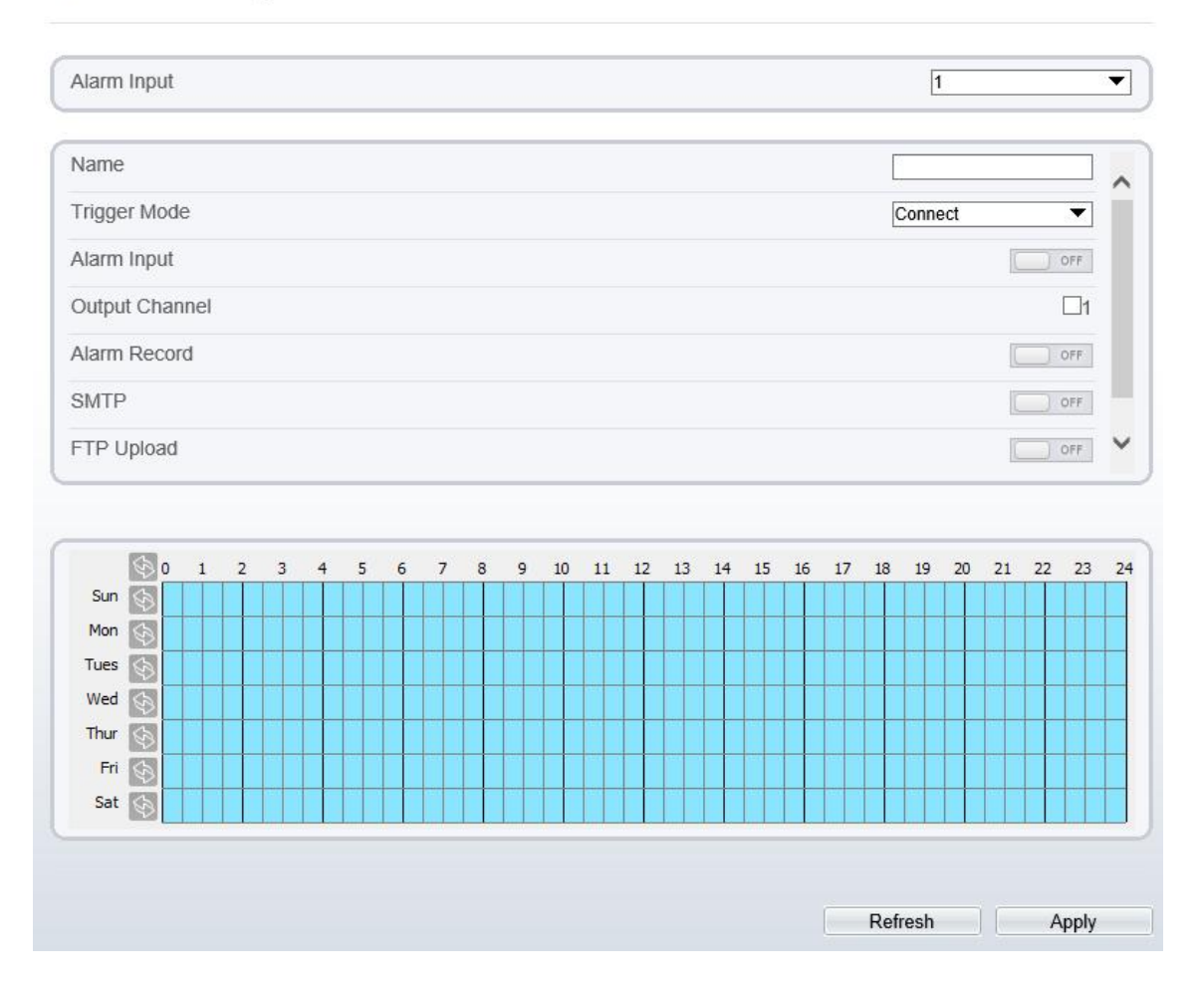

- Step 2 Select the **Alarm Input** value from the drop-down list box.
- Step 3 Enter alarm input channel name.
- Step 4 Select the **Trigger Mode** from the drop-down list box.
- Step 5 Click the button on to enable I/O Alarm.

Step 6 Configure the I/O alarm schedule.

**Method 1:** Click left mouse button to select any time point within 0:00-24:00 from Monday to Sunday as shown in Figure 6-7.

**Method 2:** Hold down the left mouse button, drag and release mouse to select the schedule within 0:00-24:00 from Monday to Sunday.

### $\square$  NOTE

When you select time by dragging the cursor, the cursor cannot be moved out of the time area. Otherwise, no time can be selected.

**Method 3:** Click  $\bullet$  in the schedule page to select the whole day or whole week.

**Deleting deployment time:** Click  $\bullet$  again or inverse selection to delete the selected schedule.

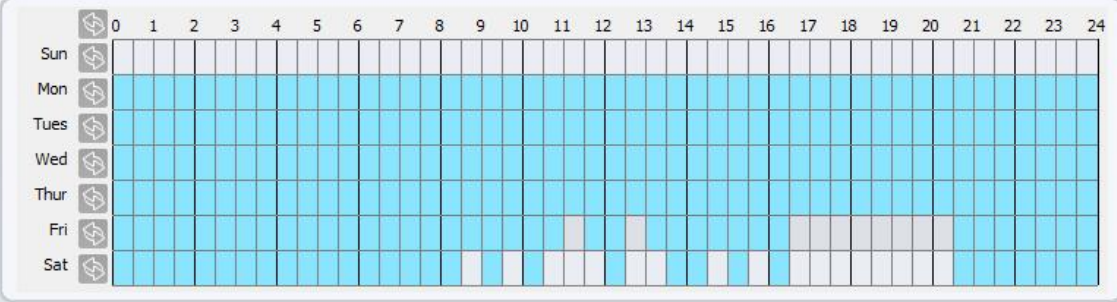

**Figure 6-7** Schedule Setting page

Step 7 Select the **Out Channel** from the drop-down list box.

Step 8 Select the **PTZ Type** from the drop-down list box. The PTZ type includes preset, scan, track, tour.

Step 9 Select **Value**. The value is the ID of PTZ type.

Step 10 Click the button on to enable Alarm Record.

Step 11 Click the button on to enable SMTP.

Step 12 Click the button on to enable FTP Upload.

Step 13 Click **Apply**.

The message "Apply succeed!" is displayed, and the system saves the settings.

**----End**

### **6.6 Motion Detection Alarm Linkage**

### **Description**

On the **Motion Alarm** page, you can perform the following operations:

- Enable the motion detection function.
- Set the motion detection alarming time.
- Set the motion detection area.
- Configure the motion alarm output channel.

When the alarm output function is enabled and the camera detects that an object moves into the motion detection area within the schedule time, the camera generates an alarm and triggers linkage alarm output.

 $\bullet$  Configure the PTZ linkage policy

### **Procedure**

Step 1 Choose Configuration >Alarm > Motion Alarm.

The **Motion Alarm** page is displayed, as shown in Figure 6-8.

### **Figure 6-8** Motion Alarm page

### <sup>章</sup> Motion Alarm

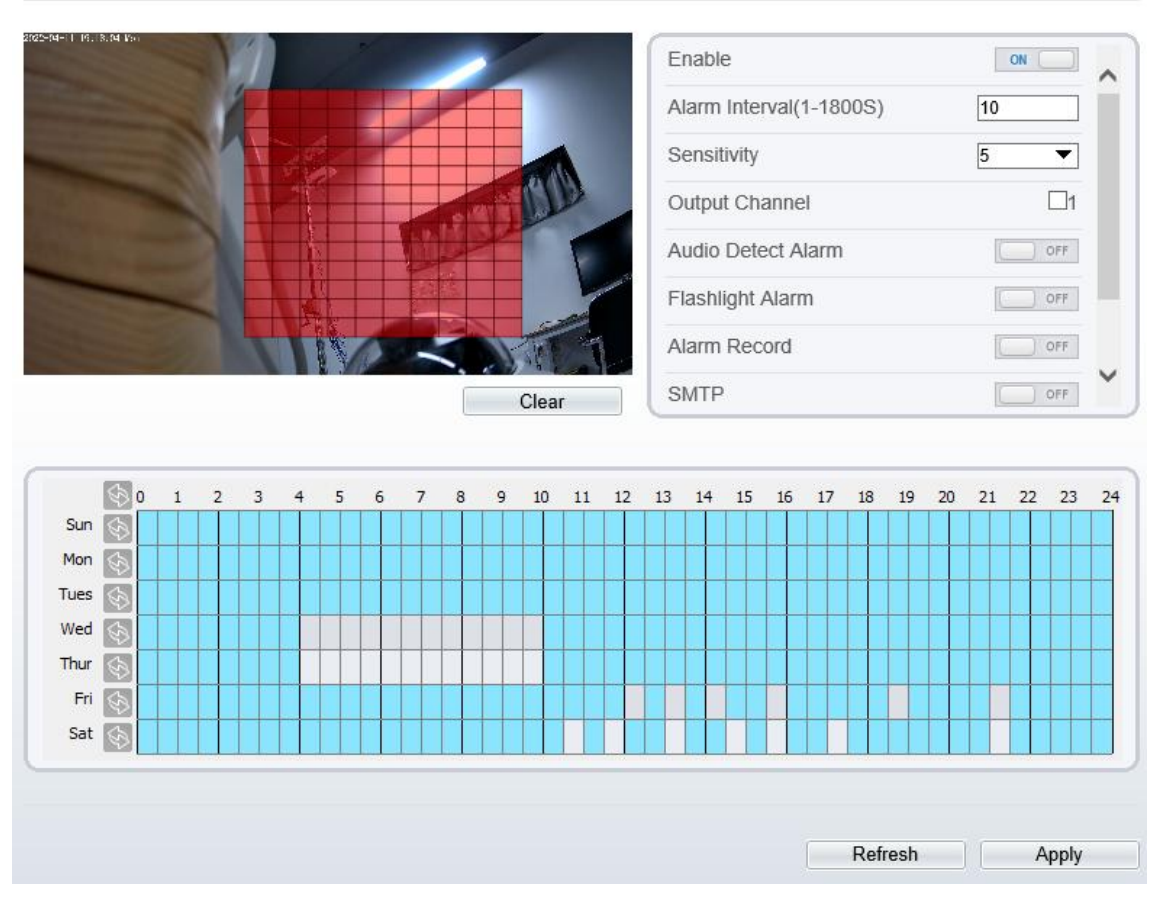

- Step 2 Click the button on to enable motion alarm.
- Step 3 Configure the motion interval.
- Step 4 Configure the sensitivity. Tick the output channel when the camera is connected to the external alarm device.
- Step 5 Enable audio detect alarm, flashlight alarm, alarm record. (sound detection alarm is only applicable for some models)
- Step 6 Configure the schedule time setting.

For more details about how to set **Schedule**, see 6.5 Step 6.

- Step 7 Configure the detection area.
	- 1. Press and hold the left mouse button, and drag in the video area to draw a detection area, as shown in Figure 6-9.

#### **Figure 6-9** Motion Area Setting page

### **로 Motion Alarm**

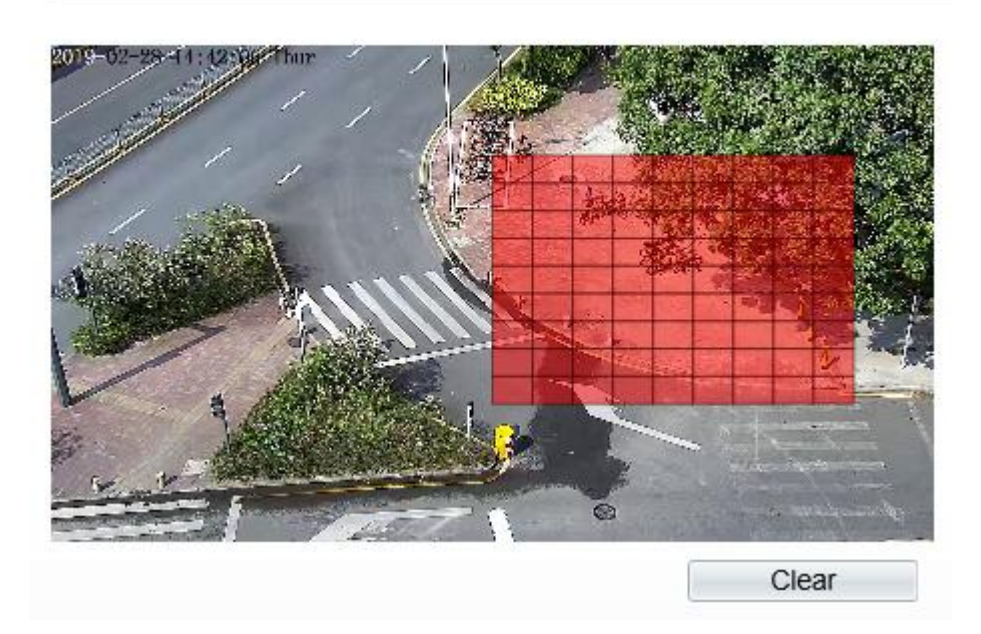

2. Press and hold the left mouse button, and drag in the video area to draw a detection area.  $\square$  NOTE

Click **Clear** to delete a detection area.

Click **Reverse** to select the area out of specified frames as the detection area.

- Step 8 Select the **Out Channel**.
- Step 9 Click the button on to enable alarm record.
- Step 10 Click the button on to enable audio detect alarm / flashlight alarm (supplied for some models)
- Step 11 Click the button on to enable SMTP.
- Step 12 Click the button on to enable FTP Upload.
- Step 13 Select the **PTZ Type** from the drop-down list box. The PTZ type includes preset, scan, track, tour.
- Step 14 Select **Value**. The value is the ID of PTZ type.
- Step 15 Click **Apply**.

The message "Apply succeed!" is displayed, and the system saves the settings.

**----End**

### **6.7 Push Message**

### **Description**

When enable push message button, the alarm information will be pushed to app if the device is managed by app.

### **Procedure**

Step 1 Choose Configuration >Alarm > Push Message.

The **Push Message** page is displayed, as shown in Figure 6-10.

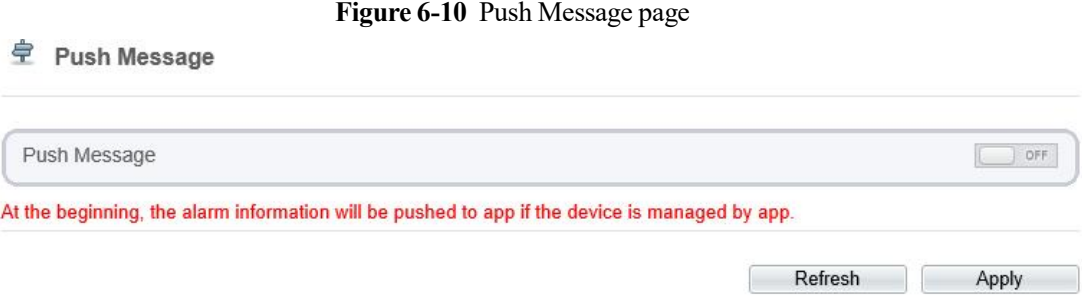

Step 2 Click **Apply**.

The message "Apply succeed!" is displayed, and the system saves the settings.

**----End**

### **6.8 Audio Abnormal Detection (Only for Some Models)**

### **Description**

On the **Audio Abnormal Detection** page, you can perform the following operations:

- Enable the Audio Abnormal Detection function.
- Set the Audio Abnormal Detection alarming time.
- Configure the Audio Abnormal Detection output channel.

When the alarm output function is enabled and the camera detects abnormal audio (sudden rise or sudden drop) within the schedule time, the camera generates an alarm and triggers linkage alarm output.

### **Procedure**

Step 1 Choose Configuration >Alarm > Audio Abnormal Detection.

The **Audio Abnormal Detection** page is displayed, as shown in Figure 6-11.

#### **Figure 6-11** Audio abnormal detection

### 皇 Audio Abnormal Detection

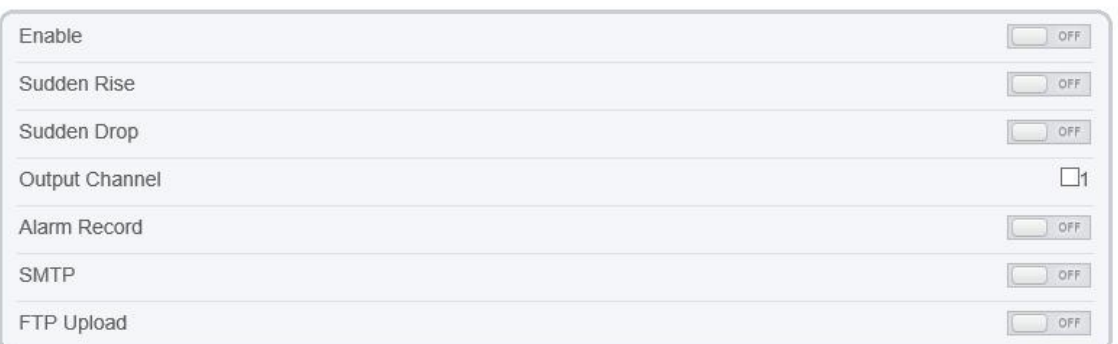

Real Time Volume

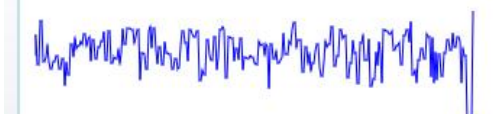

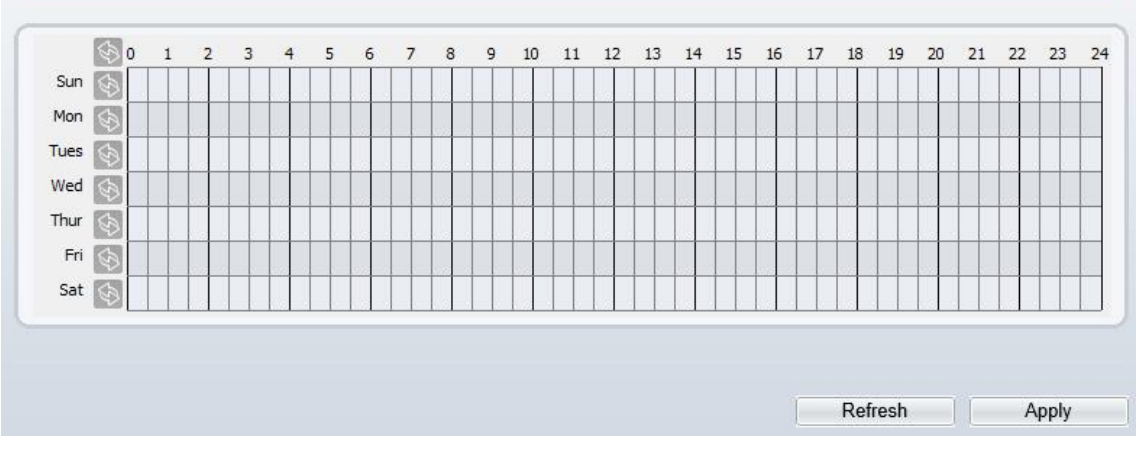

Step 2 Click the button on to enable audio abnormal detection.

- Step 3 Enable Sudden Rise, and Sudden Drop.
- Step 4 Select the **Out Channel**.
- Step 5 Select **Value**. The value is the ID of PTZ type (Only for Some Models).
- Step 6 Click the button on to enable Alarm Record.
- Step 7 Click the button on to enable SMTP.
- Step 8 Click the button on to enable FTP Upload.
- Step 9 Configure the schedule time setting.

For details about how to set **Schedule**, see 6.5 Step 6.

**----End**

### **6.9 Sound Alarm Output (Only for Some Models)**

At **Configuration > Alarm > Sound Alarm Output** interface, set the audio detect alarm, as shown in Figure 6-12.

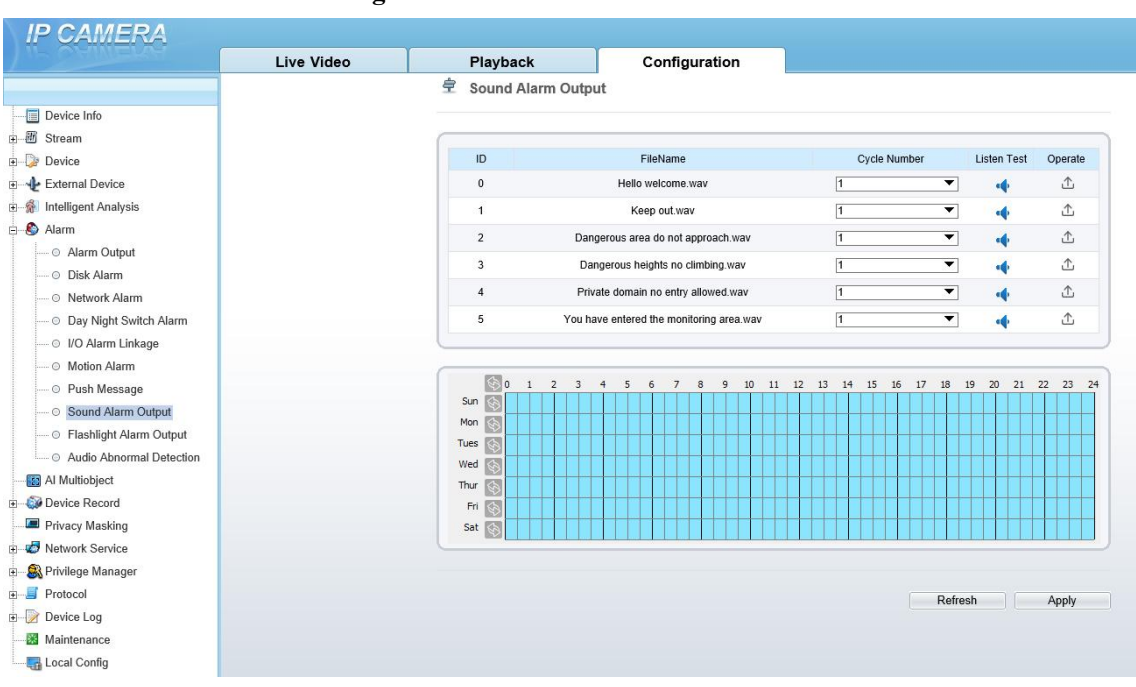

#### **Figure 6-12** Audio alarm interface

There are six default files, user can set the cycle number, click  $\cdot$  to test listen.

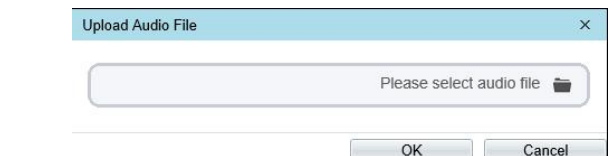

Click  $\mathbf{\hat{\perp}}$  to upload a new audio.

The file should be less than 300 kb, and the type is wav.

Click "Apply" to save the settings.

**----End**

### **6.10 Flashlight Alarm Output (Only for Some Models)**

At **Configuration > Alarm > Flashlight Alarm Output** interface, set the schedule to enable flashlight alarm, as shown in Figure 6-13.

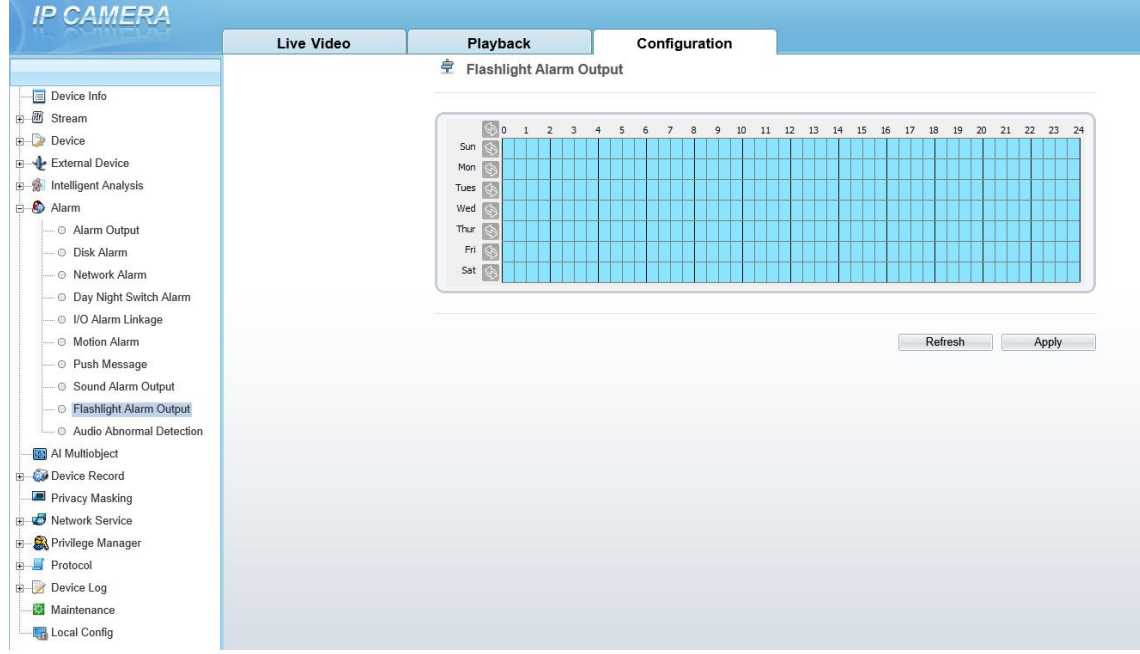

### Figure 6-13 Flashlight alarm interface

The mouse to drag choose the time, or click one by one to choose.

Click  $\Diamond$  to choose one day or whole week. Click again to quit the choose.

Click "Apply" to save the settings.

**----End**

## **7 Configure the Recording Function**

Some models may not support SD card, and the recording function is disable, please refer to actual product.

### **7.1 Record Policy**

皇 Record Policy

You can configure the scheduled recording function, alarm recording function, recording quality, and recording rules.

### **Procedure**

Step 1 Choose Configuration > Device Record > Record Policy.

The **Record Policy** page is displayed, as shown in Figure 8-1.

**Figure 7-1** Record policy page

Schedule Record  $\bigcirc$  off Post Record(0-86400s)  $\overline{10}$ Record Audio OFF Record Rule Cycle Store  $\overline{\phantom{a}}$ Stream Name stream1 ▼  $11\,$  $13\,$  $15 \qquad 16$ 20 21 22 23 24 图。  $\mathbf{1}$  $\overline{2}$  $\overline{9}$  $10\,$  $12\,$  $14$  $17$  $18\,$  $19\,$ 3 6  $\overline{1}$  $\delta$  $\overline{\mathcal{E}}$ Sun Mon 10  $\Theta$ Tues wed  $\Leftrightarrow$ Thur  $\Diamond$ Fri < Sat < Refresh Apply

Step 2 Set the parameters according to Table 8-1.

**Table 7-1** Recording policy parameters

| Schedule Record<br>Enables schedule record that you<br>[Setting method]<br>can configure the time policy.<br>Click the button on to enable |
|----------------------------------------------------------------------------------------------------|
| schedule record.<br>[Default value]<br><b>OFF</b>                                                                                          |

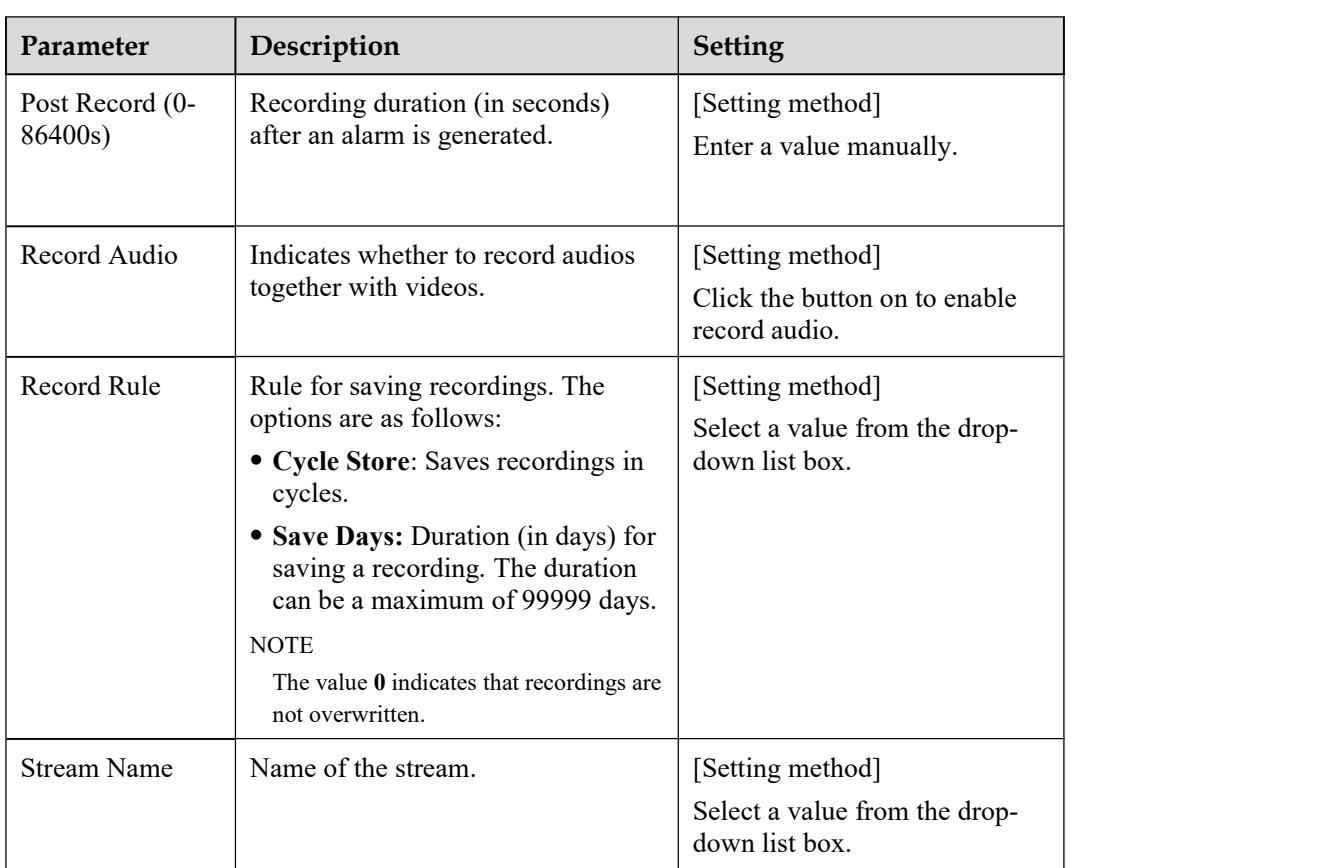

Step 3 Configure a recording plan.

You can configure the system to record videos around the clock or in schedule.

For details about how to set **Schedule**, see 6.5 Step 6.

Step 4 Click Apply.

- If the message "Apply success!" is displayed, the system saves the settings.
- If other information is displayed, set the parameters correctly.

**-----End**

### **7.2 Record Directory**

### **Description**

Recordings can be stored in an SD card.

### **Procedure**

Step 1 Choose Configuration > Device Record > Record Directory.

The **Record Directory** page is displayed, as shown in Figure 8-2.

### **Figure 7-2** Record Directory page

**皇** Record Directory

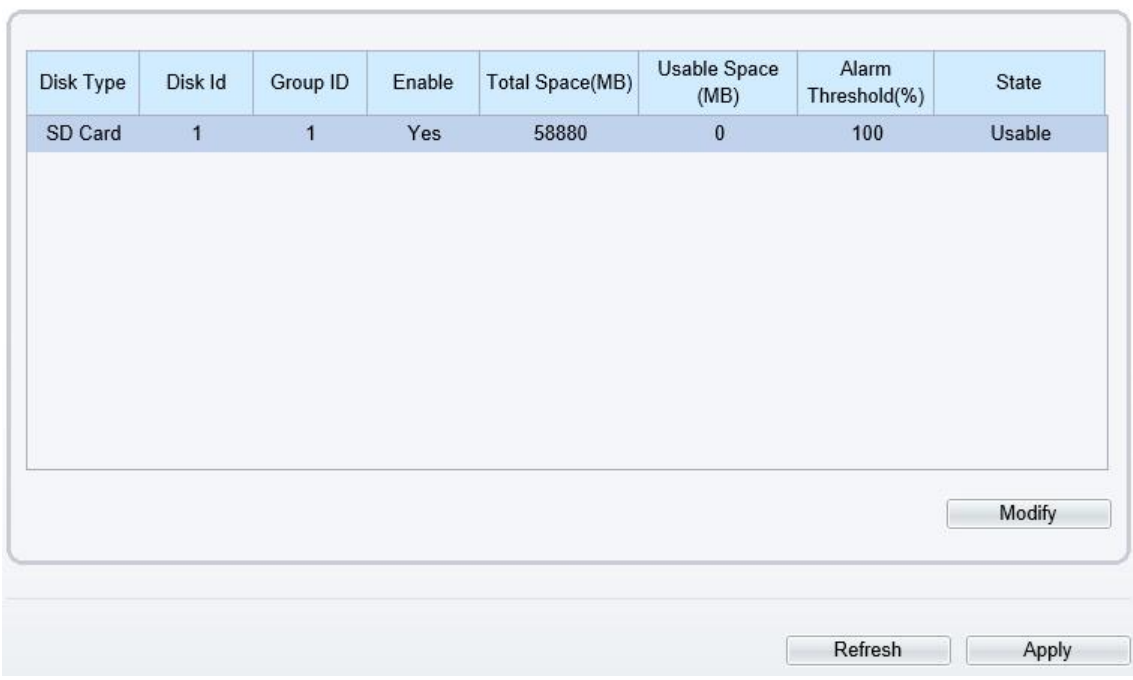

Step 2 Set the parameters according to Table 8-2.

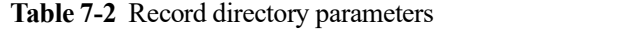

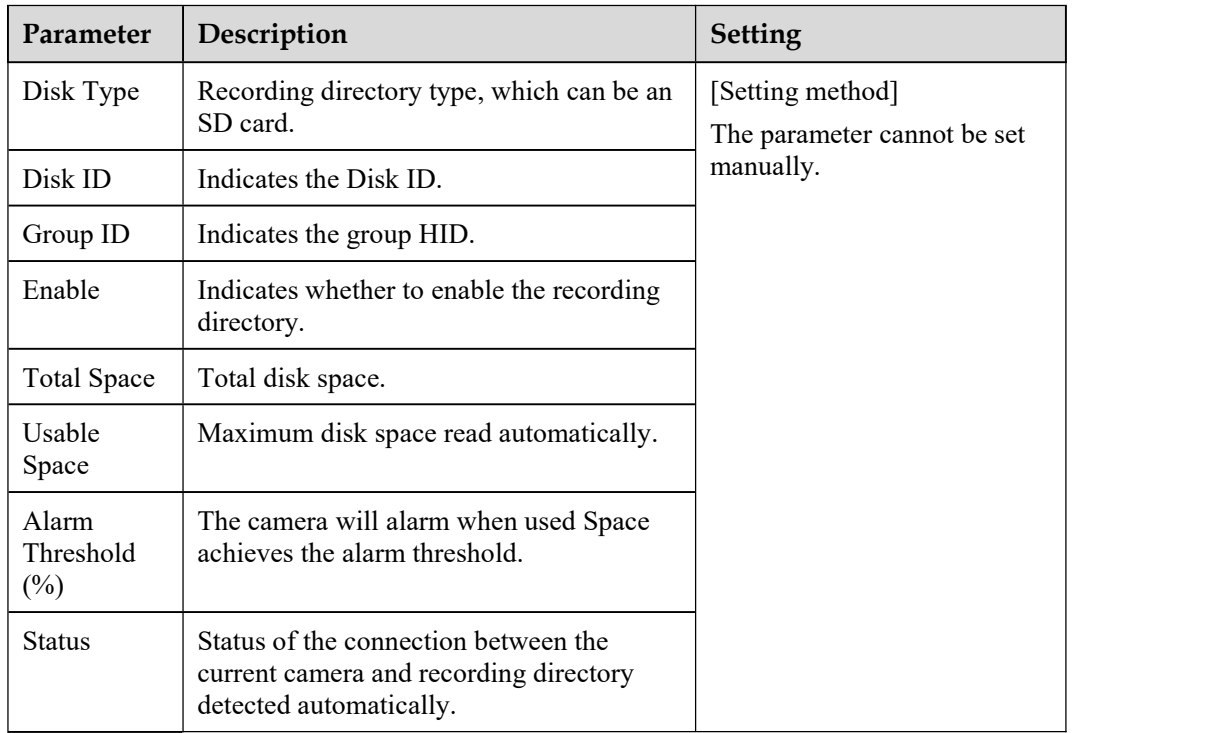

Step 3 Click **Modify** to modify the parameters of recording path.

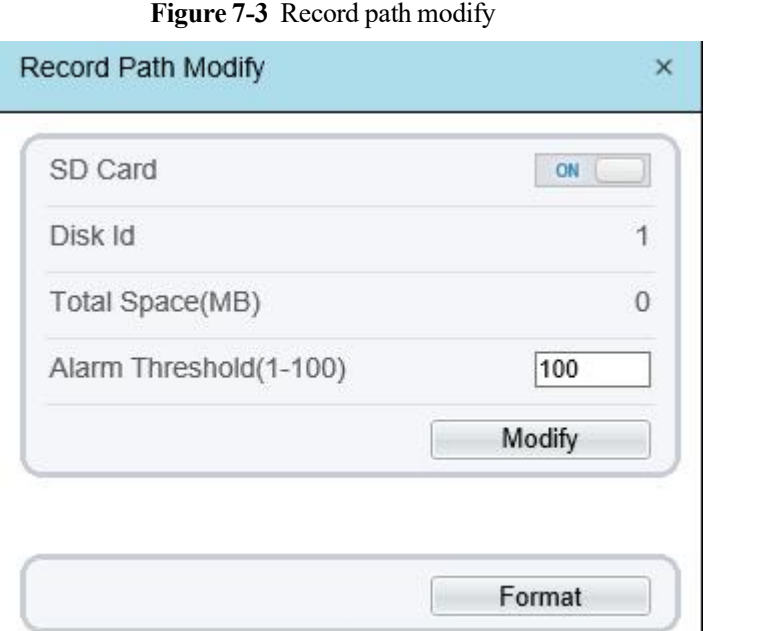

**----End**

### **7.2.1 Configure the SD Card**

### **Procedure**

Step 1 Choose Configuration > Device Record > Record Directory.

### Step 2 Click **Modify**.

The **Record Path Modify** page is displayed, as shown in Figure 8-4.

**Figure 7-4** SD card Record Path Modify page

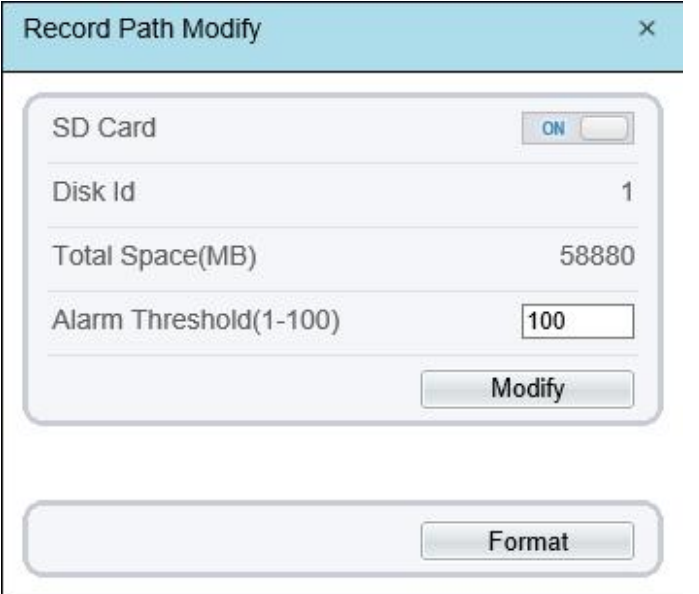

Step 3 Set the parameters according to Table 8-3.

| Parameter                       | Description                                                               | <b>Setting</b>                                            |
|---------------------------------|---------------------------------------------------------------------------|-----------------------------------------------------------|
| SD Card                         | Enable SD card to enable record.                                          | [Setting method]<br>Click button to enable SD card.       |
| Disk ID                         | ID of SD card.                                                            | N/A                                                       |
| Total<br>Space(MB)              | Total disk space read<br>automatically.                                   | [Setting method]<br>The parameter cannot be set manually. |
| Alarm<br>Threshold<br>$(1-100)$ | The camera will alarm when<br>used Space achieves the alarm<br>threshold. | [Setting method]<br>Enter a value from 1-100.             |

**Table 7-3** SD card recording parameters

### Step 4 Click **Apply**.

The message "Apply success!" is displayed, and the system saves the settings.

**-----End**

# **8 Configure the Privacy Mask Function**

### **Procedure**

Step 1 Choose Configuration > Privacy Masking.

The **Privacy Masking** page is displayed, as shown in Figure 9-1.

**Figure 8-1** Privacy Masking page

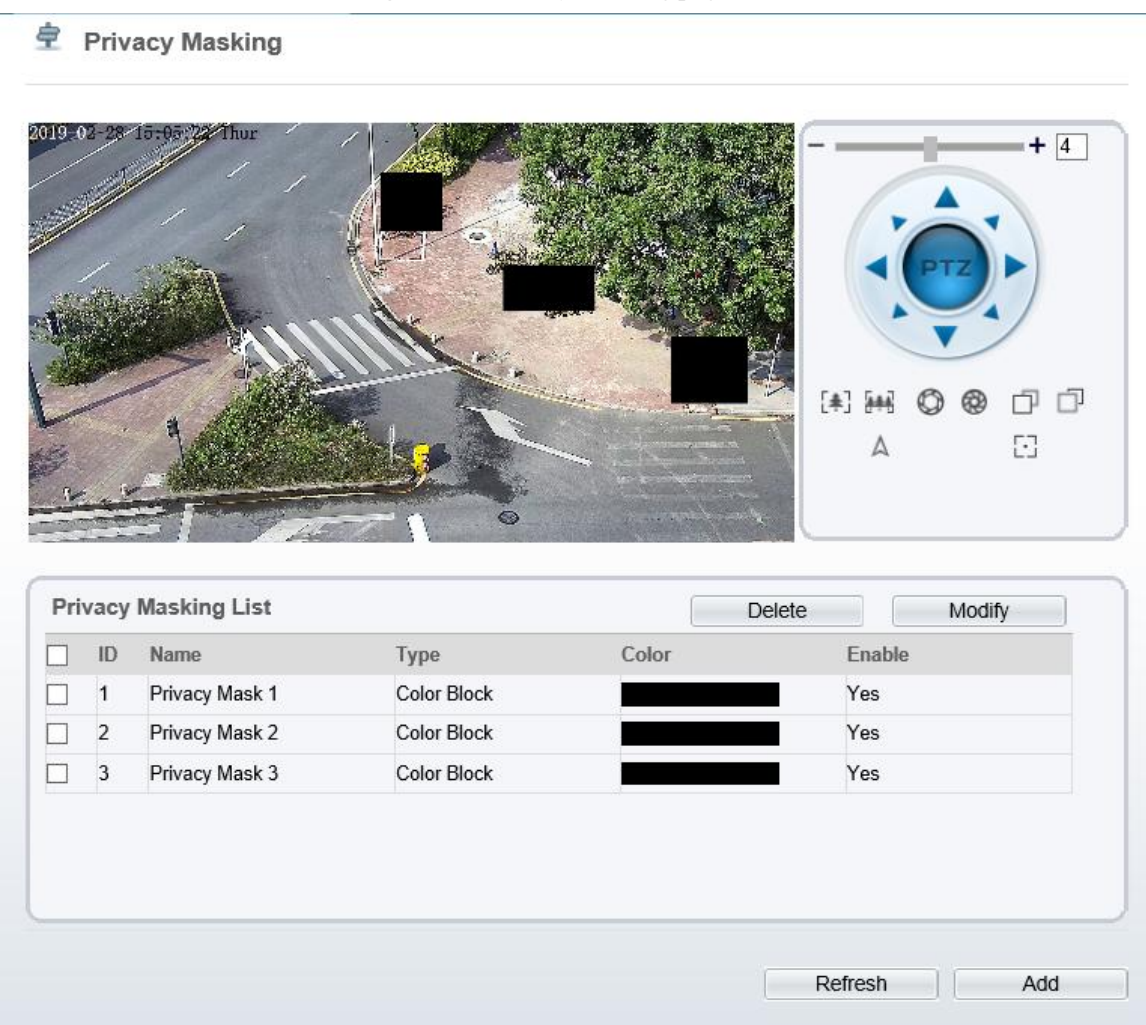

Step 2 Press and hold the left mouse button, and drag on the preview image to cover the part to be masked.

### $\square$  NOTE

- The maximum percentage of an image that can be masked depends on the device model. Read the tip displayed on the page.
- A maximum of four areas can be masked.
- Tick the ID of mask area and click Delete to delete the area...

Step 3 Set the parameters according to Table 9-1.

| Parameter | Description                                         | <b>Setting</b>                                                                                                    |
|-----------|-----------------------------------------------------|----------------------------------------------------------------------------------------------------|
| ID        | ID of Privacy Masking.                              | N/A                                                                                                    |
| Name      | Name of privacy Masking.                            | [Setting method]<br>Click the name and enter a value<br>manually.<br>[Default value]<br><b>Blank</b>                                                                                         |
| Type      | Type of privacy masking.                            | [Setting method]<br>Select a value from the drop-down list<br>box.<br>[Default value]<br>Color Block                                                                                         |
| Color     | Color of privacy masking.                           | [Setting method]<br>Select a value from the drop-down list<br>box.<br>[Default value]<br><b>Black</b>                                                                                        |
| Enable    | Indicates whether to enable the<br>privacy masking. | [Setting method]<br>Select a value from the drop-down list<br>box.<br>[Default value]<br>Yes                                                                                                 |
| Delete    | Delete a privacy masking.                           | [Setting method]<br>1. Select a privacy masking from the<br>Privacy Masking List.<br>2. Click Delete, the privacy masking is<br>deleted successfully                                         |
| Modify    | Modify a privacy masking.                           | [Setting method]<br>3. Select a privacy masking from the<br>Privacy Masking List.<br>4. Click a parameter and modify it.<br>5. Click Modify, the privacy masking<br>is modified successfully |

**Table 8-1** Privacy Masking parameters

Step 4 Click **Apply**.

The message "Apply success!" is displayed, and the system saves the settings.

**----End**
# **9 Configure the Network Service**

# **9.1 802.1x**

## **Preparation**

802.1x authentication must be configured on the access port, which controls to access network resources for the connected user devices on the port.

## **Procedure**

Step 1 Choose Configuration > Network Service > 802.1x.

The **802.1x** page is displayed, as shown in Figure 10-1.

#### **Figure 9-1 802.1x** page

```
章 802.1x
```
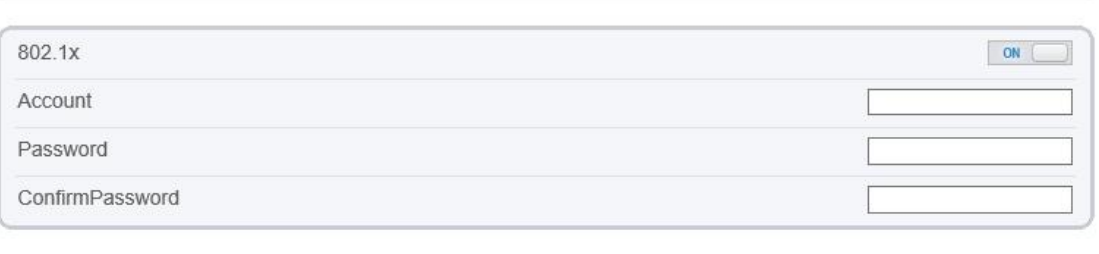

Refresh

Apply

Step 2 Click the button on to enable **802.1x**.

Step 3 Enter the account name.

Step 4 Enter the password and confirm password..

Step 5 Click **Apply**.

The message "Apply success!" is displayed, and the system saves the settings.

**----End**

# **9.2 DDNS**

## **Preparation**

Connect the specified camera to the Internet, and obtain the user name and password for logging into the Dynamic Domain Name System (DDNS) server.

## **Procedure**

Step 1 Choose Configuration > Network Service > DDNS.

The **DDNS** page is displayed, as shown in Figure 10-2.

### **Figure 9-2** DDNS page

<sup>皇</sup> DDNS

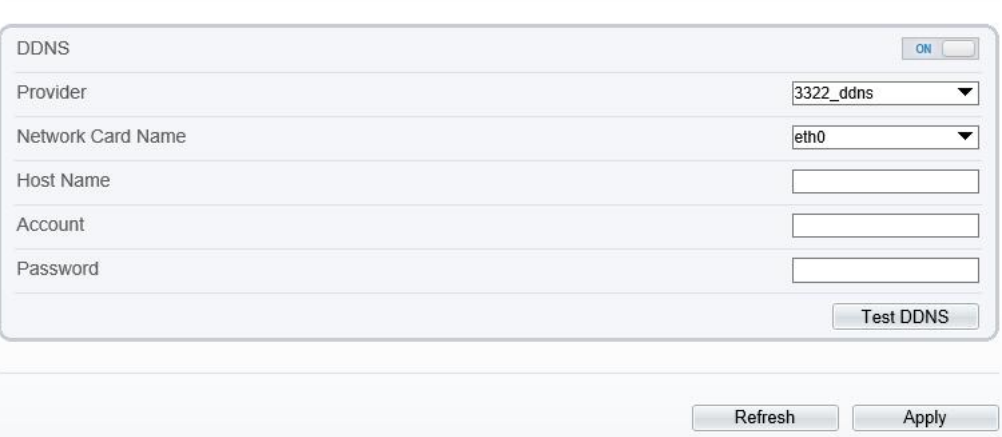

#### Step 2 Click the button on to enable **DDNS**.

Step 3 Set the parameters according to Table 10-1.

| Parameter            | Description                                                              | Setting                                                                                                    |
|----------------------|--------------------------------------------------------------------------|----------------------------------------------------------------------------------------------------|
| <b>DDNS</b>          | Indicates whether to enable the DDNS<br>service.                         | [Setting method]<br>Click the button on to<br>enable DDNS.<br>[Default value]<br><b>OFF</b>                                                                           |
| Provider             | DDNS service provider. Currently, only<br>3322 and dyndns are supported. | [Setting method]<br>Select a value from the<br>drop-down list box.<br>[Default value]<br>3322<br><b>NOTE</b><br>Set this parameter based on<br>the site requirements. |
| Network Card<br>Name | Name of network card                                                     | [Setting method]<br>Select a value from the<br>drop-down list box.<br>[Default value]<br>Eth <sub>0</sub>                                                             |
| Host Name            | Host name is customized by a user.                                       | [Setting method]<br>Enter a value manually.<br>[Default value]<br><b>Blank</b>                                                                                        |
| Accounts             | User name for logging in to the DDNS<br>server.                          | [Setting method]<br>Enter a value manually.<br>[Default value]                                                                                                    |

**Table 9-1** DDNS parameters

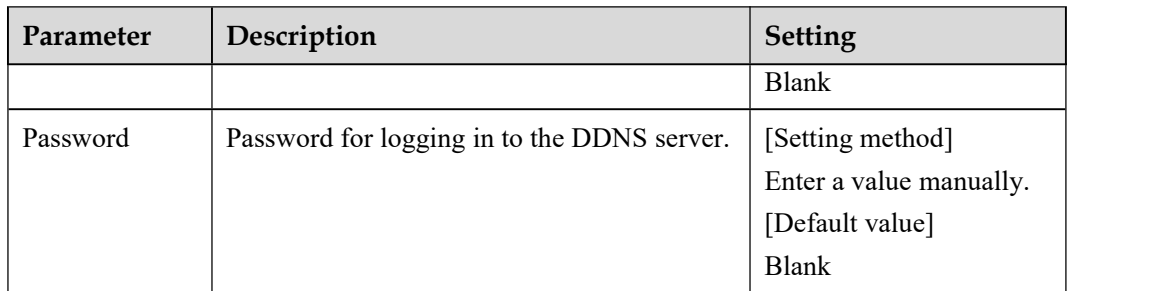

Step 4 Click **Apply**.

- If the message "Apply success!" is displayed, and the system saves the settings.
- If other information is displayed, set the parameters correctly.

**----End**

# **9.3 PPPoE**

## **Preparation**

Obtain the PPPoE user name and password from the network carrier.

## **Description**

If a PPPoE connection is used, you need to enter the user name and password on the **PPPoE** page. After you restart the device, the PPPoE settings take effect and the device obtains a public IP address.

#### **Procedure**

Step 1 Choose Configuration > Network Service > PPPoE.

The **PPPoE** page is displayed, as shown in Figure 10-3.

**Figure 9-3** PPPoE page

**章 PPPoE** 

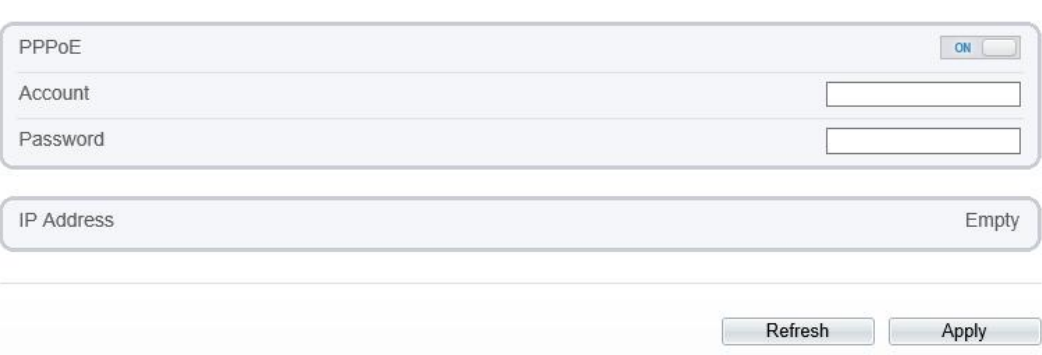

Step 2 Click the button on to enable **PPPoE**.

Step 3 Set the parameters according to Table 10-2.

| Parameter    | Description                                            | <b>Setting</b>                                                            |
|--------------|--------------------------------------------------------|---------------------------------------------------------------------------|
| <b>PPPoE</b> | Click to enable PPPoE dialing.                         | [Setting method]<br>Click the button on.<br>[Default value]<br><b>OFF</b> |
| Accounts     | User name of PPPoE provided by the<br>network carrier. | [Setting method]<br>Enter a value manually.                               |
| Password     | Password of PPPoE provided by the<br>network carrier.  | [Setting method]<br>Enter a value manually.                               |

**Table 9-2** PPPoE parameters

Step 4 Click **Apply**.

- If the message "Apply success!" is displayed, and the system saves the settings.
- If other information is displayed, set the parameters correctly.

**----End**

# **9.4 Port Mapping**

## **Description**

Port mapping helps establish a mapping relationship between the private network and the external network. Port mapping allows outside computers to access intranet devices so that the network works efficiently.

# **Procedure**

Step 1 Choose **Configuration > Network Service > Port [Mapping](javascript:objMenuTree.urlAction()**.

The **Port [Mapping](javascript:objMenuTree.urlAction()** page is displayed, as shown in Figure 10-4.

## **Figure 9-4** Port [Mapping](javascript:objMenuTree.urlAction() page

## **堂 Port Mapping**

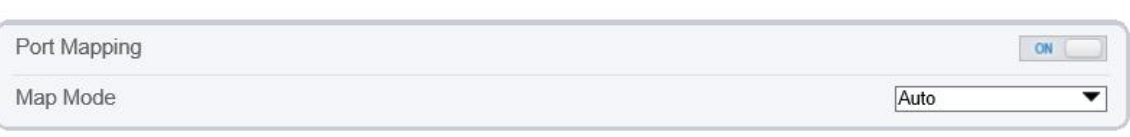

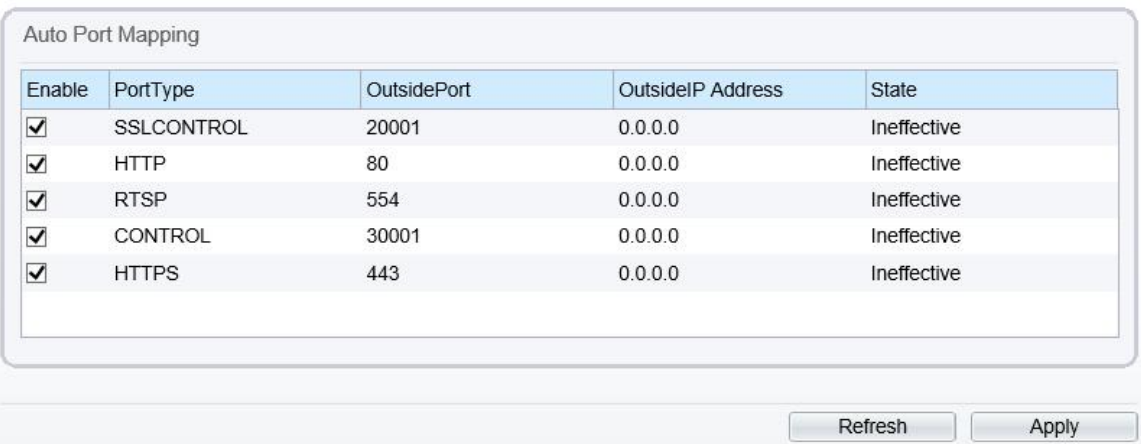

Step 2 Click the button on to enable **[PortMapping](javascript:objMenuTree.urlAction()**.

Step 3 Set the parameters according to Table 10-3.

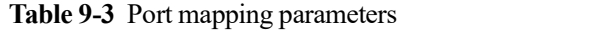

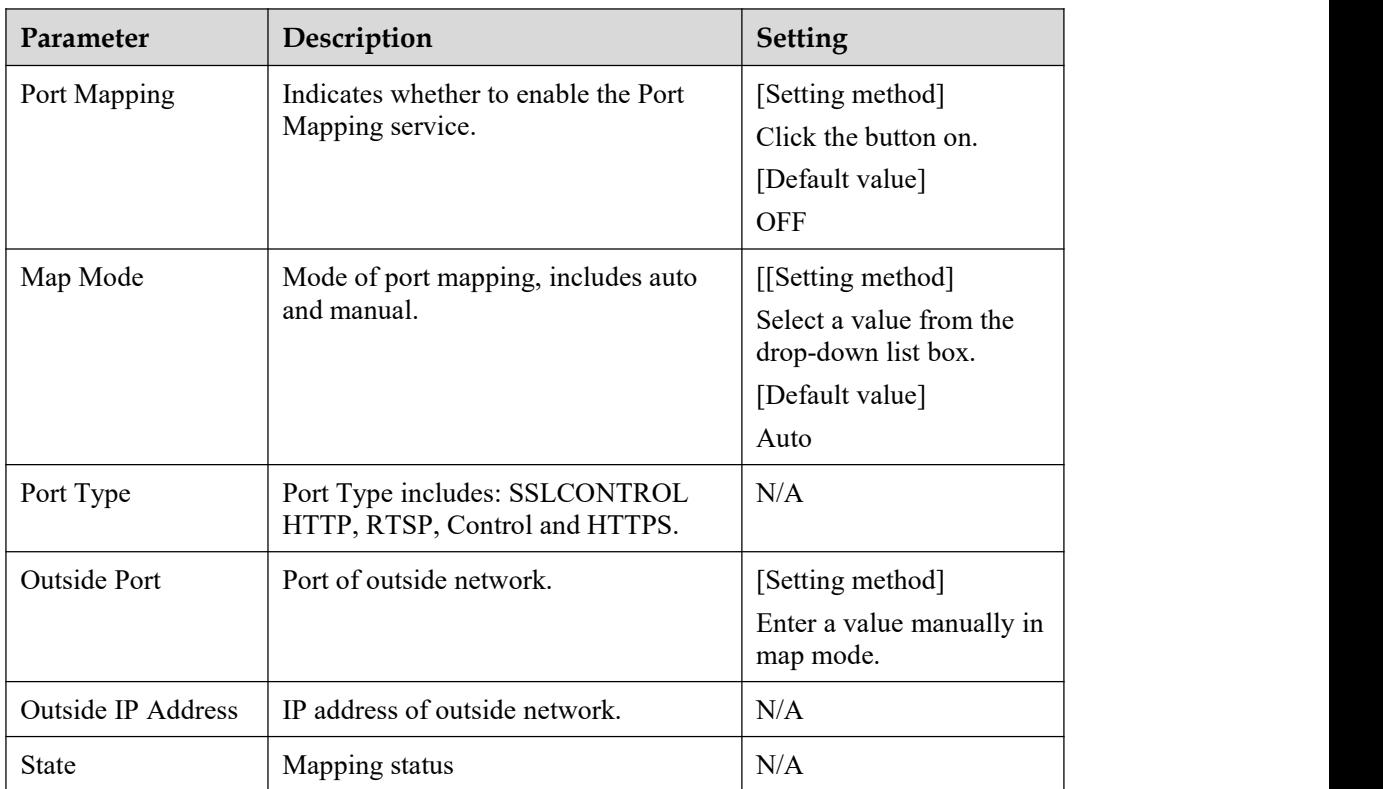

Step 4 Click **Apply**.

- If the message "Apply success!" is displayed, and the system saves the settings.
- If other information is displayed, set the parameters correctly.

**----End**

# **9.5 SMTP**

### **Description**

If the Simple Mail Transfer Protocol (SMTP) function is enabled, the device automatically sends JPG images and alarm information to specified email addresses when an alarm is generated.

#### **Procedure**

Step 1 Choose Configuration > Network Service > SMTP.

The **SMTP** page is displayed, as shown in Figure 10-5.

#### **Figure 9-5** SMTP page

#### **皇 SMTP**

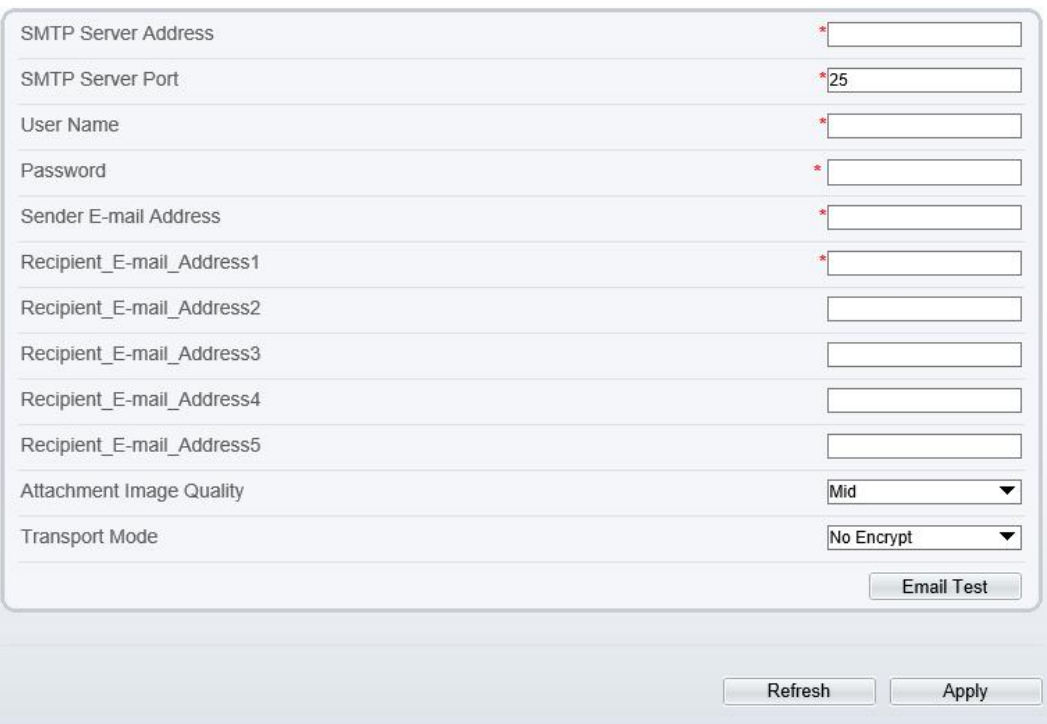

Step 2 Set the parameters according to Table 10-4.

#### $\Box$  NOTE

Parameters marked with  $\overline{a}$  are mandatory.

**Table 9-4** SMTP parameters

| Parameter          | Description              | <b>Setting</b>          |
|--------------------|--------------------------|-------------------------|
| <b>SMTP Server</b> | I IP address of the SMTP | [Setting method]        |
| Address            | server.                  | Enter a value manually. |

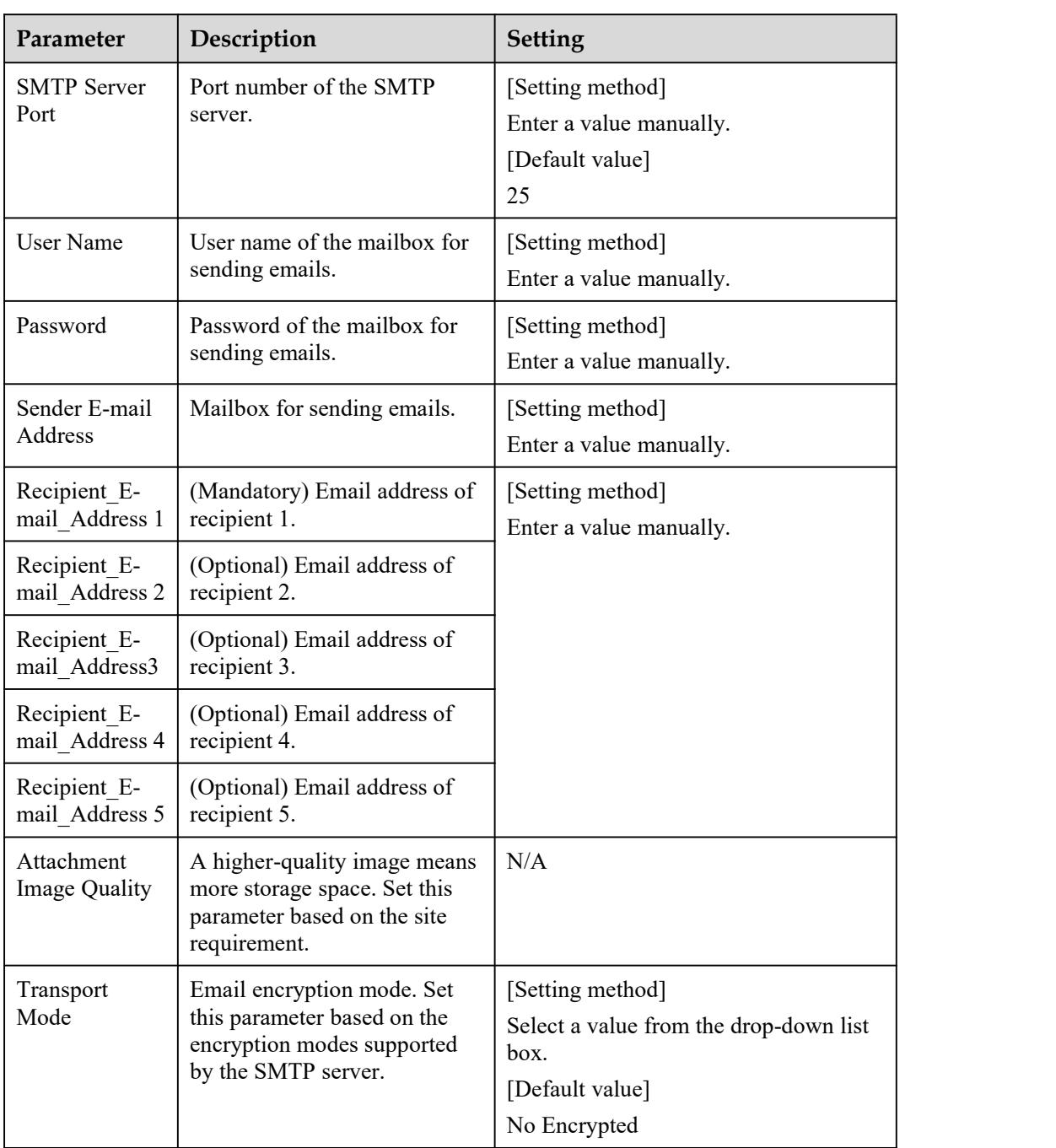

Step 3 Click **Apply**.

- If the message "Apply success!" is displayed, and the system saves the settings.
- If other information is displayed, set the parameters correctly.

**----End**

# **9.6 FTP**

## **Description**

If the File Transfer Protocol (FTP) button is enabled, the device automatically sends the snapped alarm JPG images to specified FTP server.

## **Procedure**

Step 1 Choose Configuration > Network Service > FTP.

The **FTP** page is displayed, as shown in Figure 10-6.

#### **Figure 9-6** FTP page

#### **皇 FTP**

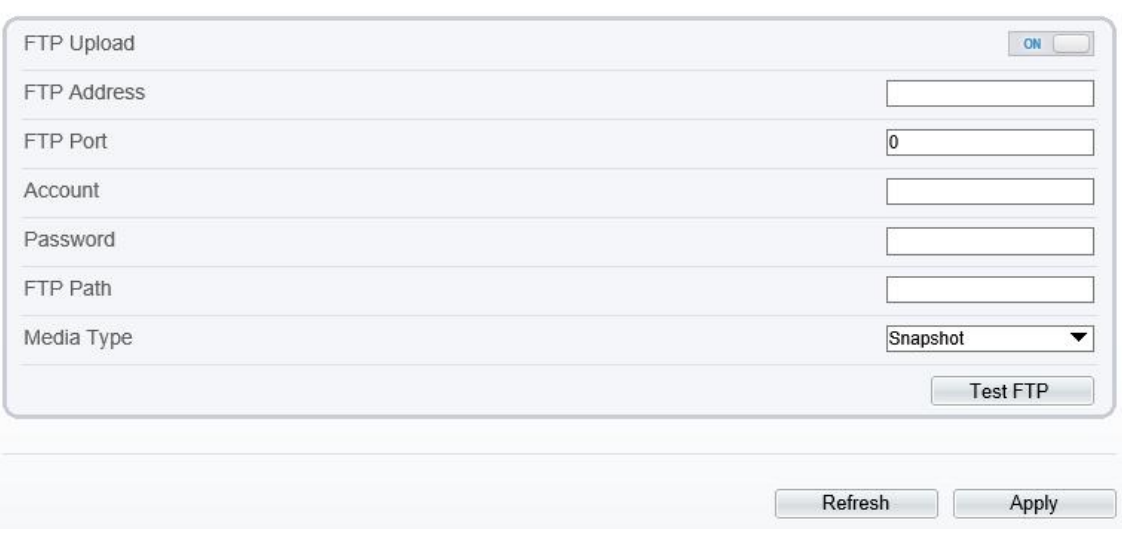

Step 2 Click the button on to enable **FTP**.

Step 3 Set the parameters according to Table 10-5.

**Table 9-5** FTP parameters

| Parameter          | Description                                     | Setting                                                            |
|--------------------|-------------------------------------------------|--------------------------------------------------------------------|
| FTP Upload         | Indicates whether to enable<br>the FTP service. | [Setting method]<br>Click the button on.<br>[Default value]<br>OFF |
| <b>FTP</b> Address | IP address of FTP server.                       | [Setting method]<br>Enter a value manually.                        |
| FTP Port           | Port of FTP server.                             | [Setting method]<br>N/A<br>[Default value]<br>21                   |
| Account            | FTP server account.                             | [Setting method]<br>Enter a value manually.                        |
| Password           | FTP server Password.                            | [Setting method]<br>Enter a value manually.                        |
| FTP Path           | FTP Path to save the JPG<br>image.              | [Setting method]<br>Enter a value manually.                        |

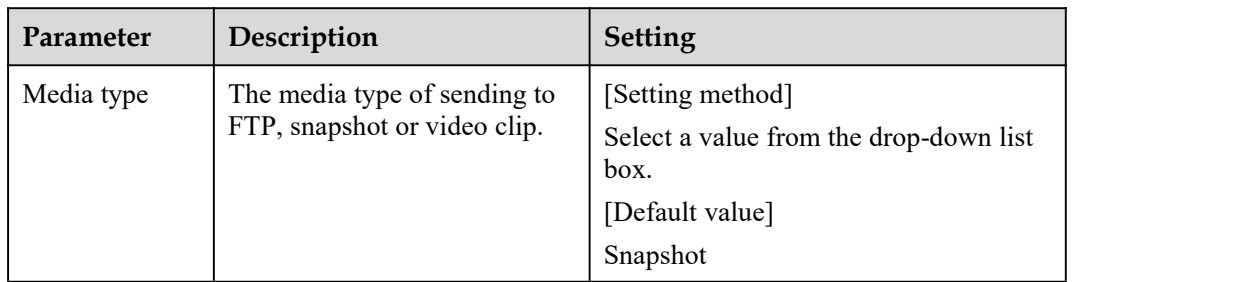

Step 4 Click **Apply**.

- If the message "Apply success!" is displayed, and the system saves the settings.
- If other information is displayed, set the parameters correctly.

**----End**

# **9.7 IP Filter**

#### **Description**

Set the IP address in specified network [segment](javascript:void(0);) to allow access or prohibit [access.](javascript:void(0);)

#### **Procedure**

Step 1 Choose Configuration > Network Service > IP Filter.

The **IP Filter** page is displayed, as shown in Figure 10-7.

#### **Figure 9-7** IP Filter page

**皇** IP Filter

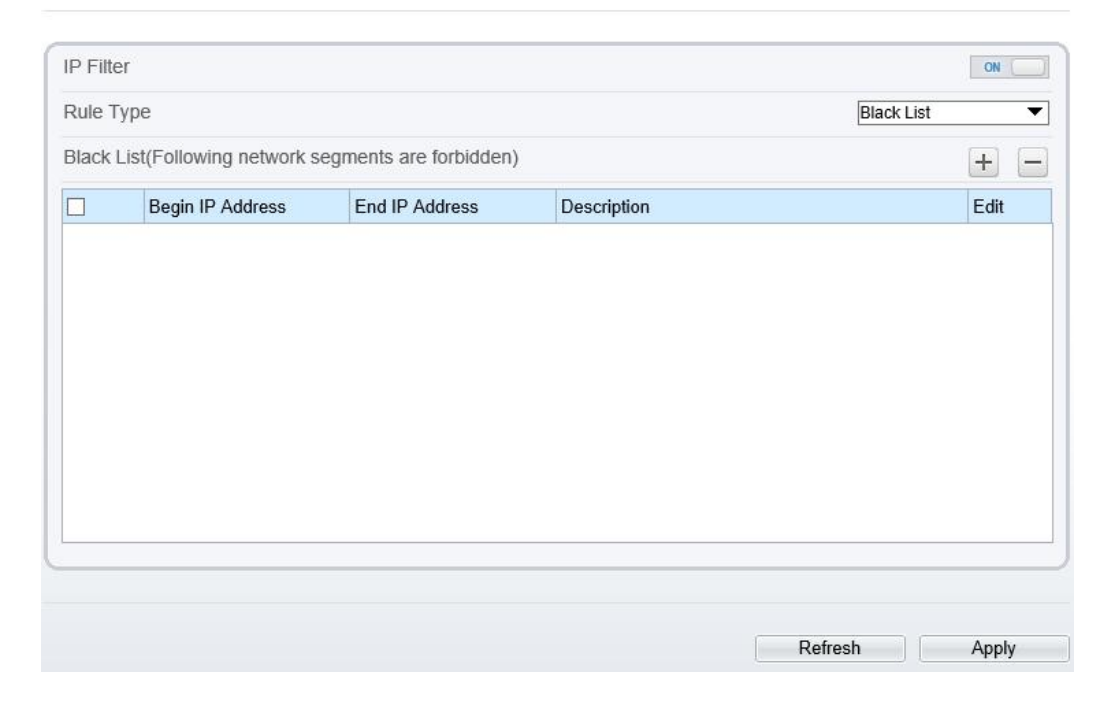

Step 2 Click the button on to enable **IP Filter**.

Step 3 Set the parameters according to Table 10-6

| Parameter         | Description                                            | Setting                                                                                                    |
|-------------------|--------------------------------------------------------|----------------------------------------------------------------------------------------------------|
| IP Filter         | Indicates whether to enable<br>the IP Filter.          | [Setting method]<br>Click the button on.<br>[Default value]<br>OFF                                                                                                    |
| Rule Type         | IP filter type, includes black<br>list and white list. | [Setting method]<br>Select a value from the drop-down list<br>box.<br>[Default value]<br><b>Black List</b>                                                                                                    |
| <b>Black List</b> | Specified network segment<br>should be excluded.       | [Setting method]<br>6. Click $\pm$ to enter the add<br>black/white list page, as shown in<br>Figure 10-8<br>7. Enter Begin IP Address.<br>8. Enter End IP Address.<br>9. Enter Descrtption.<br>10. Click OK, the black list added<br>successfully.     |
| White List        | Allow specified network<br>segment to access.          | [Setting method]<br>1. Click $\mathbf{t}$ to enter the add<br>black/white list page, as shown in<br>Figure 10-8<br>2. Enter Begin IP Address.<br>3. Enter End IP Address.<br>4. Enter Description.<br>5. Click OK, add the white list<br>successfully. |

**Table 9-6** IP Filter parameters

## **Figure 9-8** Add IP Filter page

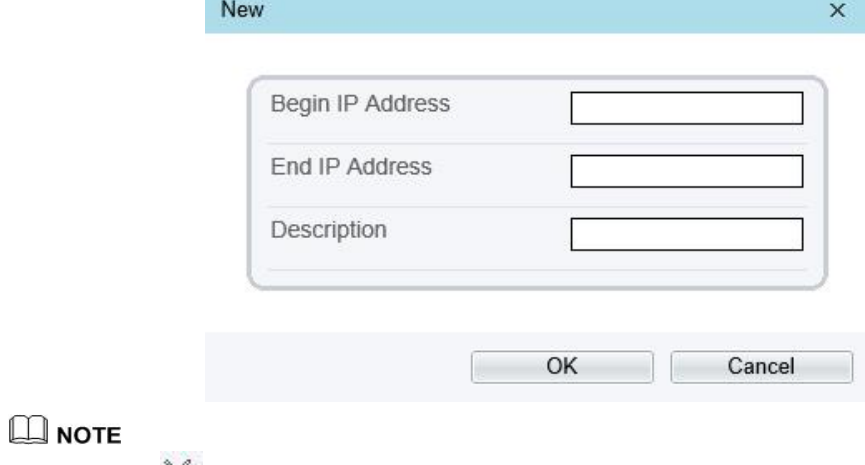

Click  $\chi$  to modify the parameters of setting black list or white.

 $Click$  to delete the setting black list or white.

Step 4 Click **Apply**.

The message "Apply success!" is displayed, and the system saves the settings.

**----End**

# **9.8 CGI Alarm [Service](javascript:objMenuTree.urlAction() Center**

#### **Description**

Device will push the alarm message by CGI with Start URL and End URL, and send to data to CGI Server by HTTP protocol. CGI alarm message is the head of User-Agent of HTTP. Use HTTP protocol get and send to CGI Server. When need to integrate the CGI alarm message, need to resolve the HTTP Head "User-Agent" to get the data of CGI alarm message.

#### **Procedure**

Step 1 Choose **Configuration > Network Service > CGI Alarm [Service](javascript:objMenuTree.urlAction() Center**.

The **CGI Alarm [Service](javascript:objMenuTree.urlAction() Center** page is displayed, as shown in Figure 10-9.

**Figure 9-9** CGI Alarm [Service](javascript:objMenuTree.urlAction() Center page

堂 CGI Alarm Service Center

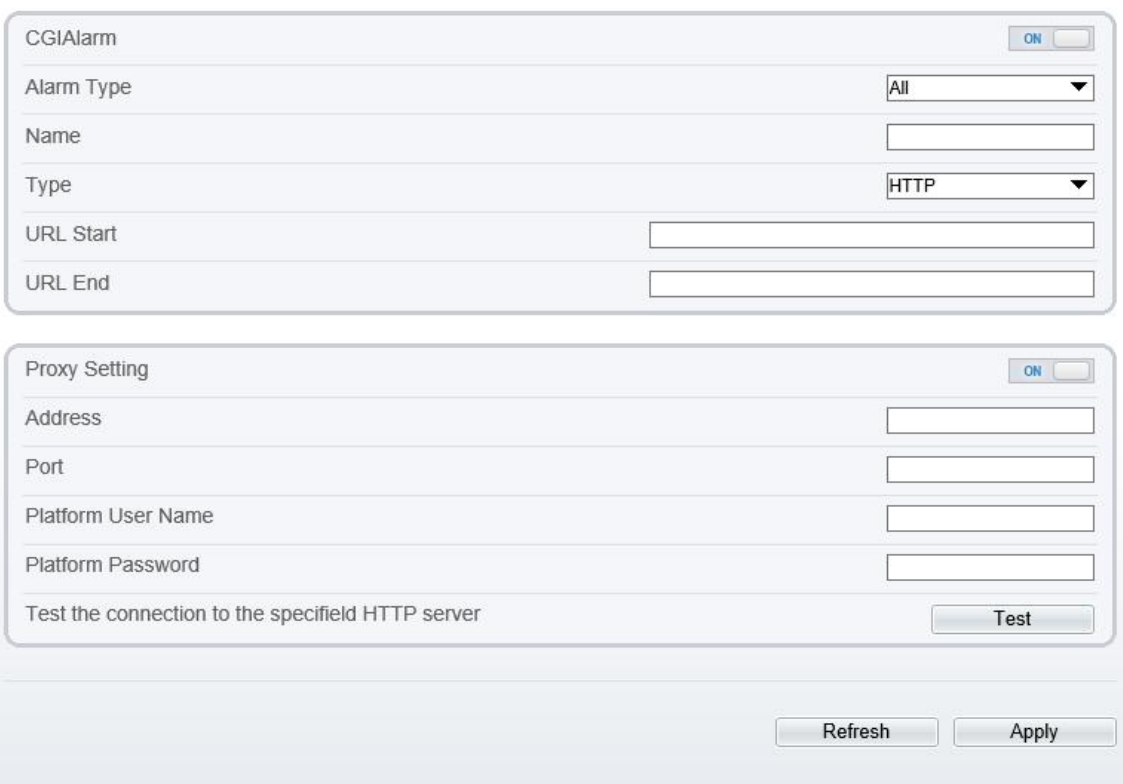

#### Step 2 Click the button on to enable **CGI [Alarm](javascript:objMenuTree.urlAction()**.

Step 3 Set the parameters according to Table 10-7.

| Parameter          | Description                                                                                                | <b>Setting</b>                                                                                                    |
|--------------------|----------------------------------------------------------------------------------------------------|----------------------------------------------------------------------------------------------------|
| CGI Alarm          | Indicates whether to enable<br>the CGI Alarm.                                                              | [Setting method]<br>Click the button on.<br>[Default value]<br><b>OFF</b>                                                                                                    |
| Alarm Type         | All alarm types can be chosen,<br>user can choose one to alarm,<br>or choose all.                          | [Setting method]<br>Select a value from the drop-down list box.<br>[Default value]<br>All                                                                                       |
| Name               | Name of CGI Alarm.                                                                                         | [Setting method]<br>Enter a value manually.                                                                                                    |
| Type               | Type of CGI Alarm.                                                                                         | [Setting method]<br>Select a value from the drop-down list box.<br>[Default value]<br><b>HTTP</b>                                                                               |
| <b>URL</b> Start   | Push the alarm message by<br>CGI with start URL                                                            | [Setting method]<br>Enter a value manually.<br>For example:<br>http://192.168.35.74:80/MajorAlarmType&<br>MinorAlarmType&SourceName&DeviceID<br>&DeviceIP&AlarmTime&Description |
| <b>URL</b> End     | Push the alarm message by<br>CGI with end URL                                                              | [Setting method]<br>Enter a value manually.<br>For example:<br>http://192.168.35.74:80/MajorAlarmType&<br>MinorAlarmType&SourceName&DeviceID<br>&DeviceIP&AlarmTime&Description |
| User Name          | User name of device.                                                                                       | [Setting method]<br>Enter a value manually.                                                                                                    |
| Password           | Password of device.                                                                                        | [Setting method]<br>Enter a value manually.                                                                                                    |
| Proxy Setting      | Indicates whether to enable<br>the Proxy.<br>Forwarder server of CGI<br>alarm to forward the CGI<br>alarm. | [Setting method]<br>Click the button on.<br>[Default value]<br><b>OFF</b>                                                                                                    |
| Address            | IP address of Forwarder<br>server.                                                                         | [Setting method]<br>Enter a value manually.                                                                                                    |
| Port               | Port of Forwarder server.                                                                                  | [Setting method]<br>Enter a value manually.                                                                                                    |
| Platform User Name | User name of forwarder                                                                                     | [Setting method]                                                                                                    |

**Table 9-7** CGI Alarm [Service](javascript:objMenuTree.urlAction() Center parameters

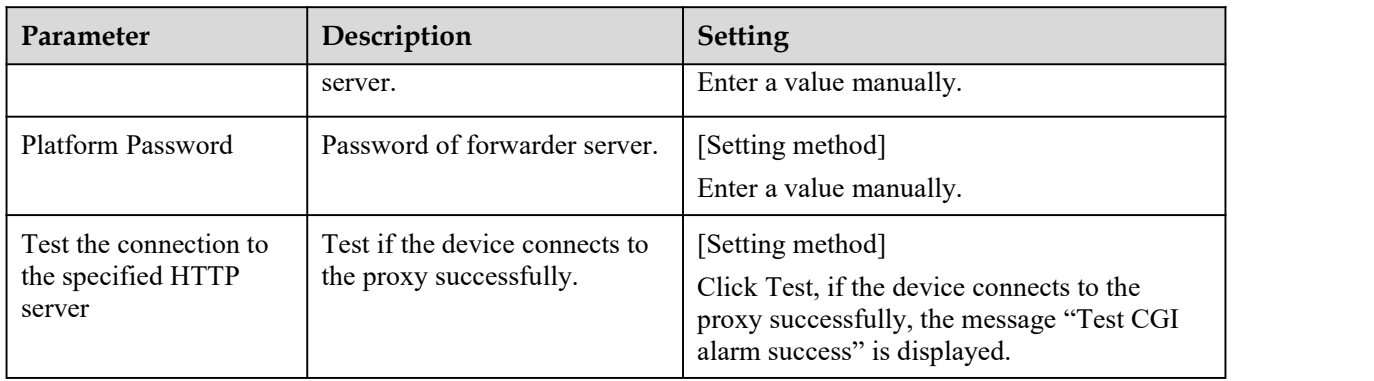

#### Step 4 Click **Apply**.

The message "Apply success!" is displayed, and the system saves the settings. If the message is "Parameter is invalid", you should check if the parameters are correct.

**----End**

# **9.9 [SNMP](javascript:objMenuTree.urlAction()**

# **Description**

Simple Network Management Protocol (SNMP) is an Internet [Standard](https://en.wikipedia.org/wiki/Internet_Standard) protocol, supports SNMP v1, SNMPv2c and SNMPv3 network protocol. Choose the proper SNMP protocol version and set the SNMP protocol parameter to collect and organize information about managed devices on [IP](https://en.wikipedia.org/wiki/Internet_Protocol) networks.

## **Procedure**

Step 1 Choose **Configuration > Network Service > [SNMP](javascript:objMenuTree.urlAction()**.

The **[SNMP](javascript:objMenuTree.urlAction()** page is displayed, as shown in Figure 10-10.

### **Figure 9-10** [SNMP](javascript:objMenuTree.urlAction() page

<sup>章</sup> SNMP

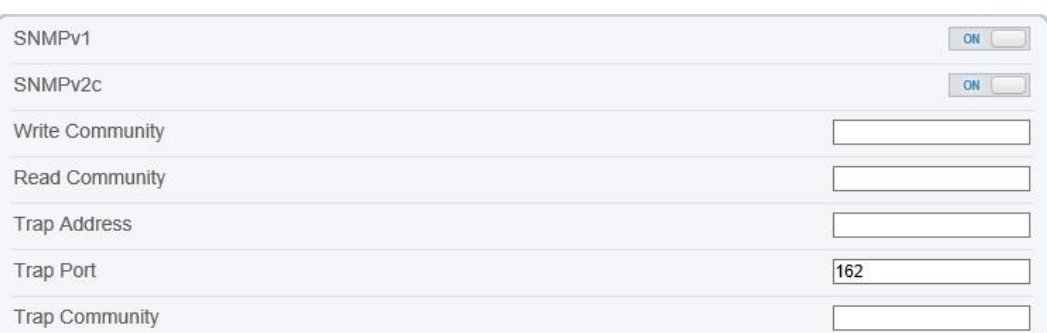

| SNMPv3              |         | ON    |
|---------------------|---------|-------|
| Read Security Name  |         |       |
| Security Level      |         | ▼     |
| Auth Algorithm      |         | ▼     |
| Auth Password       |         |       |
| Encry Algorithm     |         | ▼     |
| Encry Password      |         |       |
| Write Security Name |         |       |
| Security Level      |         | ▼     |
| Auth Algorithm      |         | ▼     |
| Auth Password       |         |       |
| Encry Algorithm     |         | ▼     |
| Encry Password      |         |       |
| SNMP Port           | 161     |       |
|                     |         |       |
|                     | Refresh | Apply |

Step 2 Click the button on to enable **[SNMPv1](javascript:objMenuTree.urlAction()**, **SNMPv2C** and **SNMPv3**.

Set the parameters according to Table 10-8.

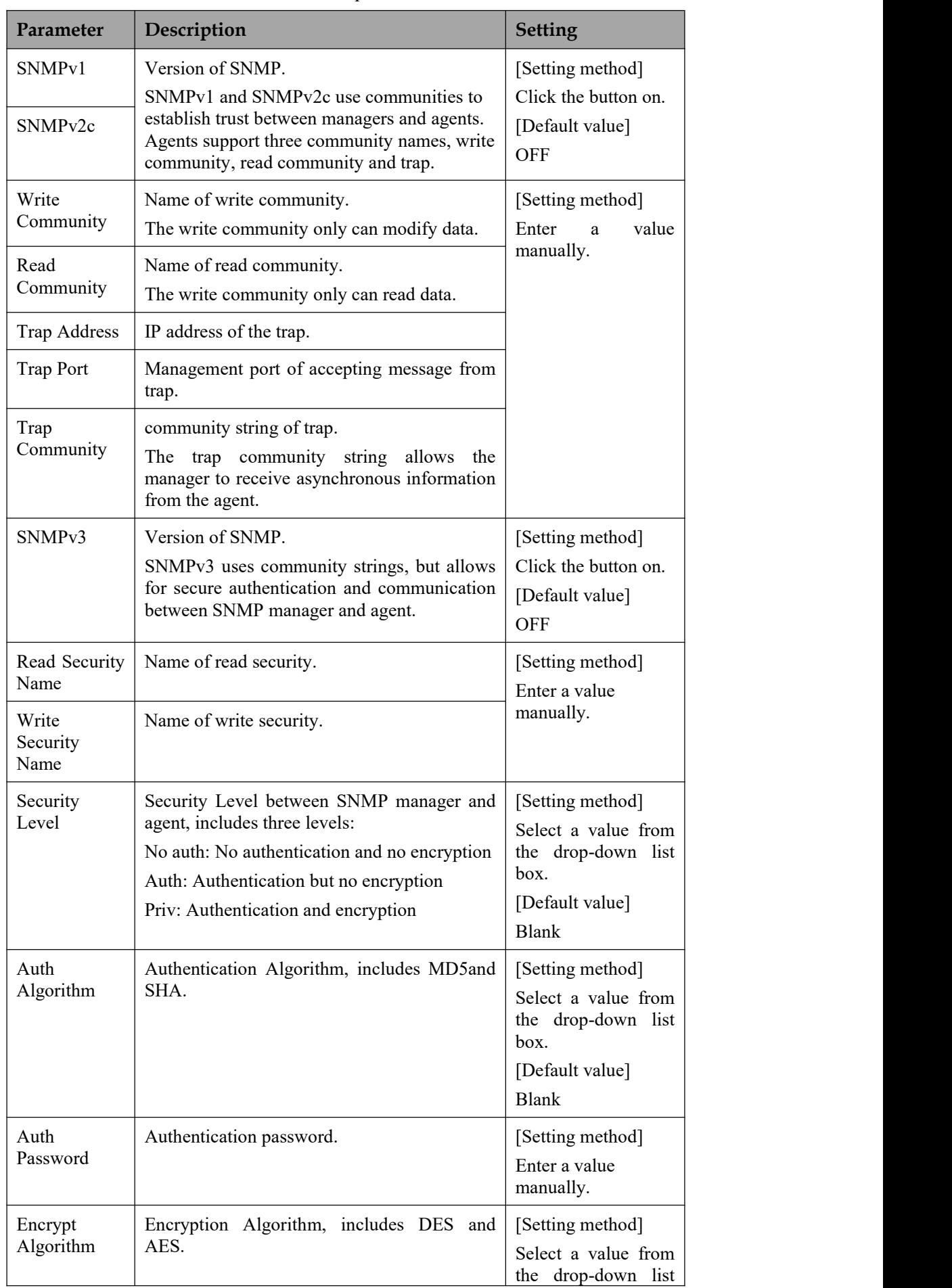

#### **Table 9-8** [SNMP](javascript:objMenuTree.urlAction() parameters

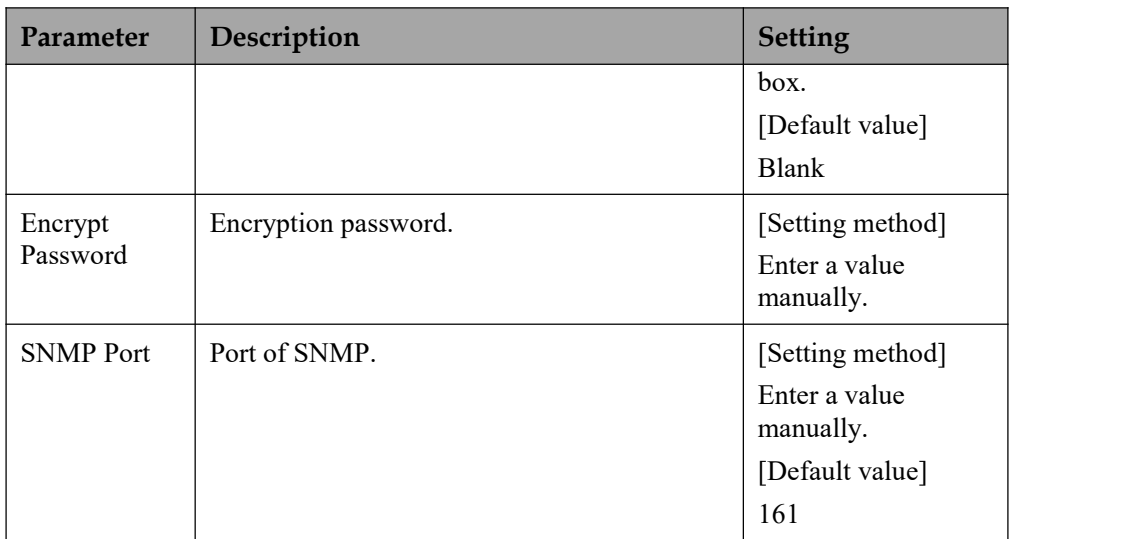

#### Step 3 Click **Apply**.

The message "Apply success!" is displayed, and the system saves the settings.

**----End**

# **9.10 QOS**

## **Description**

If the device is connected to a router or switch with a QOS function, and the priority rule of the corresponding mark is configured on the network device, the network device will preferentially pass the data packet of the corresponding mark.

## **Procedure**

Step 1 Choose **Configuration > Network Service > [QOS](javascript:objMenuTree.urlAction()**.

The **[QOS](javascript:objMenuTree.urlAction()** page is displayed, as shown in Figure 10-11.

#### **Figure 9-11** QOS page

ė

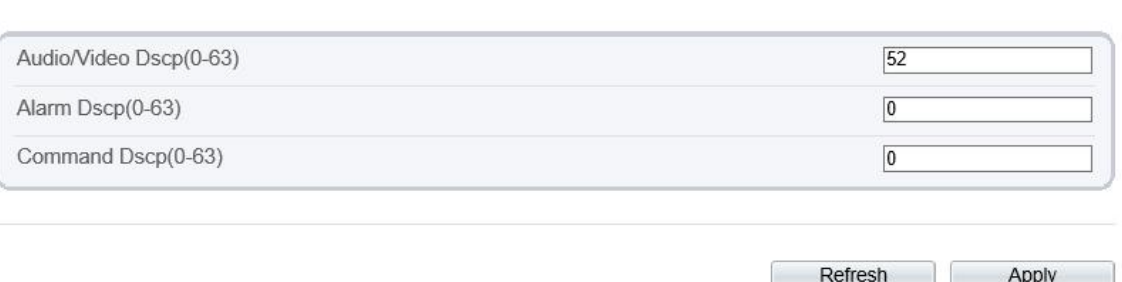

Step 2 Input the value range from 0 to 63( audio/video dscp, alarm dscp and command dscp).

#### Step 3 Click **Apply**.

The message "Apply success!" is displayed, and the system saves the settings.

**----End**

# **9.11 Platform Access**

## **Description**

If the device and platform system are not at the same local network, you can connect device and platform system to the external server. You should build a server for platform in advance, platform's remote IP/Port and IP camera are mapping port to external network.

#### **Procedure**

Step 1 Choose **Configuration > Network Service > [Platform](javascript:objMenuTree.urlAction() Access**.

The **[Platform](javascript:objMenuTree.urlAction() Access** page is displayed, as shown in Figure 10-12

**Figure 9-12** Platform Access page

**皇** Platform Access

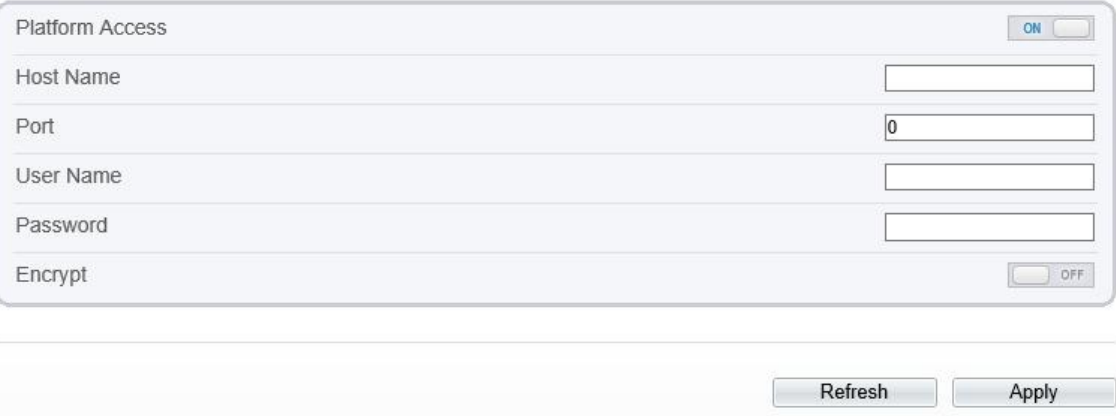

Step 2 Input the parameters. The host name and port are same asthe platform, as shown in figure. It is the IP or domain of external network server. The user name and password are same as platform login.

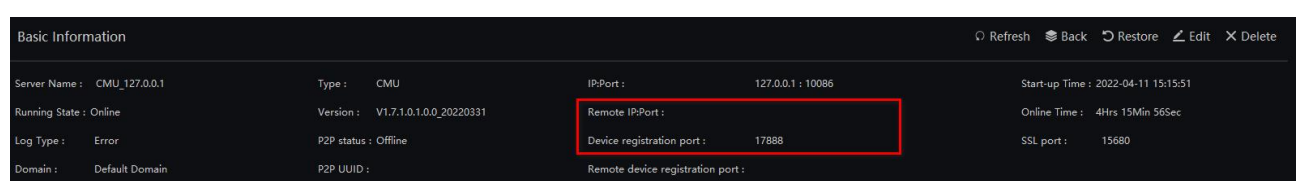

Step 3 Add the IPC to platform, you should input the following information

- 1: IP/ID/Domain name is device ID of IPC.
- 2: The connection mode should be chosen **Device active registration**.

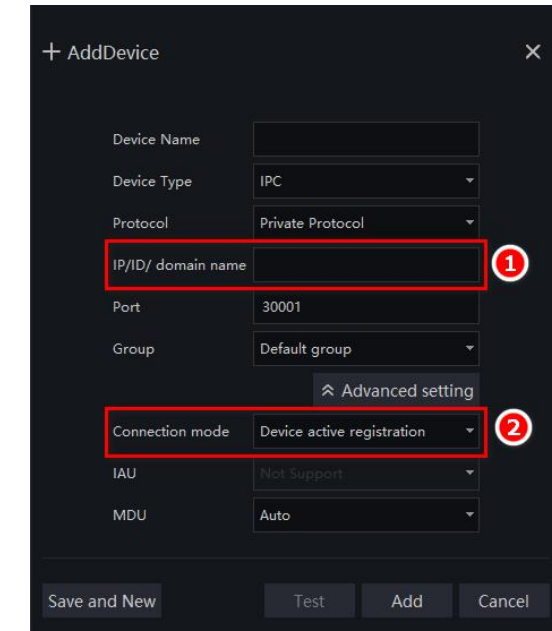

#### <sup>章</sup> Device Info

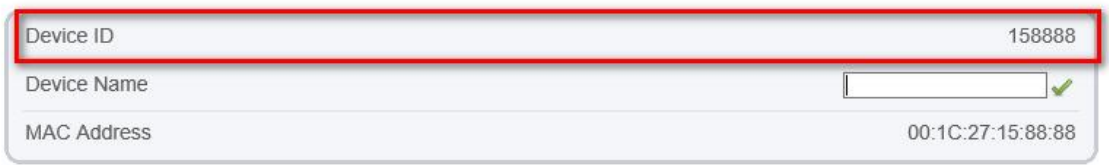

Step <sup>4</sup> If you want to encrypt the access, you can enable the Encrypt.Step <sup>5</sup> Click **Apply**.

The message "Apply success!" is displayed, and the system saves the settings.

#### **----End**

.

# **10 Privilege Manager**

# **10.1 Configure a User**

## **Description**

You can add, modify, and delete a user in privilege manager page.

## **Procedure**

Step 1 Choose Configuration > Privilege Manager > User.

The **User** page is displayed, as shown in Figure 11-1. Table 11-1 describes the parameters.

#### **Figure 10-1** User page

<sup>宁</sup> User

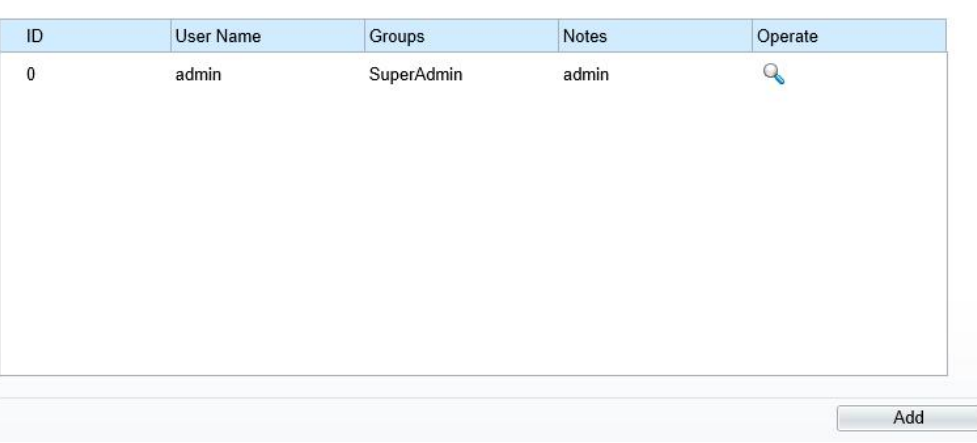

#### **Table 10-1** User parameters

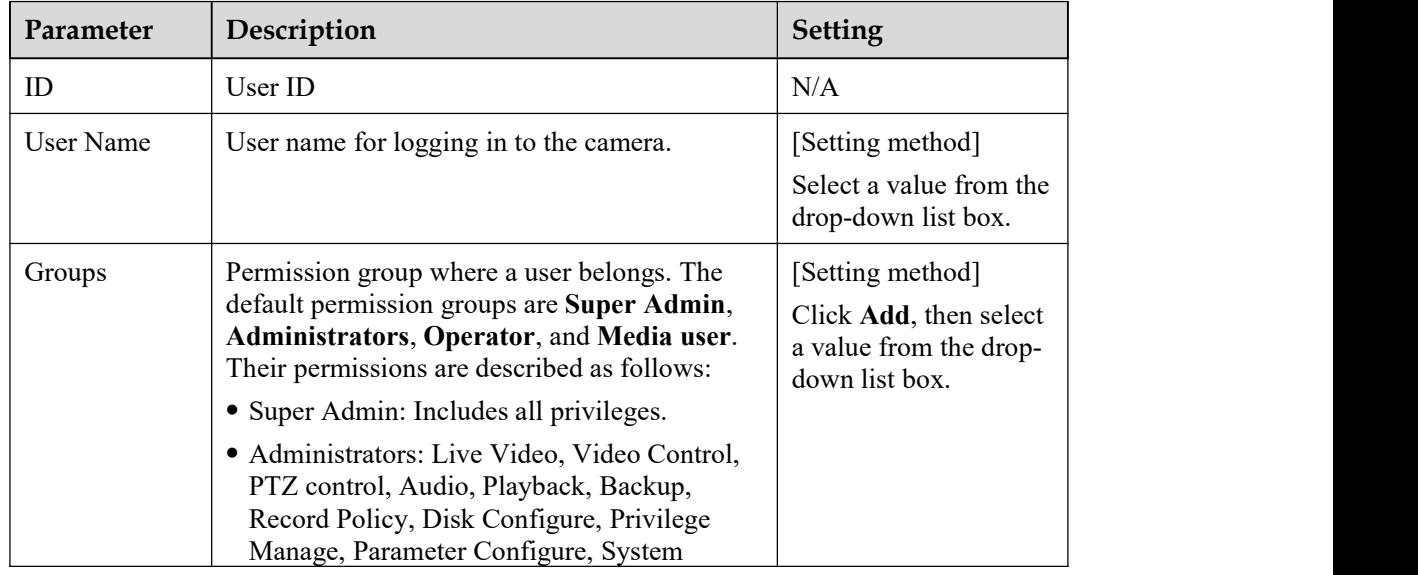

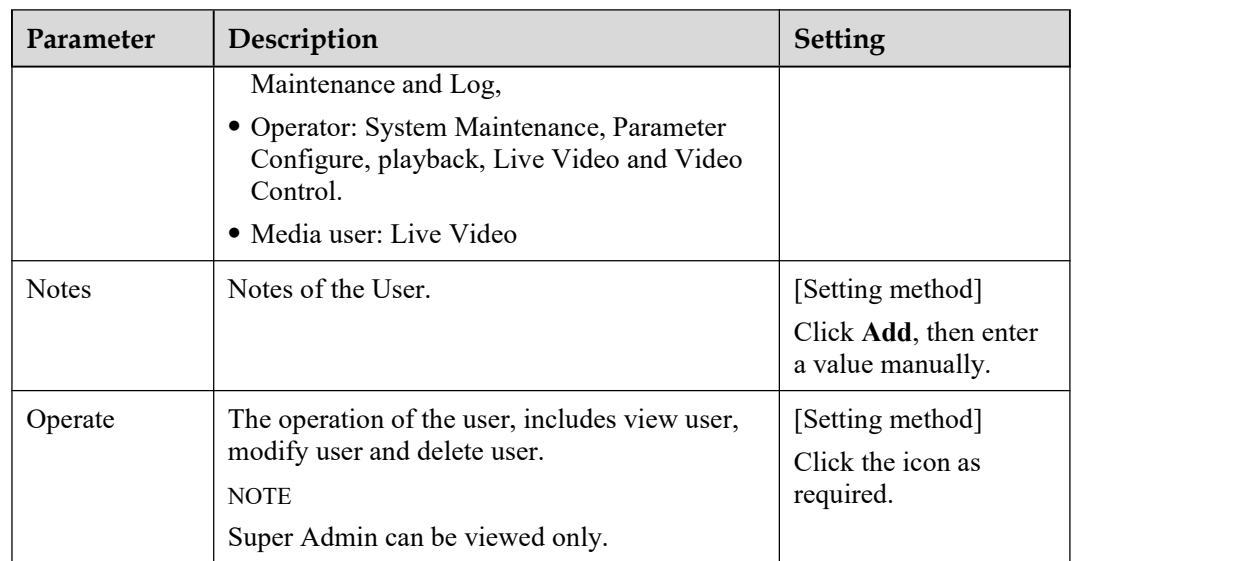

Step 2 Add, modify, or delete a user as required.

Table 11-2 are specific operations.

| Function | Procedure                                                                                                    | Description                                                          |
|----------|----------------------------------------------------------------------------------------------------|----------------------------------------------------------------------|
| Add      | 1. Click Add.<br>The <b>Add User</b> page is displayed,<br>as shown in Figure 11-2.                                                                      | Add an administrator or a<br>common user as shown in<br>Figure 11-2. |
|          | 2. Enter a user name, password,<br>confirm password.                                                                                                    |                                                                      |
|          | 3. Select a group from the drop-down<br>list box.                                                                                                    |                                                                      |
|          | 4. Enter the notes (Optional).                                                                                                    |                                                                      |
|          | 5. Check the privilege.                                                                                                    |                                                                      |
|          | 6. Click OK.                                                                                                    |                                                                      |
|          | The user is added successfully.                                                                                                    |                                                                      |
| Modify   | 1. Click $\cdot$<br>The<br><b>Modify</b><br><b>User</b><br>page<br><i>is</i><br>displayed.                                                               | Modify the user name,<br>password, group or privilege.               |
|          | 2. Modify the user name, password,<br>group or privilege.                                                                                                |                                                                      |
|          | 3. Click OK.                                                                                                    |                                                                      |
|          | The user is modified successfully.<br>The User page is displayed.                                                                                        |                                                                      |
| Delete   | Select the user from the User list. Click<br>, the message "Confirm to delete?"<br>is displayed, click $OK$ , then the group is<br>deleted successfully. | Delete a user.                                                       |

**Table 10-2** Operation description

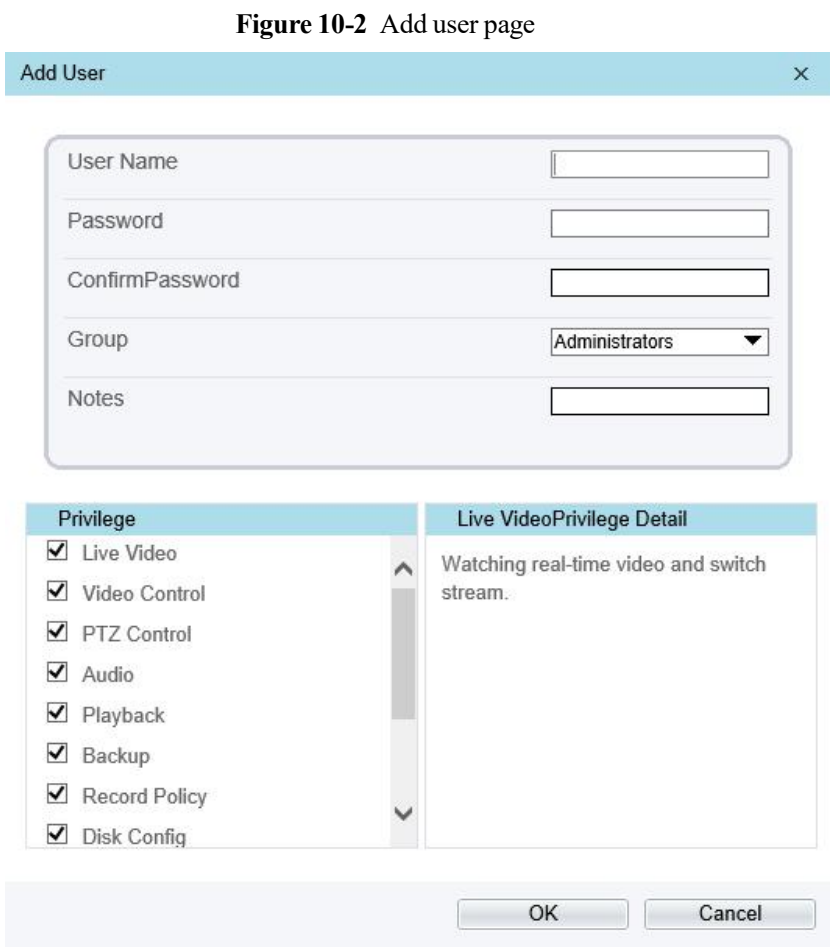

# $\square$  note

Click the privilege to view the detailed description of function.

#### **----End**

# **11 Configure [Protocol](javascript:objMenuTree.urlAction() Parameters**

# **11.1 Protocol Information**

## **Description**

You can view the existing protocol name and version number of the current device on the **Configuration** > **Protocol** > **Protocol Info** page, as shown in Figure 12-1. Table 12-1 describes the protocol-related parameters.

**Figure 11-1** Protocol Info page

#### **로 Protocol Info**

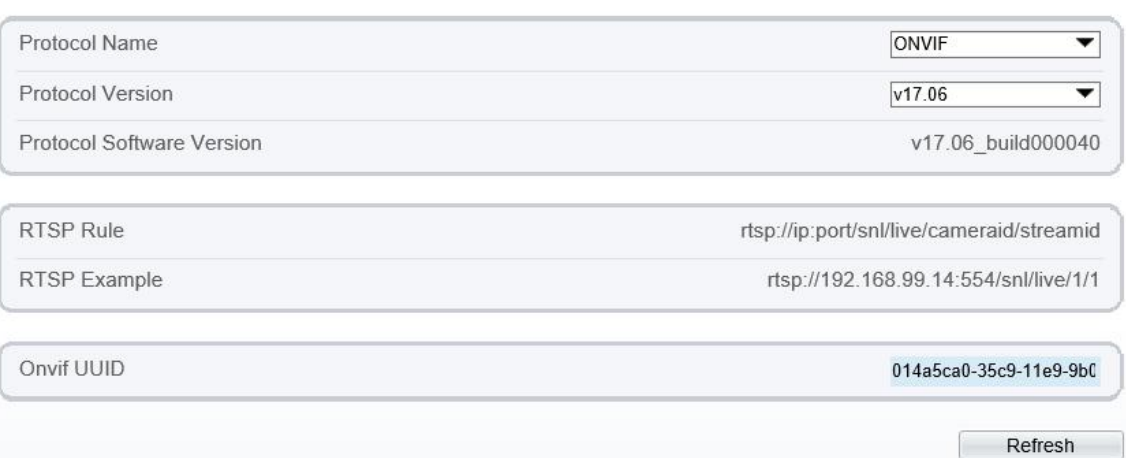

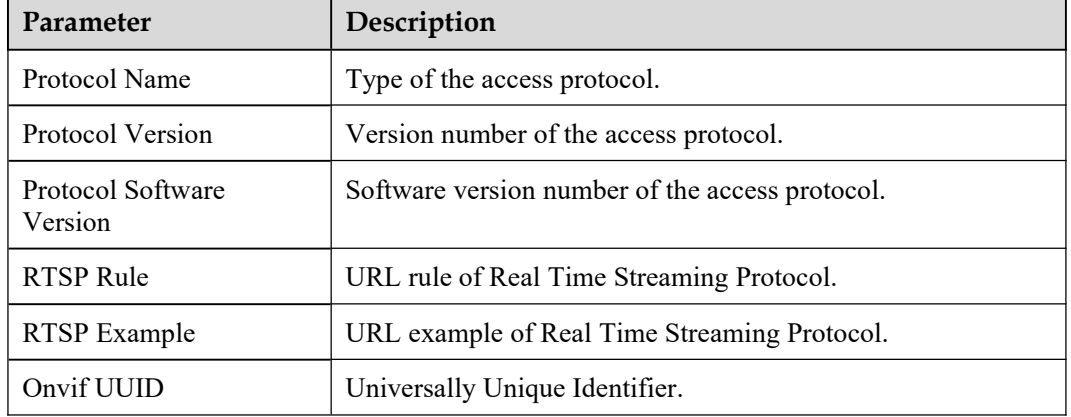

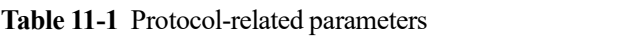

# **11.2 Security Authentication**

## **Description**

When an ONVIF-compliant device connects to the platform, you must authenticate the user name and password to ensure the connection security.

## **Procedure**

Step 1 Choose Configuration > Protocol > Security.

The **Security** page is displayed as shown in Figure 12-2. Table 12-2 describes the parameters on the **Security** page.

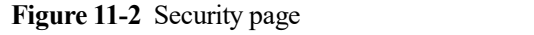

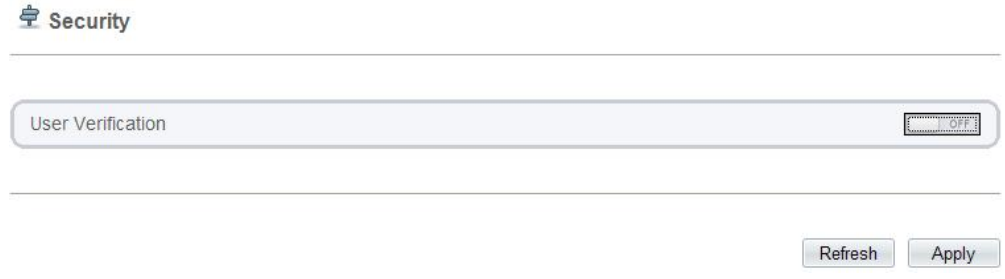

| <b>Parameter</b>     | <b>Description</b>                                                                                                    | <b>Setting</b>                                                          |
|----------------------|----------------------------------------------------------------------------------------------------|-------------------------------------------------------------------------|
| User<br>Verification | When you select the<br><b>User Verification</b><br>check box, the user<br>name and password<br>must be the same as<br>those for logging in to<br>the device web page.<br><b>NOTE</b><br>The default user name is<br>admin, and the default<br>password is <b>admin</b> . | [Setting method]<br>Click the button on to enable User<br>Verification. |

**Table 11-2** Parameter description

Step 2 Click **Apply**.

A dialog box is displayed, indicating the parameter configuration success. To make the configuration take effect, click **Confirm** to restart the device.

**----End**

# **11.3 CMS Configuration**

## **Description**

You can view the existing protocol name and version number of the current device on the **Configuration** > **Protocol** >**CMS Configuration** page, as shown in Figure 12-3. Table 12-3 describes the protocol-related parameters.

#### **Figure 11-3** CMS Configuration page

#### 堂 CMS Configuration

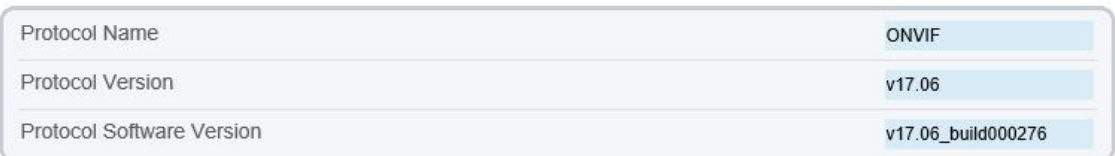

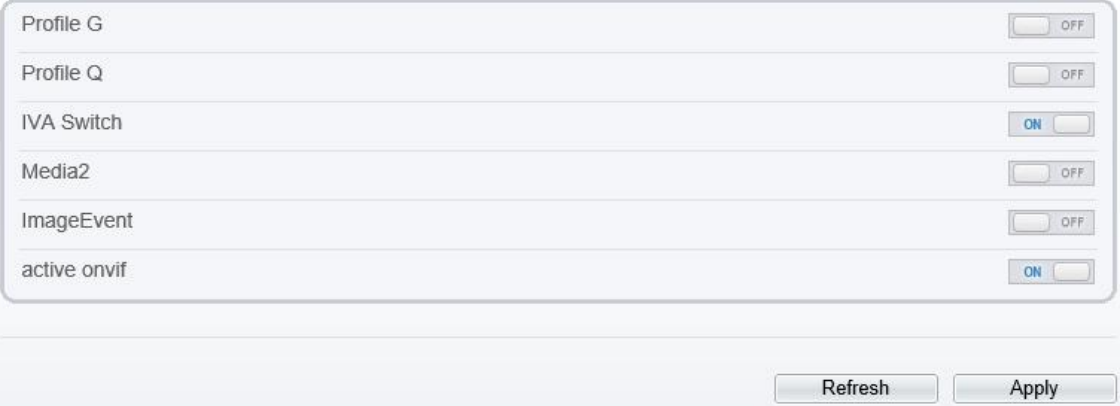

#### **Table 11-3** Protocol-related parameters

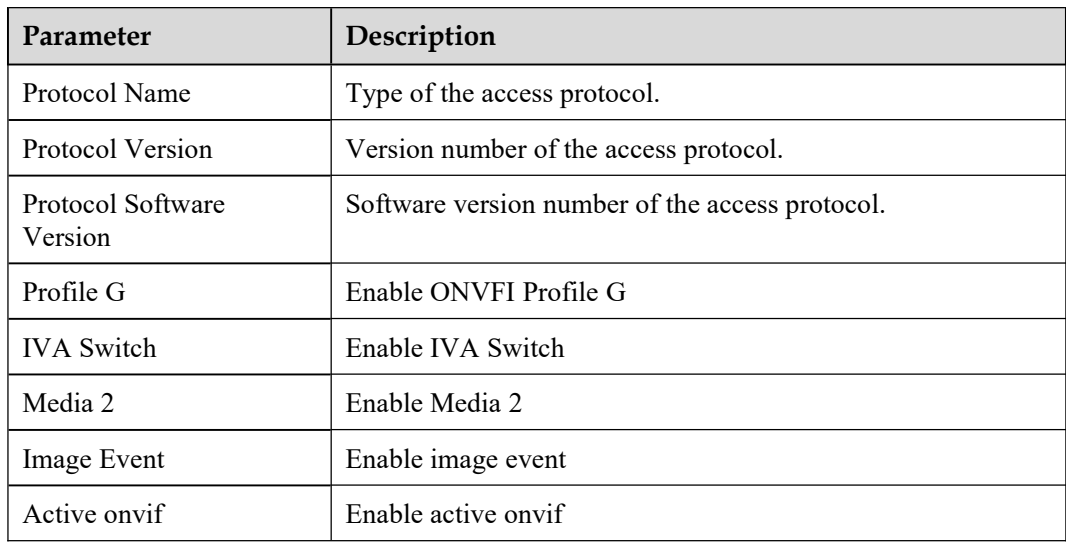

# **11.4 Multicast Parameters**

#### **Description**

You can set multicast IP, video port, audio port and source port in multicast parameter page.

### **Procedure**

Step 1 Choose **Configuration > Protocol > [Multicast](javascript:objMenuTree.urlAction() Param**.

The **[Multicast](javascript:objMenuTree.urlAction() Param** page is displayed as shown in Figure 12-4. Table 12-4 describes the parameters on the **[Multicast](javascript:objMenuTree.urlAction() Param** page.

### **Figure 11-4** [Multicast](javascript:objMenuTree.urlAction() Param page

## **皇 Multicast Param**

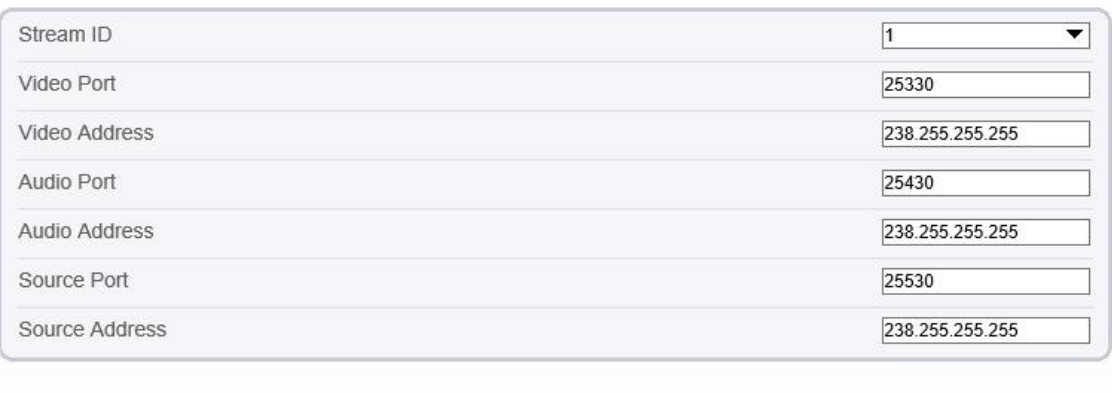

# Refresh

Apply

## **로 Multicast Param**

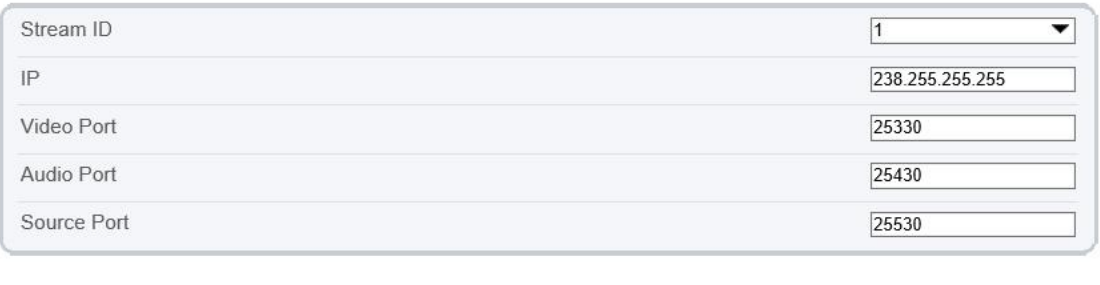

Refresh Apply

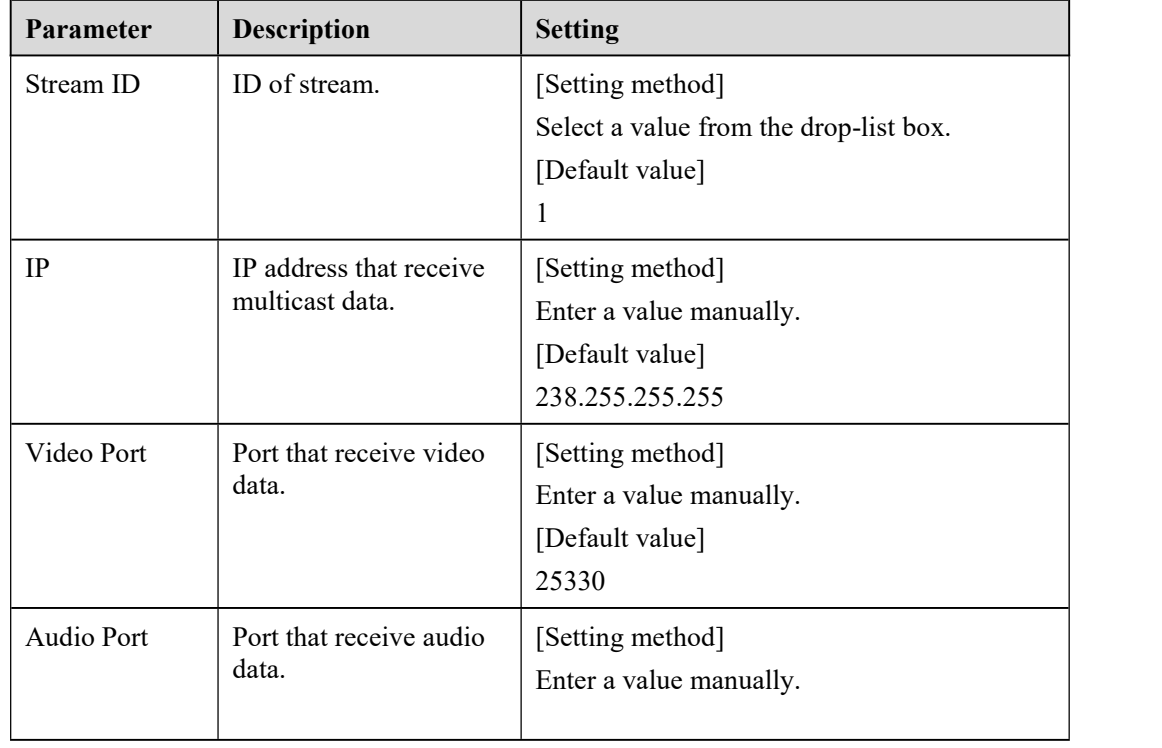

### **Table 11-4** Parameter description

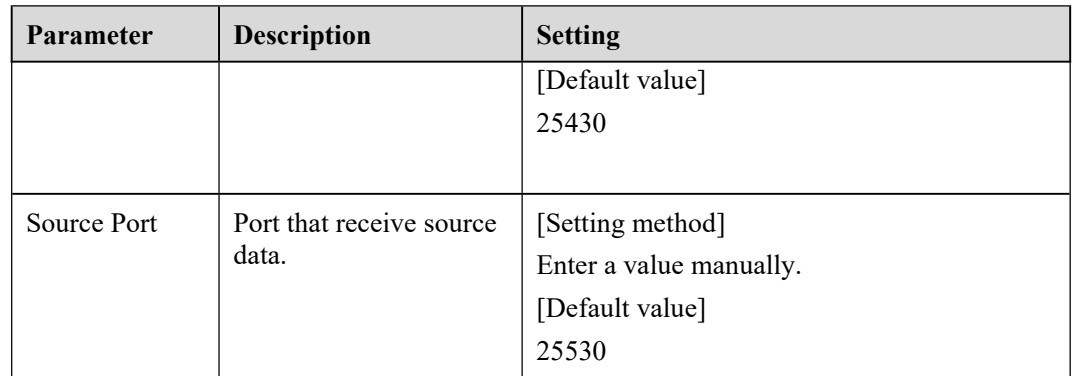

## Step 2 Click **Apply**.

It shows that parameters are set successfully and take effect after restarting., the system will save the settings.

**----End**

# **12 Query Device Logs**

# **12.1 Query Operation Logs**

# **Description**

Operation logs record user operations and scheduled task commands during the running of the device. Operation logs can be classified into the following types: permission management, system maintenance, device configuration, recording operation, video control, and real-time video.

# **Procedure**

Step 1 Choose Configuration > Device Log > Operation Log.

The **Operation Log** page is displayed, as shown in Figure 13-1.

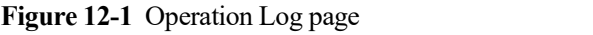

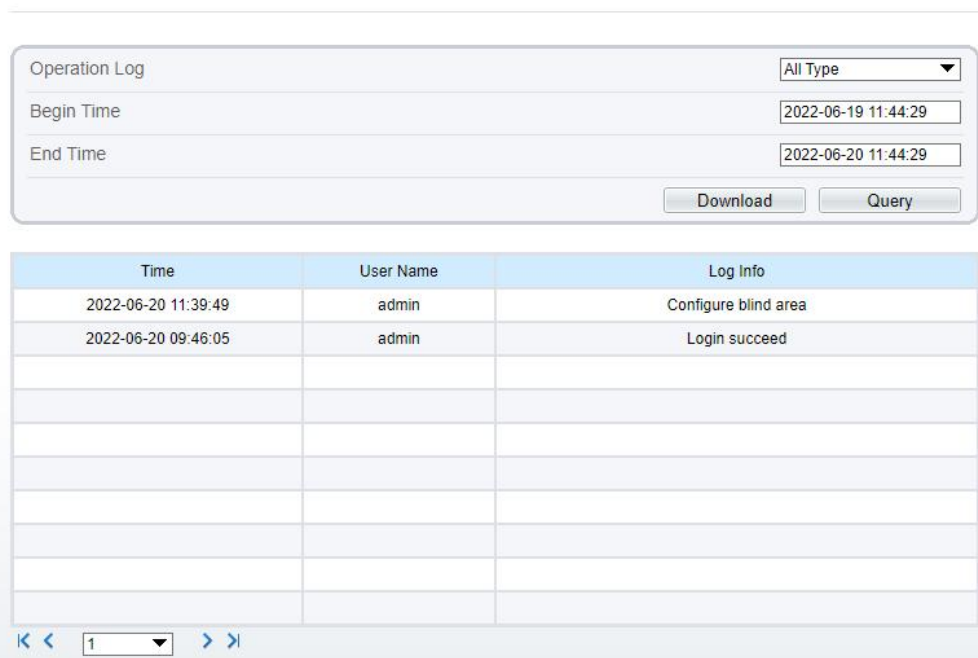

Step 2 Set the search criteria.

<sup>章</sup> Operation Log

- 1. Select the type of operation logs to be queried from the **System Log** drop-down list box.
- 2. Click the **Begin Time** and **End Time** text boxes respectively.

A time setting control is displayed.

- 3. Set the start time and end time as required.
- 4. Enter the corresponding user name that is registered with the device from the **User Name** drop down list box.

Step 3 Click **Query**.

The operation logs related to the specified user are displayed.

- Step 4 Download the operation logs.
	- 1. Set the start time, end time and log type.
	- 2. Click **Download** on the right of the page.
		- The log link and the message "Please download log by 'save as 'in the right key" are displayed.
	- 3. Right-click the link and save the logs.

#### $\square$  NOTE

An operation log is named as **Operation Log** by defaultand in the following format: *Operation time* user(*User name*) *Operation information* For example: 2012-06-20 13:40:39 user() Start Up Device 2012-06-20 13:42:46 user(admin) Configure Device Name 2012-06-20 13:43:16 user(admin) Configure Alarm In

**----End**

# **12.2 Query Alarm Logs**

## **Description**

An alarm log records information about an alarm generated on a device, including the security, disk, and recording alarms.

#### **Procedure**

Step 1 Choose Configuration > Device Log > Alarm Log.

The **Alarm Log** page is displayed, as shown in Figure 13-2.

#### **Figure 12-2** Alarm Log page

<sup>宁</sup> Alarm Log

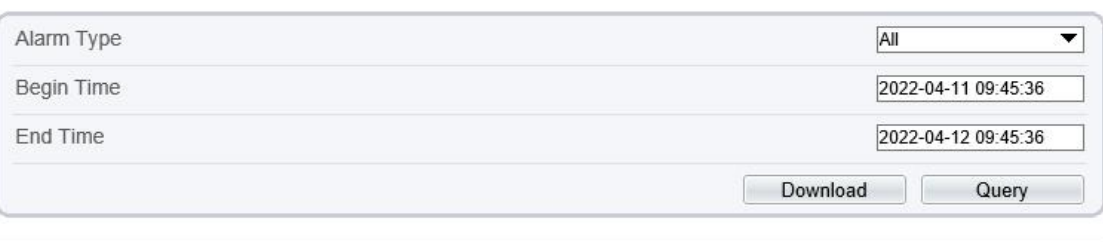

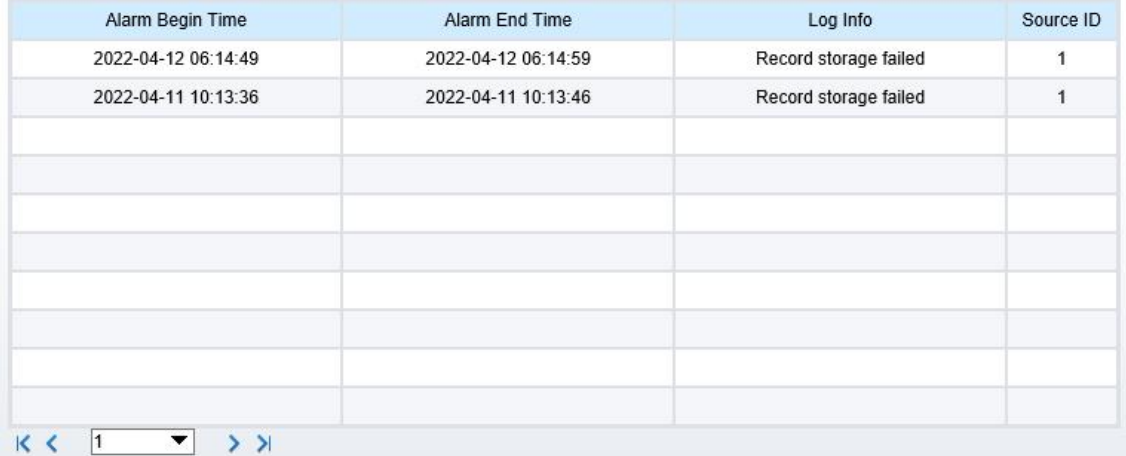

Step 2 Set the search criteria.

- 1. Click the **Begin Time** and **End Time** text boxes respectively. A time setting control is displayed.
- 2. Set the start time and end time as required.
- 3. Select the type of the alarm logs to be queried from the **Alarm Type** drop-down list box.

Step 3 Click **Query**.

The alarm logs of the specified type are displayed.

Step 4 Download the alarm logs.

- 1. Set the start time and end time.
- 2. Select a log type.
- 3. Click **Download** on the right of the page.

The log link and the message "Please download log by 'save as 'in the right key" are displayed.

4. Right-click the link and save the logs.

#### $\square$  note

An alarm log is named as **Alarm Info** by defaultand in the following format: *Alarm start time* -> *Alarm end time Alarm information Source ID* For example: 2012-03-17 16:31:17 -> 2012-03-17 16:32:29 occur motion detect alarm Source Id(1:1) 2012-03-17 16:35:31 -> 2012-03-17 16:35:41 occur motion detect alarm Source Id(1:1)

```
----End
```
# **12.3 Collect All Logs**

# **Description**

You can collect logs about a device, which help you analyze and solve possible problems occurring on the device. The logs include overview information, key parameters, operation logs, alarm logs, upgrade logs, and debugging logs.

## **Procedure**

Step 1 Choose Configuration > Device Log > Collect all Log.

The **Collect all log** page is displayed, as shown in Figure 13-3.

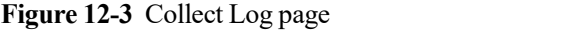

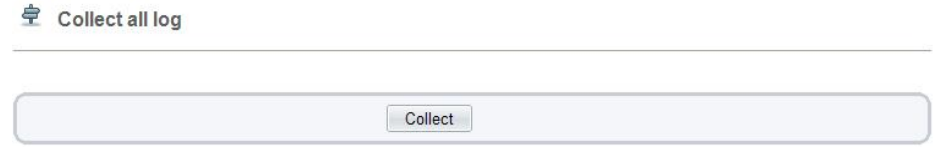

#### Step 2 Collect logs with one click.

- 1. Click **Collect**, the download page is displayed.
- 2. Select the path to save the logs.

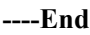

# **13 Maintain the Device**

# **13.1 Restart a Device**

## **Description**

Restart a device including but not limited to the following situations:

- The device parameters are set incorrectly, and the device cannot work properly.
- A user needs to reset device parameters and make it to take effect.
- A device needs to be restarted remotely.

### **Procedure**

Step 1 Choose Configuration > Maintenance.

**皇** Camera Maintenance

The **Camera Maintenance** page is as shown in Figure 14-1.

#### **Figure 13-1** Camera Restart page

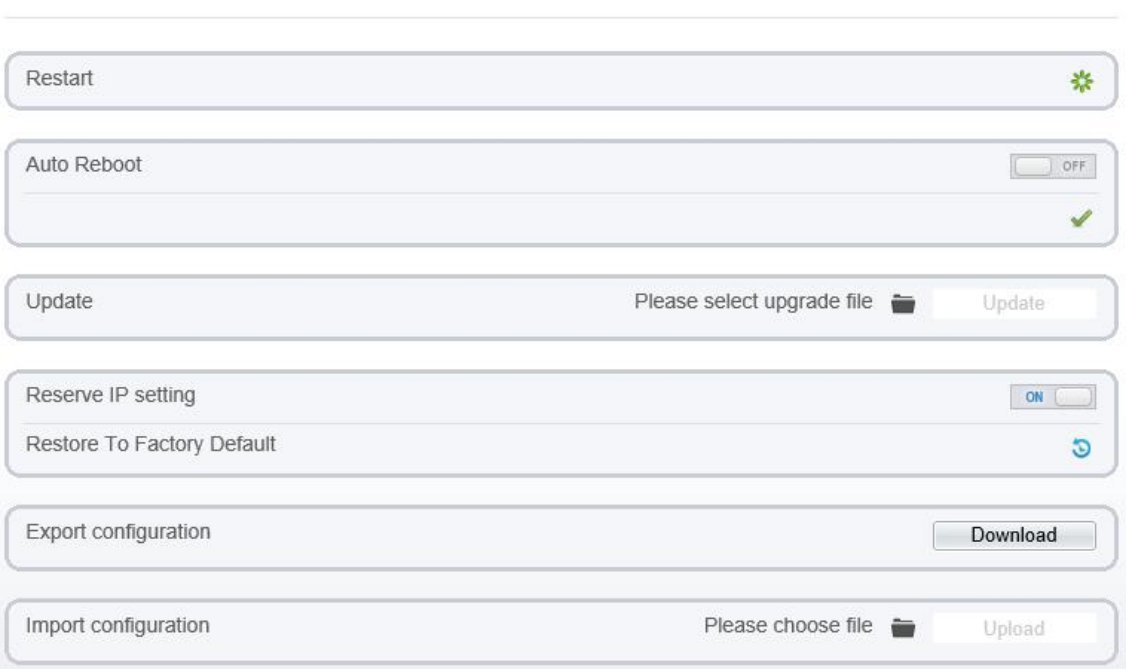

Step 2 Click \*\*

The message "Are you sure to restart?" is displayed.

Step 3 Click **OK**.

The device is restarted successfully five minutes later.

**----End**

# **13.2 Auto Reboot**

Step 1 Choose Configuration > Maintenance.

The **Camera Maintenance** page is displayed, as shown in Figure 14-1.

Step 2 Enable the auto reboot, choose the reboot interval from drop-down list.

There are three option, every day/every week/every month.

#### **Figure 13-2** Camera auto reboot

**로** Camera Maintenance

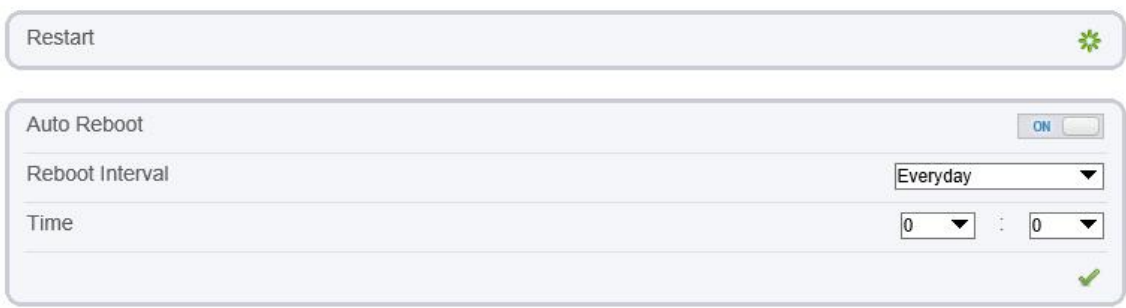

#### Step 3 Click **OK**.

The device is restarted successfully five minutes later.

**----End**

# **13.3 Update the Software Package**

#### **Description**

You can update the software package from web.

#### **Procedure**

Step 1 Choose Configuration > Maintenance.

The **Device Maintenance** page is displayed.

Step 2 Click to select the upgrade file.

Step 3 Click **Update**.

 If the message "Upgrade success! The device is rebooting, please login later!" is displayed, the program updated successfully and the device is rebooted.

If other information is displayed, select the upgrade package correctly.

# **CAUTION**

Don't lose power during the upgrade, if the power off, the camera maybe malfunction.

**----End**

# **13.4 Restore Device to Factory Settings**

## **Description**

You can restore a device to factory settings including but not limited to the following situations:

- The device parameters are set incorrectly, and the device cannot work properly.
- A user needs to reset device parameters.
- All parameters must be restored to the factory settings.

# $\mathbf{N}$  caution

After you clicking  $\bullet$ , all parameters (you can choose whether to reserve the IP address) will be restored to the factory settings. Use this function carefully.

## **Procedure**

Step 1 Choose Maintenance.

The **Device Maintenance** page is displayed.

Step 2 Click  $\bullet$ .

The message "Are you sure to restore?" is displayed.

Step 3 Click **OK**.

The device is restored to the factory settings.

**----End**

# **13.5 Export / Inport Configuration**

## **Description**

You can export configuration to local hard driver, when you configurate the same model cameras orthe current camera, import the configuration file (config.bin) directly

## **Procedure**

Step 1 Choose Maintenance.

The **Device Maintenance** page is displayed.

Step 2 Click **Download** to download the configuration file.

Save the file to local hard driver follow the prompts.

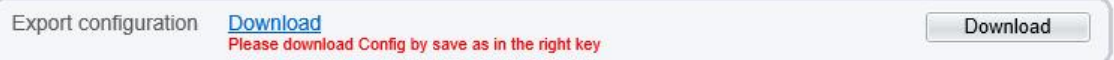

Step 3 Import configuration: choose the file on local hard driver, click Upload to upload file.

The tip will show after the configuration file uploading finish.

Upload config file succeeded, The device is<br>rebooting,please login later!

 $OK$ E

Step 4 Click OK to finish.

**----End**

Tip

# **14 Local Configuration**

Refresh

Apply

## **Description**

You can set folder to save the snapshots and records to local. This function only can be used in IE browser.

### **Procedure**

#### Step 1 Choose **Configuration > Local [Config](javascript:objMenuTree.urlAction()**.

The **Local [Config](javascript:objMenuTree.urlAction()** page is displayed, as shown in Figure 15-1.

#### **Figure 14-1** Local Config page

#### 皇 Local Config

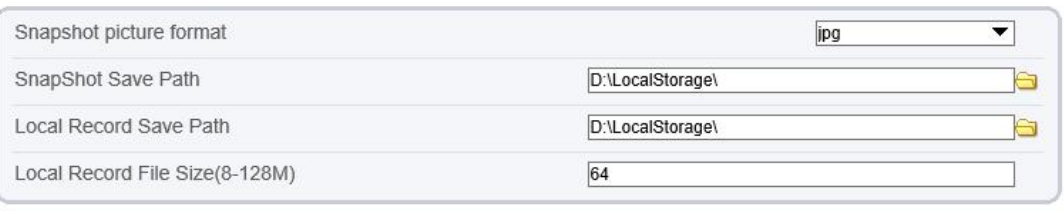

#### <sup>章</sup> Local Config

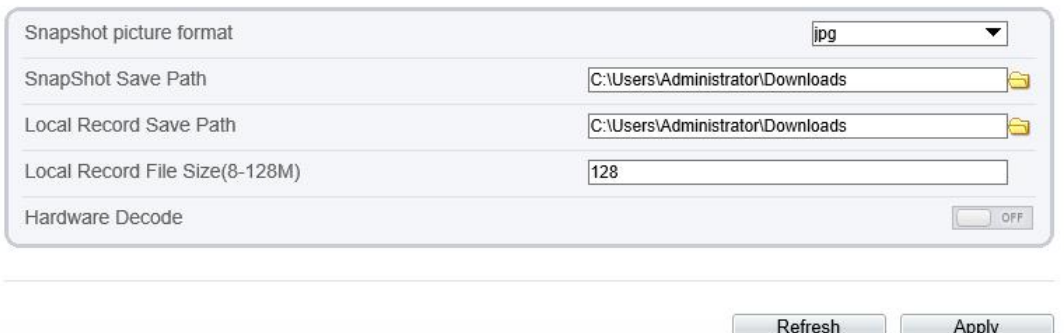

Step 2 Select picture format from the drop-down box.

- Step 3 Set snapshot save path.
- Step 4 Set local record save path
- Step 5 Set local record file size(8-128 M), the default value is 64. Or enable the Hardware Decode.
- Step 6 The message "Apply success!" is displayed, and the system saves the settings.

#### **----End**

# **15 Troubleshooting**

Table 16-1 describes the common faults and solutions.

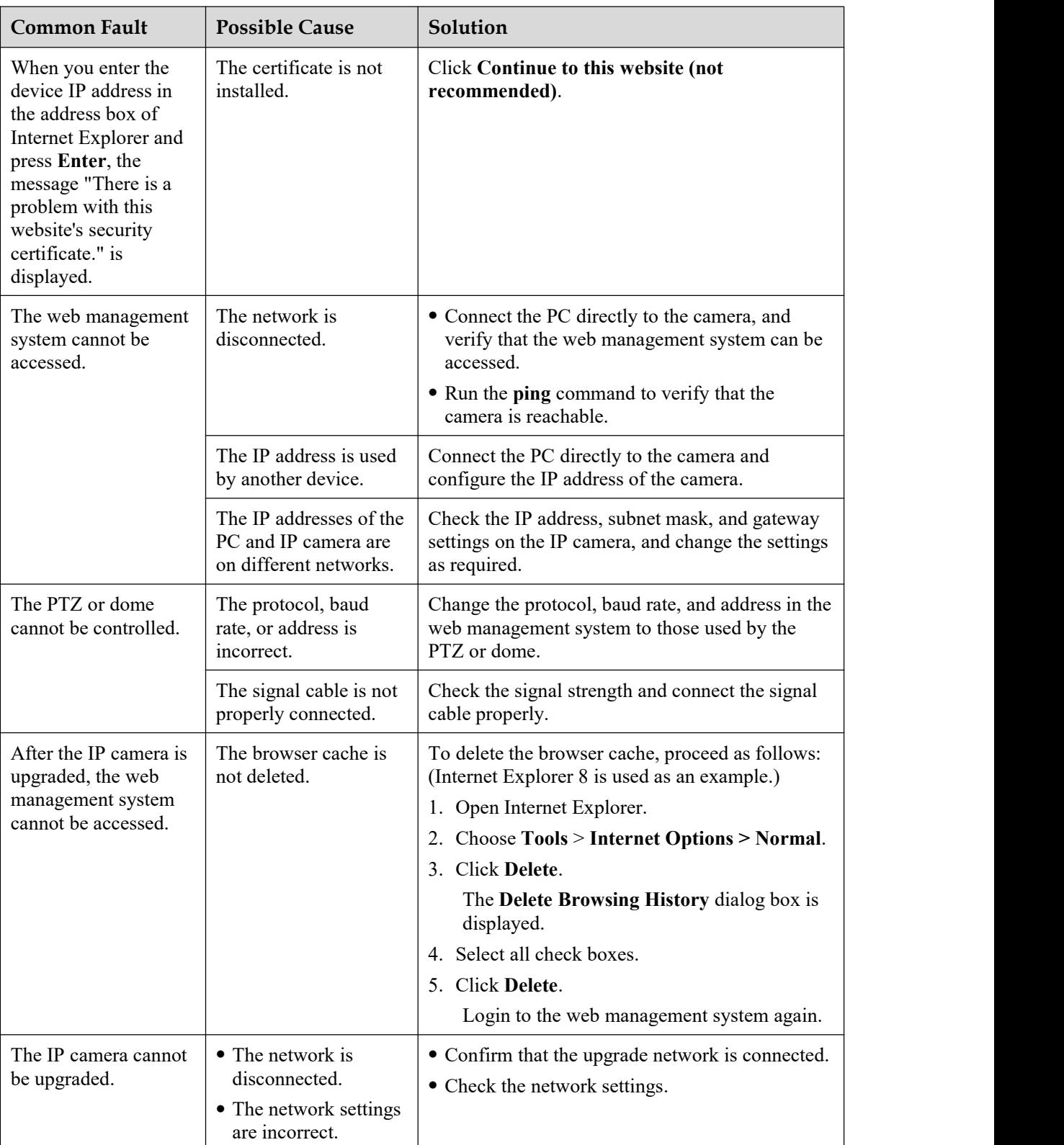

**Table 15-1** Common faults and solutions
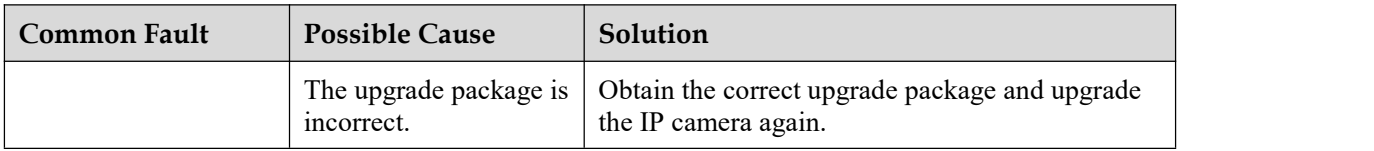

## **A Acronyms and Abbreviations**

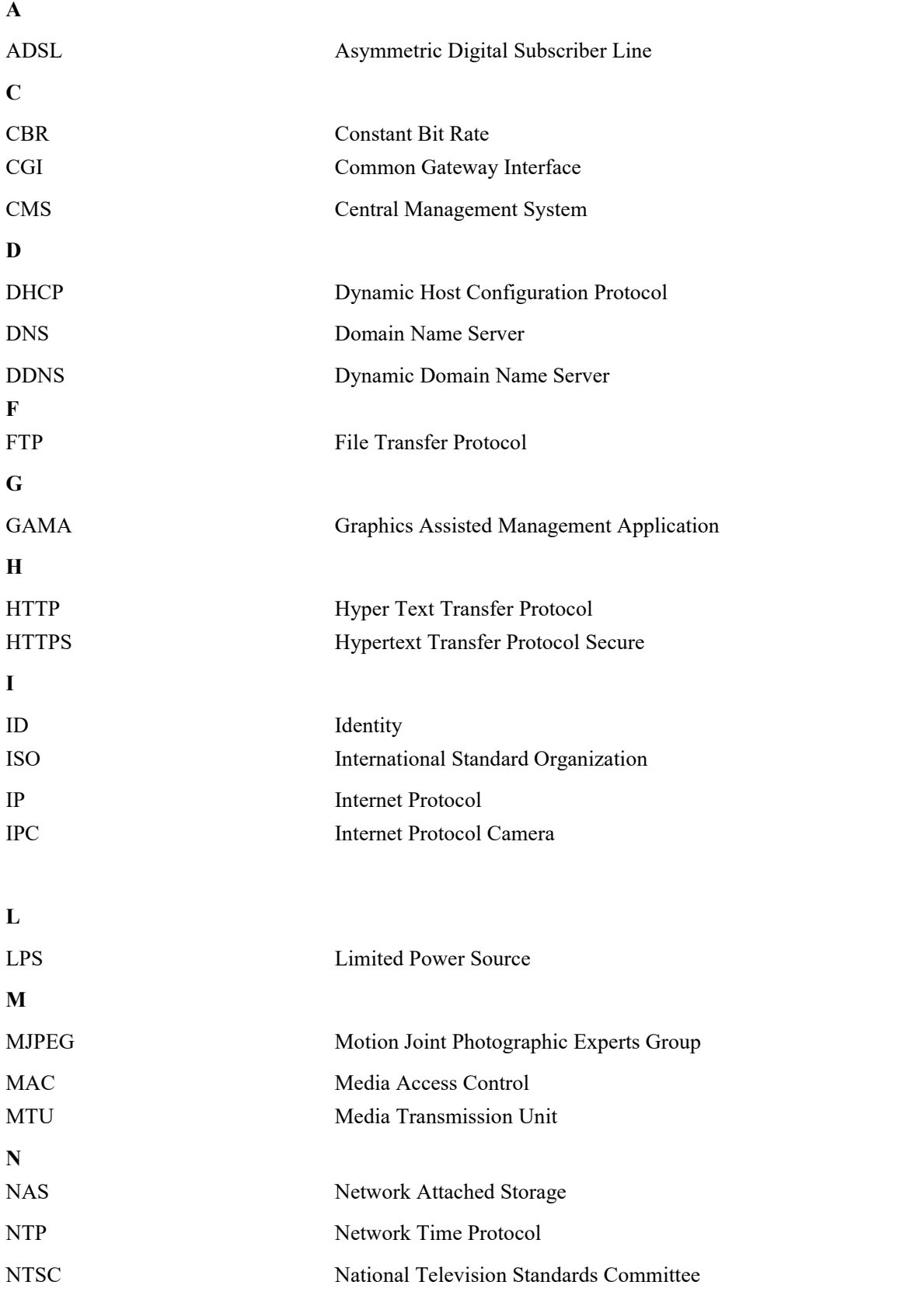

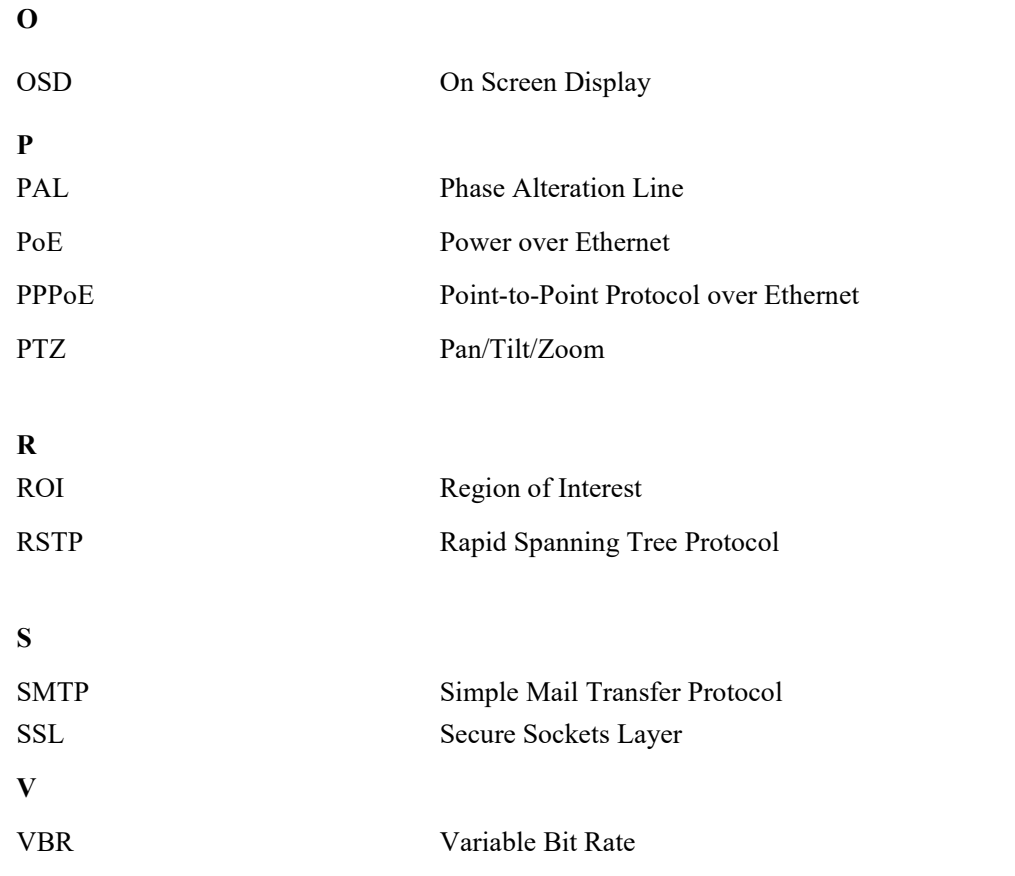